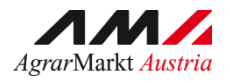

AMAN BENUTZERHANDBUCH

# ONLINE-ERFASSUNG

Version 39 – 04.04.2024

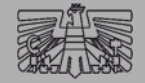

INVEKOS-GIS

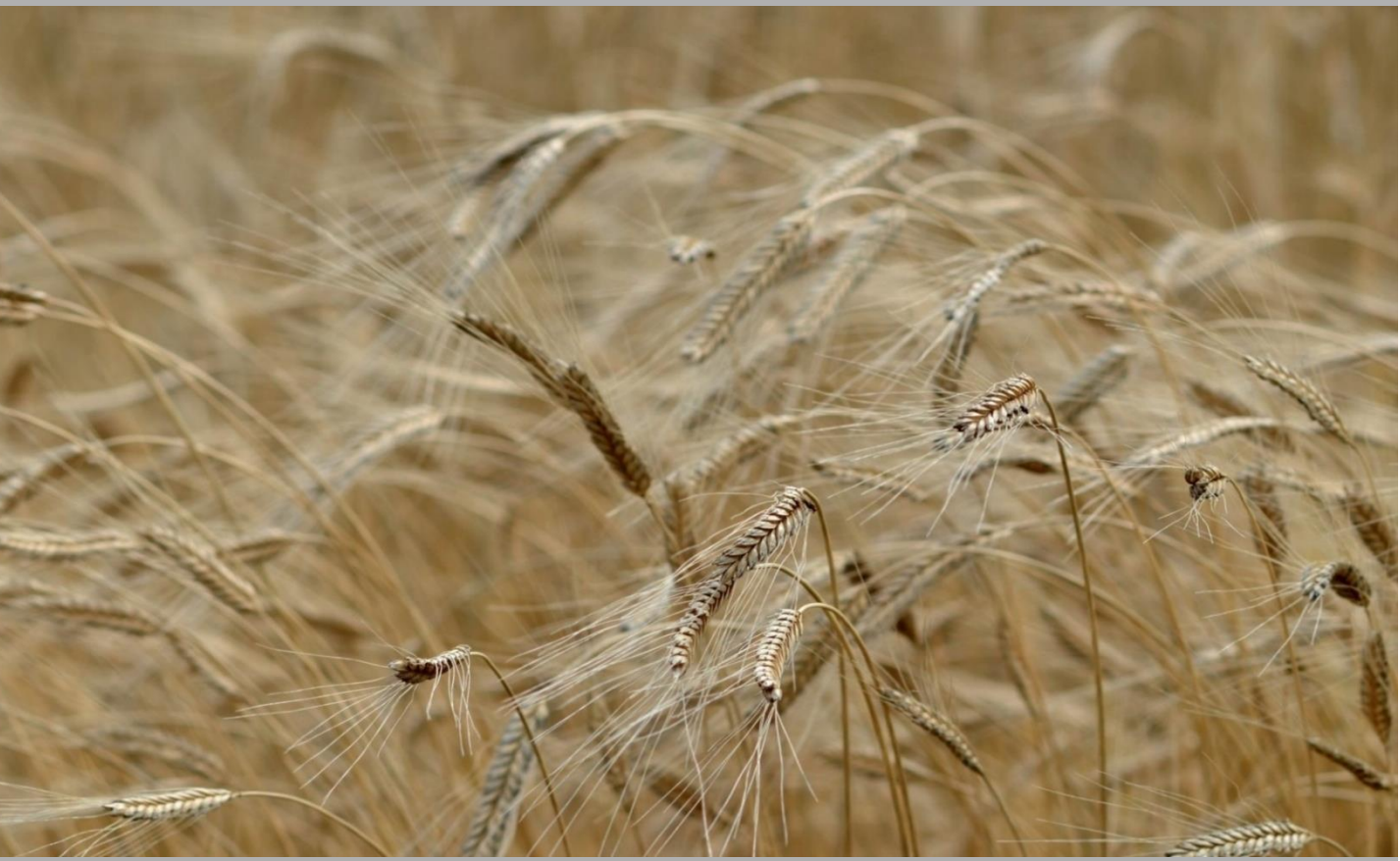

Zertifiziertes Qualitätsmanagement-System nach ÖNORM EN ISO 9001 REG. Nr. 01537/0 Zertifiziertes Informationssicherheits-Managementsystem nach ÖNORM ISO/IEC 27001 REG Nr. 35/0 Zertifiziertes Umweltmanagement-System nach EMAS REG Nr. AT-000680 und ÖNORM EN ISO 14001 REG Nr. 02982/0

Mit Unterstützung von Bund, Ländern und Europäischer Union

Bundesministerium Land- und Forstwirtschaft, Regionen und Wasserwirtschaft Gemeinsame Agrarpolitik Österreich

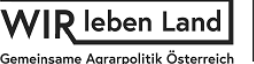

Kofinanziert von der Europäischen Union

## **INHALT**

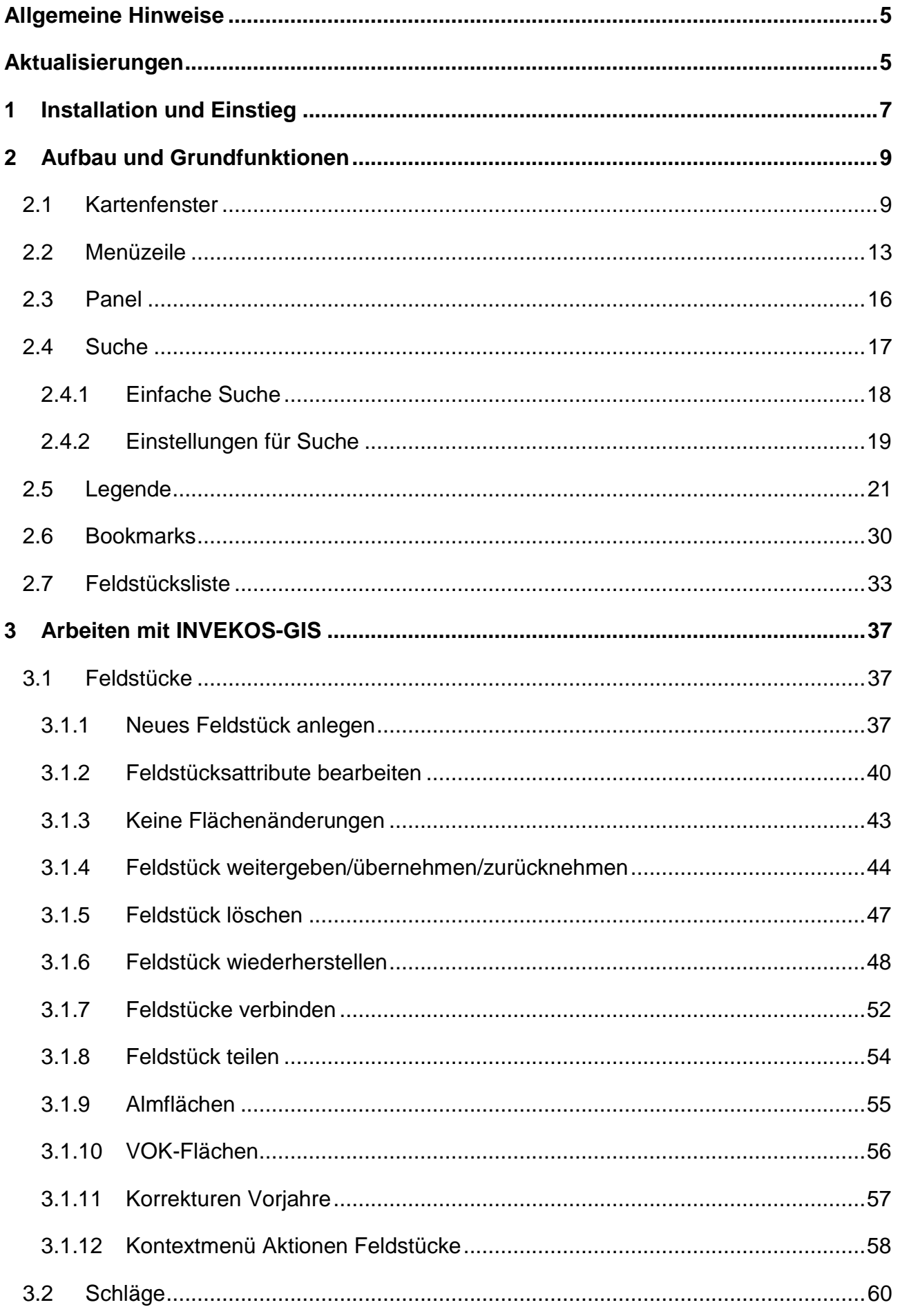

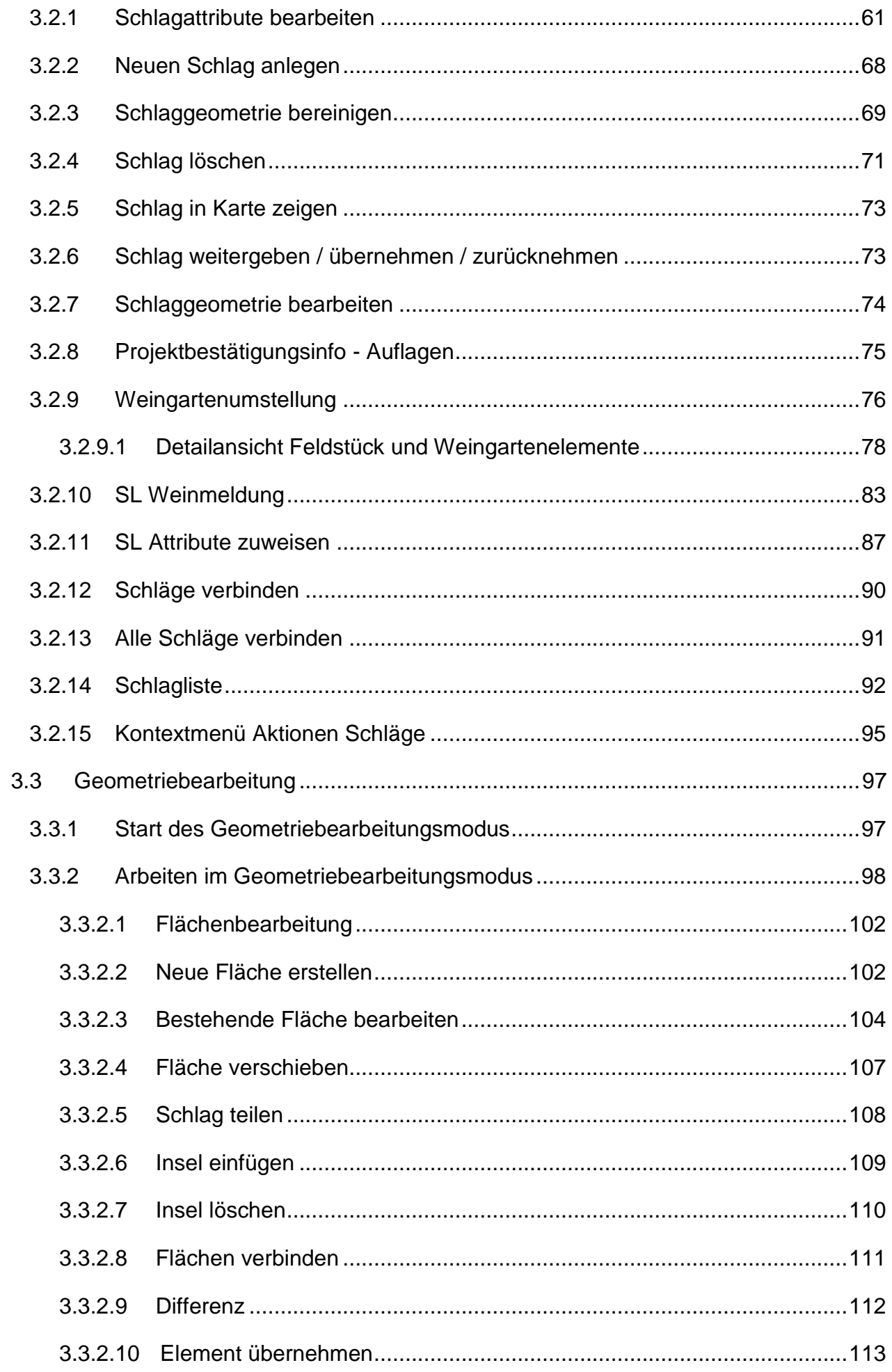

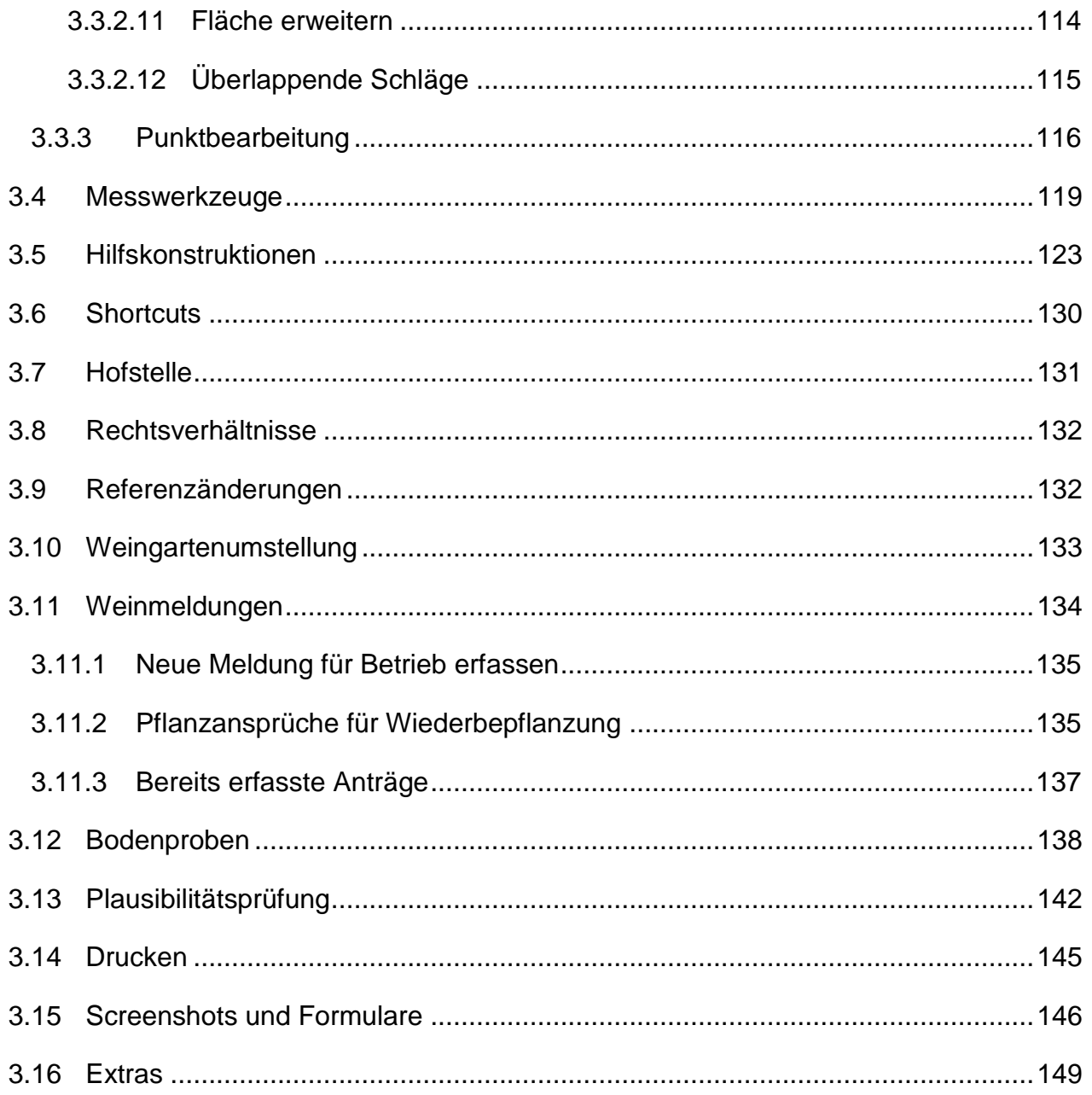

## **VORWORT**

Dieses Handbuch gibt einen Überblick über alle relevanten Funktionen des INVEKOS-GIS. Im [Kapitel 1](#page-6-0) werden die Installation und der Einstieg über eAMA beschrieben. [Kapitel 2](#page-8-0) erklärt den Aufbau und die wichtigsten Grundfunktionen. Im [Kapitel](#page-36-0) 3 steht das Arbeiten mit dem INVEKOS-GIS im Fokus. Zusätzlich werden die Themen [Messwerkzeuge,](#page-118-0) [Hilfskonstruktionen,](#page-122-0) [Shortcuts,](#page-129-0) [Hofstelle,](#page-130-0) [Rechtsverhältnisse,](#page-131-0) [Referenzänderungen,](#page-131-1) [Plausibilitätsprüfung,](#page-141-0) [Drucken,](#page-144-0) [Screenshots und Formulare](#page-145-0) und [Extras](#page-148-0) behandelt.

## <span id="page-4-0"></span>ALLGEMEINE HINWEISE

- Wenn im Text das Wort "Klick" verwendet wird, ist immer das Drücken der linken Maustaste gemeint. Ist ein Rechtsklick erforderlich, wird ausdrücklich mit dem Wort "Rechtsklick" darauf hingewiesen.
- Viele Wege führen zum Ziel. Das INVEKOS-GIS ist ein vielseitiges Programm, welches oft mehrere Möglichkeiten bietet, um bestimmte Aktionen durchzuführen.
- Erklärungen zum Hilfssummenblatt, das auf der Beilagenseite "Feldstücksliste" unter [www.eama.at](http://www.eama.at/) eingesehen werden kann, befinden sich im Handbuch "Online-Erfassung".
- Für Fragen stehen die Mitarbeiterinnen und Mitarbeiter der Agrarmarkt Austria gerne zur Verfügung:
	- → Telefonhotline: 050 3151 99
	- **→** E-Mail-Adresse: [referenz@ama.gv.at](mailto:referenz@ama.gv.at)

## <span id="page-4-1"></span>AKTUALISIERUNGEN

04.04.2024, Version 39

- Kapitel 3.12 Bodenproben:
	- o Das Feld "Probennummer" wurde zum Pflichtfeld.
	- o Aktualisierung des Screenshots "Bodenproben Auflisten"
- 31.01.2024, Version 38
- Kapitel 2.5: Überarbeitung des Screenshots "Beschirmungslayer anzeigen bei Alm/Hutweiden"
- Kapitel 3.2.1: Aktualisierung des Unterkapitels "Ausmaß der förderfähigen Fläche bei Almen und Hutweiden"

22.12.2023, Version 37

Aktualisierung aller Screenshots bezüglich Menüpunkt "Weingartenumstellung"

- Aktualisierung aller Screenshots bezüglich Button "Weingartenumstellung" in der Maske "FS SL Attribute"
- Kapitel 2.5:
	- o Aktualisierung des Screenshots der Weinflächen-Layer
	- o Ergänzung "Beschirmungslayer anzeigen bei Alm/Hutweiden"
- Kapitel 3.2.1: Aktualisierung des Unterkapitels "Ausmaß der förderfähigen Fläche bei Almen und Hutweiden"
- Einfügen des Kapitels 3.2.9 Weingartenumstellung
- Einfügen des Kapitels 3.10 Weingartenumstellung

## 25.10.2023, Version 36

- Aktualisierungen der Screenshots bezüglich der Legende im INVEKOS-GIS
- Kapitel 1: Aktualisieren der Screenshots von eAMA

## 01.02.2023

- Kapitel 3.3.2.4 bis 3.3.2.12: Überarbeitung der Screenshots
- Aktualisierung aller Screenshots der Maske "FS SL Attribute"
- Aktualisierung der Screenshots der Maske "Schlagliste"
- Kapitel 3.2.10 "SL Attribute zuweisen" neu eingefügt

## 15.12.2022

- Kapitel 3.2.1: Hinweismeldung "Die ausgewählten Schläge weisen unterschiedliche Attribute auf. Die aktuelle Auswahl wird auf alle ausgewählten Schläge angewendet." eingefügt
- Kapitel 3.2.1: Aktualisierung der Maske "Codes"

## 31.10.2022

- Aktualisierung aller Screenshots mit Maske "FS SL Attribute"
- Aktualisierung der Screenshots mit Maske "Schlagliste"
- Aktualisierung der Screenshots von den Auswahlmöglichkeiten im Kontextmenü
- Aktualisierung des Layouts von Infomeldungen im INVEKOS-GIS
- teilweise Aktualisierung der Legende in Screenshots des INVEKOS-GIS
- Formulierungen angepasst an gendergerechte Sprache
- Kapitel 1: Aktualisieren der Screenshots von eAMA
- Kapitel 2.5: Hinweis beim AFZ-Layer aktualisiert
- Kapitel 3.1.9: überarbeitet, "Almflächen" statt "Almfutterflächen"
- Kapitel 3.2.1: Beschreibung Schlagattribute für den MFA 2023 überarbeitet
- Kapitel 3.2.11: Aktion "Alle Schläge verbinden" neu eingefügt
- Kapitel 3.2.12: Beschreibung der Anzeige der Spalten aufgenommen

## <span id="page-6-0"></span>**INSTALLATION UND EINSTIEG**

Nach erfolgreicher Anmeldung im eAMA ist der Einstieg ins INVEKOS-GIS möglich. Detaillierte Informationen zur Anmeldung gibt es im ["Benutzerhandbuch Online-Erfassung](https://www.ama.at/fachliche-informationen/mehrfachantrag-flaechen/merkblaetter) [Mehrfachantrag"](https://www.ama.at/fachliche-informationen/mehrfachantrag-flaechen/merkblaetter) im Kapitel 1.3.

## **Installation**

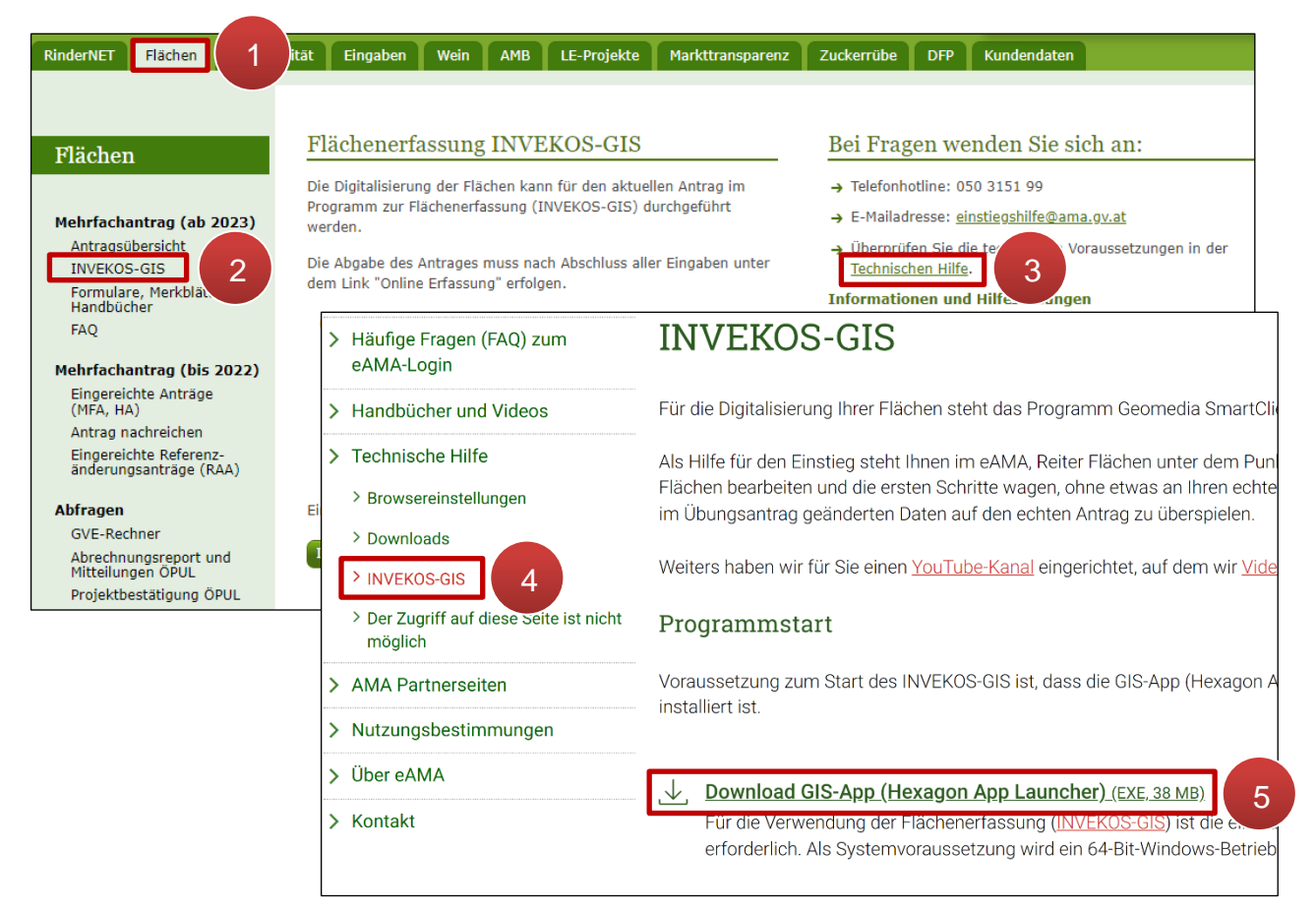

Installation "Hexagon App Launcher"

**Schritt 1:** Klick auf "Flächen" (1).

**Schritt 2: Klick auf "INVEKOS-GIS" (2).** 

**Schritt 3: Klick auf "Technische Hilfe" (3).** 

**Schritt 4: Klick auf "INVEKOS-GIS" (4).** 

**Schritt 5:** Klick auf "Download GIS-App (Hexagon App Launcher)" und Download durchführen (**5**).

## **Einstieg**

Erst nach erfolgreicher Installation ist der Einstieg ins INVEKOS-GIS möglich.

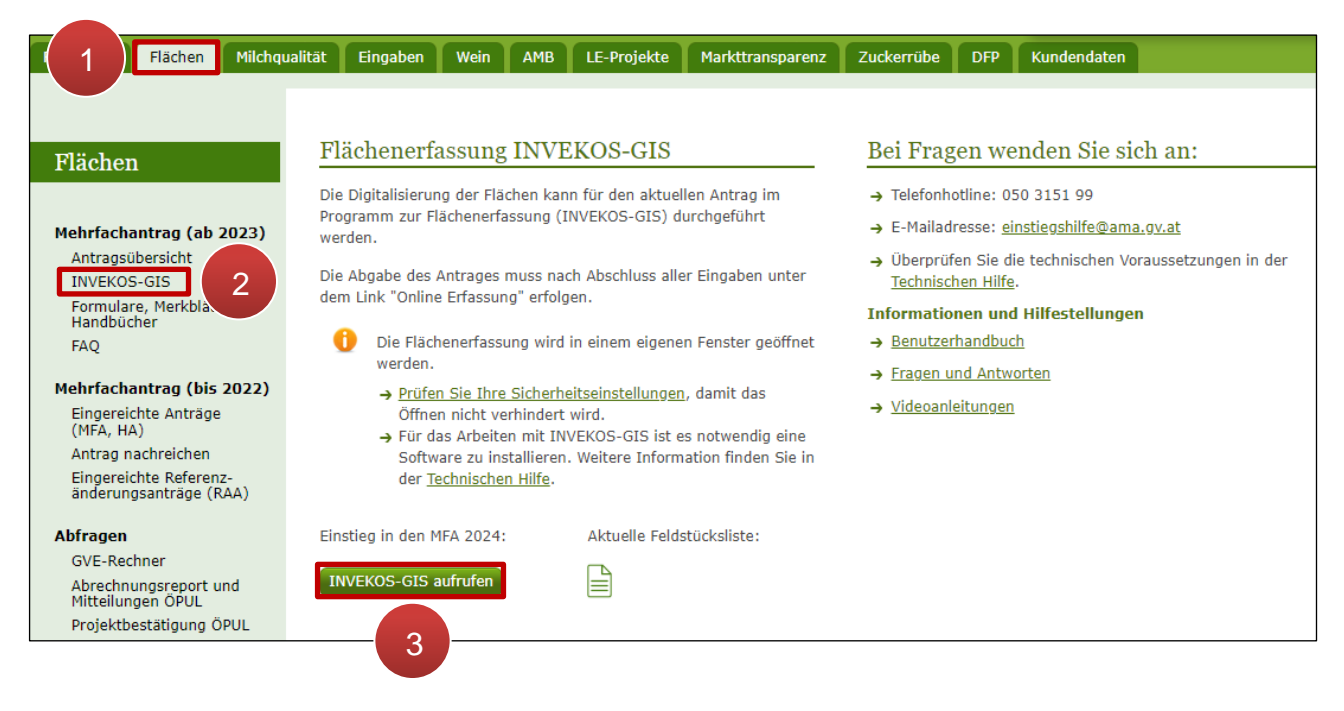

Einstieg ins INVEKOS-GIS

**Schritt 1:** Klick auf "Flächen" (1).

**Schritt 2: Klick auf "INVEKOS-GIS" (2).** 

**Schritt 3: Klick auf "INVEKOS-GIS aufrufen" (3).** 

## <span id="page-8-0"></span>2 AUFBAU UND GRUNDFUNKTIONEN

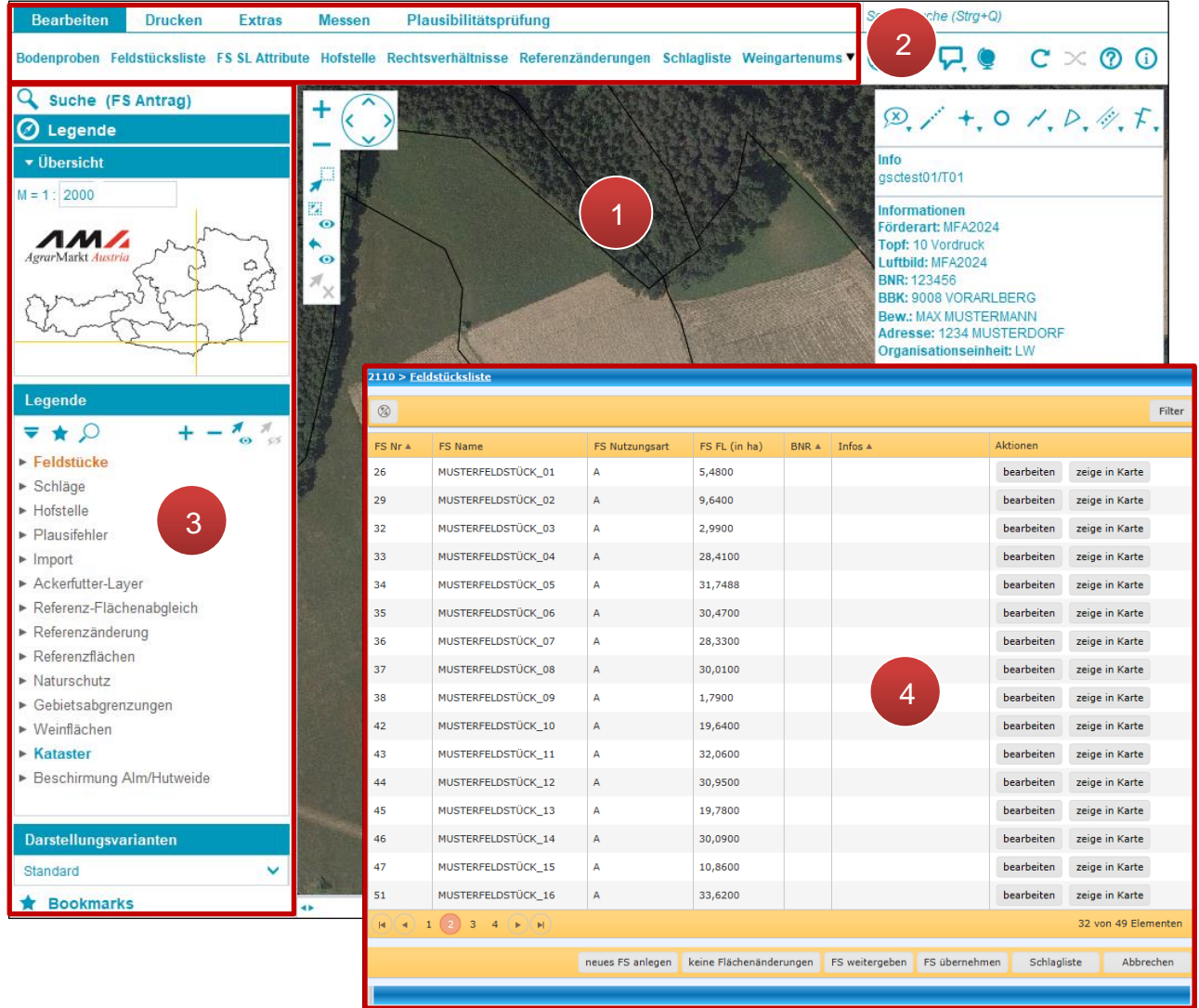

Aufbau und Grundfunktionen

Beim Start des INVEKOS-GIS öffnen sich automatisch zwei Fenster. Im ersten Fenster befinden sich das **Luftbild** (**1**), die **Menüzeile** (**2**) und das **Panel** (**3**). Im zweiten Fenster wird die **Feldstücksliste** (**4**) angezeigt.

## <span id="page-8-1"></span>**2.1 KARTENFENSTER**

Das Kartenfenster ist das Hauptelement der Anwendungsoberfläche und beinhaltet das Luftbild. Auf dem Luftbild werden z.B. Grund- und Feldstücke sowie Schläge grafisch dargestellt. Die Navigation erfolgt mittels Navigationswerkzeugen und Maus.

## **Luftbild**

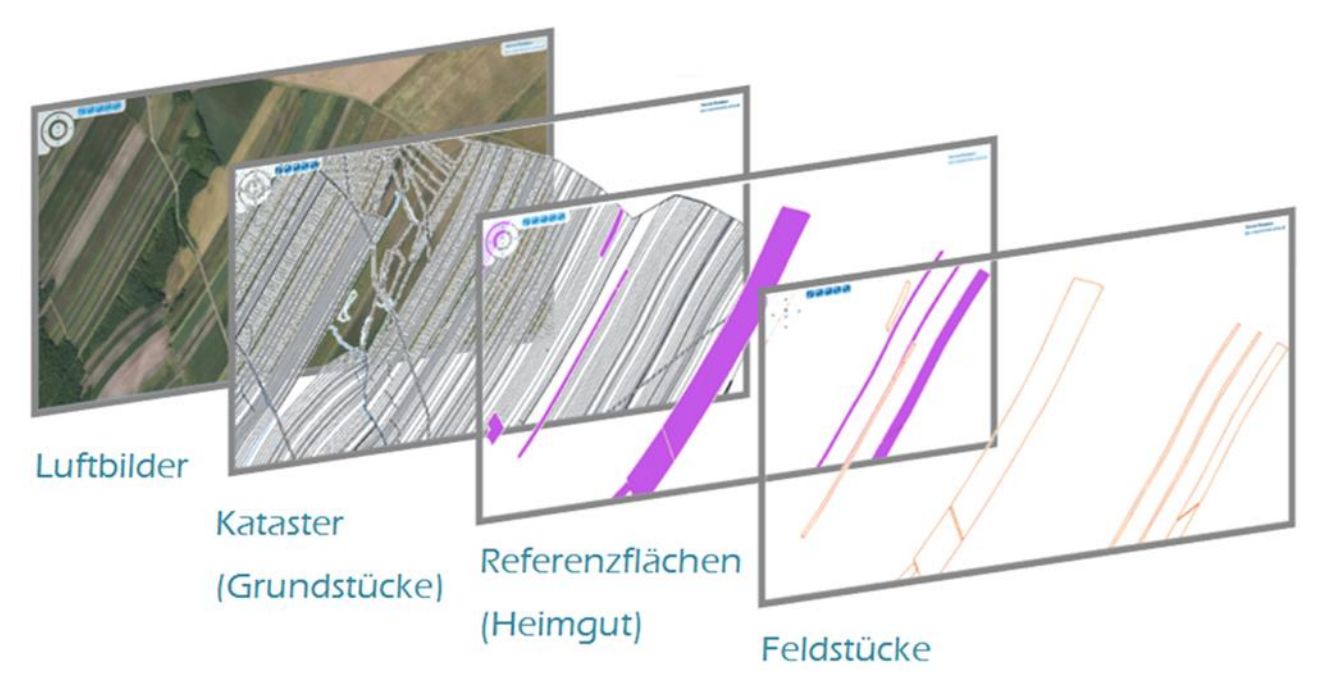

Ebenen des Luftbildausschnittes

## **Navigationswerkzeuge**

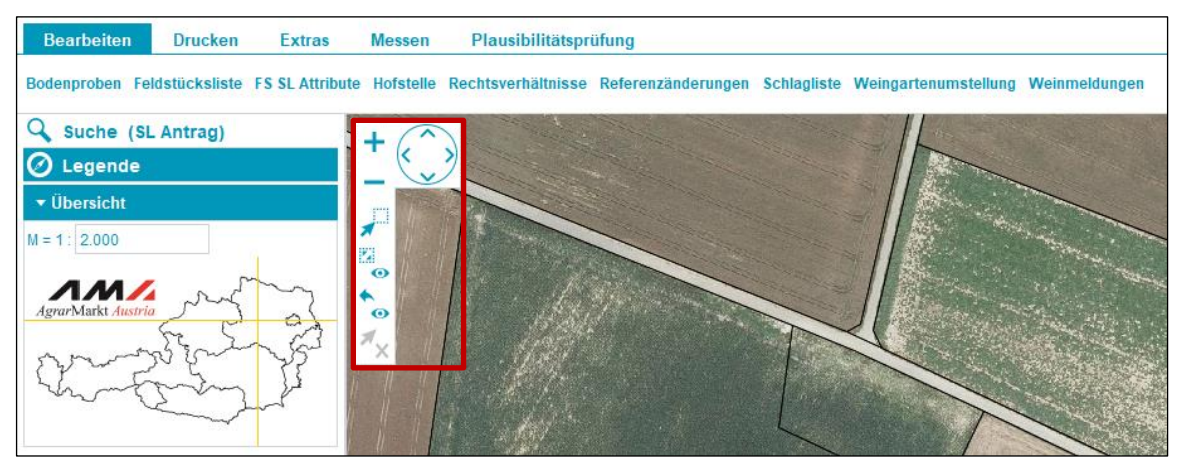

Navigationswerkzeuge

Folgende Navigationswerkzeuge stehen zur Verfügung:

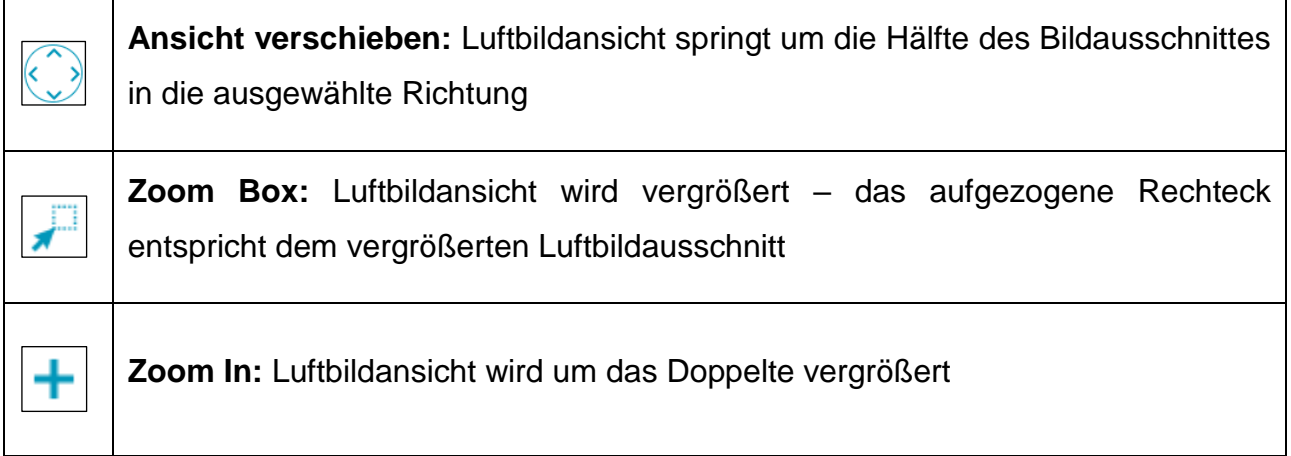

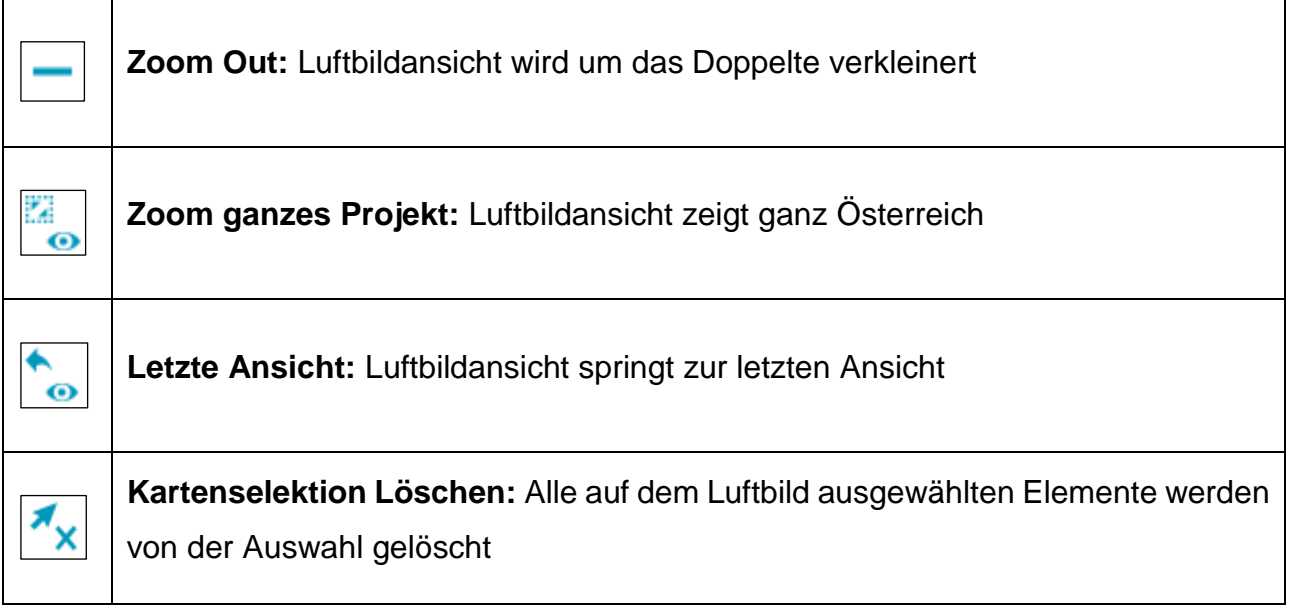

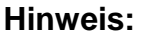

Ein ausgewähltes Werkzeug wird durch Drücken der rechten Maustaste oder ESC-Taste deaktiviert.

## **Luftbildansicht mit Maus verschieben**

- 1. Auf das Luftbild klicken
- 2. Linke Maustaste drücken und halten
- 3. Maus bewegen

## **Luftbildansicht vergrößern und verkleinern**

- 1. Auf das Luftbild klicken
- 2. Mausrad nach vorne drehen: vergrößern Mausrad nach hinten drehen: verkleinern

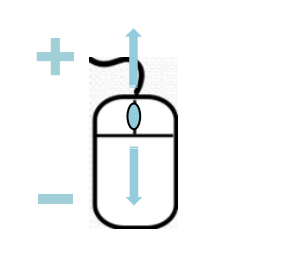

## **Informationen**

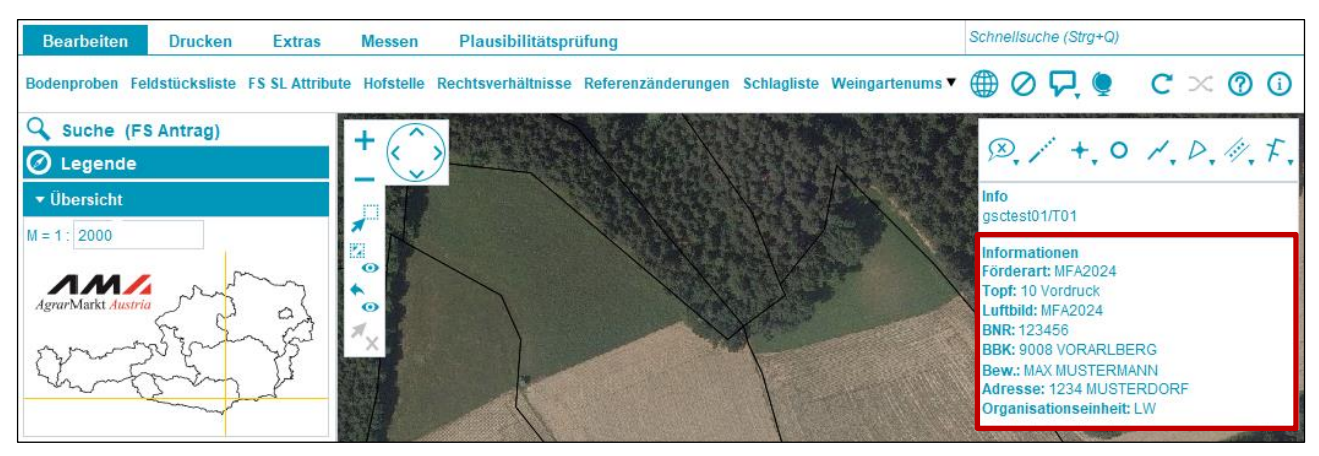

"Informationen"-Kästchen

Das "**Informationen**"-Kästchen gibt Auskunft über: Förderart, Topf, Luftbild, Betriebsnummer (BNR), zuständige Bezirksbauernkammer (BBK), Bewirtschafterin oder Bewirtschafter (Bew.), Adresse und Organisationseinheit.

## **Hinweis:**

"Topf" zeigt an, in welchem Erfassungsstand sich ein Antrag befindet. Es gibt folgende Töpfe:

- Vordruck: Antrag wurde noch nicht erfasst
- Vorantrag: Antrag wird gerade erfasst
- **Ersterfassung / Gesendet: Antrag wurde erfasst und gesendet**
- Korrektur / in Bearbeitung: Antragskorrektur ist in Erfassung

▪ Korrektur / Gesendet / stattgegeben bzw. abgelehnt: Antragskorrektur wurde erfasst und gesendet

▪ Amtliche Richtigstellung / Gesendet / stattgegeben bzw. abgelehnt: gesendete Korrektur von der AMA

Auf gesendete Töpfe kann nur lesend zugegriffen werden. Für eine Bearbeitung des Antrages muss eine Korrektur begonnen werden.

## **Versionsinformation**

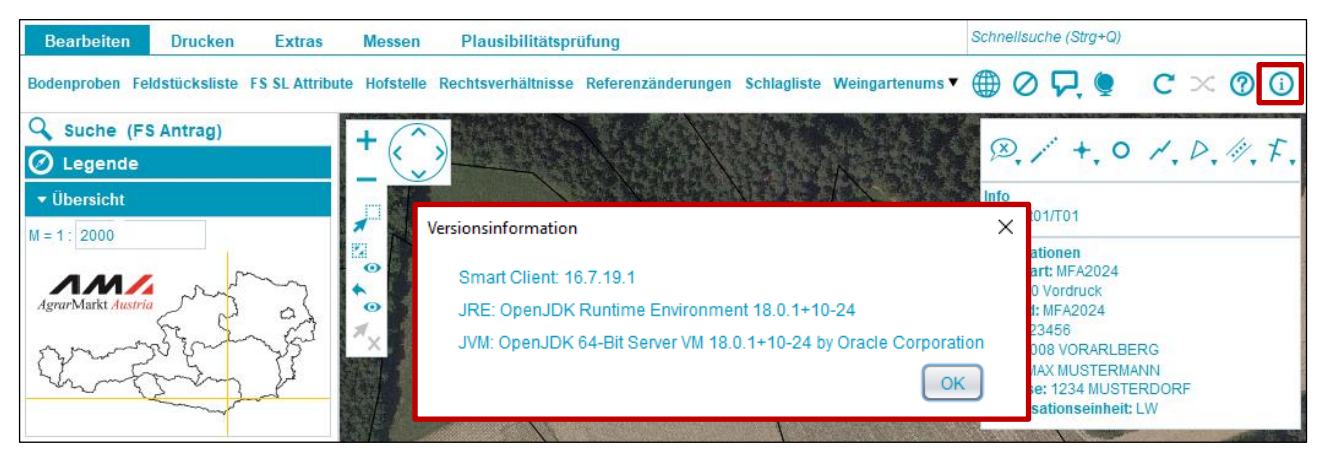

Versionsinformation anzeigen

Durch Klick auf das Symbol (i) (Versionsinformation anzeigen) wird die aktuell installierte Java-Version angezeigt.

## <span id="page-12-0"></span>**2.2 MENÜZEILE**

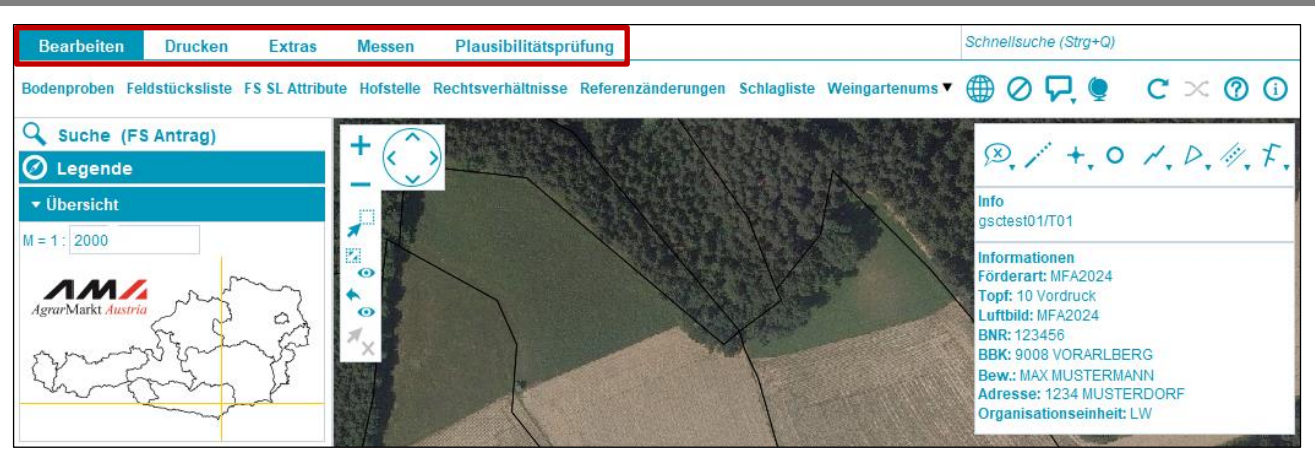

#### Menüzeile

Die Menüzeile besteht aus den Registern **Bearbeiten**, **Drucken**, **Extras**, **Messen** und **Plausibilitätsprüfung**. Jedes Register besitzt Funktionen, die durch Klick auf das jeweilige Register angezeigt werden.

## **Bearbeiten**

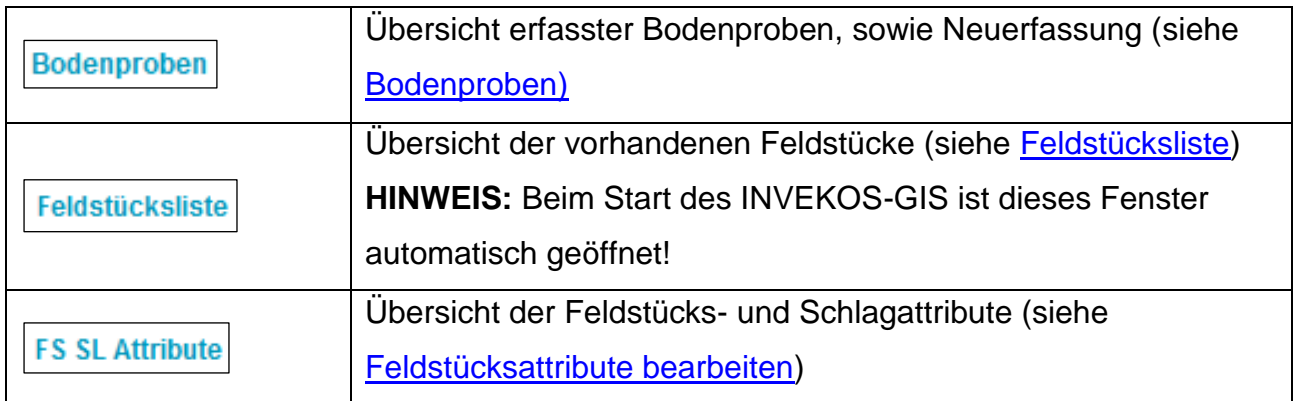

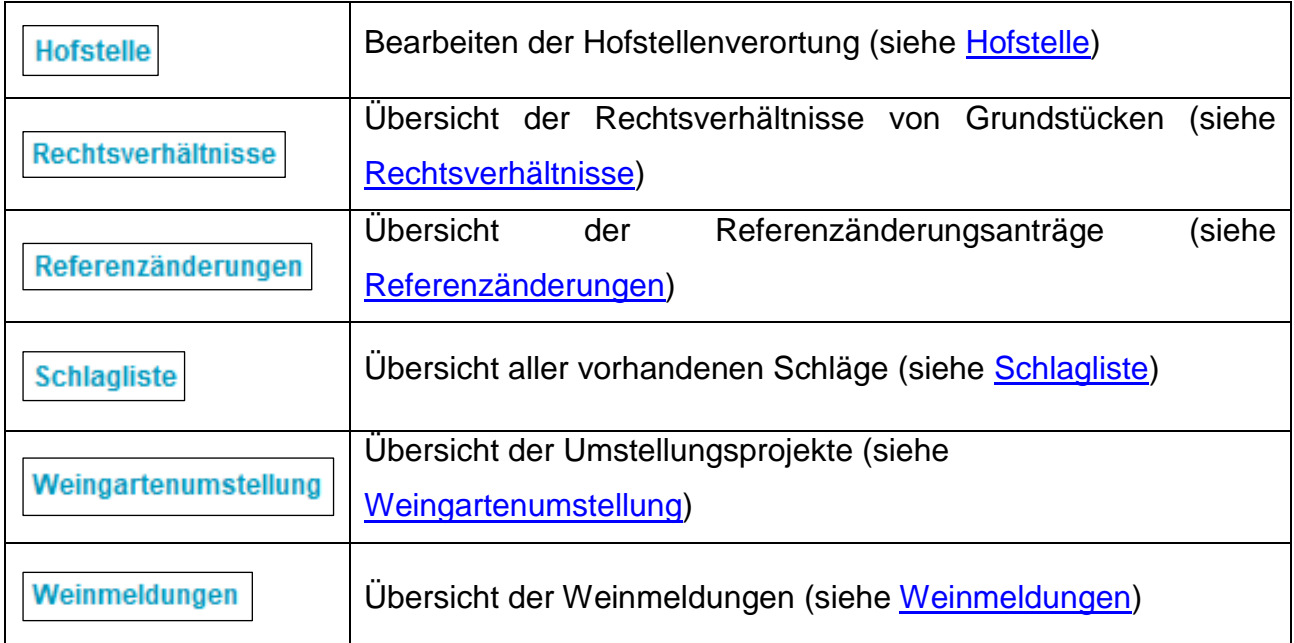

## **Drucken**

Für nähere Informationen siehe [Drucken.](#page-144-0)

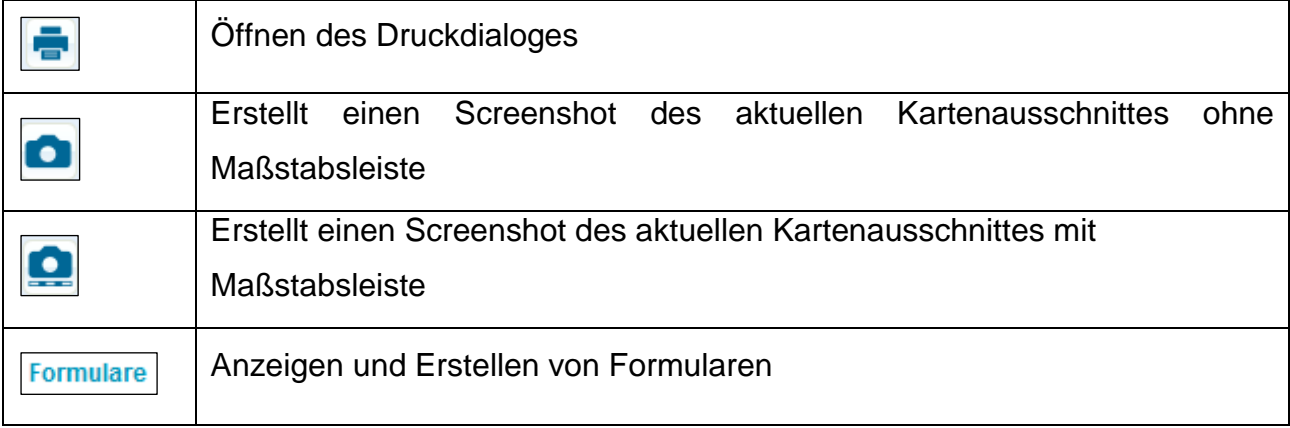

## **Extras**

Für nähere Informationen siehe [Extras.](#page-148-0)

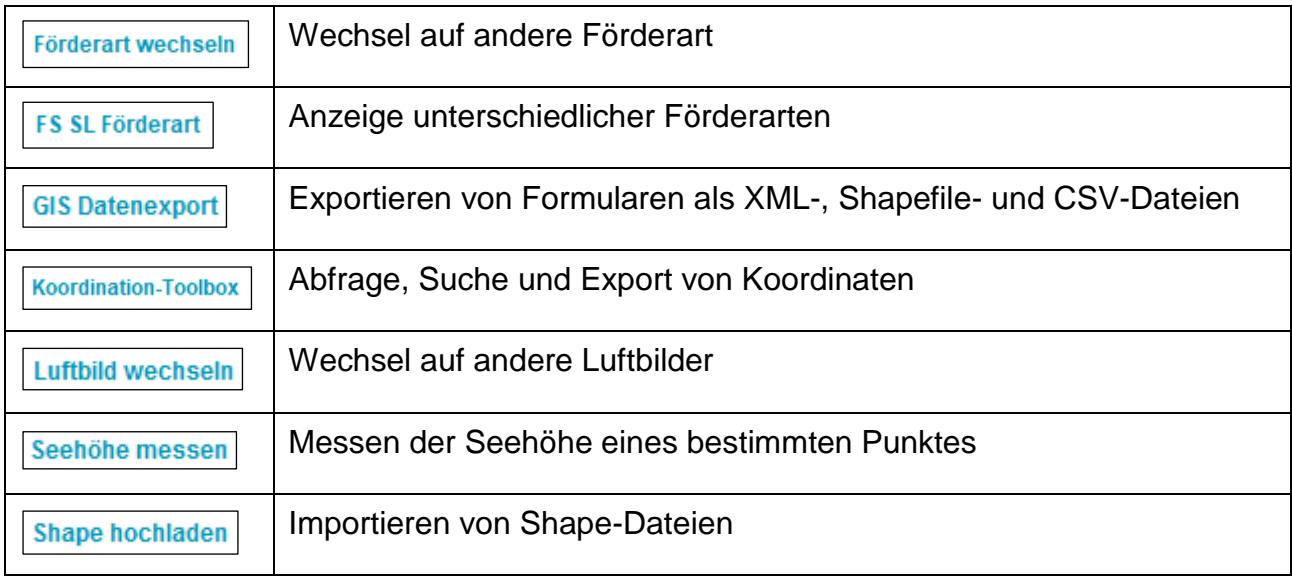

## **Messen**

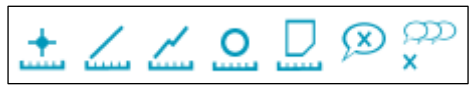

Messen von Punkten, Linien und Flächen (siehe [Messwerkzeuge\)](#page-118-0)

## **Plausibilitätsprüfung**

Für nähere Informationen siehe [Plausibilitätsprüfung.](#page-141-0)

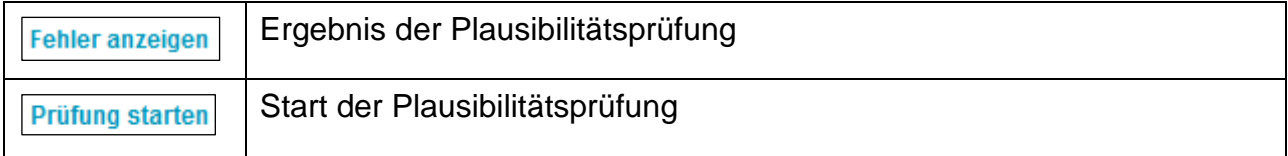

<span id="page-15-0"></span>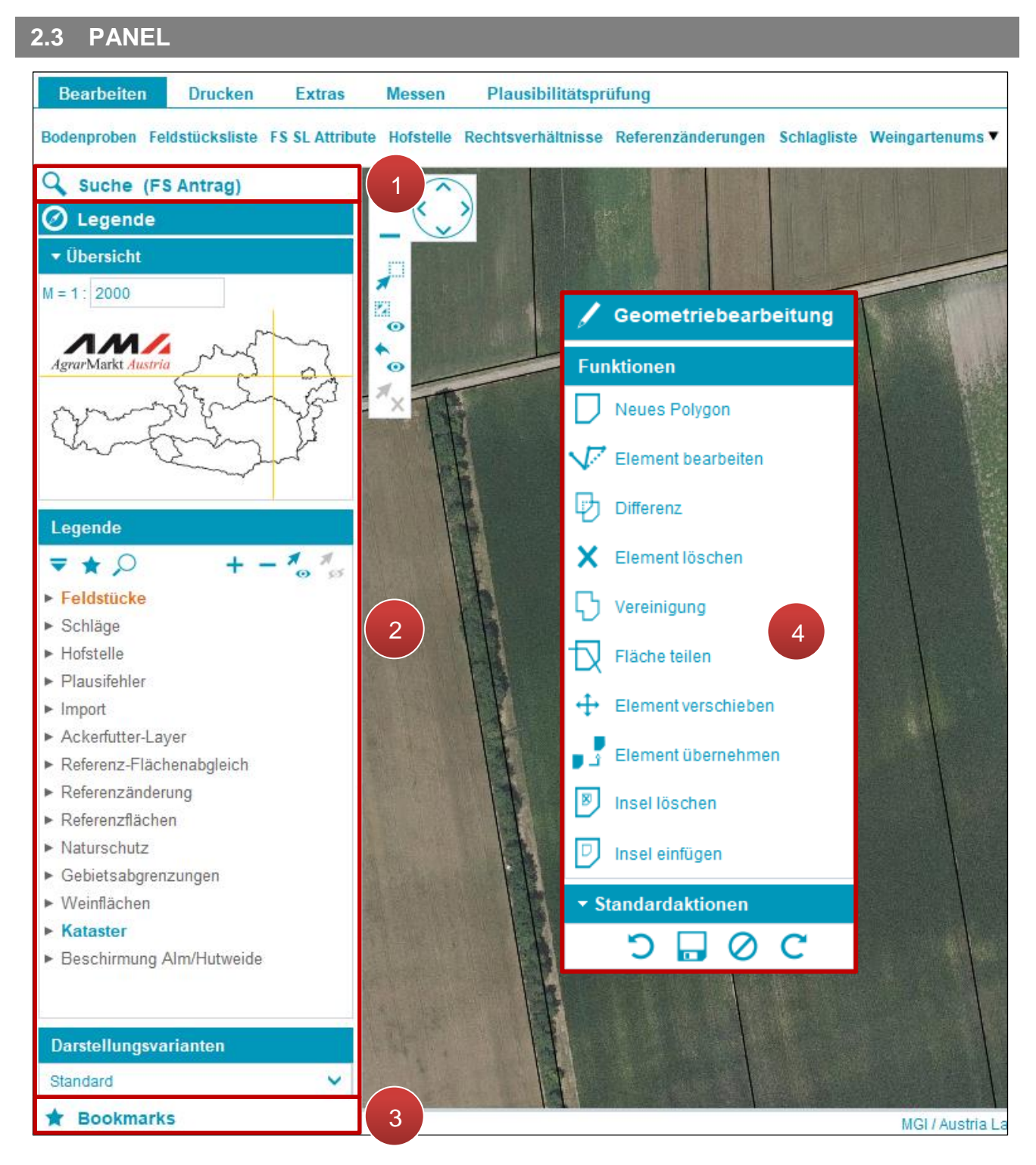

Panelübersicht

Das Panel besteht aus **Suche** (**1**), **Legende** (**2**) und **Bookmarks** (**3**). Wird eine Fläche eingezeichnet bzw. bearbeitet, erscheint **Geometriebearbeitung** (**4**).

## **Hinweis:**

Der Geometriebearbeitungsmodus wird automatisch beim Bearbeiten von Geometrien geöffnet.

## <span id="page-16-0"></span>**2.4 SUCHE**

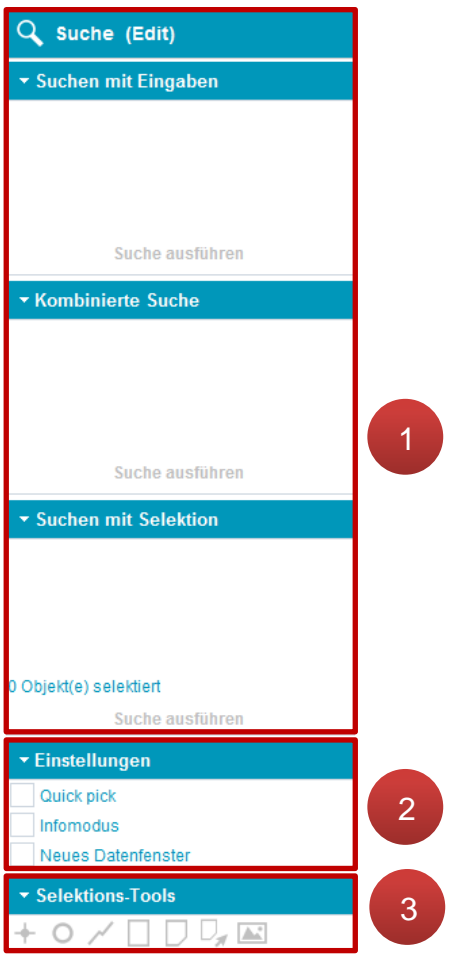

Die Suche umfasst die Funktionen **Suche mit Eingaben**, **Kombinierte Suche** und **Suche mit Selektion** (**1**). Die Einstellungen beinhalten **Quick pick**, **Infomodus** und **Neues Datenfenster** (**2**). Bei den **Selektions-Tools** finden sich Werkzeuge für die Auswahl von Objekten (**3**).

Suchfunktionen Übersicht

## <span id="page-17-0"></span>**2.4.1 EINFACHE SUCHE**

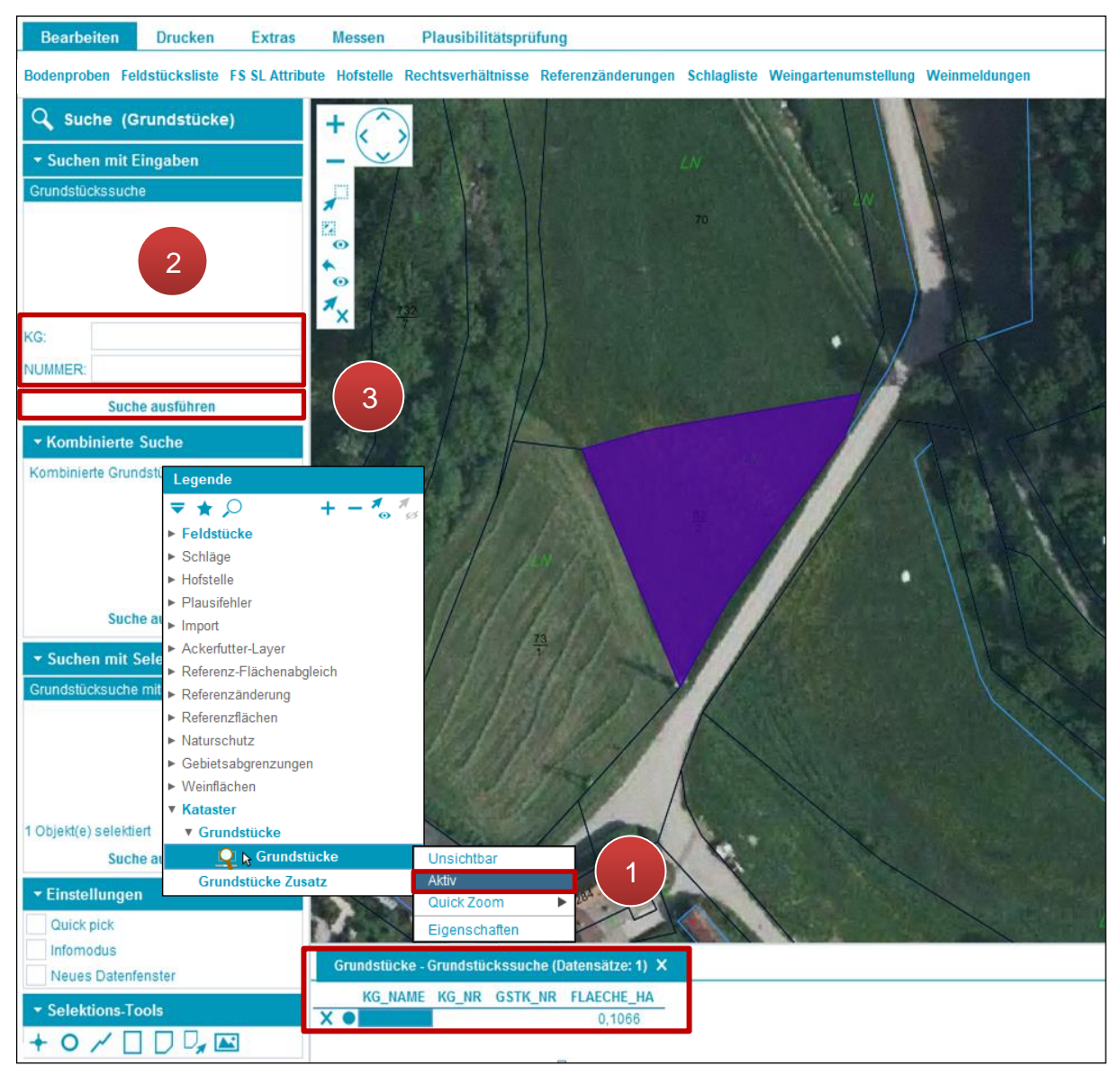

Einfache Suche

In der folgenden Beschreibung wird die Suche nach einem Grundstück erklärt.

**Schritt 1:** Mit der rechten Maustaste in der Legende unter der Kategorie Kataster/Grundstücke auf "Grundstücke" klicken und "Aktiv" auswählen (1).

**Schritt 2: Katastralgemeindenummer "KG" und Grundstücksnummer "NUMMER" eingeben** (**2**).

**Schritt 3: Klick auf "Suche ausführen" (3).** 

## **Hinweis:**

Durch einen Doppelklick auf die Flächendetails im Datenfenster springt die Ansicht direkt zum gesuchten Feldstück.

## <span id="page-18-0"></span>**2.4.2 EINSTELLUNGEN FÜR SUCHE**

## **Quick pick**

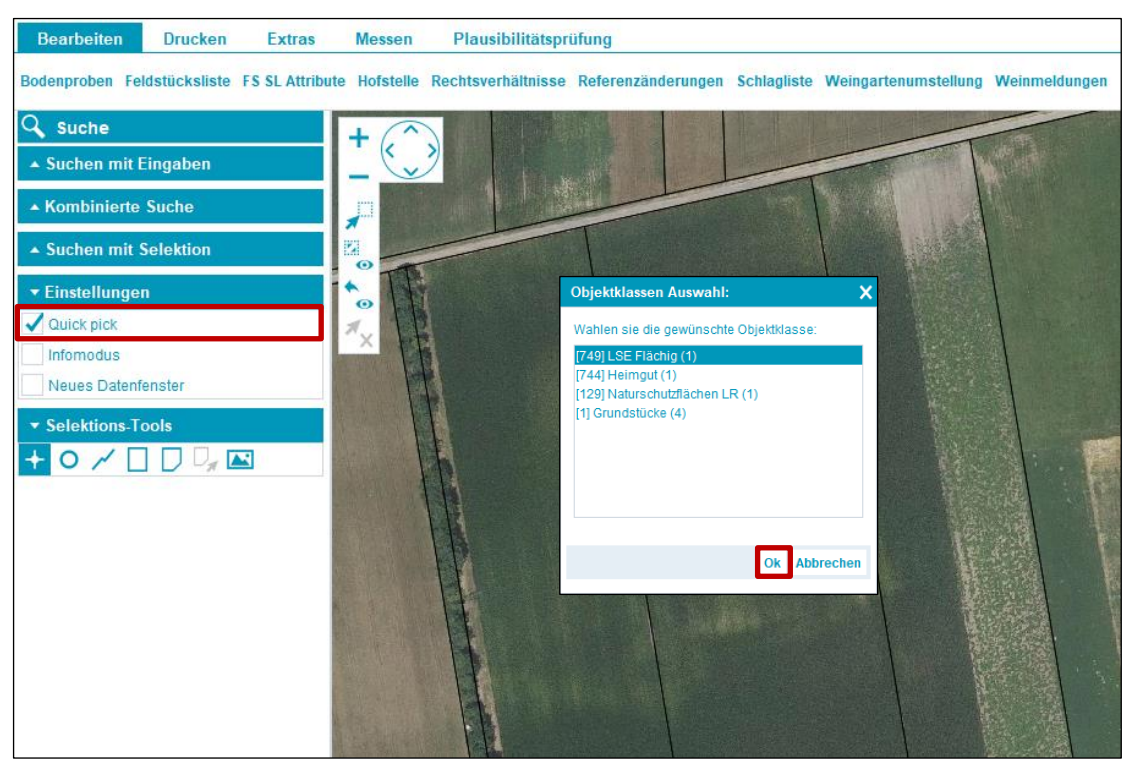

#### Quick pick

"Quick pick" steuert die Auswahl auf dem Luftbild. Wird mit einem der "Selektions-Tools" auf das Luftbild geklickt, öffnet sich das Fenster "Objektklassen Auswahl". Es werden alle umliegenden Objektklassen aufgelistet. Für die Suche die "gewünschte Objektklasse" auswählen und mit Klick auf "OK" bestätigen.

## **Infomodus**

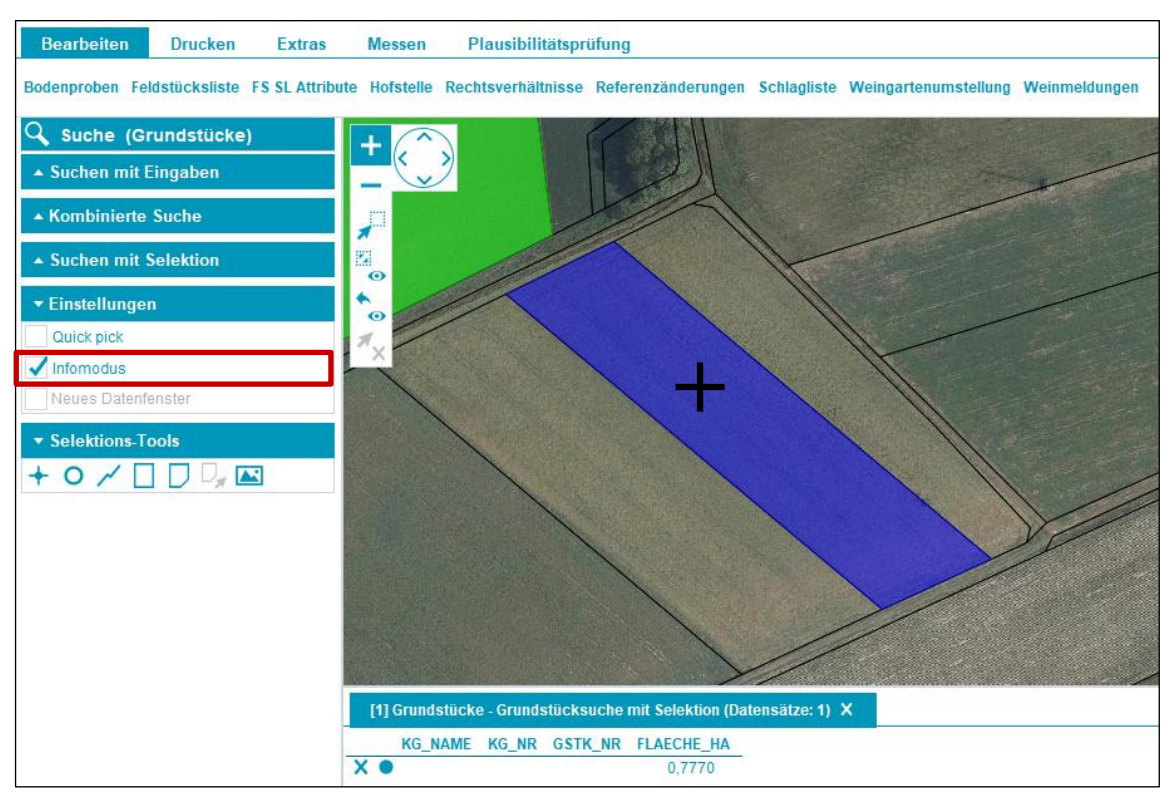

#### Infomodus

Ist "Infomodus" ausgewählt, wird die Suche nach einem Klick auf ein Grundstück, einen Schlag, etc. ausgeführt. Ein Datenfenster öffnet sich unterhalb des Kartenfensters.

### **Neues Datenfenster**

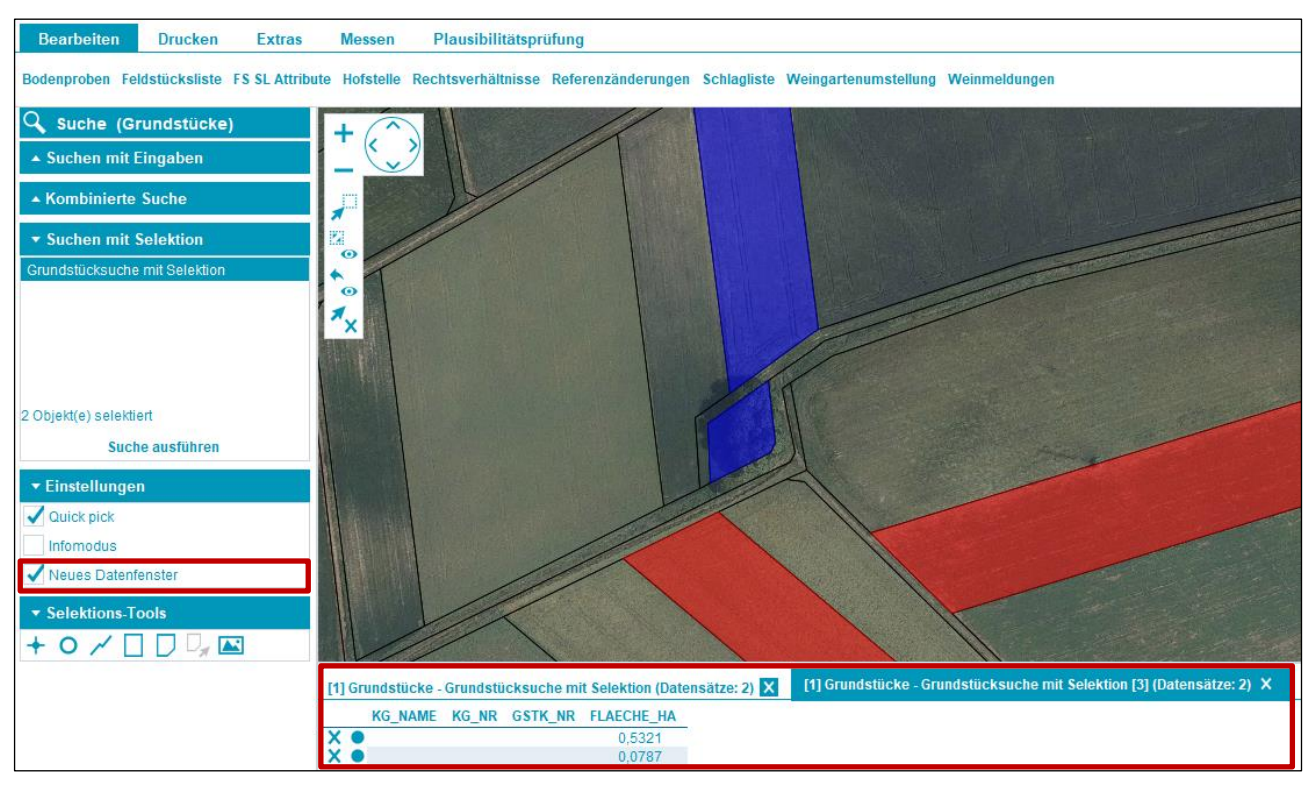

Neues Datenfenster

Ist "Neues Datenfenster" ausgewählt, öffnet sich nach jeder Suche ein neues Datenfenster mit Ergebnisdatensätzen (**1**).

<span id="page-20-0"></span>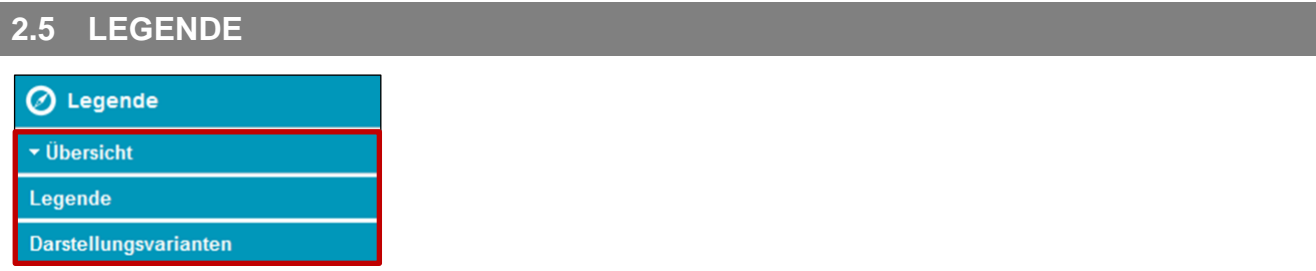

Legende

Die Legende besteht aus den Bereichen: **Übersicht**, **Legende** und **Darstellungsvarianten.**

## **Übersicht**

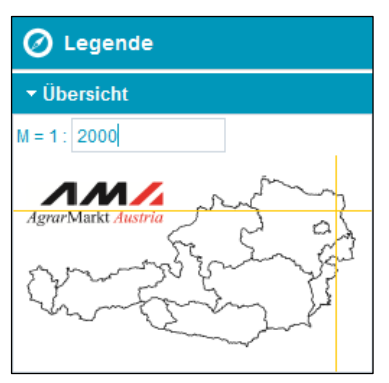

Österreichkarte

Die Übersicht besteht aus einer Miniaturkarte von Österreich und Maßstabsangabe. Der Maßstab kann manuell durch die Eingabe einer Zahl und Drücken der Enter-Taste geändert werden. Ein gelbes Fadenkreuz zeigt die aktuelle Position des Luftbildes an.

## **Legende**

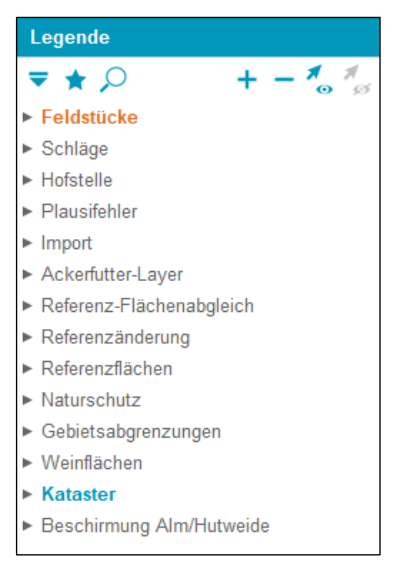

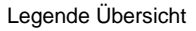

Im oberen Bereich der **Legende** stehen verschiedene Funktionen zur Verfügung.

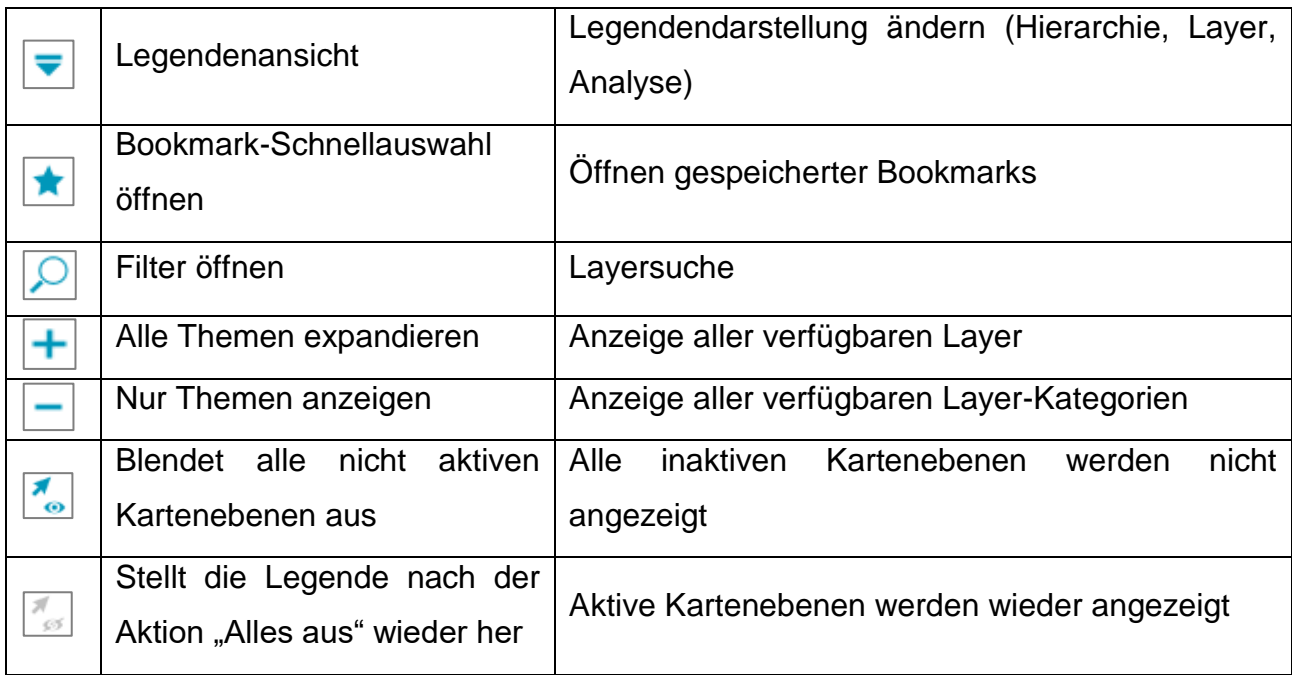

Die Legende beinhaltet verschiedene Layer, die "Sichtbar" und "Unsichtbar" bzw. "Aktiv" und "Inaktiv" geschaltet werden können.

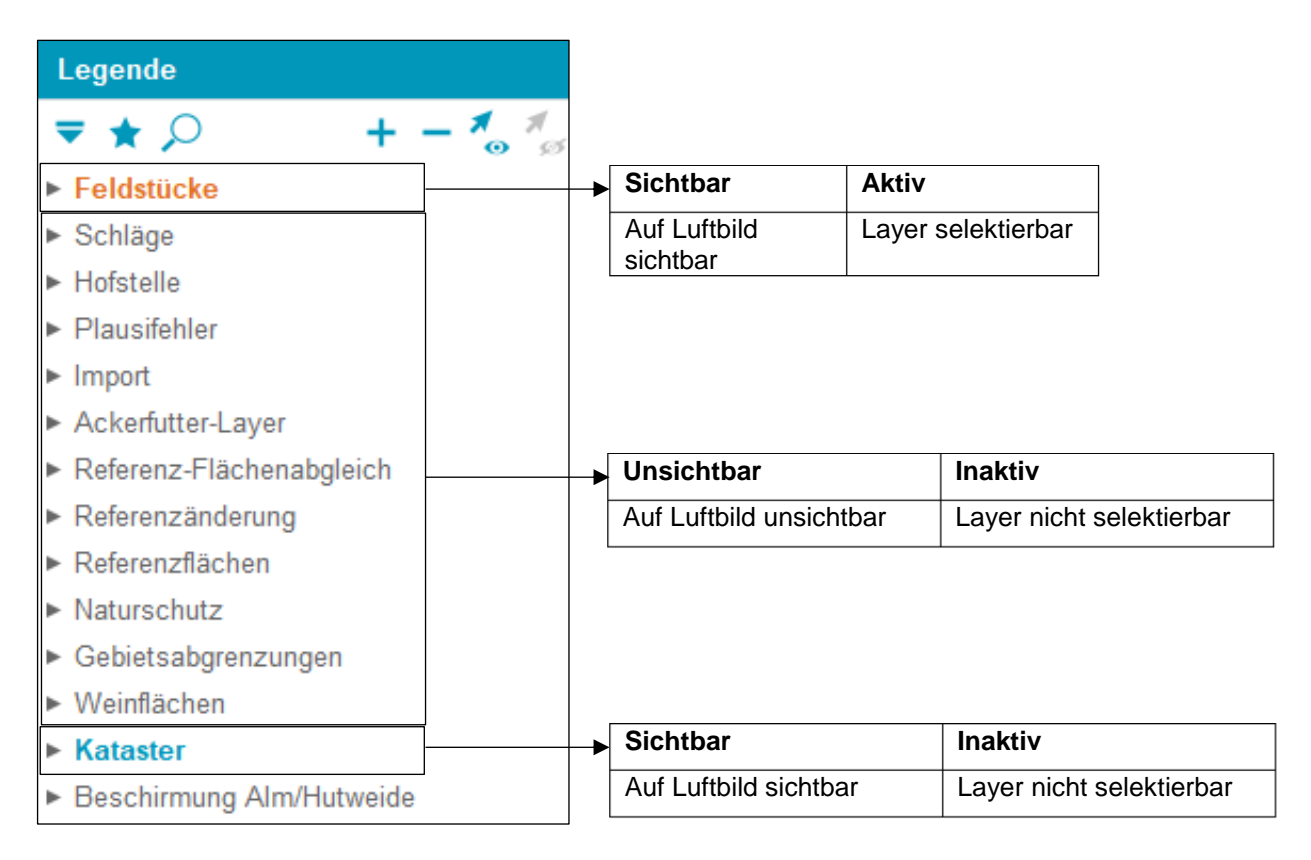

Layer

## Layer "Sichtbar" schalten

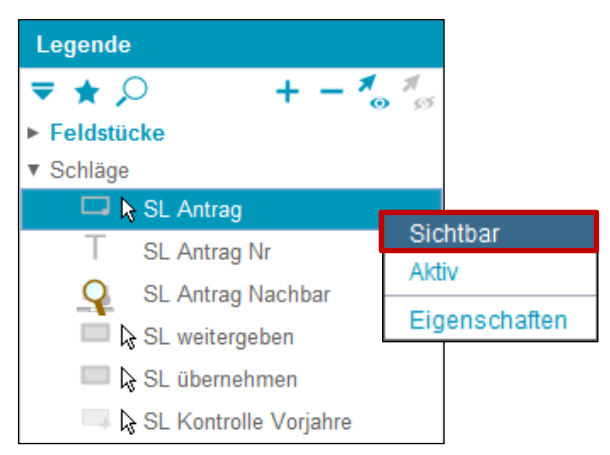

Layer "Sichtbar" schalten

Mit der rechten Maustaste auf einen Layer klicken und "Sichtbar" auswählen.

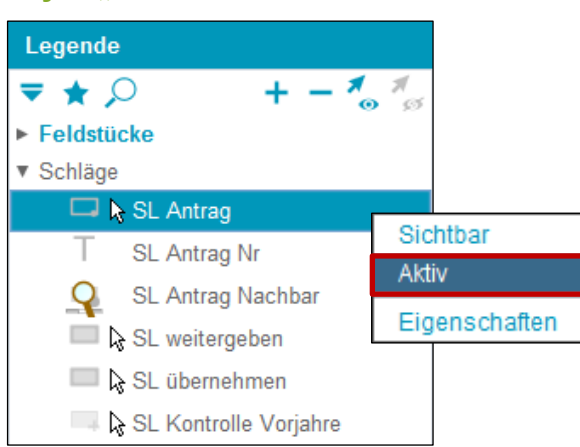

## Layer "Aktiv" schalten

Layer "Aktiv" schalten

Mit der rechten Maustaste auf einen Layer klicken und "Aktiv" auswählen.

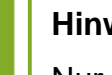

#### **Hinweis:**

Nur "Aktiv" geschaltete Layer können auf dem Luftbild bearbeitet werden. Es kann immer nur ein Layer "Aktiv" sein.

## **Transluzenz (Durchsichtigkeit)**

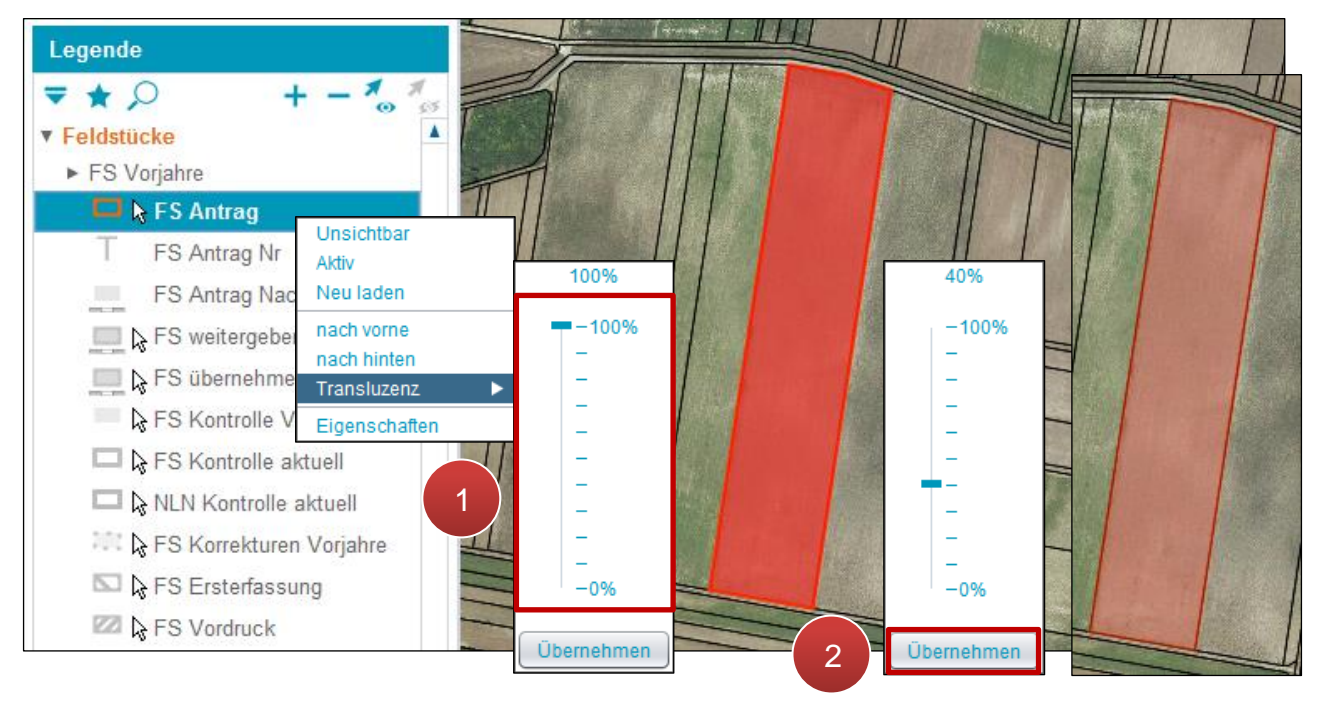

Transluzenz einstellen

**Schritt 1:** Klick auf einen aktiven bzw. sichtbaren Layer und die gewünschte Transluzenz mittels Schieberegler einstellen (**1**).

**Schritt 2:** Klick auf "Übernehmen" (2).

## **Wichtige Layer**

FS Förderart anzeigen

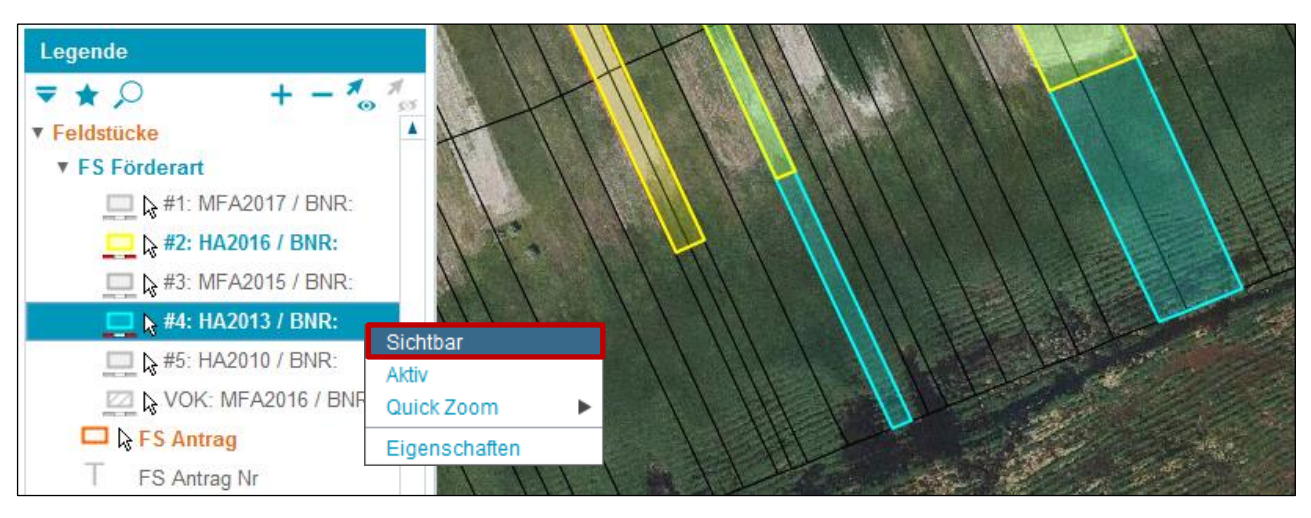

FS Förderart "Sichtbar" schalten

Mit dem Layer "FS Förderart" können Feldstücke der verschiedenen Förderarten (Antragsjahre) miteinander verglichen werden. Unter "SL Förderart" können auch die Schläge der verschiedenen Förderarten angezeigt werden. Die Funktionsweise wird im [Kapitel Extras](#page-148-0) beschrieben.

## **Hinweis:**

Die Farbe des Antrages (MFA, HA) in der Legende entspricht der Farbe auf dem Luftbild. Layer von "FS Förderart" sind nur bis zu einer Maßstabsgröße von 1:20.000 sichtbar.

Nachbarfeldstücke anzeigen

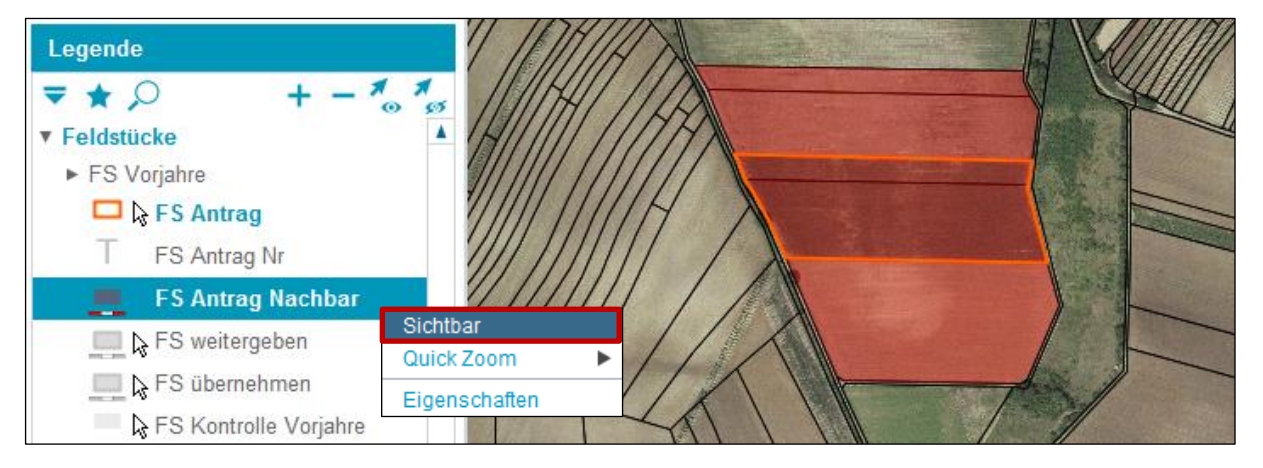

Nachbarfeldstücke "Sichtbar" schalten

FS Kontrolle Nachbar aktuell (199)/FS Kontrolle Nachbar Vorjahre (199)

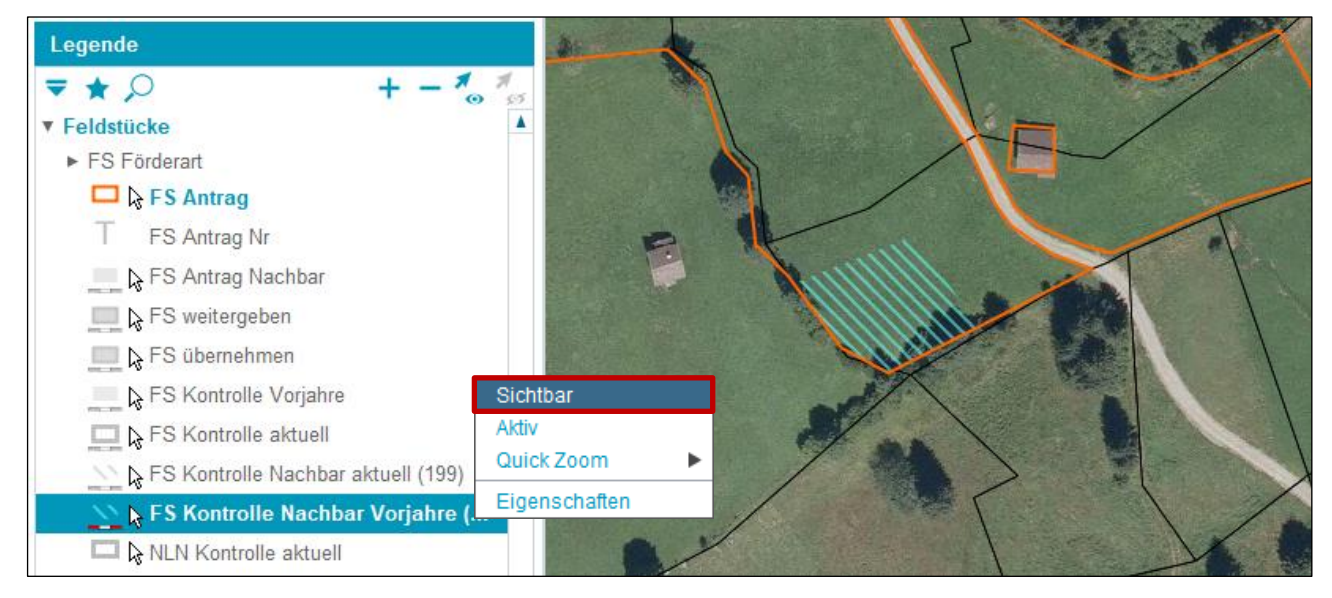

FS Kontrolle Nachbar Vorjahre (199) "Sichtbar" schalten

Die Layer "FS Kontrolle Nachbar aktuell (199)" und "FS Kontrolle Nachbar Vorjahre (199)" zeigen an, welche Übernutzungsfläche(n) ggf. durch eine Vor-Ort-Kontrolle (VOK) eines Nachbarbetriebes entstanden ist/sind.

## FS Doku Flächenänderung

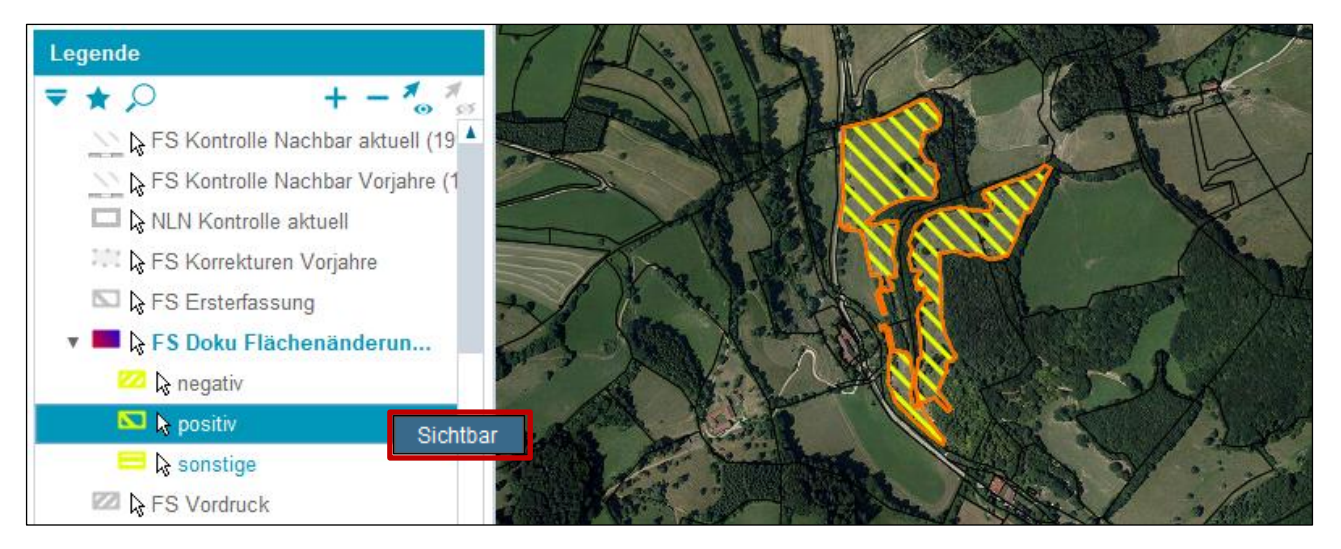

FS Doku Flächenänderung "Sichtbar" schalten

Die Layer von "FS Doku Flächenänderung" zeigen dokumentierte Flächenzu- und -abgänge des Alt-GIS "INVEKOS-GIS bis 2014" an. Diese Layer können nur in den Jahren vor 2015 angezeigt werden.

## **Hinweis:**

Der Zugriff auf die Alt-GIS Daten über "INVEKOS-GIS bis HA 2014 aufrufen" im eAMA wurde eingestellt. Die Alt-GIS Daten sind im neuen GIS ("INVEKOS-GIS ab 2015") über "Förderart wechseln" verfügbar, siehe [Extras.](#page-148-0)

## Referenz-Flächenabgleich

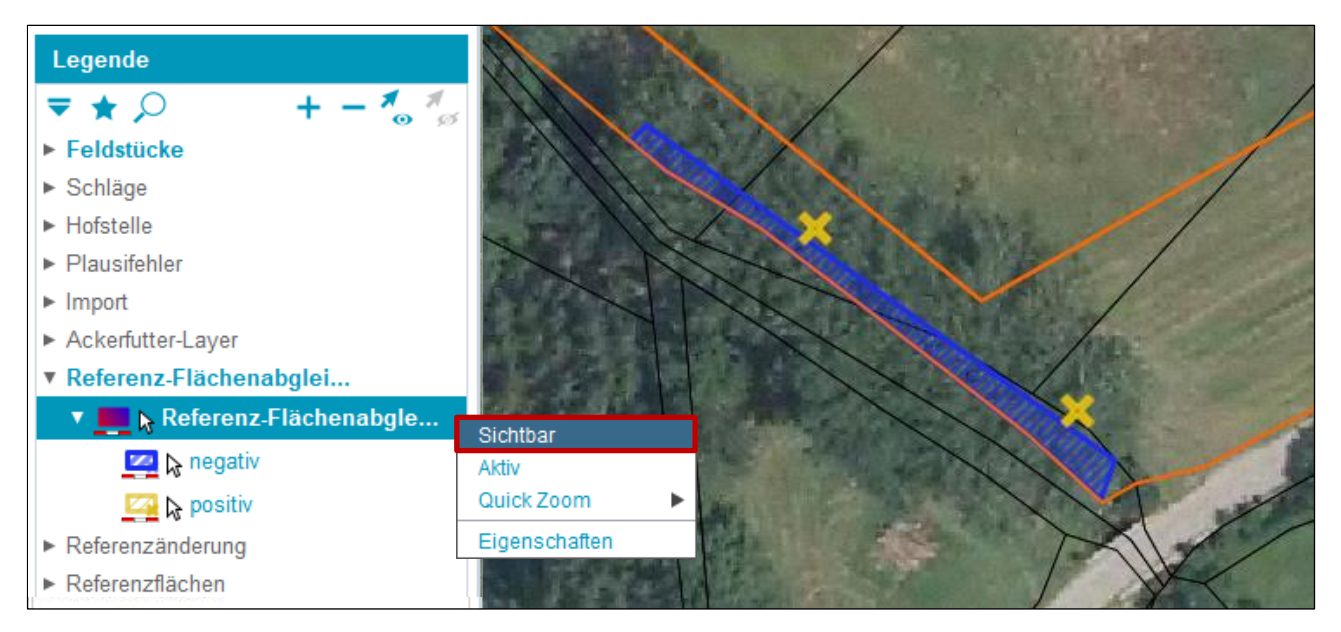

Referenz-Flächenabgleich "Sichtbar" schalten

Der Layer "Referenz-Flächenabgleich" zeigt die Ergebnisse von Referenz-Flächenabgleichen ab dem MFA 2015 an.

## **Hinweis:**

Pro Beantragungsjahr werden, sofern entsprechende Berechnungen vorliegen, Resultate von vier Referenz-Flächenabgleichen angezeigt; z.B. können im MFA 2015 Ergebnisse von Abgleichen mit den Referenzjahren 2016 bis 2019 vorliegen.

Referenzänderung - Layer anzeigen

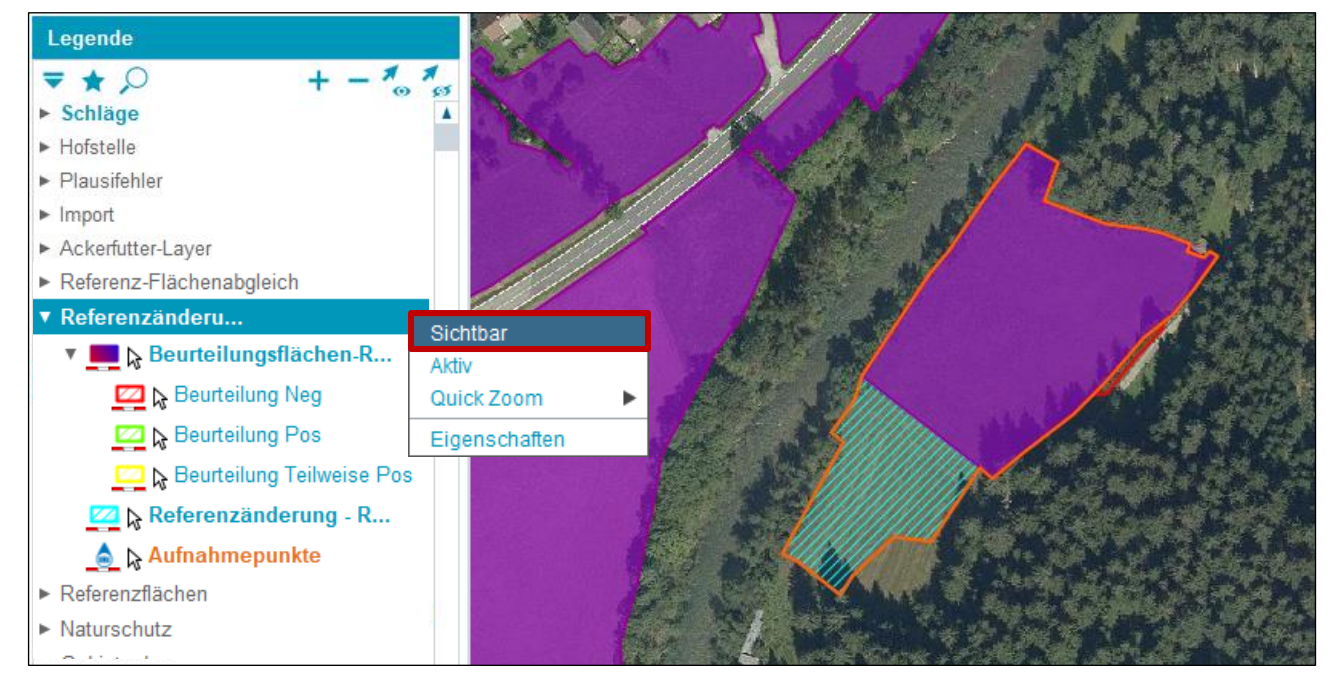

Referenzänderung - RAA (online) "Sichtbar" schalten

Die Layer unter "Referenzänderung" zeigen die Beantragungsflächen und Beurteilung von Referenzänderungsanträgen.

## **Hinweis:**

Die Layer sind verfügbar, wenn ein Referenzänderungsantrag (RAA) erstellt und ausgewählt worden ist. Ausführliche Information ist im "Benutzerhandbuch [Referenzänderungsantrag \(RAA\)-Online"](https://www.ama.at/fachliche-informationen/mehrfachantrag/merkblaetter) verfügbar.

AFZ-Layer anzeigen

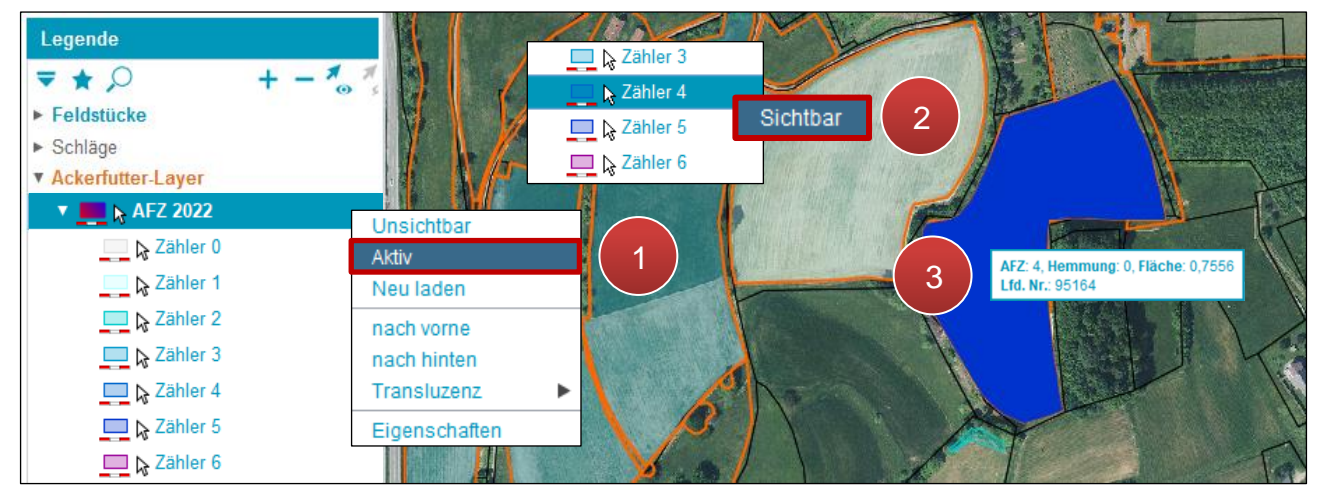

AFZ-Layer "Aktiv"/"Sichtbar" schalten

Der Ackerfutter-Layer zeigt die Anzahl der Jahre mit Ackerfutter-Beantragung (unter Berücksichtigung der Vor-Ort-Kontrolle) an.

Bei der Legende mit der rechten Maustaste auf den aktuellsten Ackerfutter-Layer "AFZ *Antragsjahr*" klicken und "Aktiv" auswählen (1). Nach der "Aktiv"-Schaltung werden alle AFZ-Layer angezeigt. Einzelne AFZ-Layer können durch Auswahl und Klick mit der rechten Maustaste "sichtbar" bzw. "unsichtbar" geschaltet werden (2). Mittels Mouseover werden Informationen zu Zähler, Hemmungszähler und Flächengröße angezeigt (**3**).

## **Hinweis:**

Zähler "1" bedeutet, dass Ackerfutter erstmals beantragt wurde. Der Zähler "6", dass zumindest in 6 Jahren Ackerfutter beantragt wurde und es sich dabei bereits um Dauergrünland handelt. Der Zähler "5" lässt keine Ackerfutterbeantragung mehr im MFA zu. Hemmung "1" bedeutet, dass die Ackerfutterzählung pausiert und die Fläche als z.B. gültige Naturschutzfläche beantragt wurde.

Der im jeweiligen Antragsjahr angezeigte Layer ist bis zum nächsten Antragsjahr gültig. Der Datenstand wird jedoch im Laufe des Antragsjahres aktualisiert.

Weinflächen-Layer anzeigen

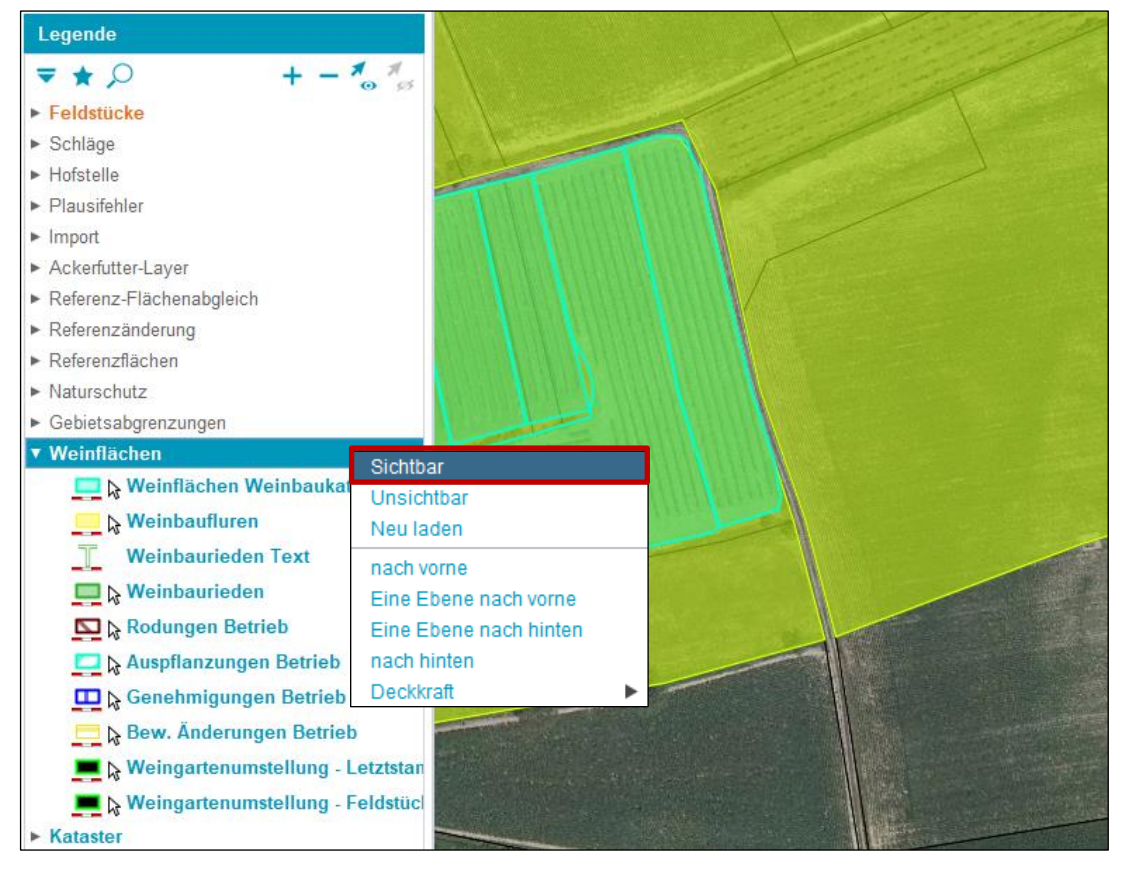

Weinflächen-Layer "Sichtbar" schalten

Die Layer "Weinbaufluren" und "Weinbaurieden" zeigen die zu Grunde liegenden Gebietsabgrenzungen laut jeweiligem Bundesland an. Unter "Rodungen Betrieb", "Auspflanzungen Betrieb" und "Genehmigungen Betrieb" sind die Flächen erfasster Wein-Meldungen bzw. –Anträge sichtbar.

Beschirmungslayer anzeigen bei Alm/Hutweiden

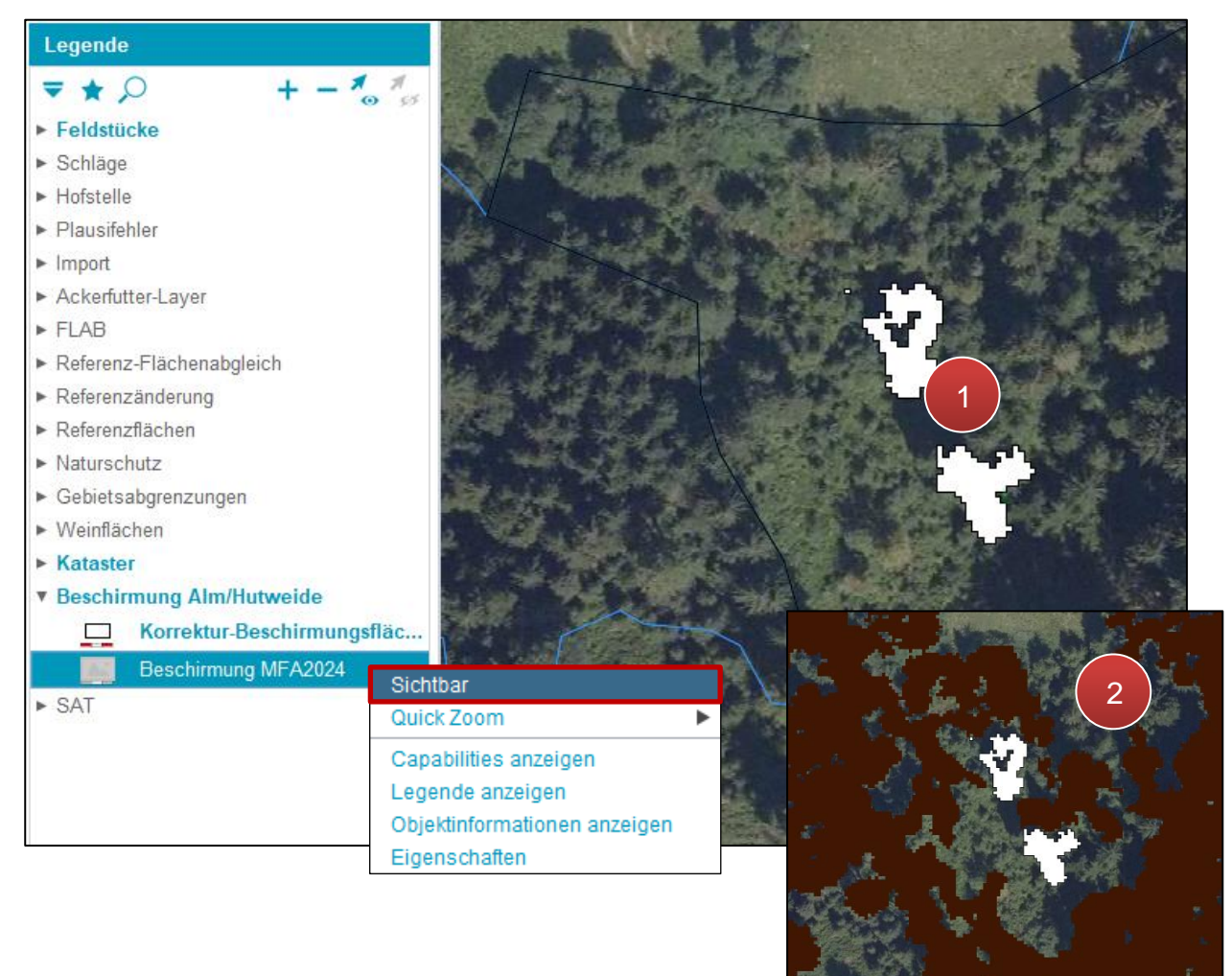

#### Beschirmungslayer Alm/Hutweide "Sichtbar" schalten

Der Layer "Beschirmung Alm/Hutweiden" zeigt die "Korrektur-Beschirmungsfläche" (**1**) und die "Beschirmung MFA2024" (**2**). Bei Almen und Hutweiden wird die Beschirmung durch Bäume höher 3m mit einer verbundenen Kronenfläche größer 200m² (**2**) lagegenau als Beschirmungsfläche erfasst und somit von der Förderfähigkeit ausgeschlossen. Die Korrektur-Beschirmungsfläche (**1**) dagegen zeigt die Fläche, die nicht mehr als Beschirmungsfläche gewertet wird.

## <span id="page-29-0"></span>**2.6 BOOKMARKS**

Mit "Bookmarks" werden Einstellungen, die in der Legende vorgenommen wurden, gespeichert. Nach dem Beenden bzw. einem Neustart des INVEKOS-GIS können diese wieder aktiviert werden.

## **Neuen Bookmark anlegen**

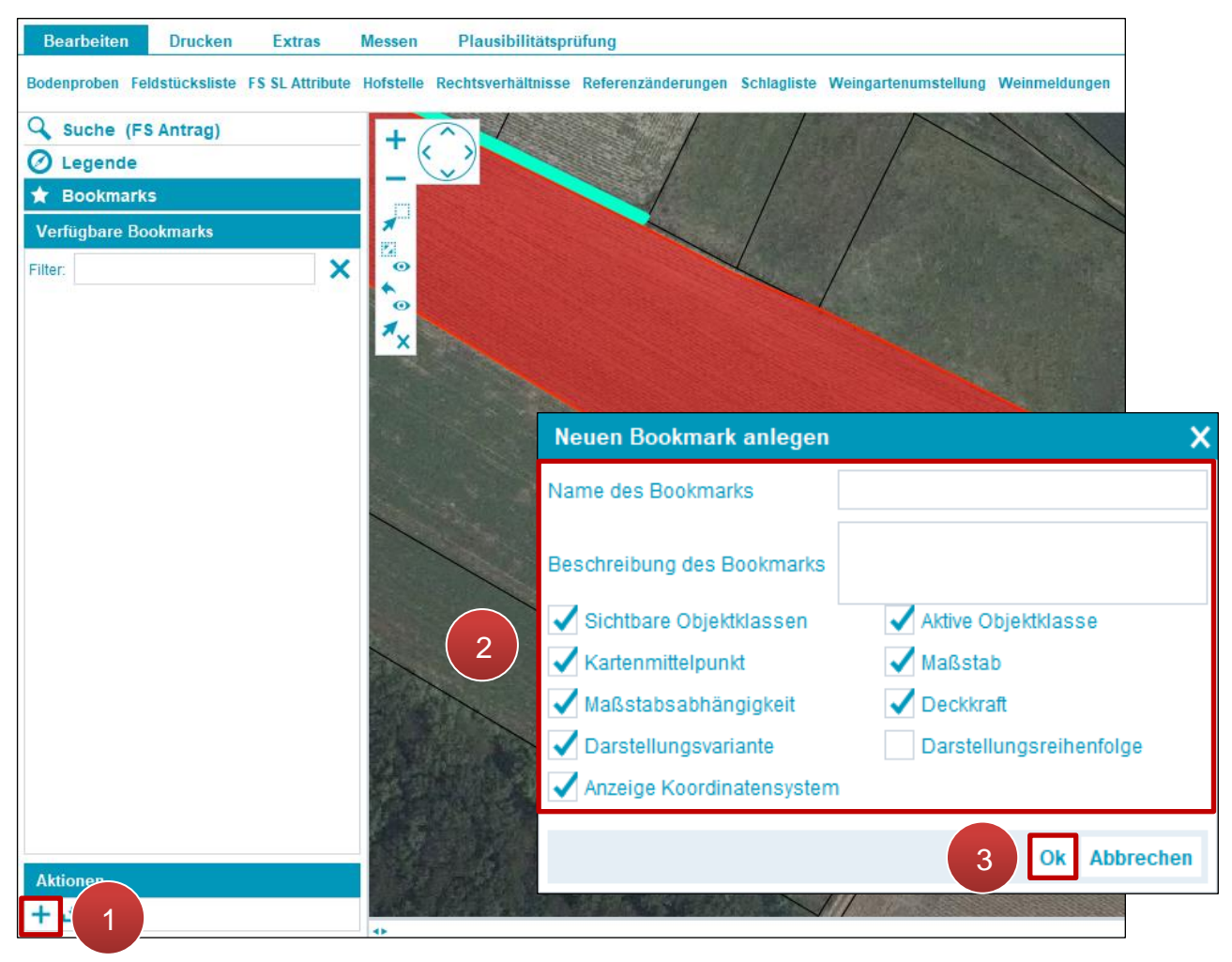

Neuen Bookmark anlegen

**Schritt 1:** Klick auf "Neuen Bookmark anlegen" (1).

**Schritt 2:** Attribute definieren (**2**).

## **Hinweis:**

Den Punkt "Darstellungsreihenfolge" nicht auswählen! Dies kann beim Einblenden von zusätzlichen Layern zu Problemen führen.

**Schritt 3: Klick auf "OK" (3).** 

## **Selektierten Bookmark öffnen**

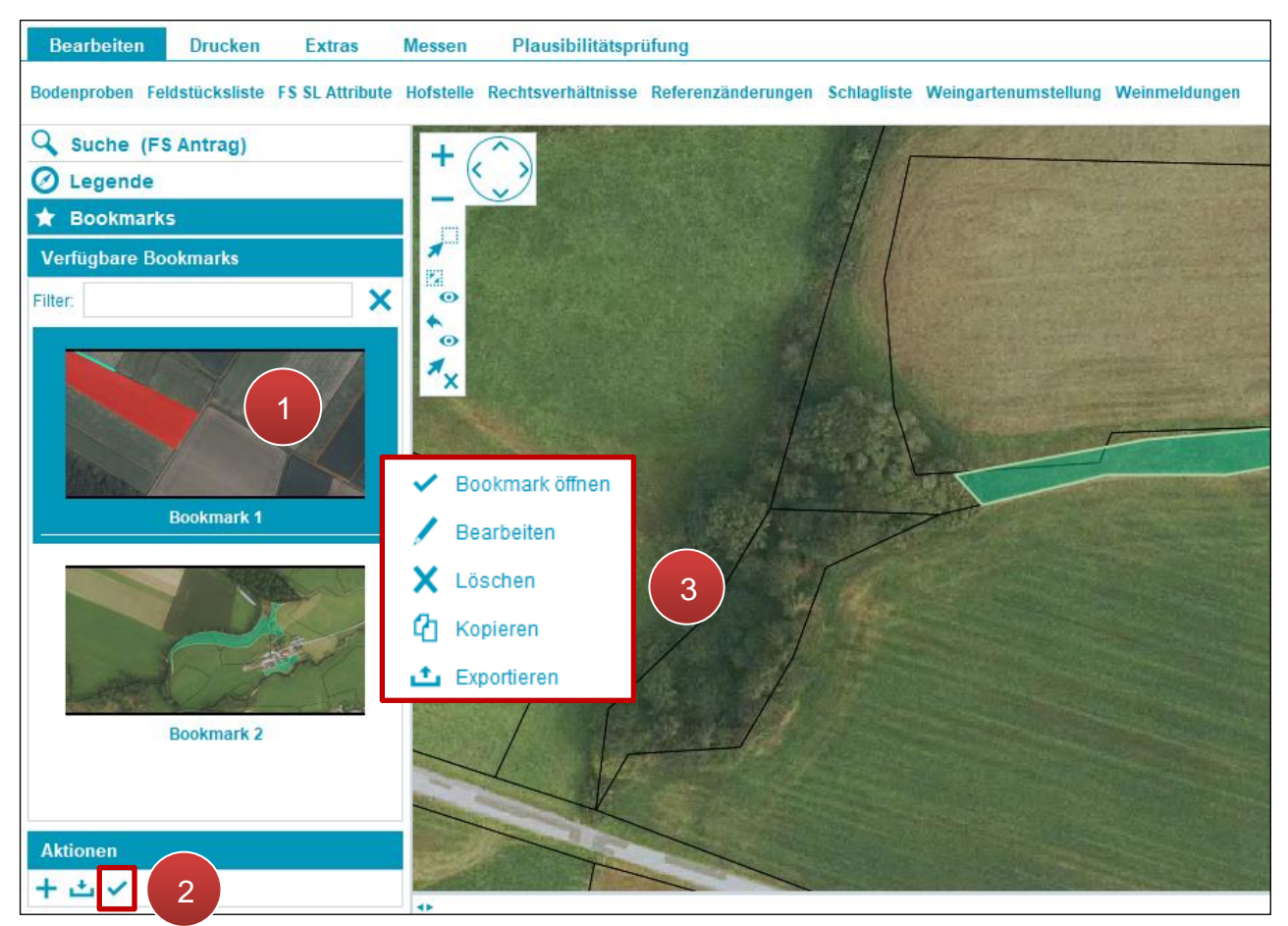

Selektierten Bookmark öffnen

**Schritt 1:** Klick auf Bookmark (**1**).

**Schritt 2: Klick auf "Selektierten Bookmark öffnen" (2).** 

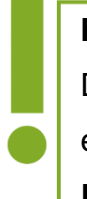

## **Hinweis:**

Durch einen Klick mit der rechten Maustaste auf einen Bookmark (**3**) öffnet sich ein Fenster mit den Optionen **Bookmark öffnen**, **Bearbeiten**, **Löschen**, **Kopieren** und **Exportieren**.

## <span id="page-32-0"></span>**2.7 FELDSTÜCKSLISTE**

Die Feldstücksliste beinhaltet alle Feldstücke eines Betriebes – Hauptbetrieb und gegebenenfalls Teilbetrieb(e).

## **Feldstücksliste öffnen**

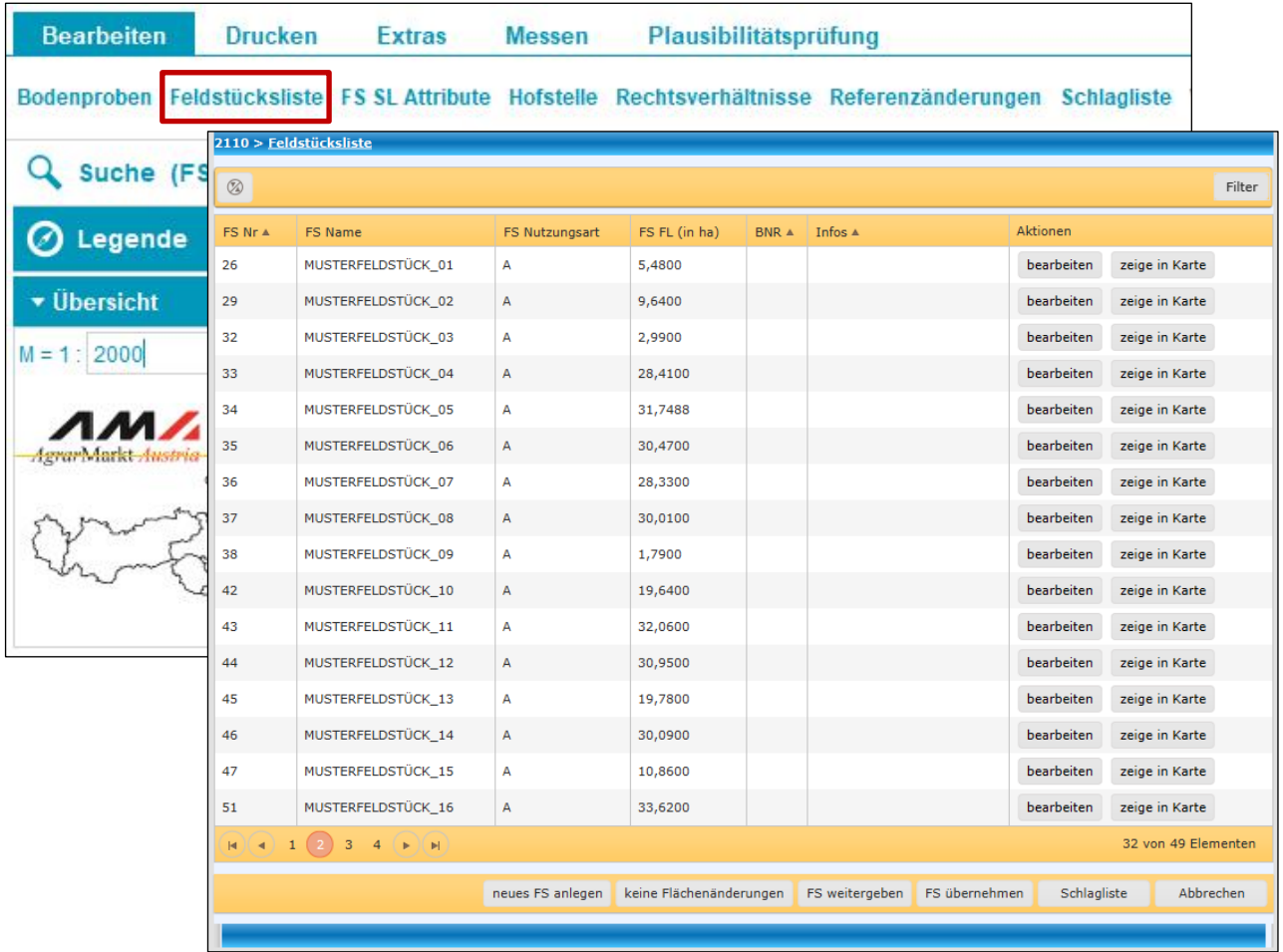

Feldstücksliste öffnen

Die Feldstücksliste wird durch einen Klick auf "Feldstücksliste" geöffnet.

## **Hinweis:**

Die Feldstücksliste wird in einem eigenen Fenster angezeigt, das beim Start des INVEKOS-GIS automatisch geöffnet wird.

## **Suchfunktionen**

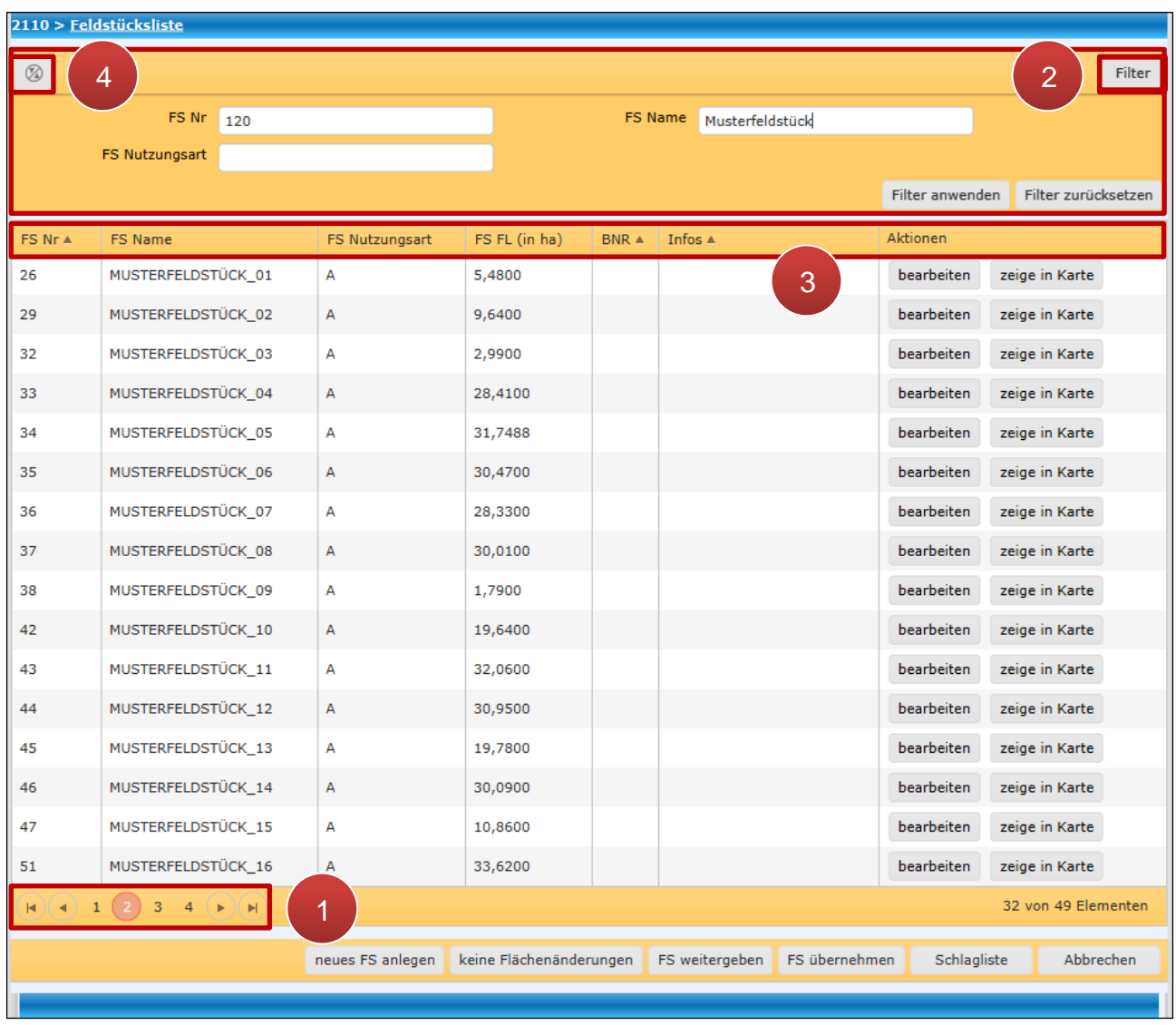

#### Suchfunktionen

Mit Klick auf die Pfeiltasten und den Seitenzahlen wird in der Feldstücksliste geblättert (**1**). Mit der Filterfunktion wird nach Feldstücken gesucht (**2**). Spalten werden durch Klick auf die jeweilige Spaltenbezeichnung alphanumerisch in auf- oder absteigender Reihenfolge sortiert (3). Mit Klick auf "Sortierung aufheben" werden sämtliche Filter zurückgesetzt (4).

## **Feldstück auf Luftbild anzeigen**

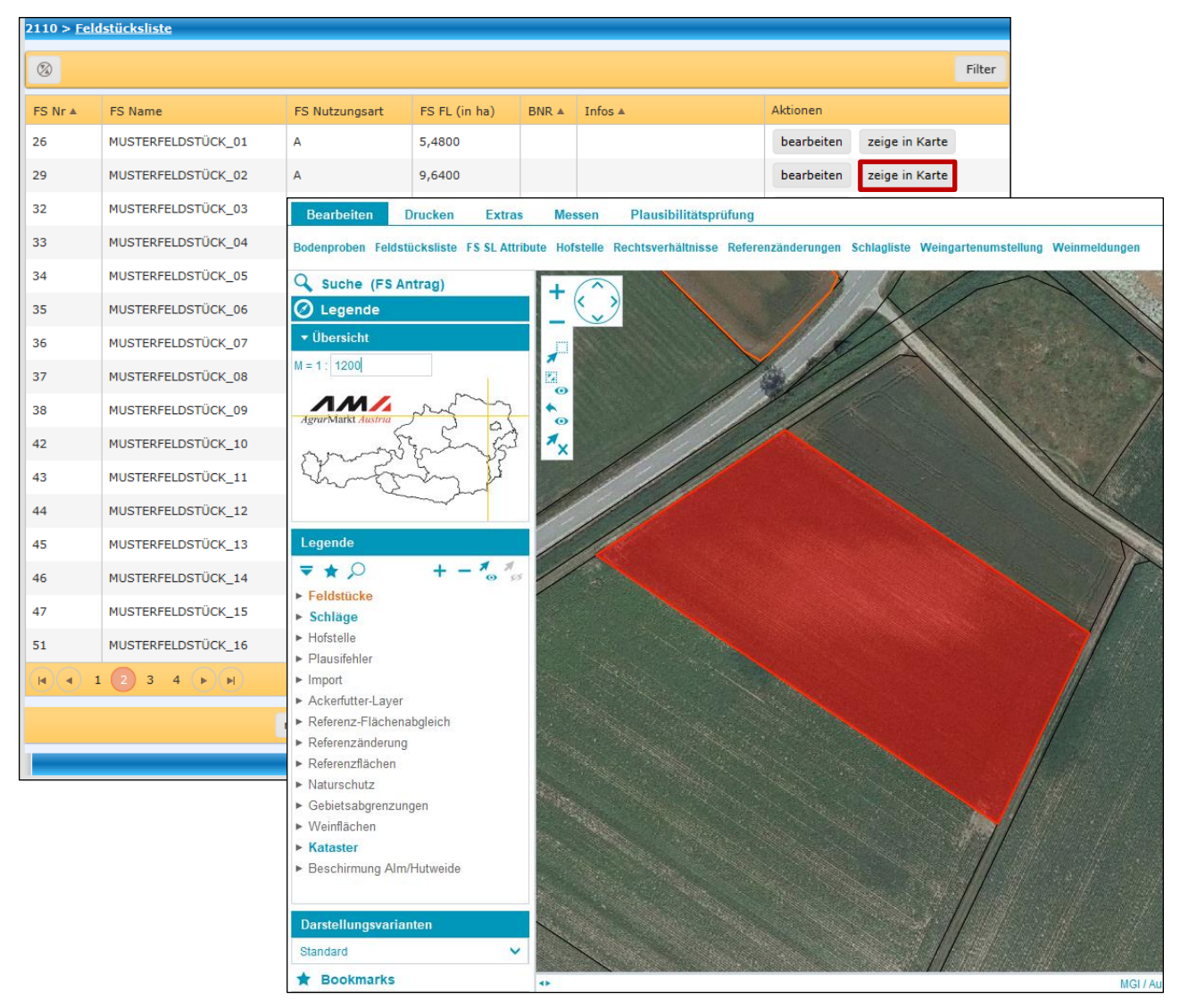

Feldstück in Karte anzeigen

Mit Klick auf "zeige in Karte" wird das Feldstück auf dem Luftbild angezeigt.

## **Hinweis:**

Beim Öffnen der Feldstücksliste wird die Gesamtansicht des Betriebes auf dem Luftbild fokussiert.

## **Feldstücksattribute bearbeiten**

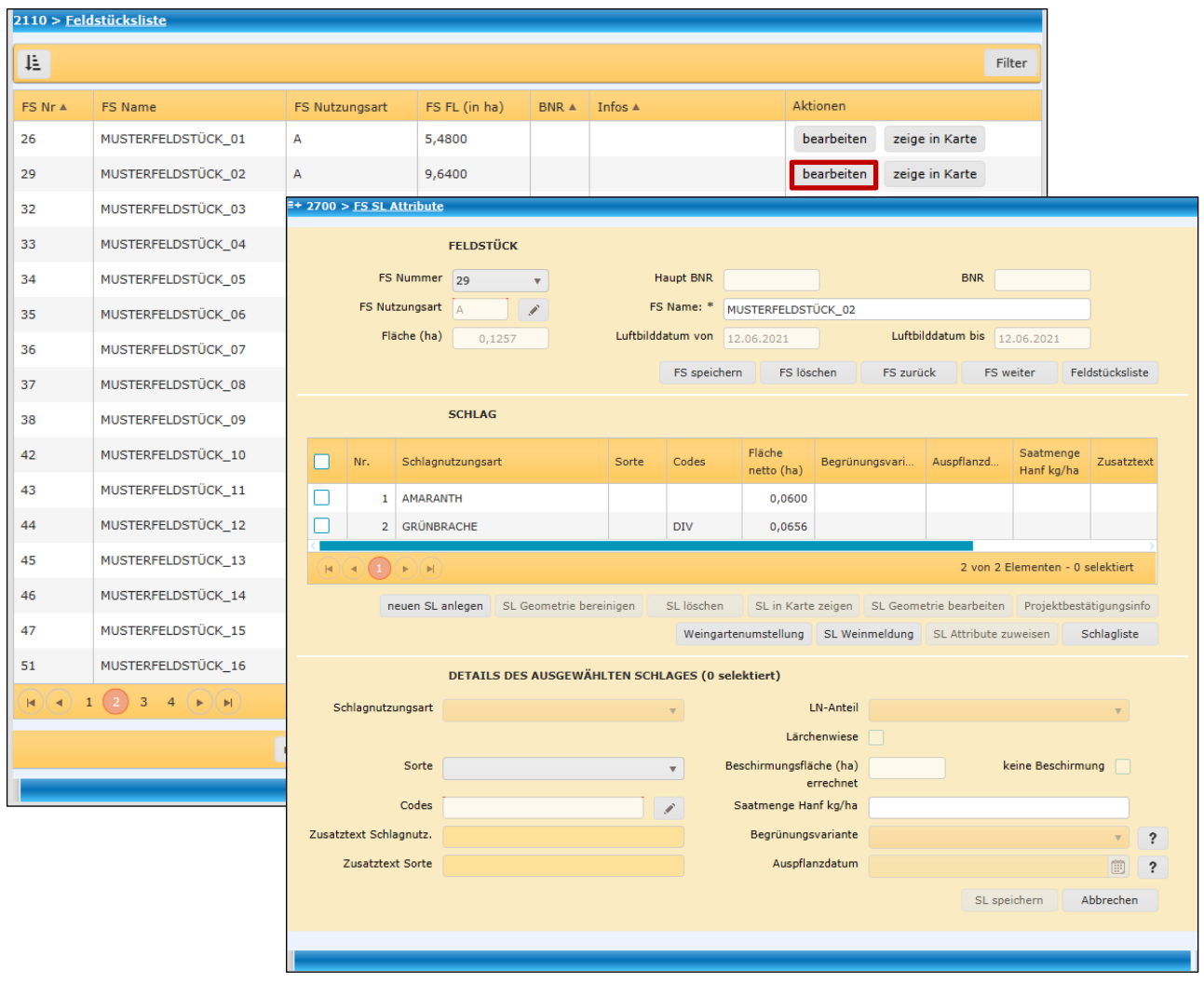

FS SL Attribute Fenster öffnen

Durch Klick auf "bearbeiten" öffnet sich das Fenster "FS SL Attribute", in dem Feldstücks-und Schlagattribute geändert werden können. Mehr dazu unter [Feldstücke](#page-36-3) und [Schläge.](#page-59-0)

Am unteren Ende der Feldstücksliste befinden sich weitere Funktionen.

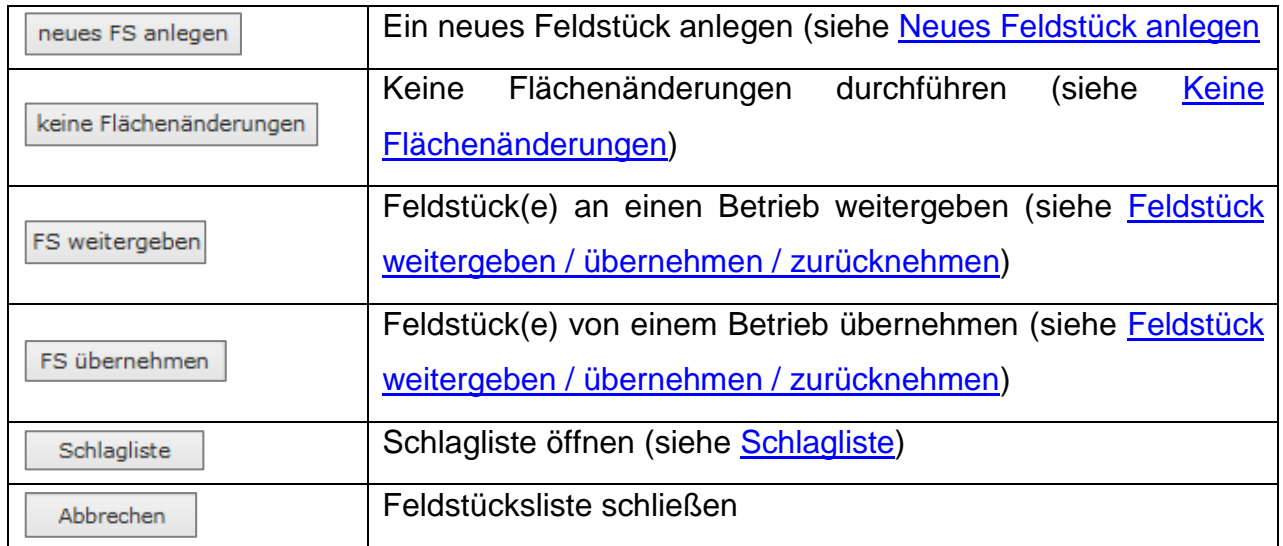
# 3 ARBEITEN MIT INVEKOS-GIS

Im folgenden Kapitel wird erläutert, wie Flächen im INVEKOS-GIS bearbeitet werden. Die vorgestellten Arbeitsabläufe werden von der AMA empfohlen.

Verschiedene Bearbeitungsmöglichkeiten können auch im Kontextmenü über das Luftbild aufgerufen werden. Details sind in den Kapiteln [Kontextmenü Aktionen Feldstücke](#page-57-0) bzw. [Kontextmenü Aktionen Schläge](#page-94-0) angeführt.

### **3.1 FELDSTÜCKE**

Um das Bearbeiten im INVEKOS-GIS zu erleichtern, werden für jedes Antragsjahr die Angaben des Vorjahres – sofern vorhanden – vorgeschlagen. Diese Daten müssen überprüft und gegebenenfalls geändert werden. Weiters ist zu beachten, dass nicht alle Schlagnutzungsarten automatisch übernommen und vorgeschlagen werden. Für Ackerflächen sind bei jedem Antrag die Schlagnutzungsarten zu erfassen. Eine Ausnahme bilden die Landschaftselemente (LSE), die unabhängig von der Feldstücksnutzungsart übernommen und vorgeschlagen werden.

# **3.1.1 NEUES FELDSTÜCK ANLEGEN**

#### 2110 > Feldstücksliste  $\circledR$ Filter FS Nr A Aktionen FS Nutzungsart FS FL (in ha) BNR 4 Infos 4 FS Name 26 MUSTEREELDSTÜCK 01 5,4800  $\Delta$ bearbeiten zeige in Karte  $29$ MUSTERFELDSTÜCK\_02  $\overline{A}$ 9.6400 bearbeiten zeige in Karte MUSTEREELDSTÜCK 03  $2.9900$  $32$  $\mathbf{A}$ hearbeiten zeige in Karte 33 MUSTEREELDSTÜCK 04  $\Delta$ 28,4100 bearbeiten zeige in Karte  $34$ MUSTERFELDSTÜCK 05  $\overline{\mathbf{A}}$ 31,7488 bearbeiten zeige in Karte MUSTERFELDSTÜCK 06 30.4700 zeige in Karte  $35$ bearbeiten MUSTERFELDSTÜCK\_07 2510 > neues FS über Gesamtansicht 36 MUSTEREELDSTÜCK 08 37 MUSTERFELDSTÜCK\_09 38 2 **RND**  $\overline{A2}$ MUSTEREELDSTÜCK 10 FS Nummer  $118$  $4<sub>3</sub>$ MUSTERFELDSTÜCK 11 FS Name \* Musterfeldstück  $44$ MUSTERFELDSTÜCK 12 3FS Nutzungsart \*  $45$ MUSTERFELDSTÜCK\_13 Speichern Abbrechen  $\overline{46}$ MUSTERFELDSTÜCK\_14 MUSTEREELDSTÜCK 15  $47$ MUSTERFELDSTÜCK\_16  $51$ 1  $2) 3 4 6$ 32 von 49 Elementen neues FS anlegen keine Flächenänderungen FS weitergeben FS übernehmen Schlagliste Abbrechen

### **Über die Feldstücksliste**

Neues Feldstück anlegen

**Schritt 2:** Attribute angeben (**2**).

# **BNR (Betriebsnummer):**

Im Feld "BNR" ist die Auswahl zwischen Hauptbetrieb und Teilbetrieb(en) – sofern vorhanden – möglich.

# **FS Nummer (Feldstücksnummer):**

Bei der Vergabe der Feldstücksnummer ist die Auswahl zwischen der ersten und der letzten freien Feldstücksnummer möglich.

# **FS Name (Feldstücksname):**

Der Feldstücksname ist frei wählbar. Es können keine Sonderzeichen verwendet werden!

# **FS Nutzungsart (Feldstücksnutzungsart):**

Das Fenster für die Auswahlmöglichkeiten der Feldstücksnutzungsart wird durch Klick auf den "Stift" geöffnet. Die getroffene Auswahl wird mit "Speichern" übernommen.

# **Hinweis:**

Die Auswahl der Feldstücknutzungsart hat einen Einfluss auf die Auswahl der Schlagnutzungsarten.

**Schritt 3: Klick auf "Speichern" (3).** 

# **Über Grundstücke am Luftbild**

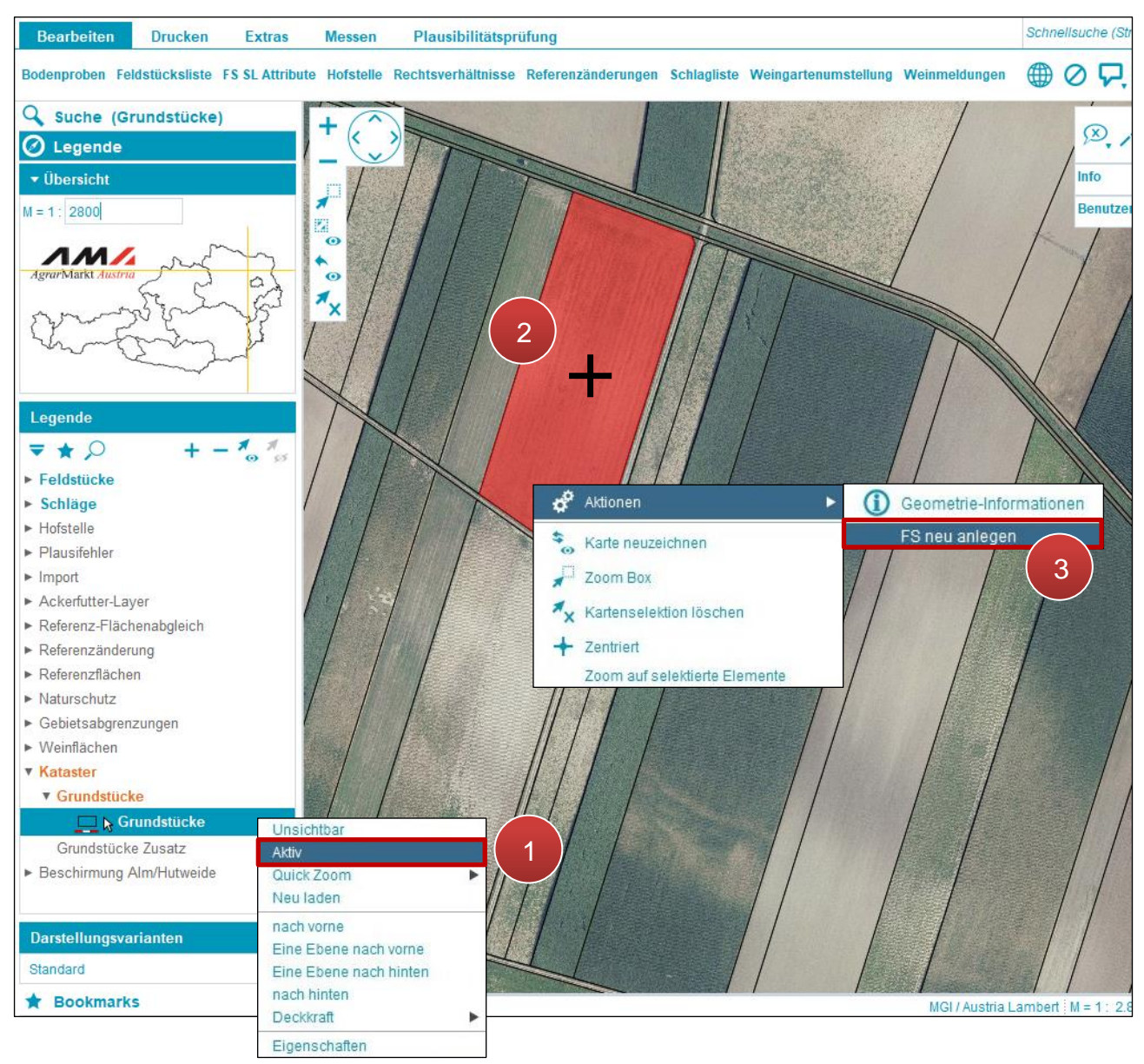

Feldstück über Luftbild anlegen

**Schritt 1:** Mit der rechten Maustaste auf "Grundstücke" klicken und "Aktiv" auswählen (1).

**Schritt 2:** Grundstück mit einem Klick auswählen (**2**).

#### **Hinweis:**

Es können auch mehrere nebeneinander liegende Grundstücke ausgewählt werden.

**Schritt 3:** Klick mit der rechten Maustaste und unter Aktionen "FS neu anlegen" auswählen (3). Kriterien für das Feldstück festlegen und Klick auf "SL speichern".

# <span id="page-39-0"></span>**3.1.2 FELDSTÜCKSATTRIBUTE BEARBEITEN**

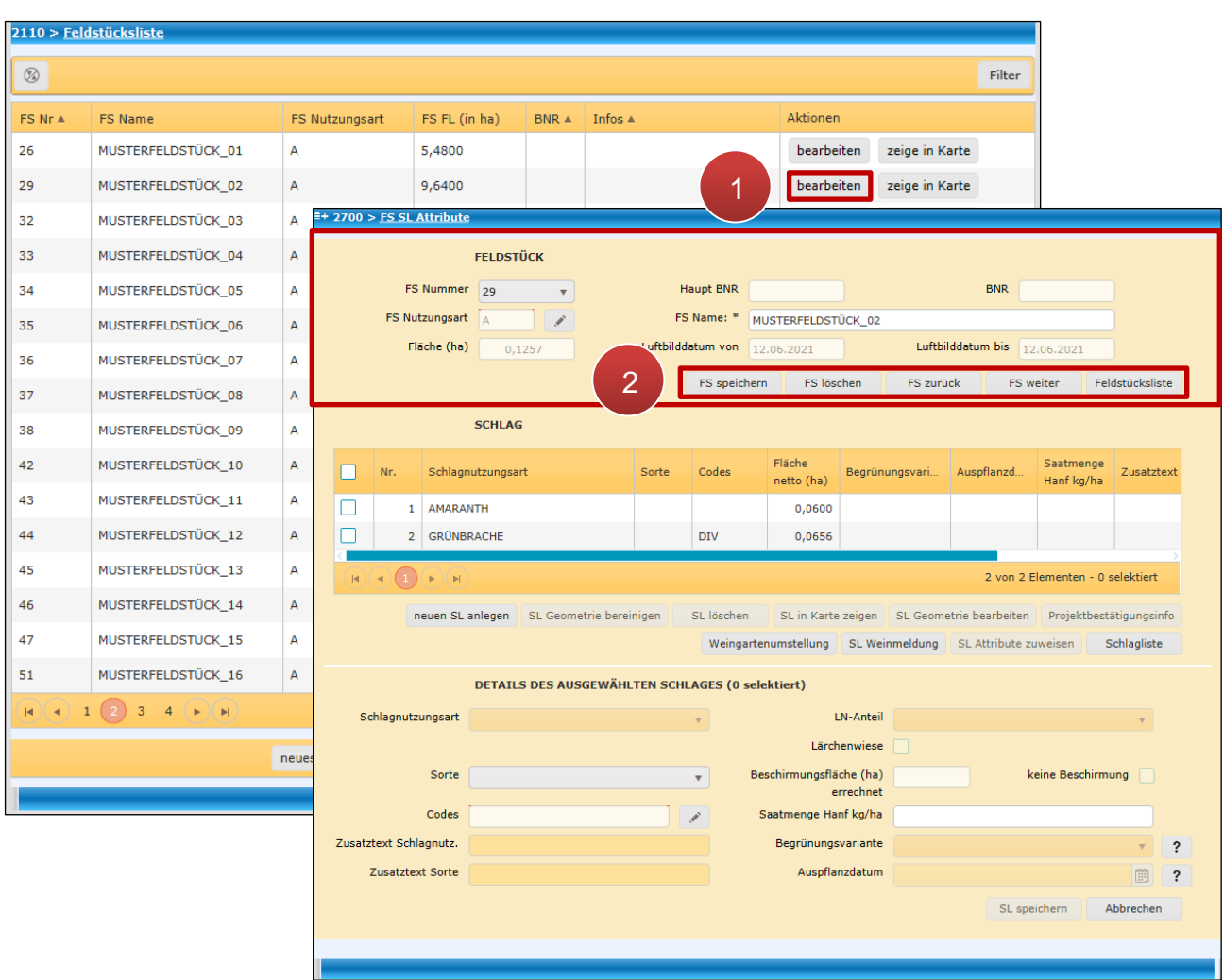

Feldstücksattribute werden im Fenster "FS SL Attribute" bearbeitet.

FS SL Attribute Fenster öffnen

**Schritt 1:** Klick auf "bearbeiten" (1).

**Schritt 2:** Ein Klick auf "FS speichern" übernimmt die Änderungen. Mit "FS löschen" wird das Feldstück gelöscht. Zwischen den Feldstücken wird mit "FS weiter" und "FS zurück" geblättert. Ein Klick auf "Feldstücksliste" öffnet die Feldstücksliste (2).

#### **Feldstücksnummer ändern**

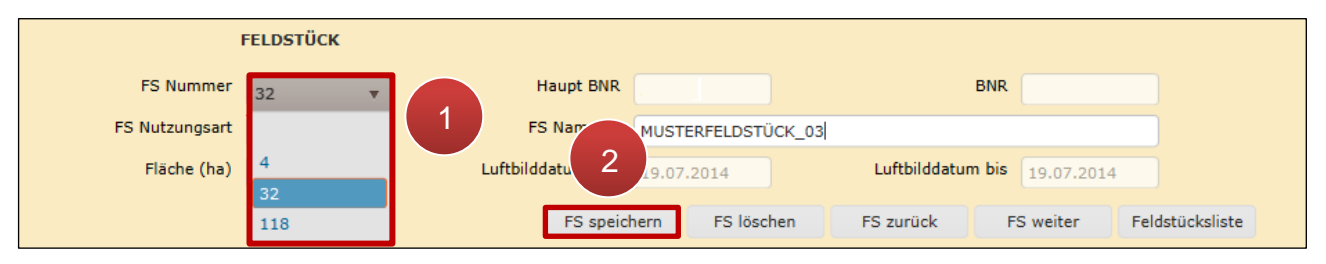

Feldstücksnummer ändern

**Schritt 1:** Klick auf die Feldstücksnummer (**1**).

**Hinweis:**

Bei der Vergabe der Feldstücksnummer (FS Nummer) ist die Auswahl nur zwischen der ersten und der letzten freien Feldstücksnummer möglich.

**Schritt 2:** Klick auf "FS speichern" (2).

# **Feldstücksnamen ändern**

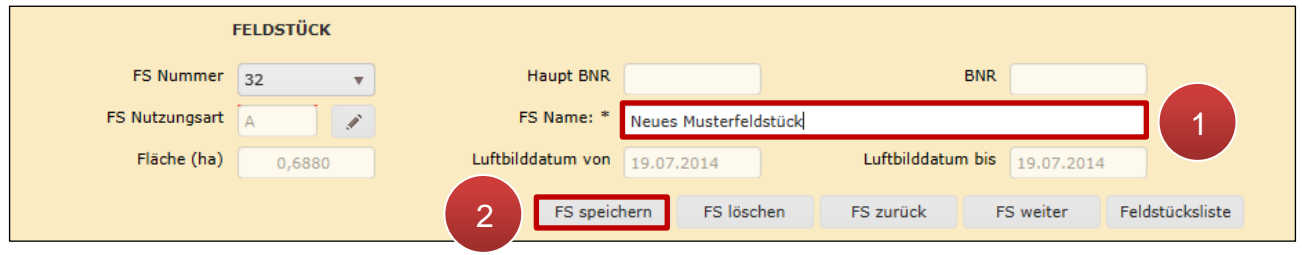

Feldstücksnamen ändern

**Schritt 1:** Klick in das Feld "FS Name" (1).

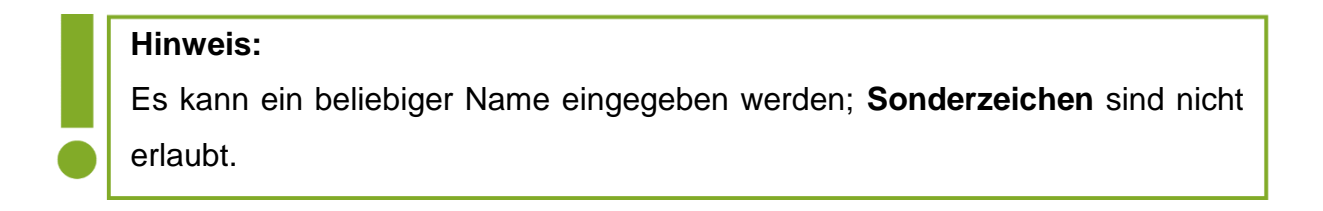

**Schritt 2:** Klick auf "FS speichern" (2).

### **Feldstücksnutzungsart ändern**

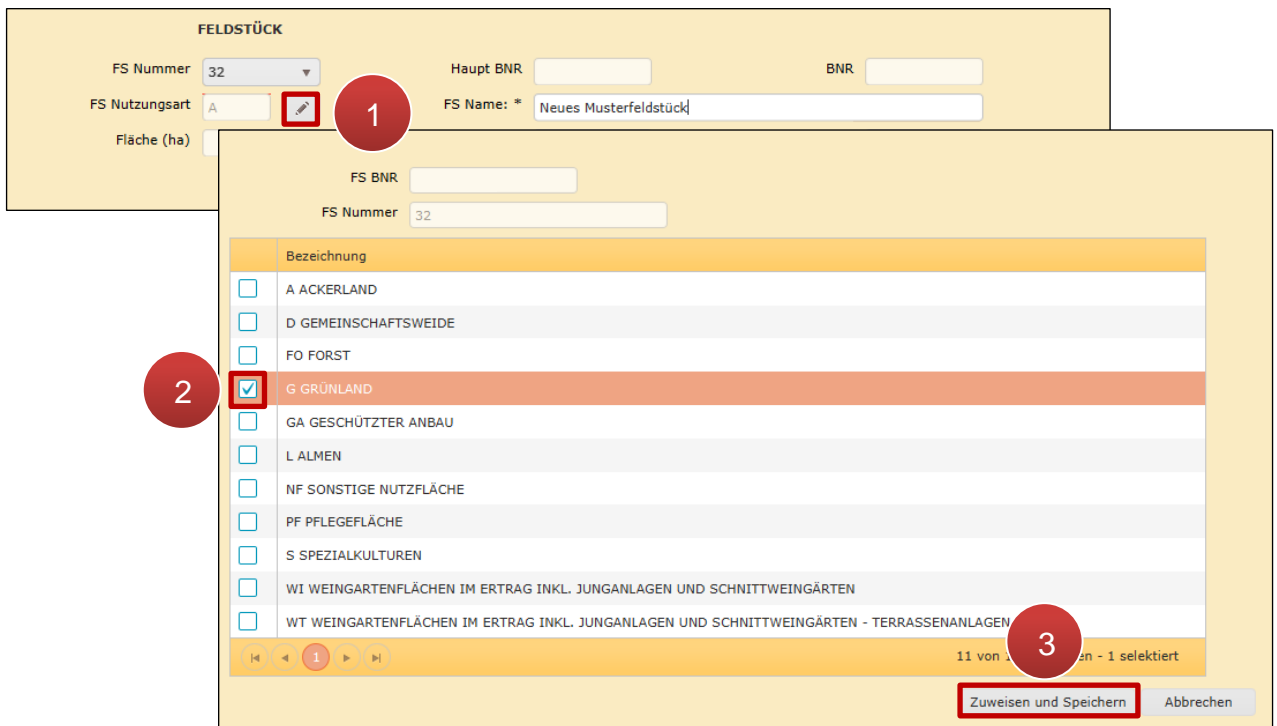

Feldstücksnutzungsart ändern

**Schritt 1:** Klick auf das "Stiftsymbol" (1).

**Schritt 2:** Nutzungsart auswählen (**2**).

**Schritt 3: Klick auf "Zuweisen und Speichern" (3).** 

## **Hinweis:**

Unabhängig von der Auswahl – Grünland G, Ackerland A, Forst FO, etc. – sind im Zuge der weiteren Bearbeitung nur Eingaben möglich, die sich auf die ausgewählte Feldstücksnutzungsart beziehen.

#### **Achtung:**

Bei Änderungen der Feldstücksnutzungsart werden alle Attribute der Schläge gelöscht.

# **3.1.3 KEINE FLÄCHENÄNDERUNGEN**

Gibt es keine Flächenänderungen gegenüber dem letzten Antrag, werden die Flächendaten durch einen Klick auf "keine Flächenänderungen" übernommen.

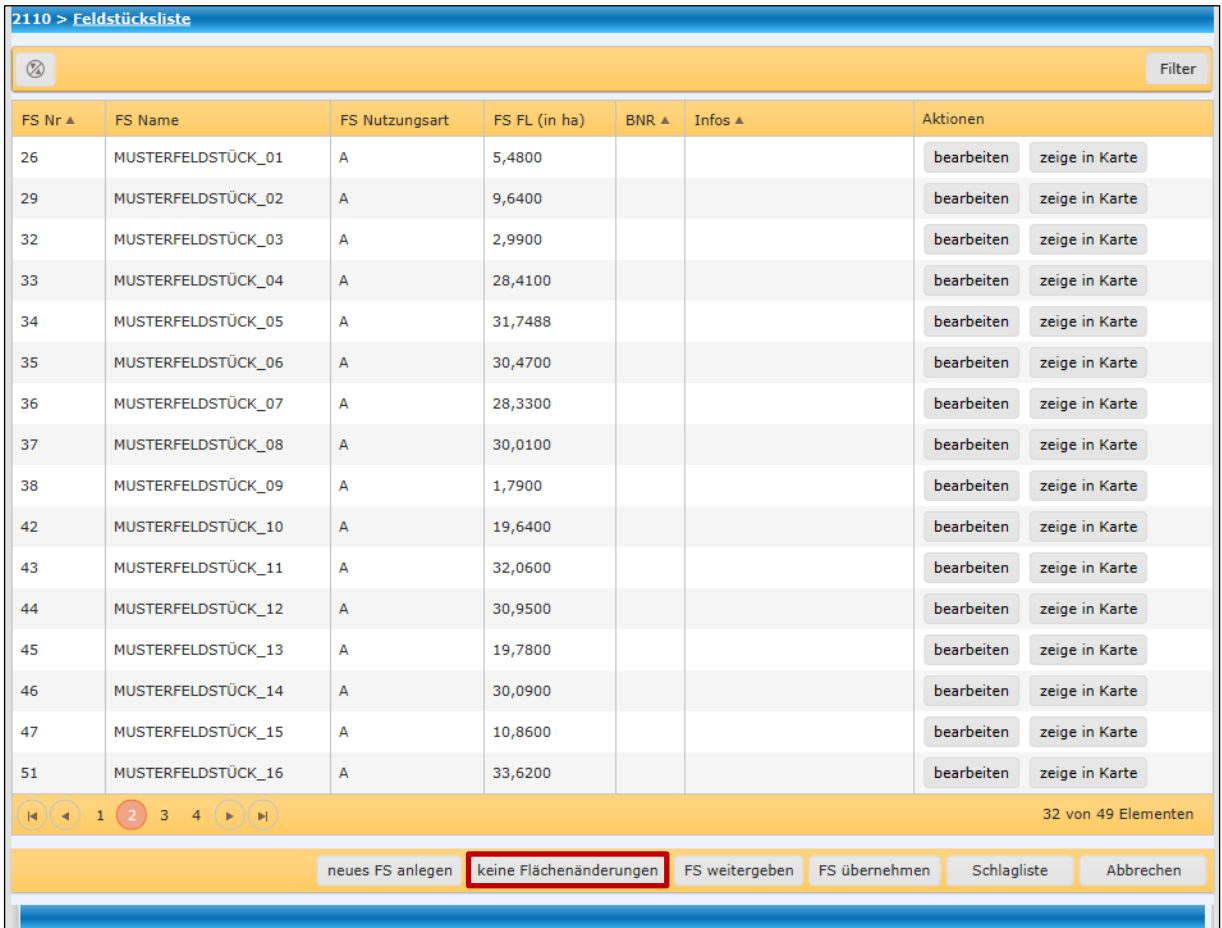

Keine Flächenänderungen

Klick auf "keine Flächenänderungen".

### **Hinweis:**

Keine Änderungen der Flächenangaben können auch im eAMA auf der Beilagenseite "Feldstücksliste" durch Klick auf "Speichern" bestätigt werden, siehe "Benutzerhandbuch Online-Erfassung Mehrfachantrag" unter [Handbücher Online-Antrag.](https://www.ama.at/Fachliche-Informationen/Mehrfachantrag-Flaechen/Handbuecher-Online-Antrag)

### <span id="page-43-0"></span>**Feldstück weitergeben**

Mit Klick auf den Button "FS weitergeben" in der Feldstücksliste wird ein Feldstück eines Betriebes an einen anderen Betrieb weitergegeben. Feldstücksfläche und Attribute bleiben dabei gleich.

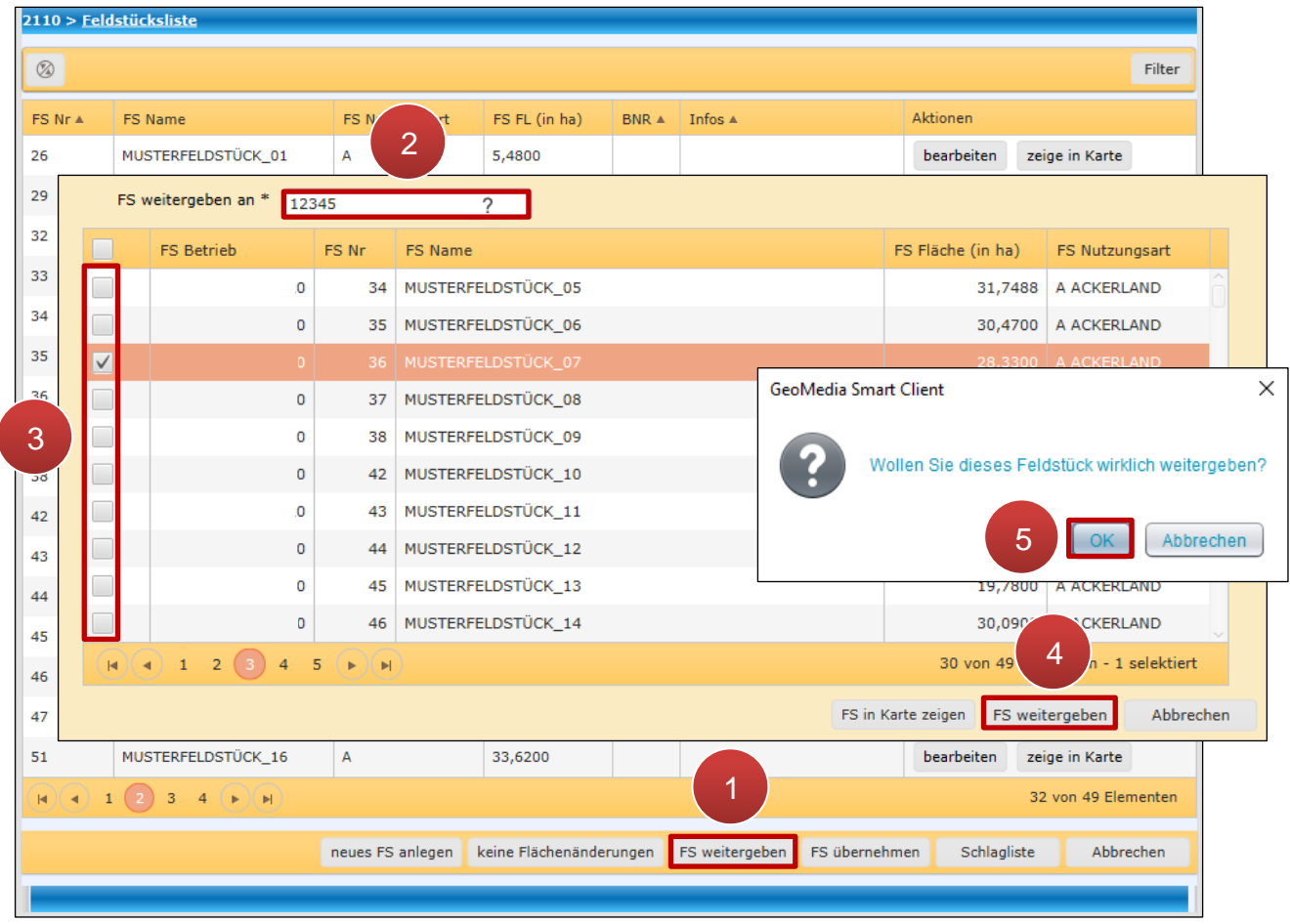

Feldstück weitergeben

**Schritt 1:** Klick auf "FS weitergeben" (1).

Schritt 2: Klick auf das Feld "FS weitergeben an" und die Betriebsnummer des empfangenden Betriebes eingeben (**2**).

**Schritt 3:** Feldstück auswählen (**3**).

### **Hinweis:**

Eine Mehrfachauswahl ist möglich.

**Schritt 4: Klick auf "FS weitergeben" (4).** 

**Schritt 5: Klick auf "OK" (5).** 

# **Feldstück übernehmen**

Wurde ein Feldstück von einem anderen Betrieb an den eigenen Betrieb weitergegeben, wird dieses mit der Funktion "FS übernehmen" der eigenen Feldstücksliste hinzugefügt. Die Übernahme von Feldstücken ist auch in der Schlagliste mittels "SL übernehmen" möglich, da dieselbe Funktion aufgerufen wird.

Feldstücke und Schläge müssen im selben Antrag übernommen werden, damit sie in den nächsten Antrag gehoben werden. Der MFA muss zusätzlich gesendet werden.

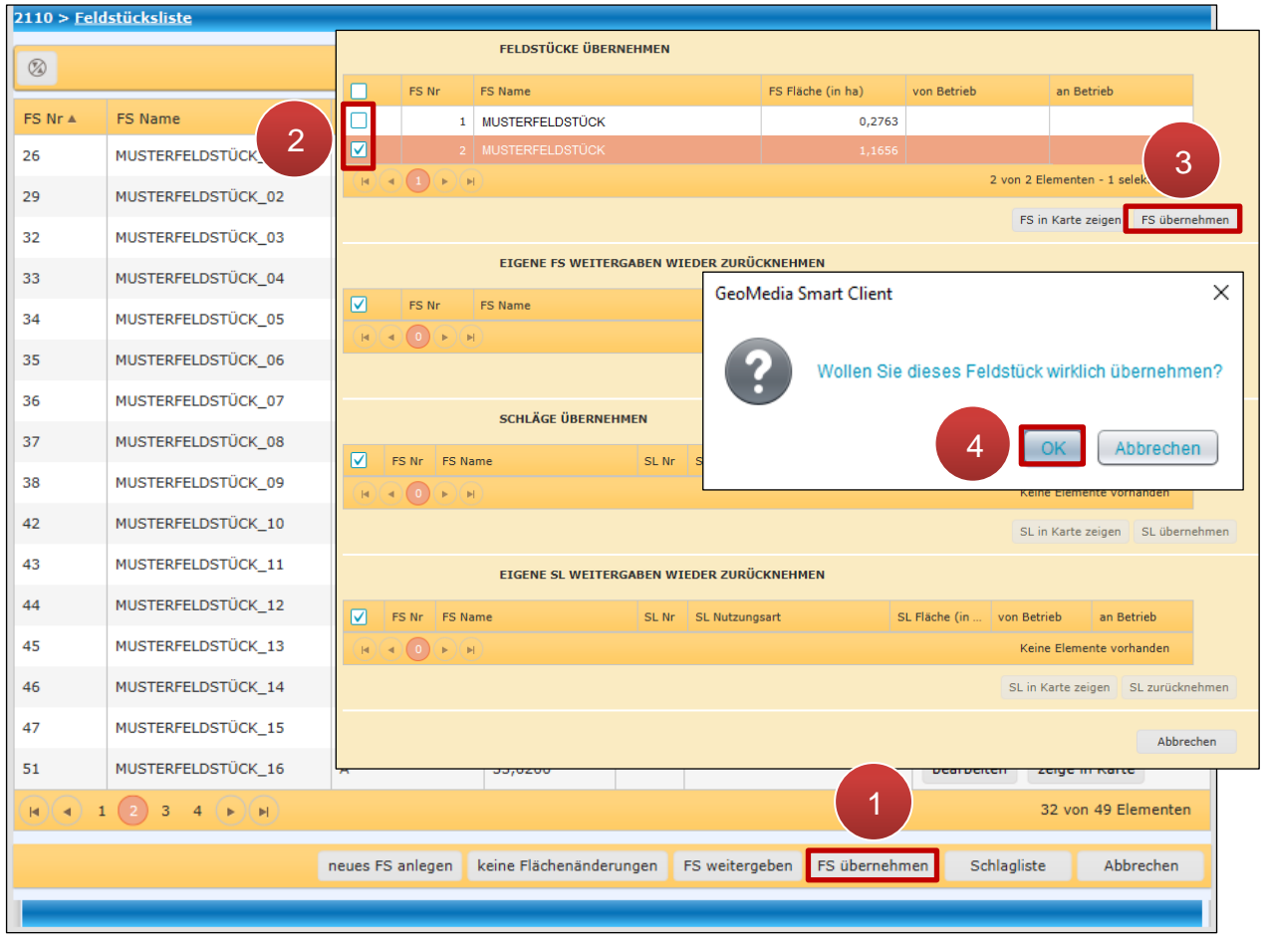

Feldstück übernehmen

**Schritt 1:** Klick auf "FS übernehmen" (1).

**Schritt 2:** Feldstück auswählen (**2**).

Eine Mehrfachauswahl ist möglich.

**Schritt 3:** Klick auf "FS übernehmen" (3).

**Schritt 4: Klick auf "OK" (4).** 

# **Feldstück zurücknehmen**

Wenn ein Feldstück nicht von einem anderen Betrieb übernommen wurde, ist es möglich, das Feldstück zurückzunehmen.

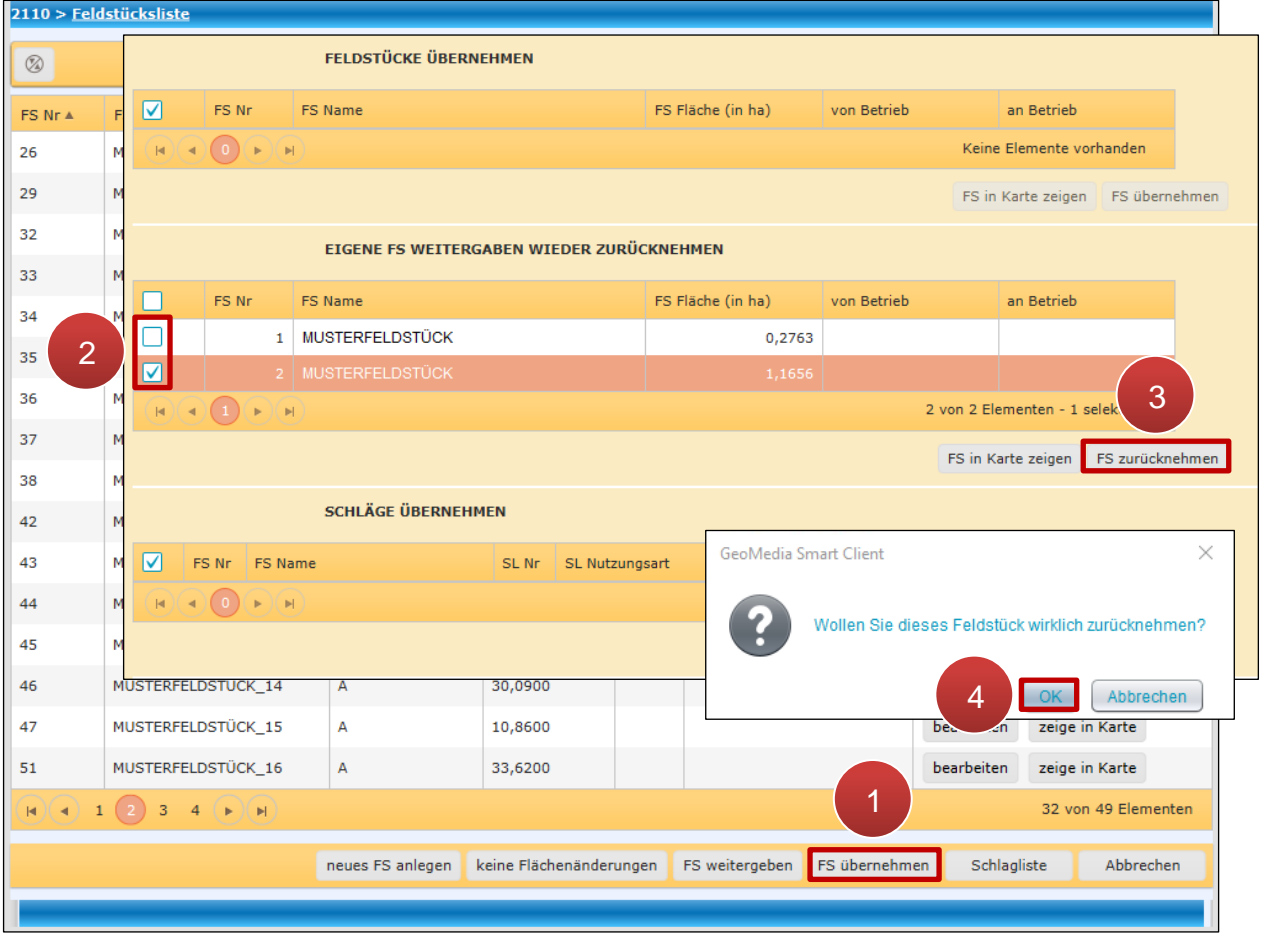

Feldstück zurücknehmen

**Schritt 1:** Klick auf "FS übernehmen" (1).

**Schritt 2:** Das Feldstück auswählen (**2**).

Eine Mehrfachauswahl ist möglich.

# **Schritt 3:** Klick auf "FS zurücknehmen" (3).

# **Schritt 4: Klick auf "OK" (4).**

# <span id="page-46-0"></span>**3.1.5 FELDSTÜCK LÖSCHEN**

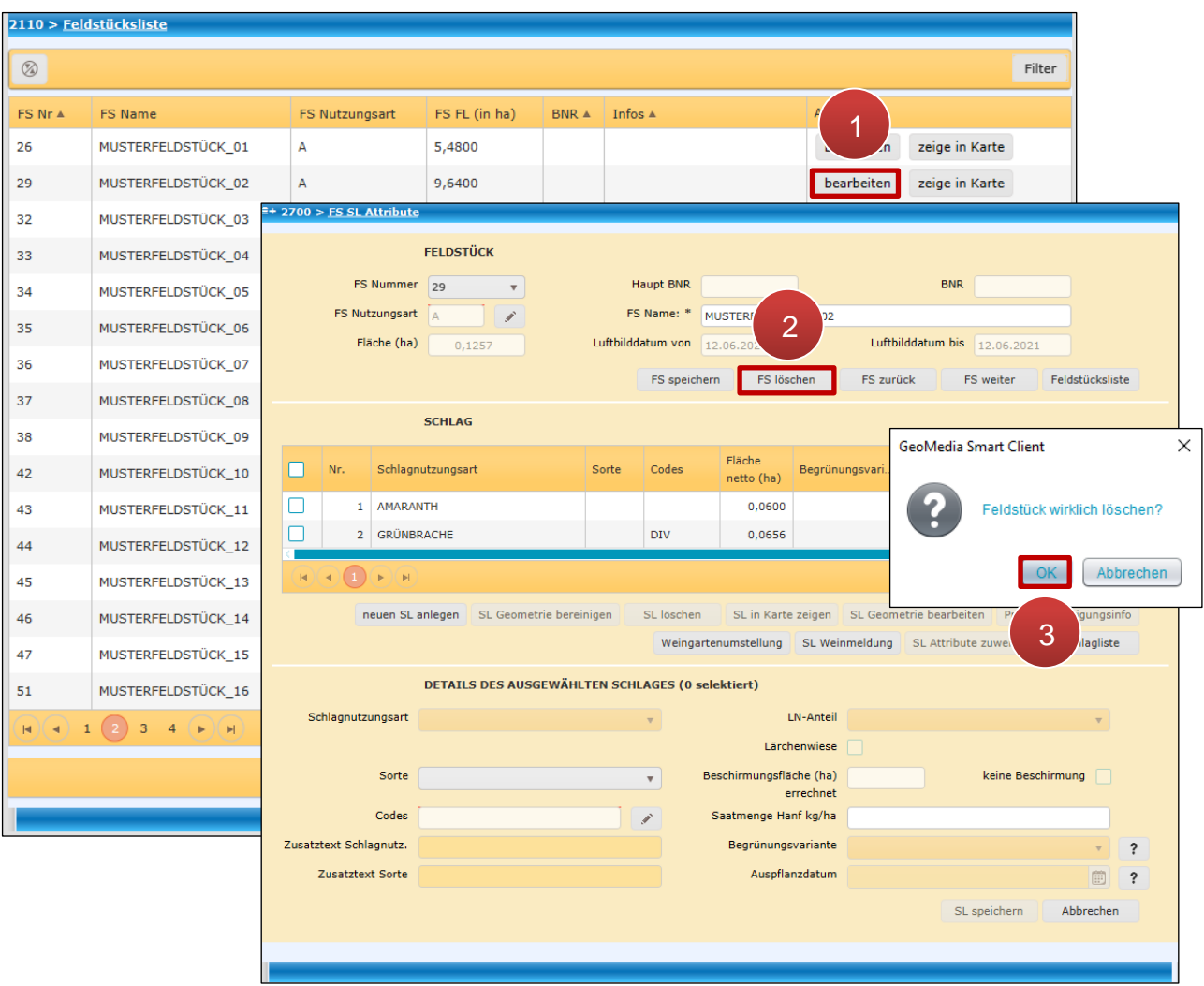

Feldstücke werden über das "FS SL Attribute"-Fenster gelöscht.

Feldstück über das FS SL Attribute Fenster löschen

**Schritt 1:** Klick auf "bearbeiten" (1).

**Schritt 2: Klick im "FS SL Attribute" Fenster auf "FS löschen" (2).** 

**Schritt 3: Klick auf "OK" (3).** 

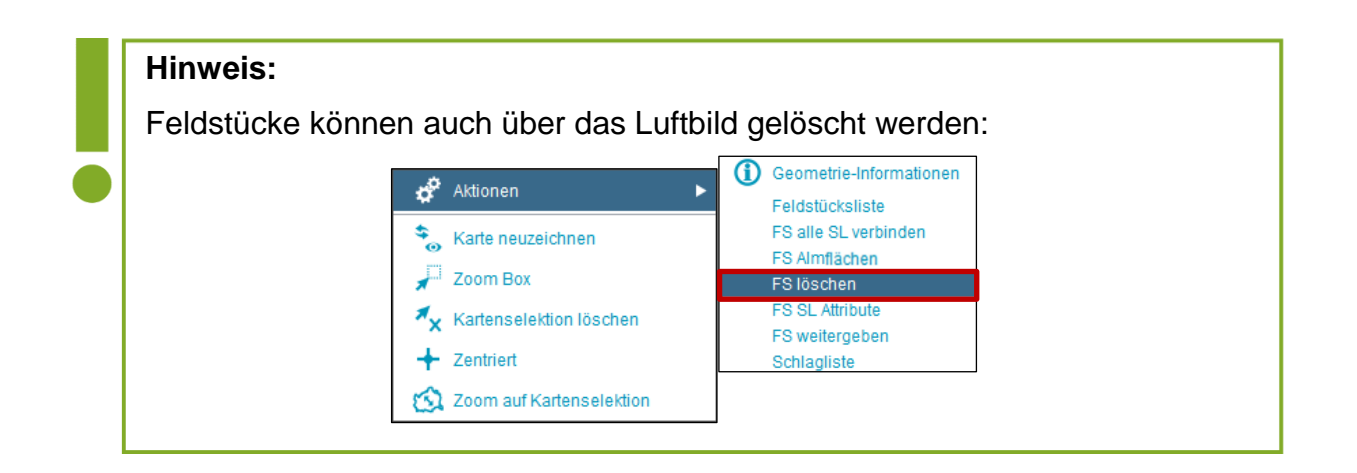

# **3.1.6 FELDSTÜCK WIEDERHERSTELLEN**

Feldstücke können wiederhergestellt werden, wenn

- das Ergebnis der Feldstücksbearbeitung nicht zufriedenstellend ist
- ein Feldstück gelöscht wurde

### **Hinweis:**

Es können nur Feldstücke wiederhergestellt werden, wenn diese im Antrag davor beantragt wurden bzw. im Vordruck vorhanden sind.

# **Ergebnis der Bearbeitung nicht zufriedenstellend**

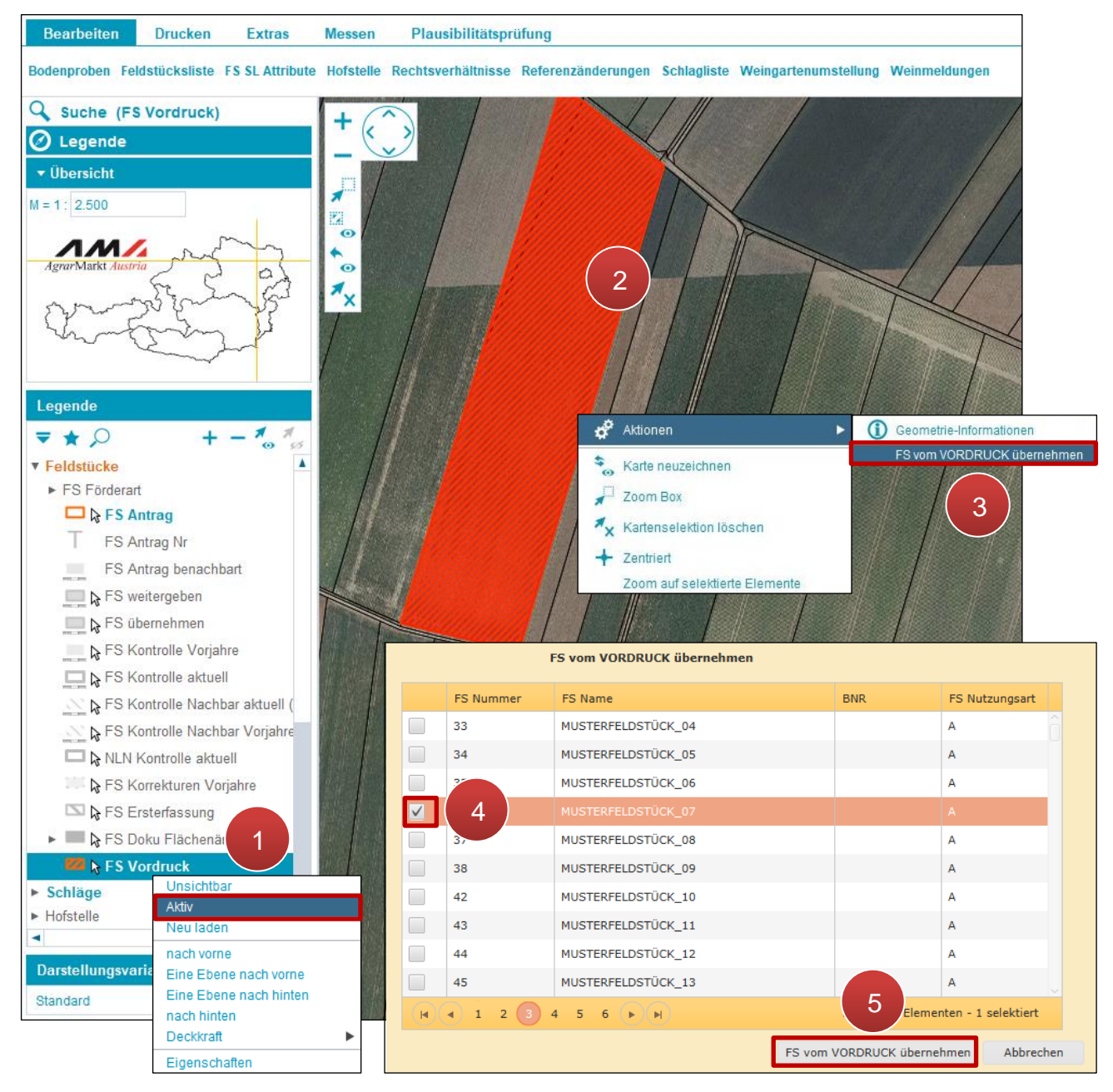

Feldstück wiederherstellen

**Schritt 1:** Mit der rechten Maustaste auf "FS Vordruck" klicken und "Aktiv" auswählen (1).

**Schritt 2:** Feldstück mit einem Klick am Luftbild markieren (**2**).

**Schritt 3:** Klick mit der rechten Maustaste auf die markierte Fläche und "FS vom VORDRUCK übernehmen" auswählen (**3**).

**Schritt 4:** Das betroffene Feldstück auswählen (**4**).

Dieses Feldstück wird überschrieben!

# **Schritt 5:** Klick auf "FS vom VORDRUCK übernehmen" (5).

### **Feldstück wurde gelöscht**

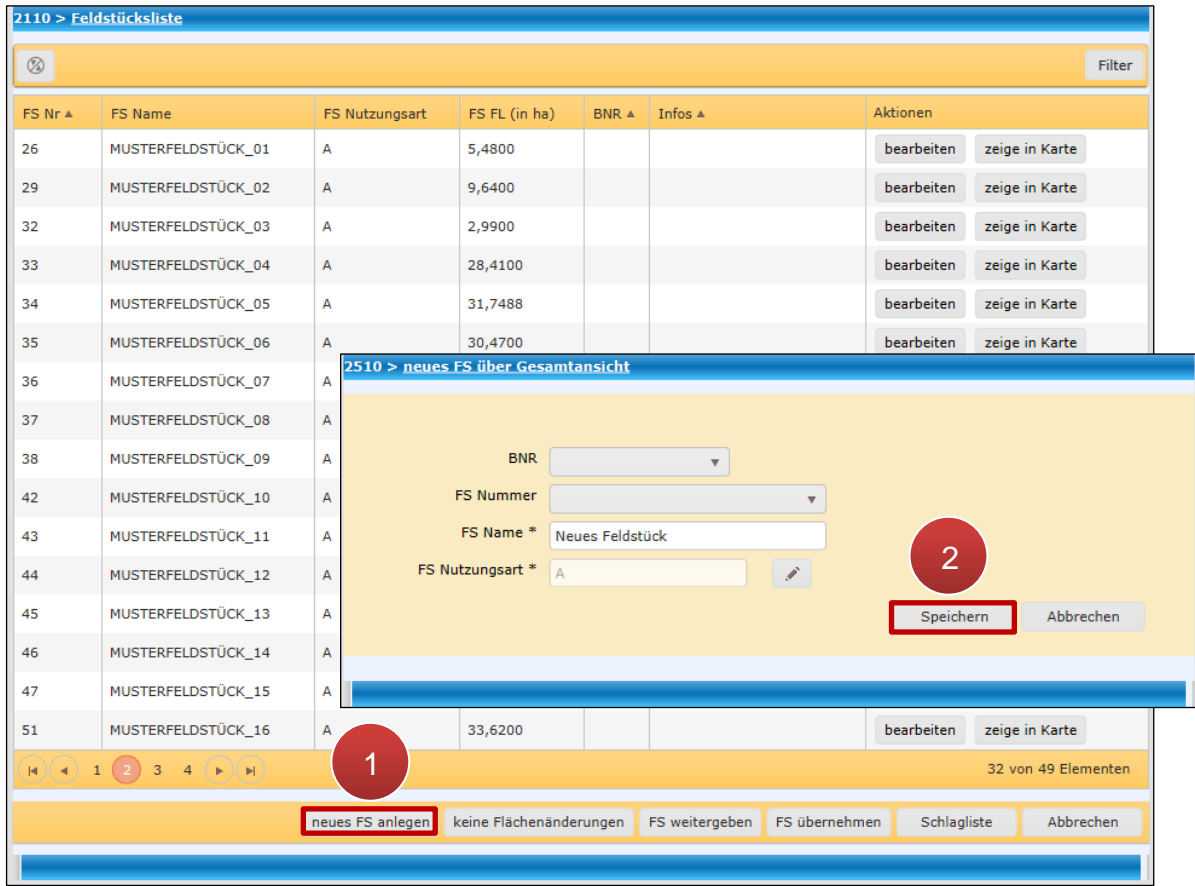

Neues Feldstück anlegen

**Schritt 1:** Klick auf neues FS anlegen (**1**).

**Schritt 2:** Daten eingeben und Klick auf "Speichern" (2).

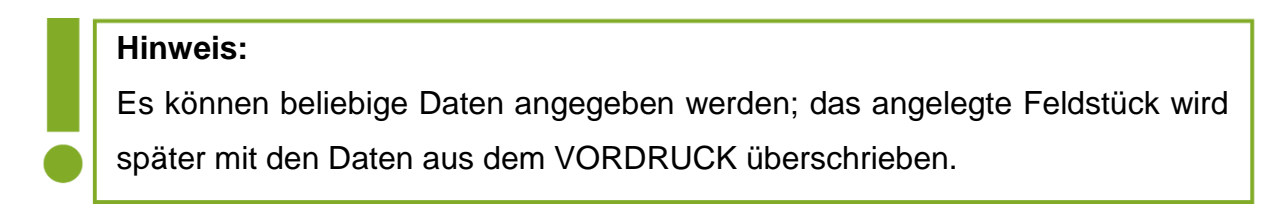

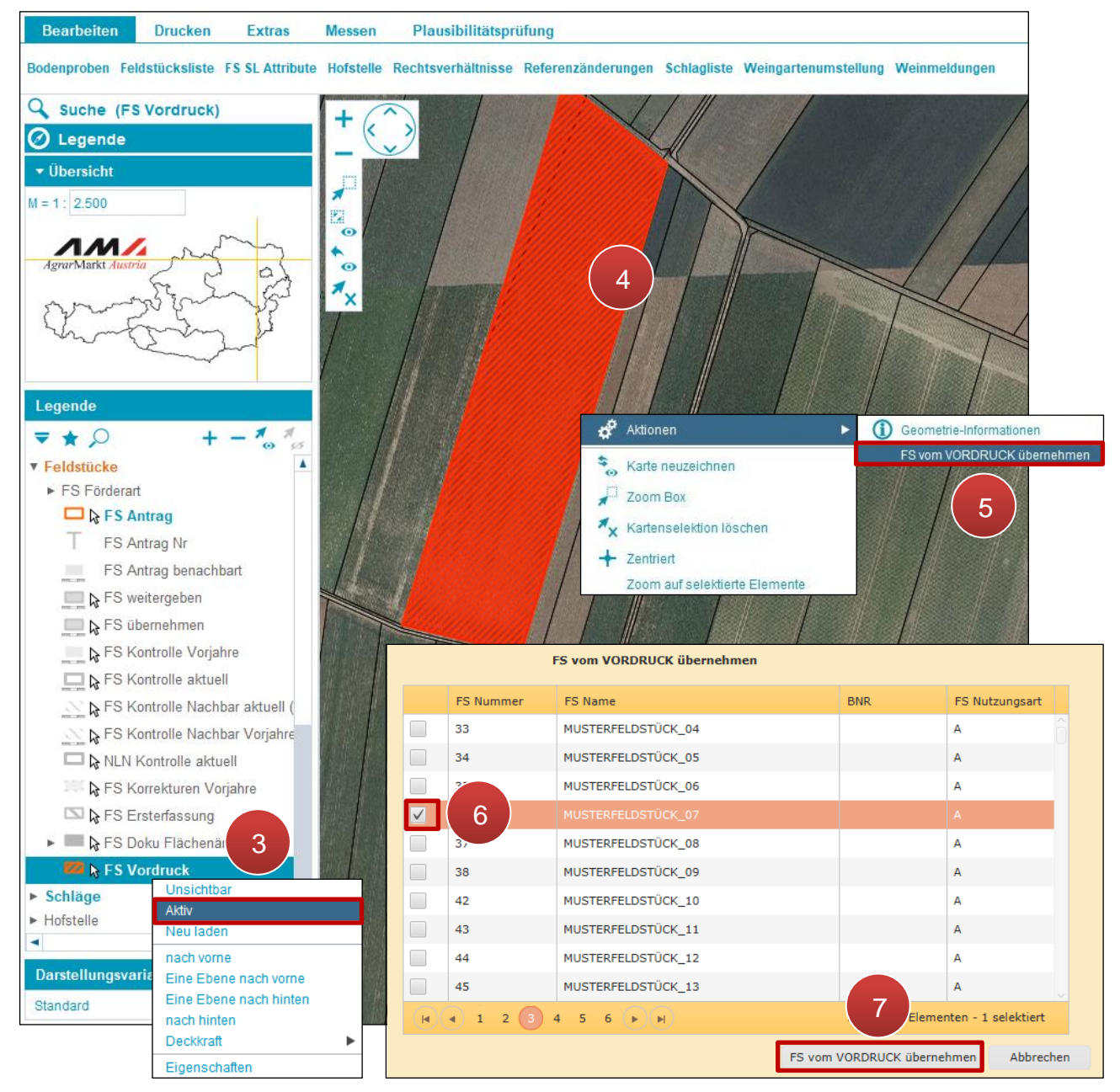

Feldstück wiederherstellen

**Schritt 3:** Mit der rechten Maustaste auf "FS Vordruck" klicken und "Aktiv" auswählen (3).

**Schritt 4:** Feldstück mit einem Klick am Luftbild markieren (**4**).

**Schritt 5:** Klick mit der rechten Maustaste auf die markierte Fläche und "FS vom VORDRUCK übernehmen" auswählen (**5**).

**Schritt 6:** Das neu angelegte Feldstück auswählen (**6**).

**Schritt 7:** Klick auf "FS vom VORDRUCK übernehmen" (7).

# <span id="page-51-0"></span>**3.1.7 FELDSTÜCKE VERBINDEN**

Die Funktion "FS verbinden" verbindet vorhandene Feldstücke.

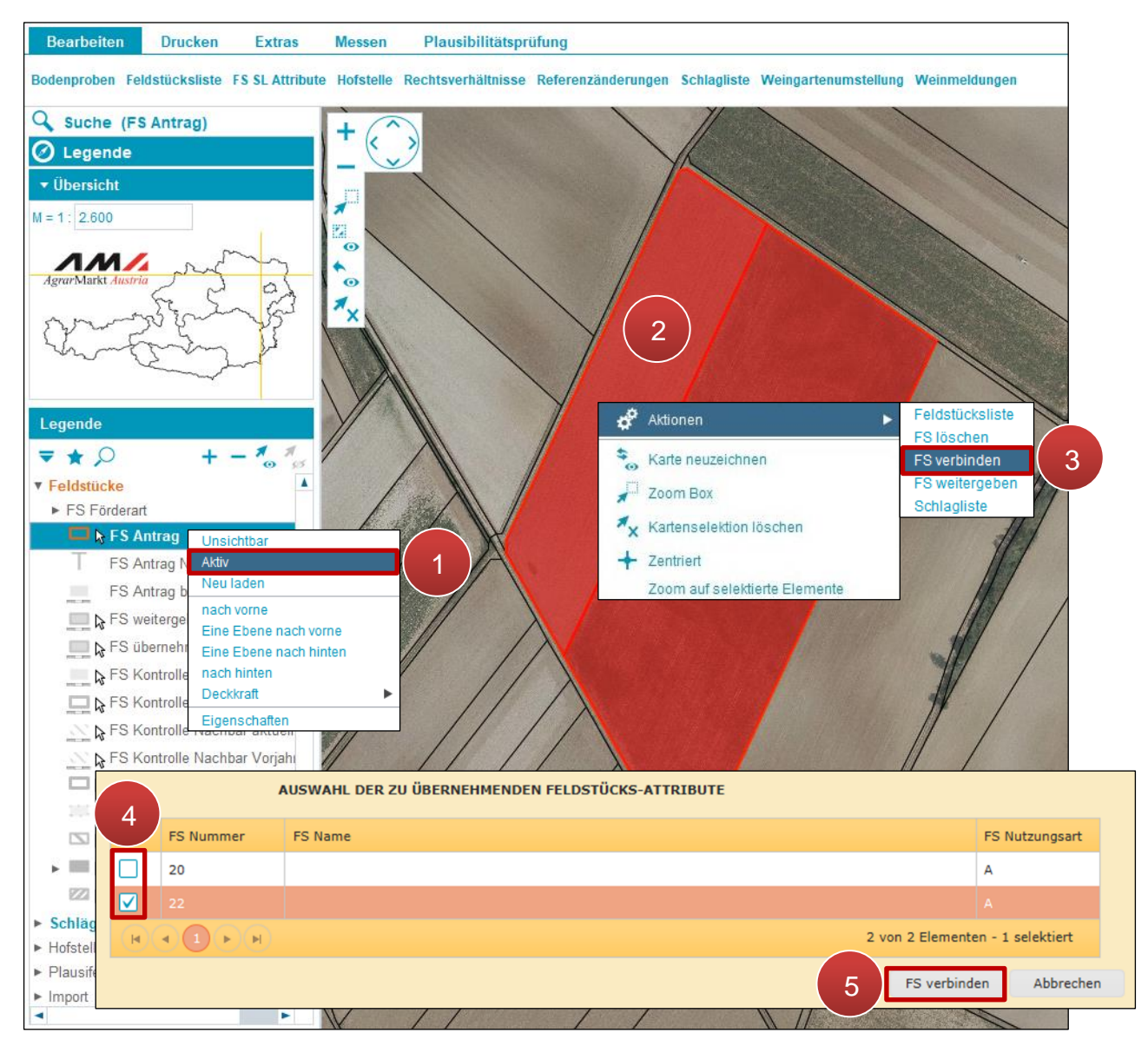

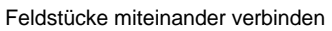

**Schritt 1:** Mit der rechten Maustaste in der Legende unter Feldstücke auf "FS Antrag" klicken und "Aktiv" auswählen (**1**).

**Schritt 2:** Zwei angrenzende Feldstücke mit einem Klick markieren (**2**).

Feldstücke können nur dann miteinander verbunden werden, wenn sie über eine gemeinsame Grenze verfügen.

**Schritt 3:** Mit der rechten Maustaste auf eine der markierten Flächen klicken und "FS verbinden" auswählen (**3**).

**Schritt 4:** Feldstück mit den zu übernehmenden Attributen auswählen (**4**).

**Schritt 5:** Klick auf "FS verbinden" (5).

# **3.1.8 FELDSTÜCK TEILEN**

Die Funktion "Feldstücke teilen" teilt ein bestehendes Feldstück anhand der Schläge in ein weiteres Feldstück.

# **Feldstücke teilen**

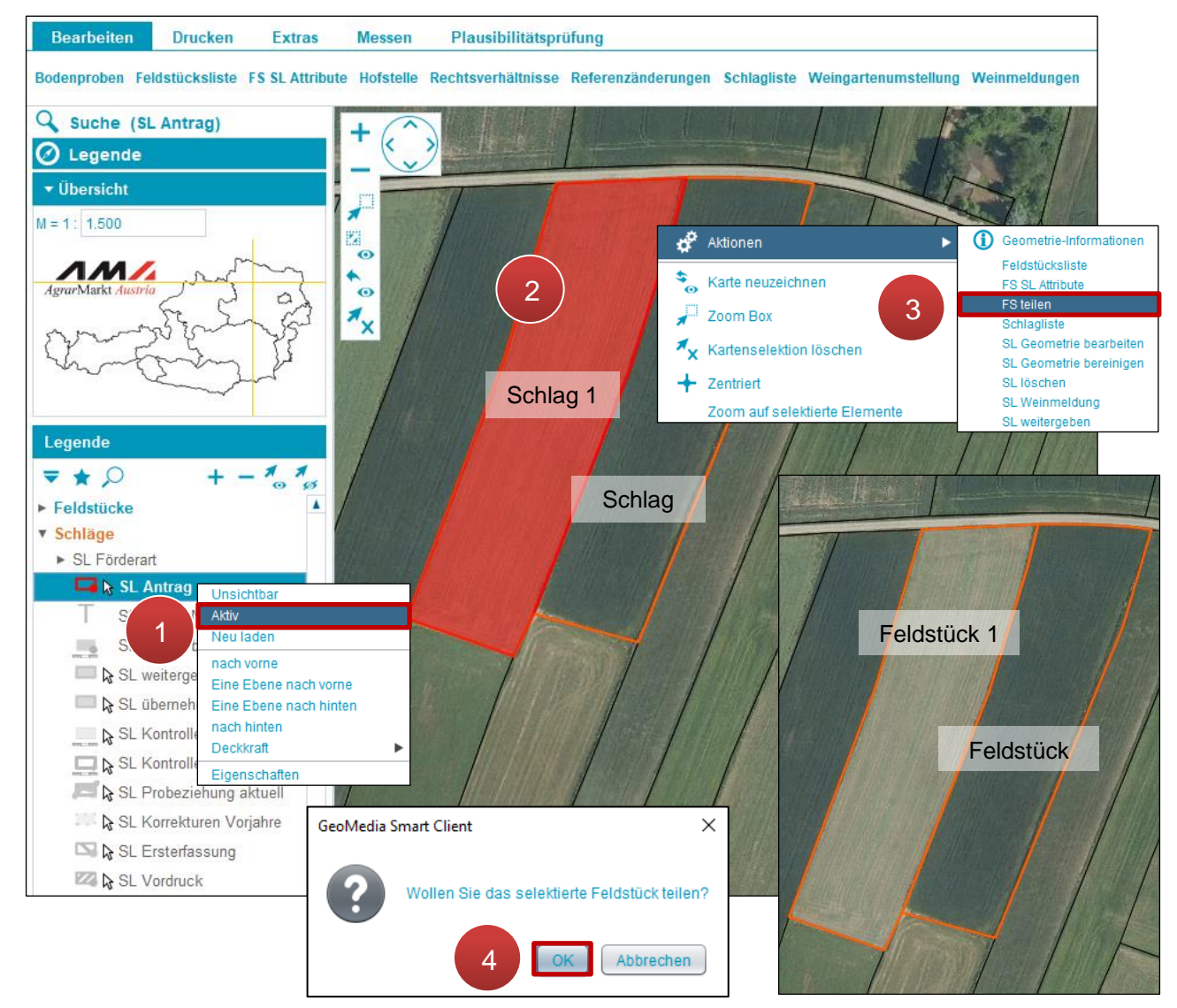

Feldstücke teilen

**Schritt 1:** Mit der rechten Maustaste auf "SL Antrag" klicken und "Aktiv" auswählen (1).

**Schritt 2:** Schlag durch einen Klick auswählen (**2**).

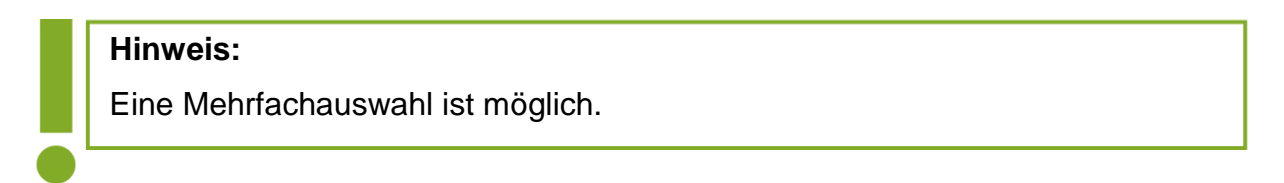

**Schritt 3:** Klick mit der rechten Maustaste auf den markierten Schlag und "FS teilen" auswählen (**3**).

# <span id="page-54-0"></span>**3.1.9 ALMFLÄCHEN**

Mit dieser Funktion werden Schläge von Feldstücken mit der Nutzungsart Alm aus der darunterliegenden Alm-Referenzfläche erstellt. Dabei werden sowohl die Geometrie als auch die Attribute (z.B. "LN-Anteil" und "Beschirmungsfläche (ha) errechnet") der Fläche übernommen.

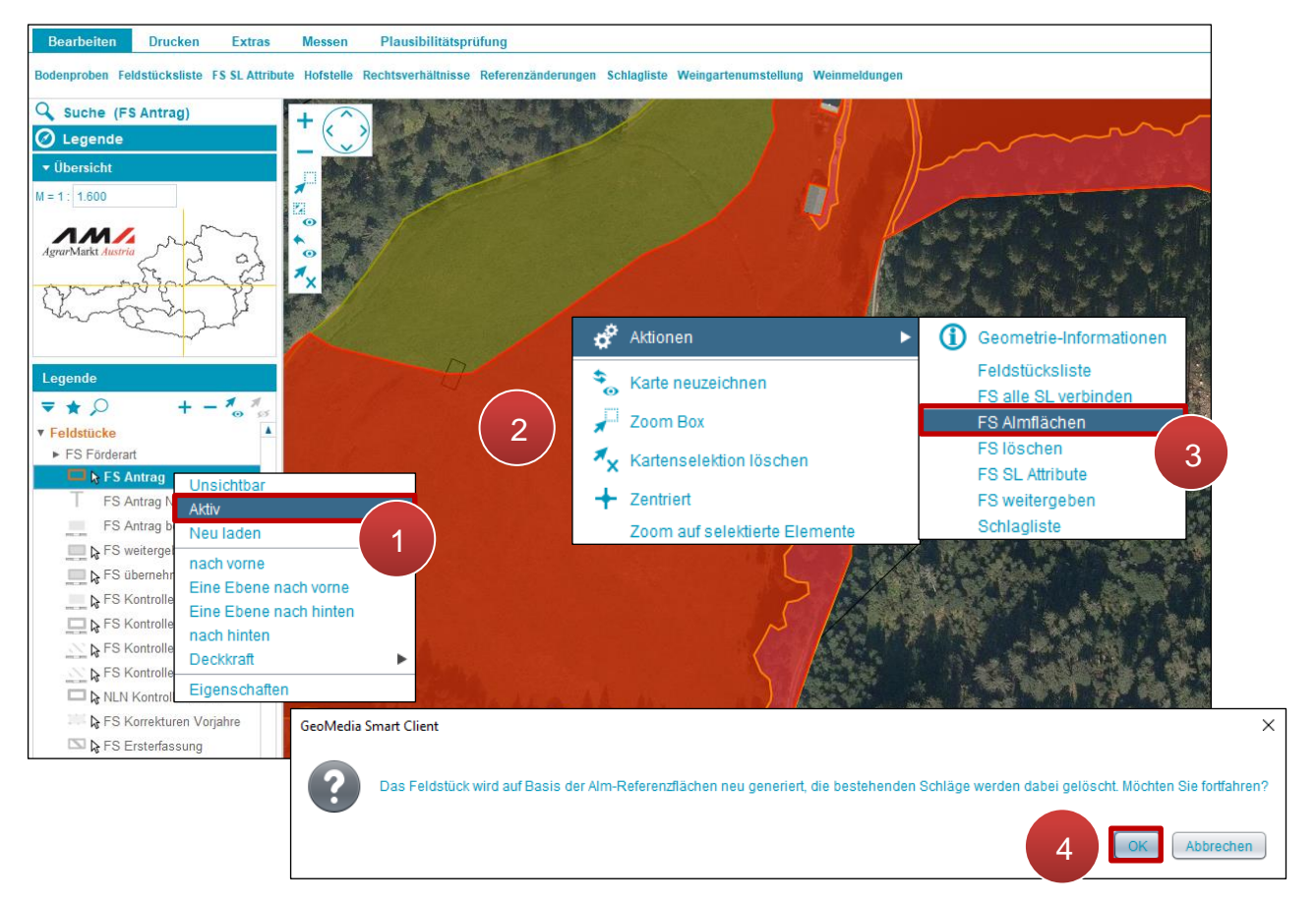

FS Almflächen

**Schritt 1:** Mit der rechten Maustaste auf "FS Antrag" klicken und "Aktiv" auswählen (1).

**Schritt 2:** Das Feldstück mit der linken Maustaste im Kartenfenster auswählen (**2**).

**Schritt 3:** Klick mit der rechten Maustaste auf das markierte Feldstück und über Aktionen "FS Almflächen" auswählen (**3**).

**Schritt 4: Klick auf "OK" (4).** 

# **3.1.10 VOK-FLÄCHEN**

Mit dieser Funktion werden Feldstücke und Schläge an die Ergebnisse von Vor-Ort-Kontrollen (VOK) angepasst. Es werden hierbei jedoch nicht alle Attribute übernommen. Diese müssen nach der Übernahme überprüft werden.

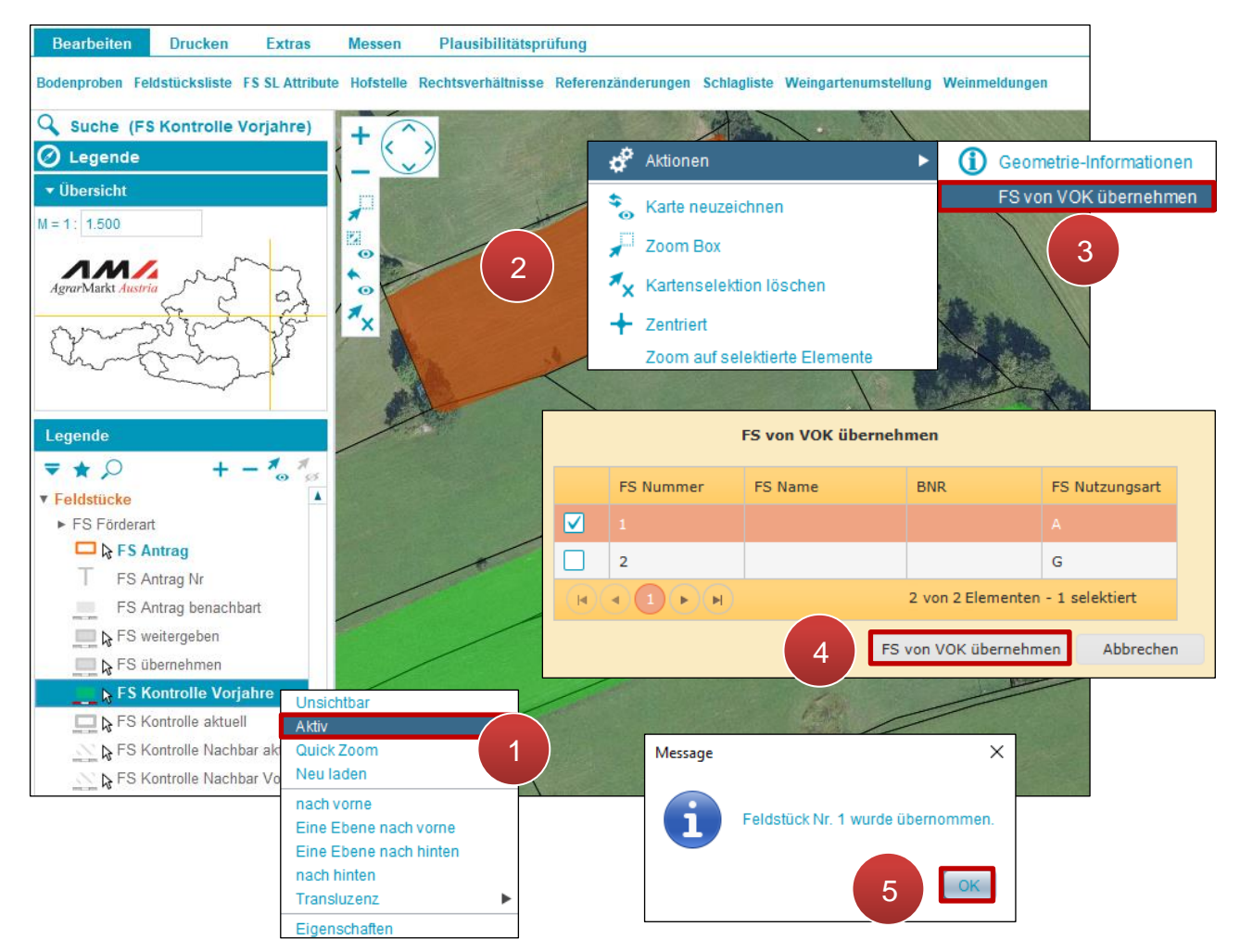

FS Kontrolle Vorjahre

Schritt 1: Mit der rechten Maustaste auf "FS Kontrolle Vorjahre" klicken und "Aktiv" auswählen (**1**).

**Schritt 2:** Feldstück auswählen (**2**).

**Schritt 3:** Klick mit der rechten Maustaste auf das markierte Feldstück und über Aktionen "FS von VOK übernehmen" auswählen (**3**).

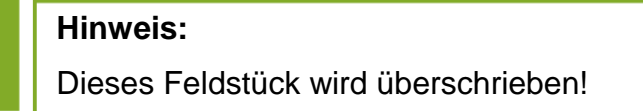

**Schritt 4: Feldstück auswählen und Klick auf "FS von VOK übernehmen" (4).** 

**Schritt 5: Klick auf "OK" (5).** 

# **Achtung:**

Die Übernahme muss manuell durchgeführt werden. Alle vor der Übernahme vorhandenen Geometrien und Attribute werden überschrieben.

### **3.1.11 KORREKTUREN VORJAHRE**

Mit dieser Funktion werden Feldstücke an die in Vorjahren erfassten Korrekturen angepasst; Geometrien und Attribute werden dabei berücksichtigt.

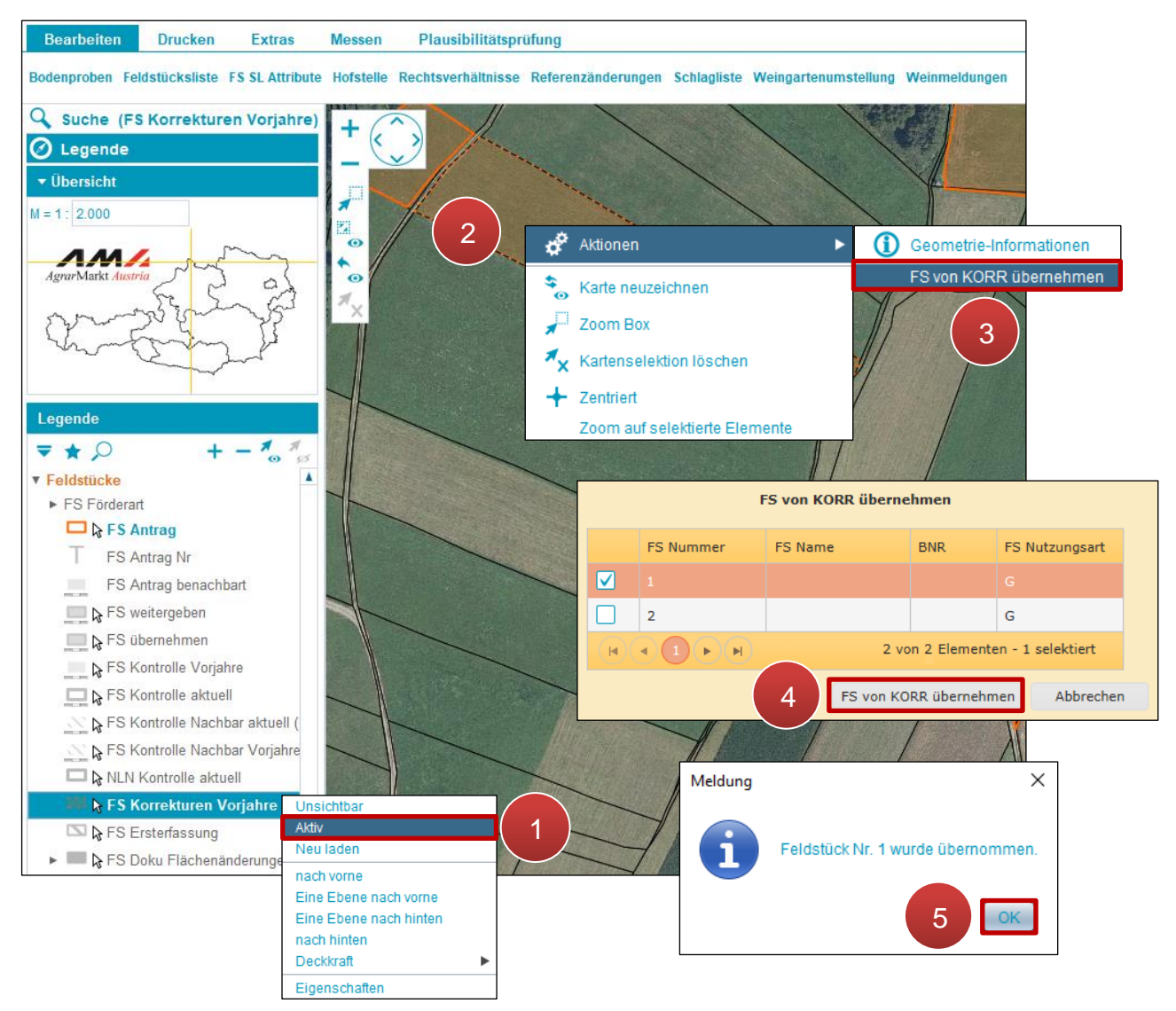

FS Korrekturen Vorjahre

**Schritt 1:** Mit der rechten Maustaste auf "FS Korrekturen Vorjahre" klicken und "Aktiv" auswählen (**1**).

**Schritt 2:** Feldstück auswählen (**2**).

**Schritt 3:** Klick mit der rechten Maustaste auf das markierte Feldstück und "FS von KORR übernehmen" auswählen (**3**).

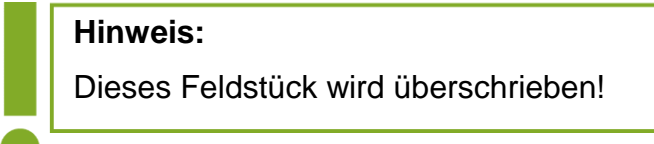

**Schritt 4: Feldstück auswählen und Klick auf "FS von KORR übernehmen" (4).** 

**Schritt 5:** Klick auf "OK" (5).

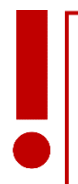

**Achtung:** Die Übernahme muss manuell durchgeführt werden. Alle vor der Übernahme vorhandenen Geometrien und Attribute werden überschrieben.

# <span id="page-57-0"></span>**3.1.12 KONTEXTMENÜ AKTIONEN FELDSTÜCKE**

Mittels Rechtsklick auf das Luftbild wird ein Kontextmenü aufgerufen. Je nachdem ob ein Feldstück ausgewählt ist oder zwei nebeneinanderliegende Feldstücke ausgewählt sind, stehen unterschiedliche Aktionen zur Verfügung.

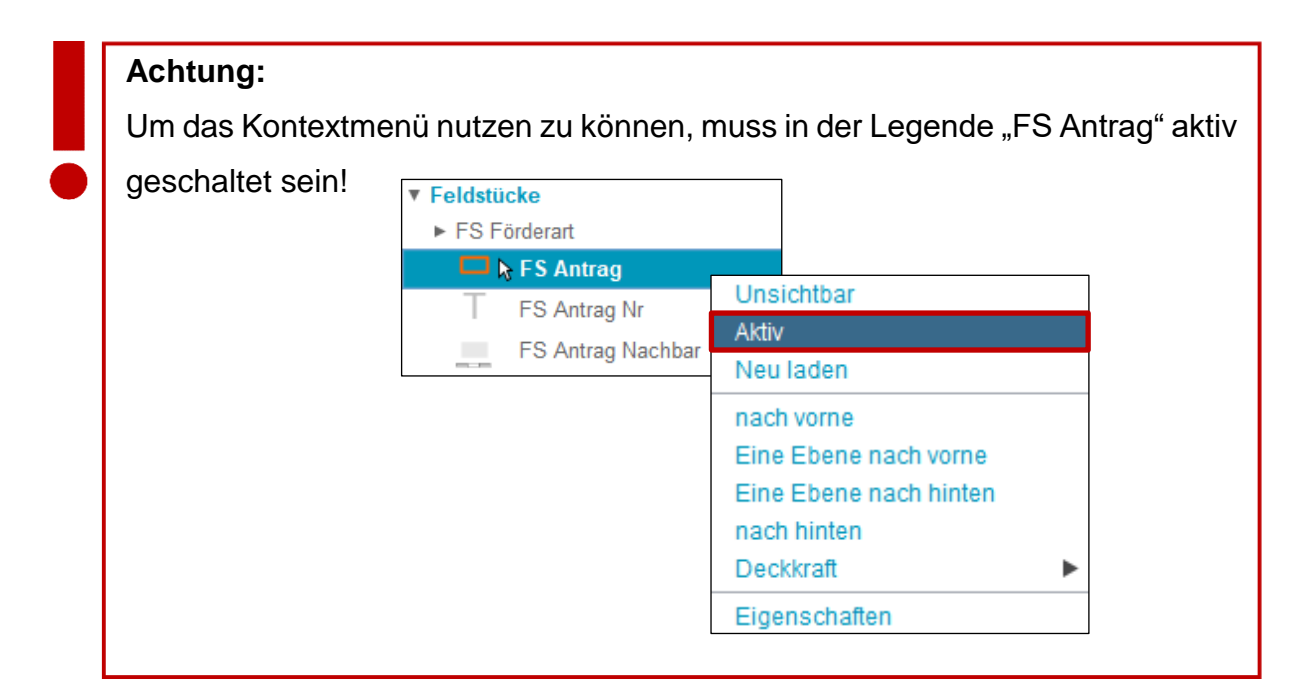

### **Auswahl: ein Feldstück**

Folgende Aktionen stehen zur Verfügung:

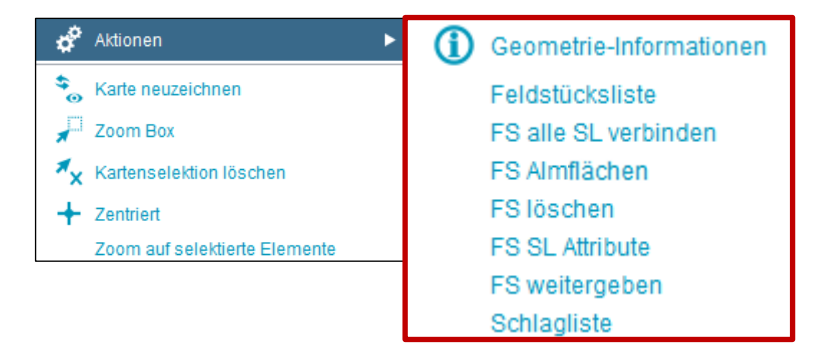

Auswahl bei einem Feldstück

- **Geometrie-Informationen**
- **Feldstücksliste** (siehe [Feldstücksliste\)](#page-32-0)
- **FS alle SL verbinden** (siehe [alle Schläge verbinden\)](#page-90-0)
- **FS Almflächen** (siehe [Almflächen\)](#page-54-0)
- **FS löschen** (siehe [Feldstück löschen\)](#page-46-0)
- **FS SL Attribute** (siehe [Feldstücksattribute bearbeiten\)](#page-39-0)
- **FS weitergeben** (siehe [Feldstück weitergeben / übernehmen / zurücknehmen\)](#page-43-0)
- **Schlagliste** (siehe [Schlagliste\)](#page-91-0)

# **Auswahl: zwei oder mehrere nebeneinanderliegende Feldstücke**

Folgende Aktionen stehen zur Verfügung:

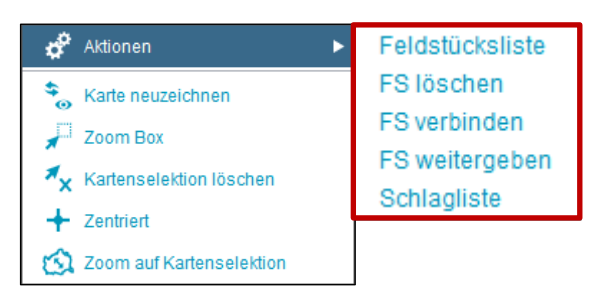

Auswahl bei zwei oder mehreren nebeneinanderliegenden Feldstücken

- **Feldstücksliste** (siehe [Feldstücksliste\)](#page-32-0)
- **FS löschen** (siehe [Feldstück löschen\)](#page-46-0)
- **FS verbinden** (siehe [Feldstücke verbinden\)](#page-51-0)
- **FS weitergeben** (siehe [Feldstücke weitergeben / übernehmen / zurücknehmen\)](#page-43-0)
- **Schlagliste** (siehe **[Schlagliste\)](#page-91-0)**

# **3.2 SCHLÄGE**

Ein Feldstück weist entweder einen Schlag oder mehrere Schläge auf. Für jede Feldstücksnutzungsart können bestimmte Schlagnutzungsarten ausgewählt werden. Wird die Feldstücksnutzungsart geändert, müssen auch die Schlagnutzungsarten neu vergeben werden.

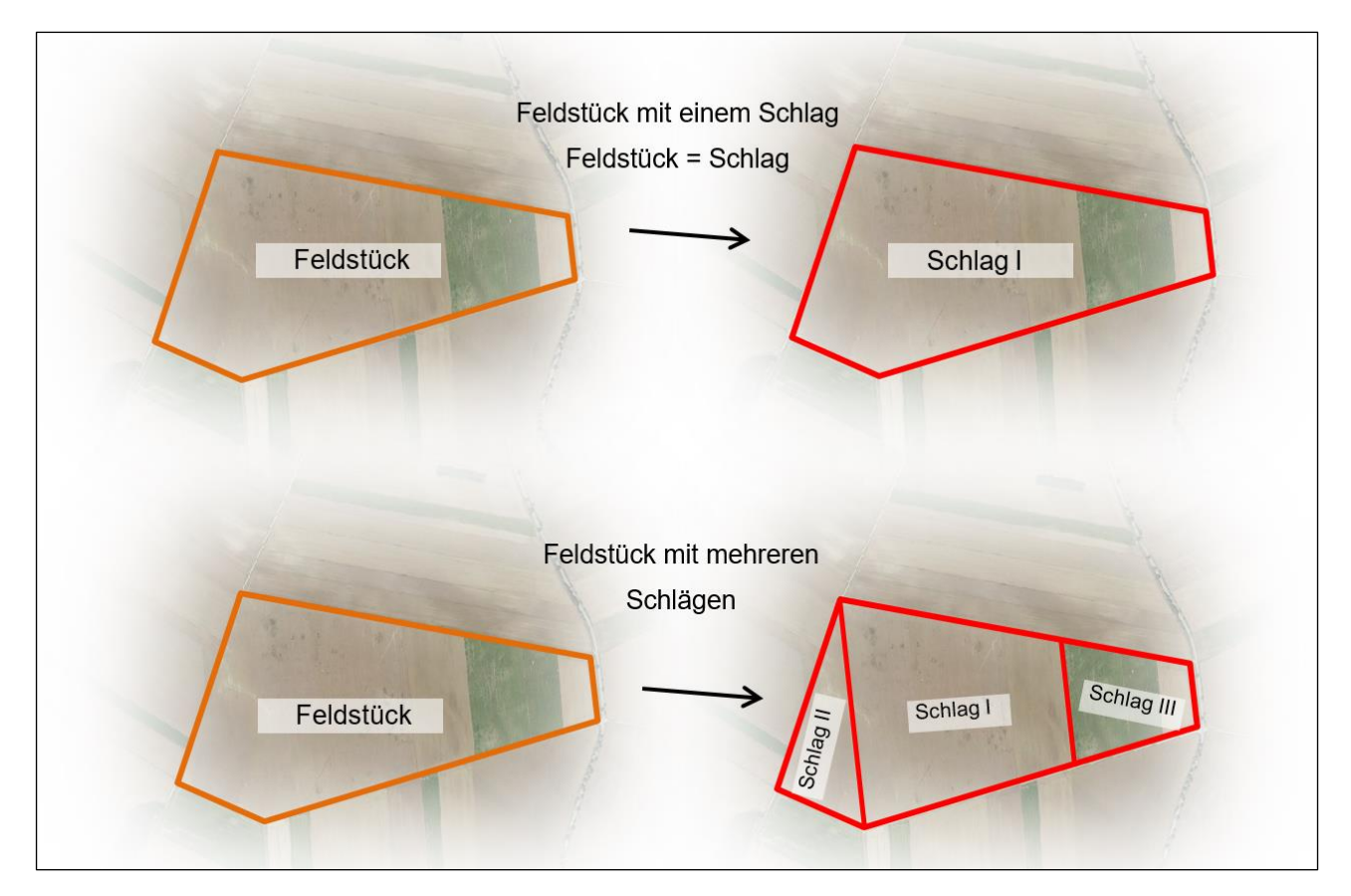

Feldstücke und Schläge

# **3.2.1 SCHLAGATTRIBUTE BEARBEITEN**

Sind am ausgewählten Feldstück die Schlagnutzungsarten "Almweidefläche" oder "Hutweide" vorhanden, werden im Block "Schlag" zusätzlich die Spalten "Fläche brutto (ha)", "LN-Anteil", "Lärchenwiese", "Fläche Beschirmung (ha)" und "keine Beschirmung" angezeigt.

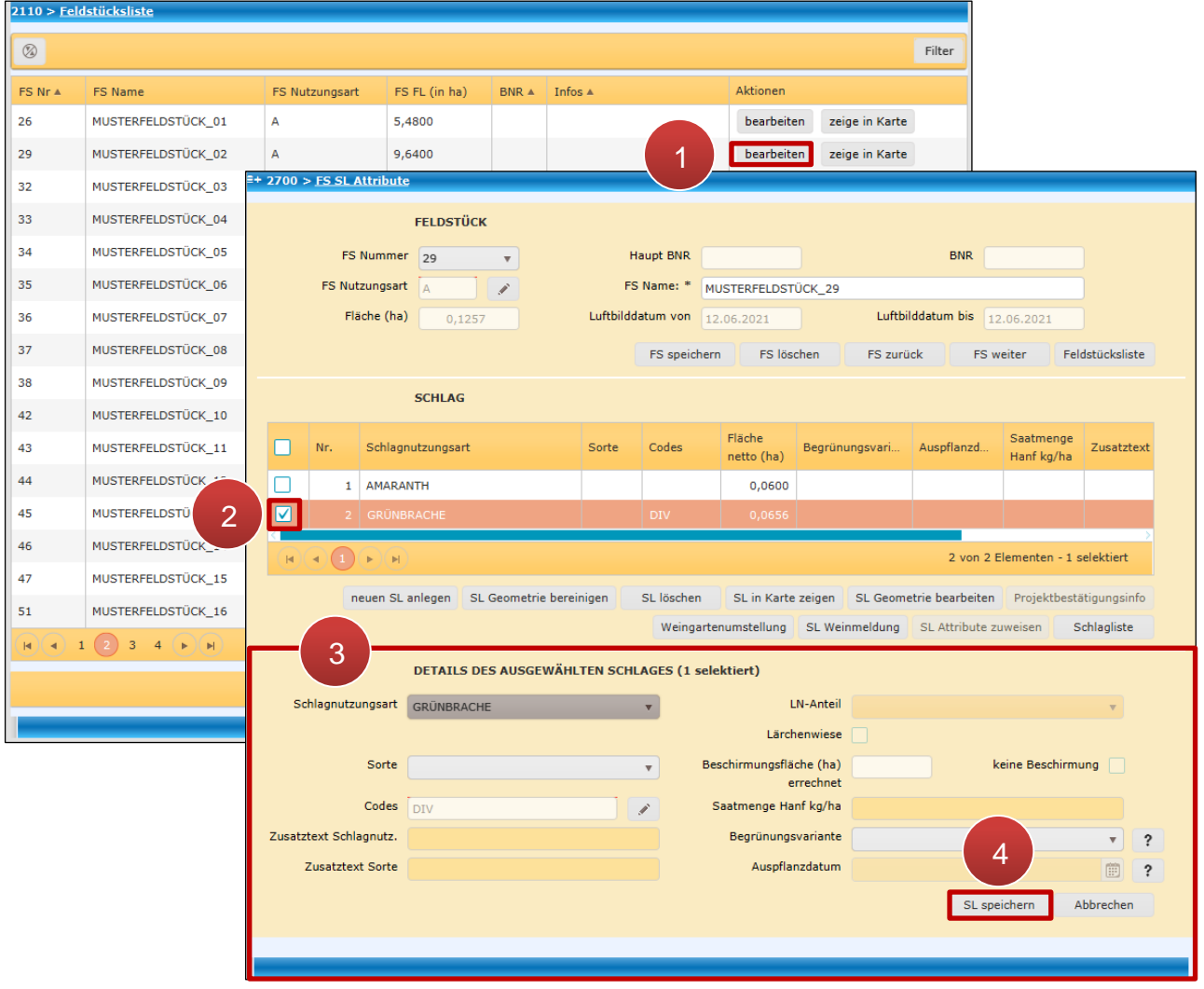

Schlagattribute bearbeiten

**Schritt 1:** Klick auf "bearbeiten" (1).

**Schritt 2:** Schlag auswählen (**2**).

**Schritt 3:** Schlagattribute ändern (**3**).

**Schritt 4:** Klick auf "SL speichern" (4).

**Hinweis:**

Eine Mehrfachauswahl der Schläge ist möglich. Weisen die gewählten Schläge unterschiedliche Attribute auf, erscheint beim Klick auf "SL speichern" folgende Meldung:

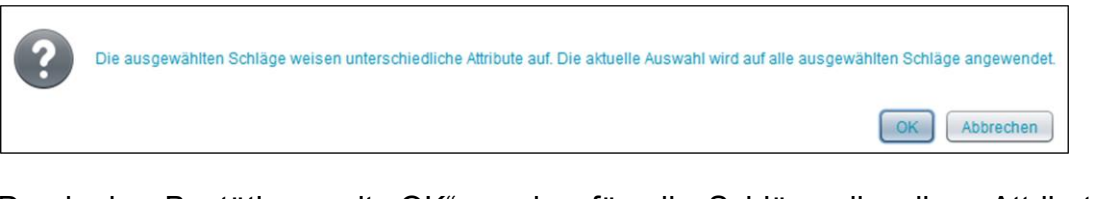

Durch das Bestätigen mit "OK" werden für alle Schläge dieselben Attribute übernommen.

# **Schlagnutzungsart**

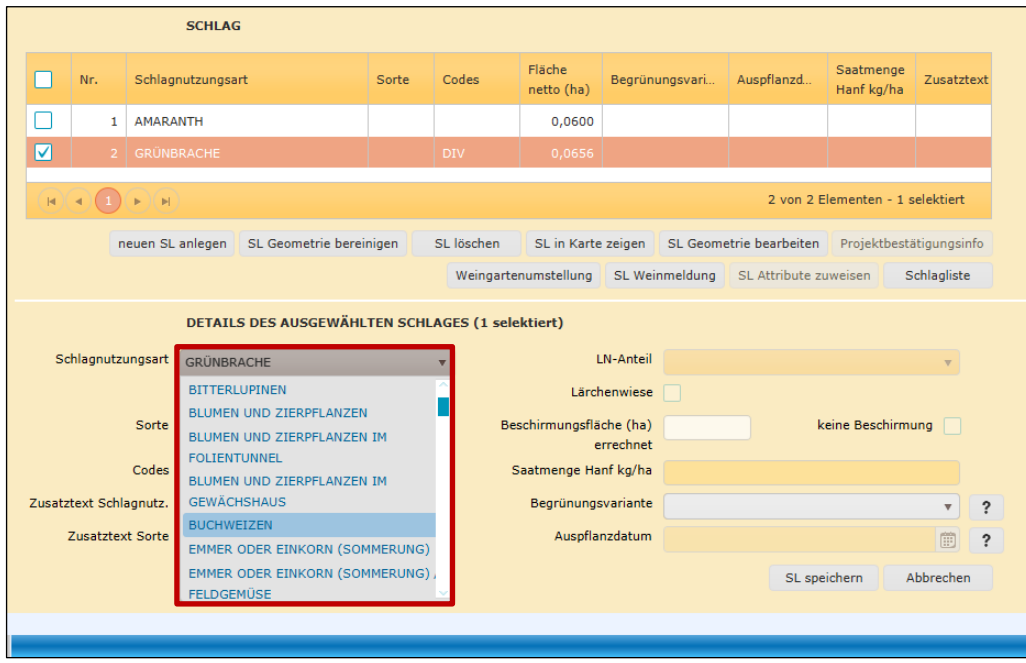

Schlagnutzungsart wählen

Die Schlagnutzungsart wird beim Anlegen eines neuen Schlags oder beim Bearbeiten eines bestehenden Schlags ausgewählt.

# **Hinweis:**

Die Auswahlmöglichkeiten der Schlagnutzungsart sind von der Feldstücksnutzungsart abhängig. Wird die Feldstücksnutzungsart geändert, werden automatisch alle angegebenen Schlagnutzungsarten des Feldstückes gelöscht und **müssen** neu zugewiesen werden.

#### **Sorte**

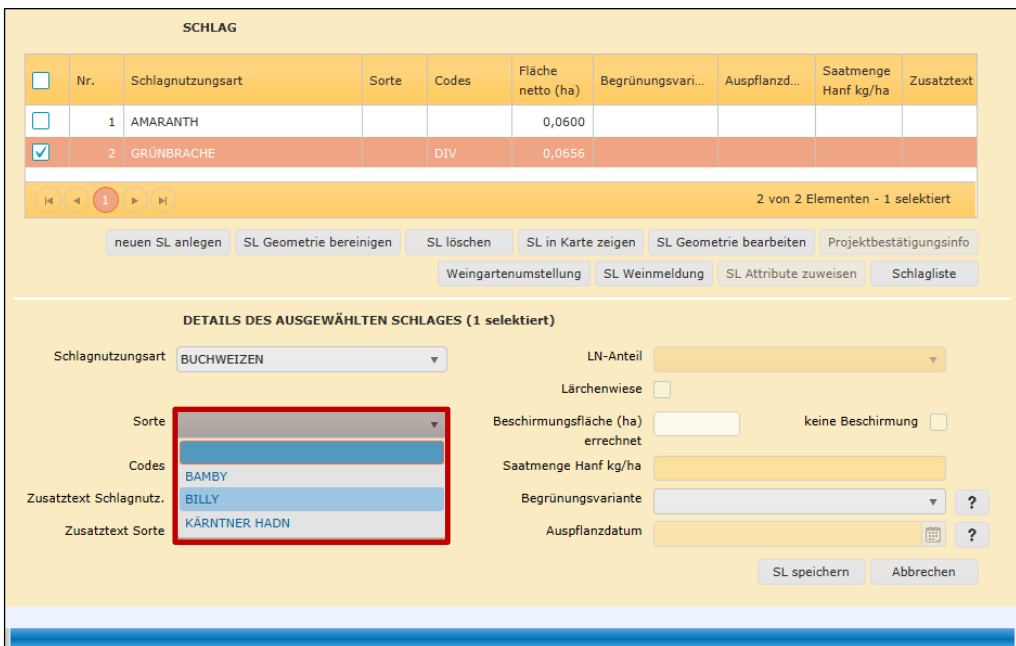

Sorte auswählen

#### **Hinweis:**

Je nach Schlagnutzungsart stehen verschiedene Sorten zur Verfügung. Eine Erfassung ist nur im Fall der Beantragung von "seltenen landwirtschaftlichen Kulturpflanzen (Code SLK)" bzw. bei "Hanf" erforderlich. Es gibt auch Schlagnutzungsarten ohne Sortenauswahl; hier bleibt die Auswahl leer. Auch bei Wein-Schlägen besteht die Möglichkeit, die Weinsorte zu erfassen.

### **Codes**

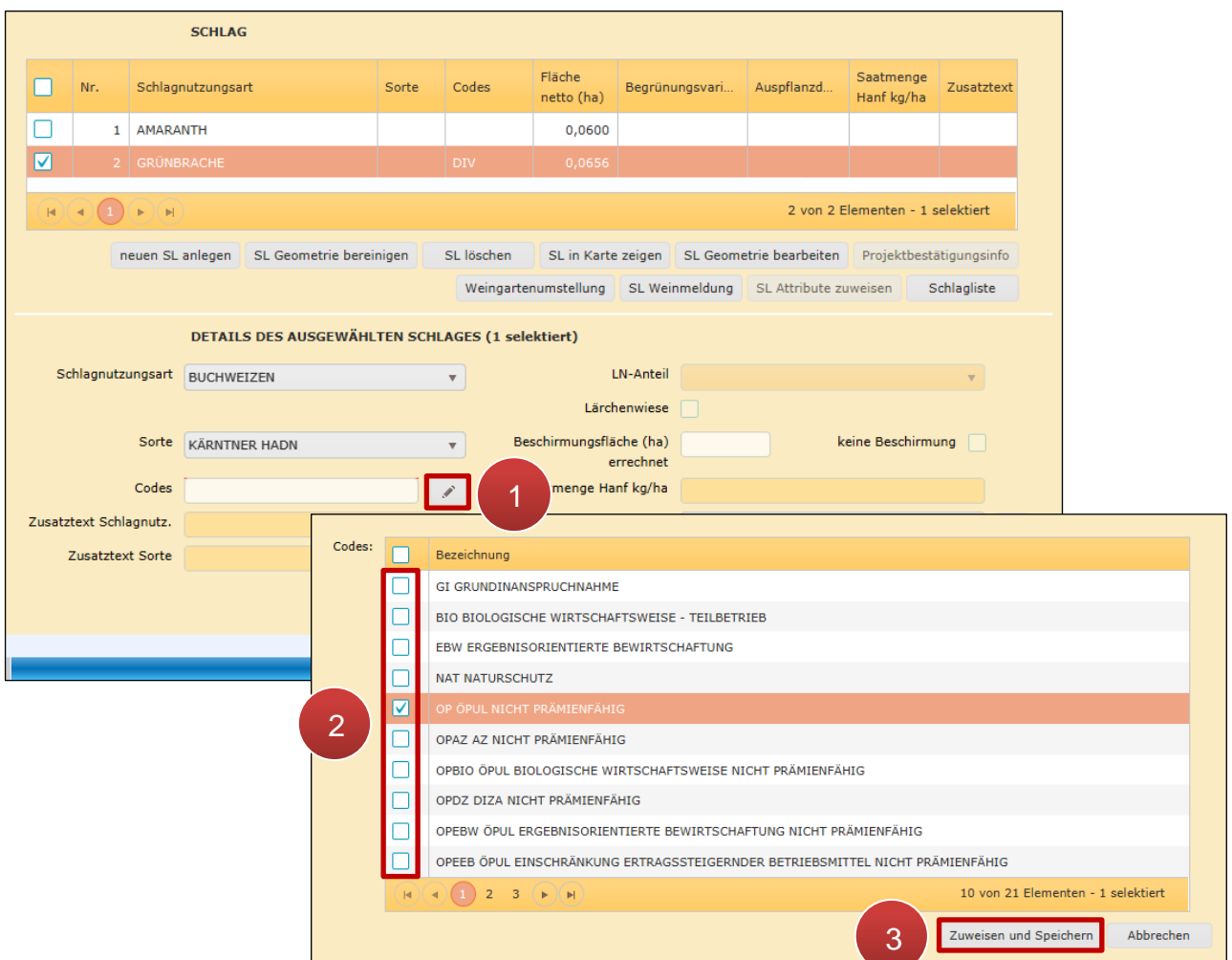

Codes angeben

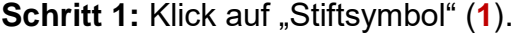

**Schritt 2:** Code(s) auswählen (**2**).

**Schritt 3: Klick auf "Zuweisen und Speichern" (3).** 

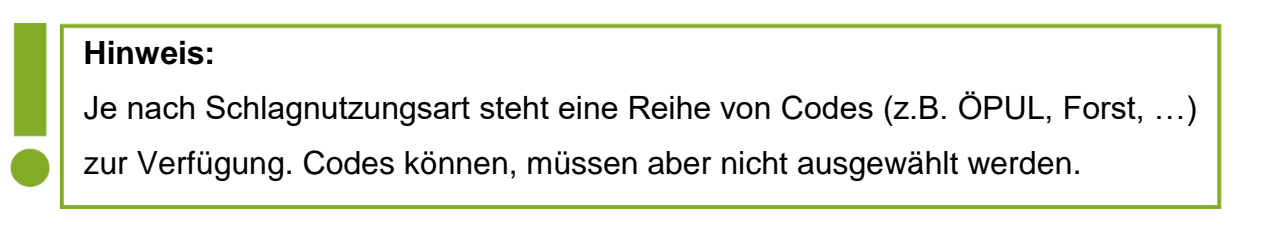

#### **Zusatztext Sorte/Schlagnutzungsart**

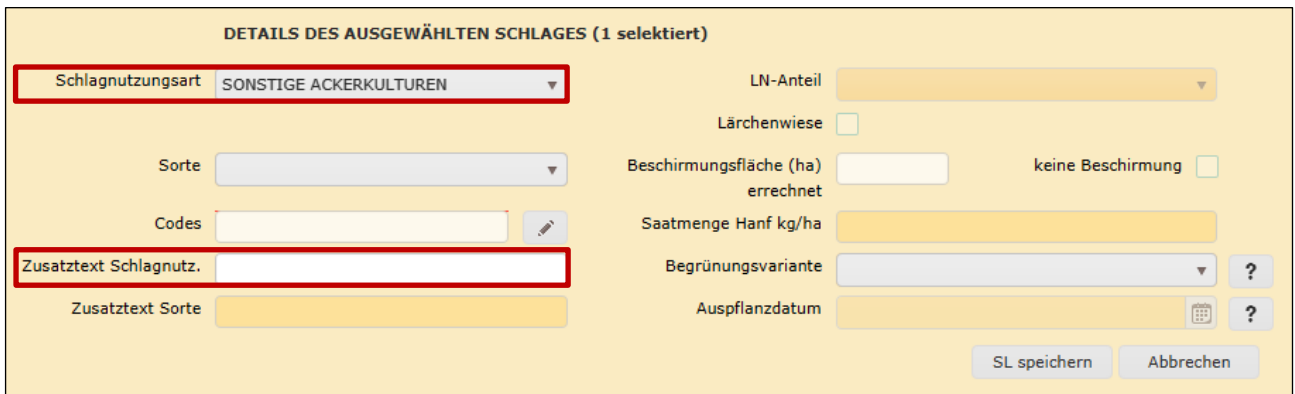

Zusatztext Sorte/Schlagnutzungsart

Bei einigen Schlagnutzungsarten – z.B. "Sonstige Ackerkulturen" mit der Sorte "Sonstige Sorte" – kann ein Zusatztext eingegeben werden.

# **Ausmaß der förderfähigen Fläche bei Almen und Hutweiden**

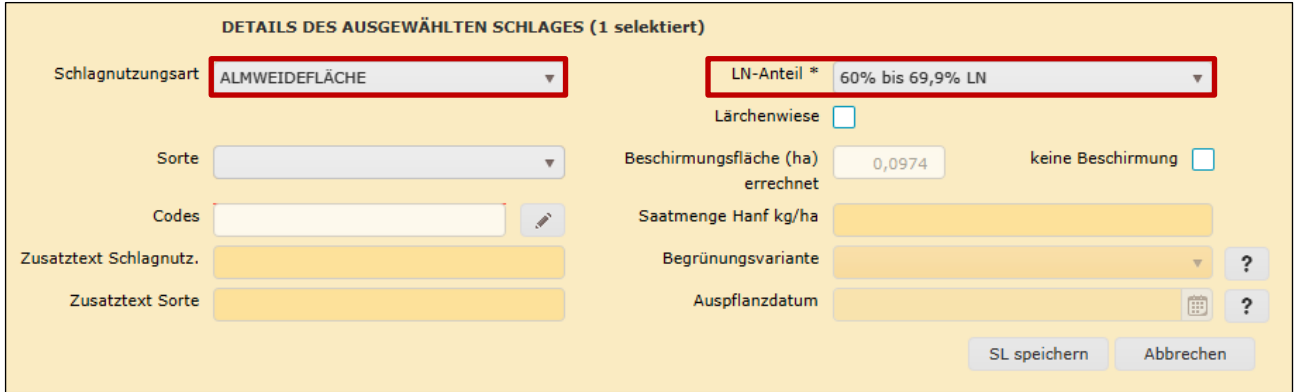

Anteil Landwirtschaftliche Nutzfläche (LN-Anteil)

Der LN-Anteil beschreibt den Prozentsatz an förderfähiger Vegetation am betrachteten Schlag.

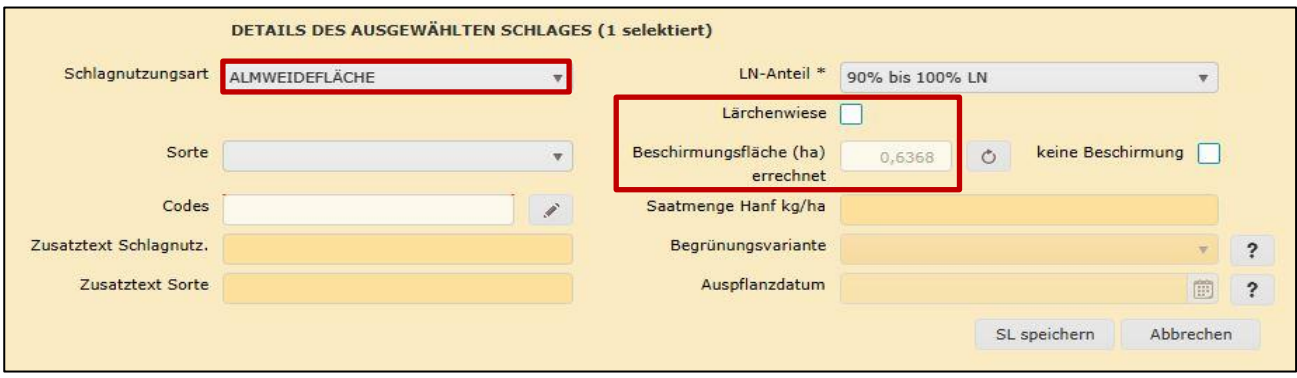

Kennzeichen "Lärchenwiese"

Mittels Häkchen kann angegeben werden, ob es sich bei diesem Schlag um eine Lärchenwiese handelt. Bei einer Lärchenwiese muss eine beinahe vollflächige Beweidung bis hin zum Stamm möglich sein, sodass nur 10% der Beschirmungsfläche von der Förderfähigkeit ausgeschlossen wird.

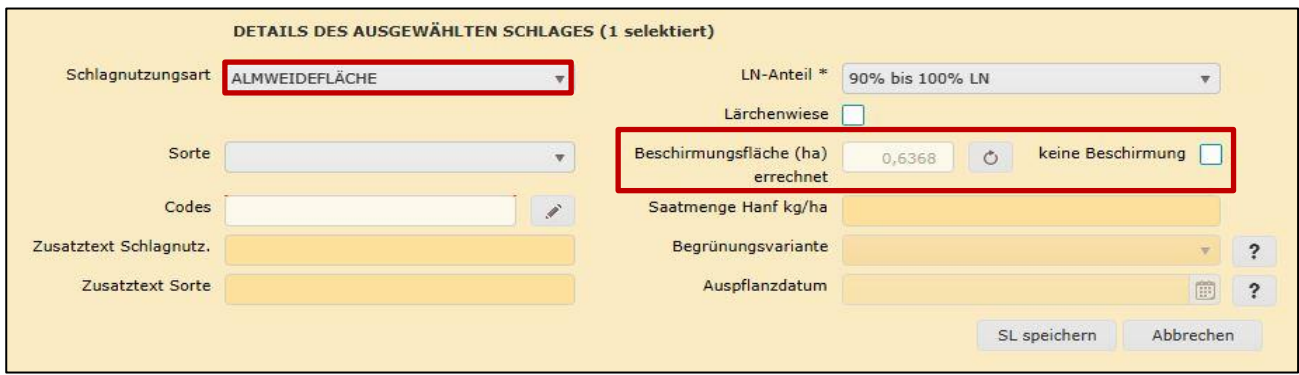

Errechnete Beschirmungsfläche und Kennzeichen "keine Beschirmung"

Das Feld "Beschirmungsfläche" wird automatisch berechnet und ist bereits vorausgefüllt. Graphisch wird diese errechnete Beschirmungsfläche im Layer "Beschirmung Alm/Hutweiden" dargestellt (siehe "Wichtige Layer" im Kapitel [Legende\)](#page-20-0). Wird eine Änderung an der Geometrie des Feldstücks vorgenommen, kann die Beschirmung mit Klick auf den Aktualisierungspfeil  $\lceil \circ \rceil$  neu berechnet werden.

Das Kästchen "keine Beschirmung" ist anzuhaken, falls die der AMA vorliegenden Daten nicht mehr aktuell sein sollten, die Bäume mittlerweile entfernt wurden und somit die angegebene Beschirmungsfläche nicht mehr stimmt.

Sollte sich an den Antragsdaten in diesen Punkten etwas verändert haben – z.B. die Fläche erfüllt erst seit Kurzem die Kriterien für eine Lärchenwiese, oder sie wurde erst kürzlich gerodet und die Überschirmungsdaten der AMA noch nicht aktualisiert – so ist in der Folge ein Referenzänderungsantrag zu stellen. Genauere Informationen diesbezüglich finden Sie im [Handbuch RAA-Online.](https://www.ama.at/fachliche-informationen/mehrfachantrag/merkblaetter)

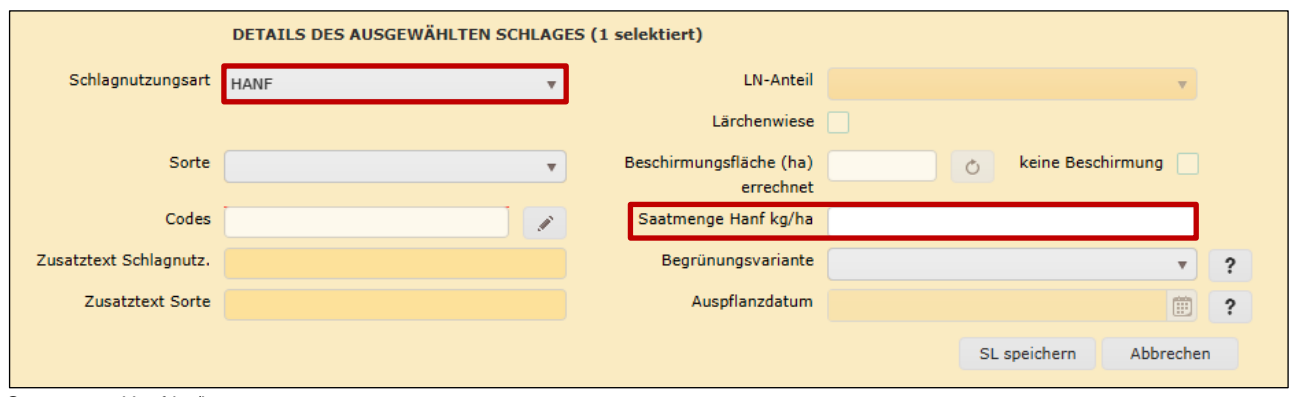

#### **Saatmenge Hanf kg/ha**

Die Saatmenge an Hanf muss nur bei der Schlagnutzungsart "Hanf" angegeben werden.

Saatmenge Hanf kg/ha

### **Begrünungsvariante**

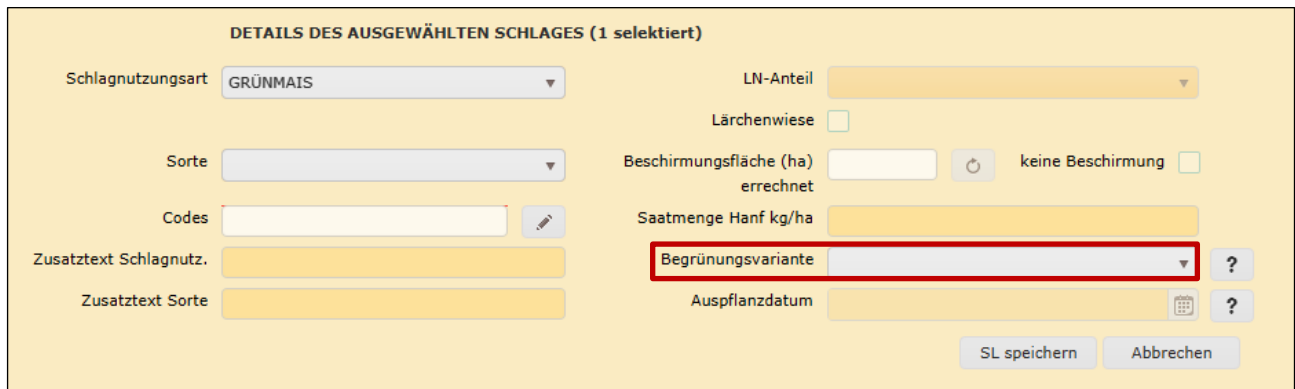

Begrünungsvariante

Hier wird die Begrünungsvariante angegeben.

#### **Auspflanzdatum**

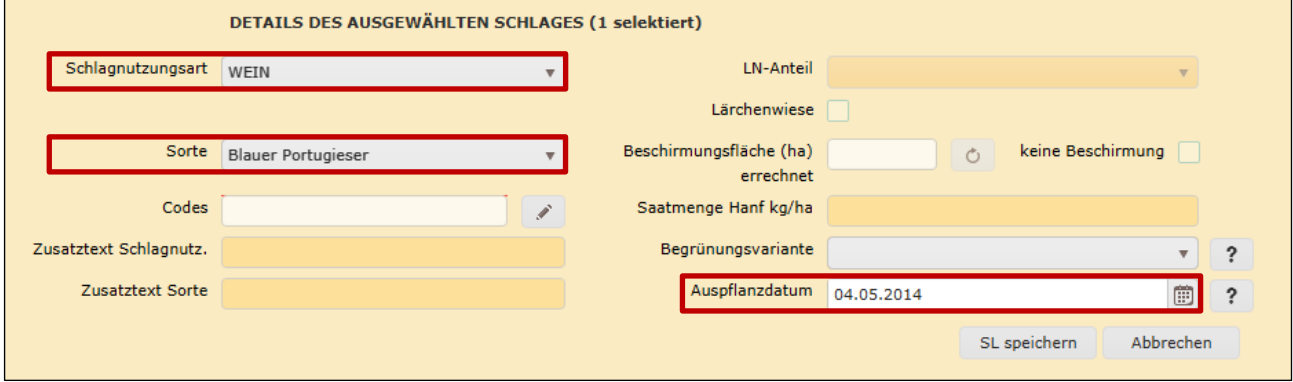

Auspflanzdatum

Für Weinschläge besteht die Möglichkeit das Auspflanzdatum zu erfassen.

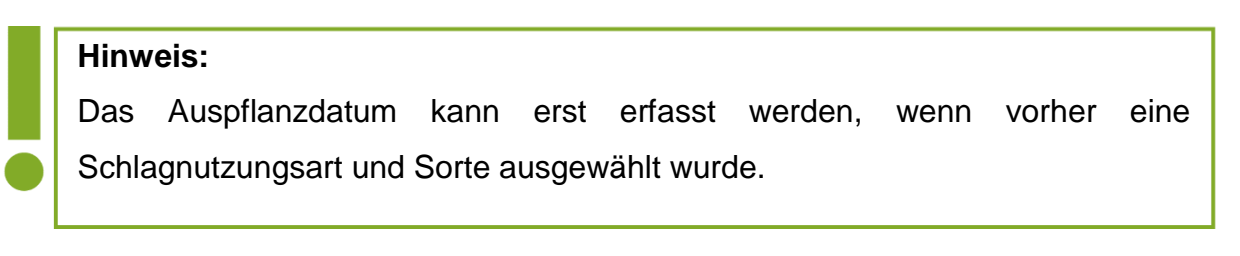

# **3.2.2 NEUEN SCHLAG ANLEGEN**

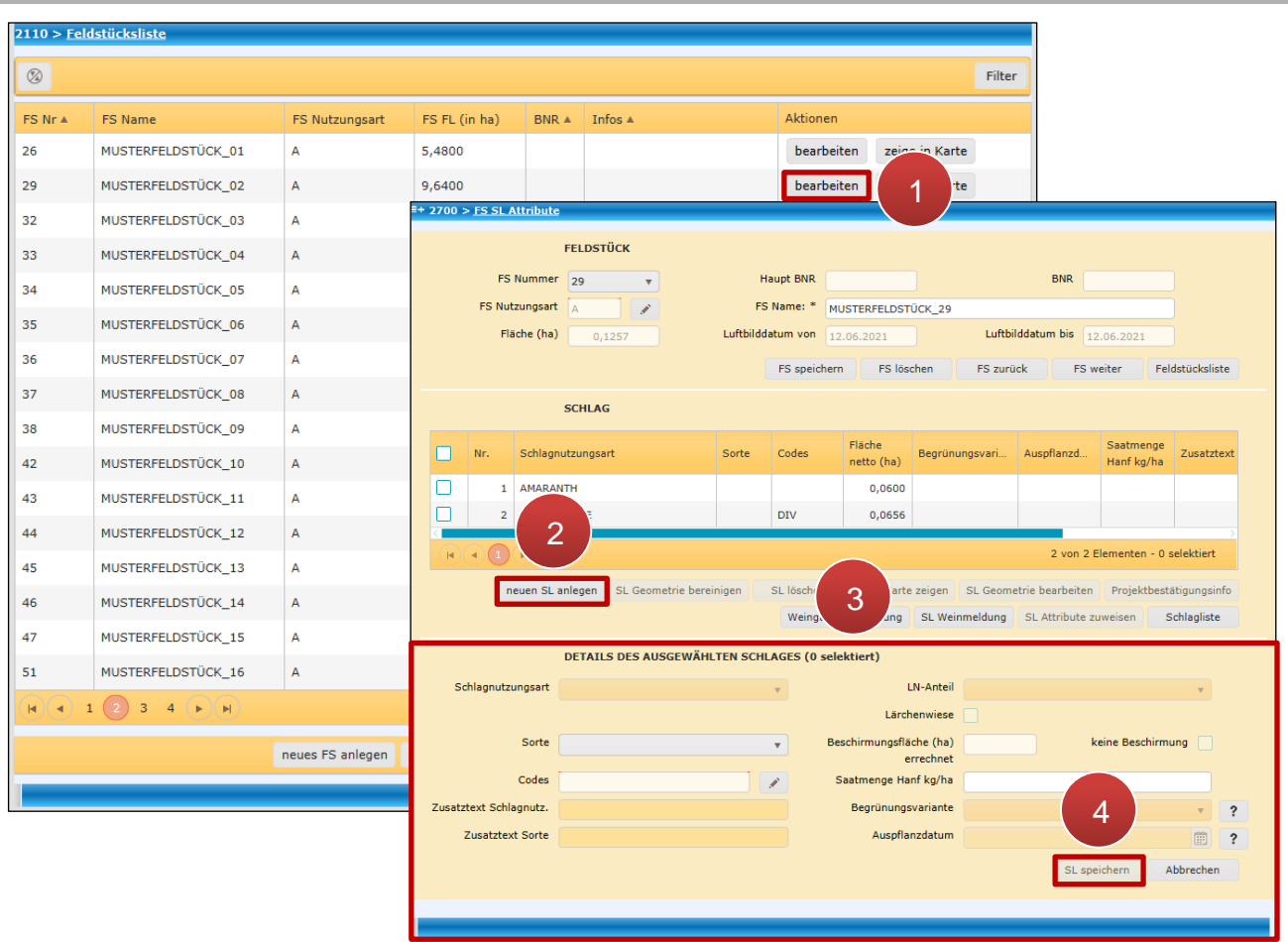

Einen neuen Schlag anlegen und Attribute vergeben

**Schritt 1:** Klick auf "bearbeiten" (1).

**Schritt 2:** Klick auf "neuen SL anlegen" (2).

**Schritt 3:** Schlagattribute definieren (**3**).

**Schritt 4:** Klick auf "SL speichern" (4).

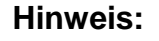

Der Geometriebearbeitungsmodus wird nach dem Speichervorgang automatisch geöffnet und die Schlaggeometrie kann eingezeichnet werden.

Details zur [Geometriebearbeitung](#page-96-0) sind im Kapitel Geometriebearbeitung angeführt.

Die Funktion "Bereinigung der Schlaggeometrie" unterstützt die Flächenerfassung und kann Fehler bei der Plausibilitätsprüfung bereinigen.

#### **Hinweis:**

Beim Einzeichnen darauf achten, dass der Schlag durch die Anwendung von "SL Geometrie bereinigen" nicht in zwei Schläge geteilt wird. Ist dies der Fall, erscheint eine Fehlermeldung und die Aktion kann nicht durchgeführt werden. Um eine einwandfreie Bereinigung durchzuführen, muss der anzupassende Schlag attribuiert sein.

### **Schlaggeometrie bereinigen**

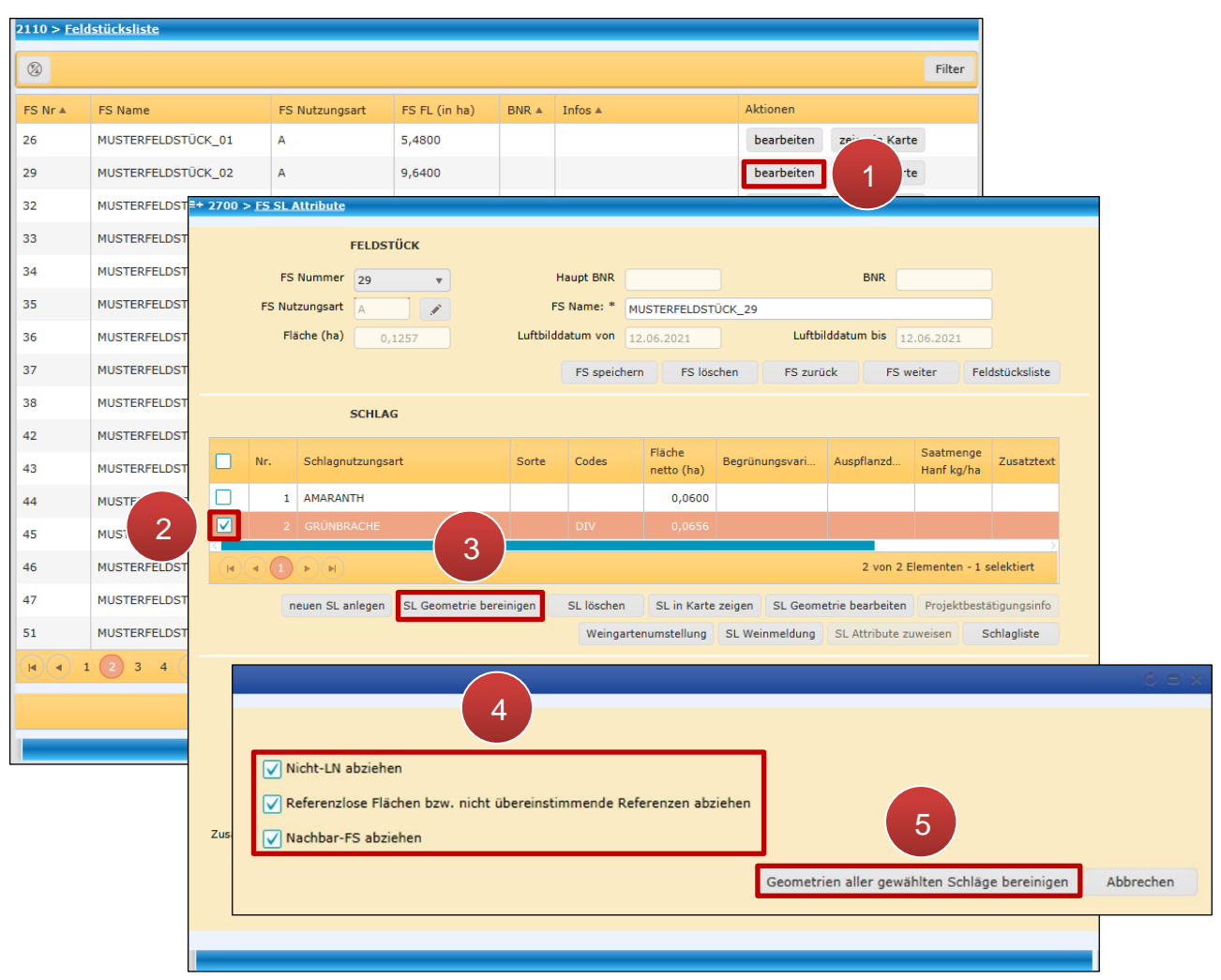

Schlaggeometrie bereinigen über FS SL Attribute Fenster

**Schritt 1:** Klick auf "bearbeiten" (1).

**Schritt 2:** Schlag/Schläge auswählen (**2**).

**Schritt 3:** Klick auf "SL Geometrie bereinigen" (3).

**Schritt 4:** Kriterien auswählen (**4**).

**Schritt 5:** Klick auf "Geometrie aller gewählten Schläge bereinigen" (5).

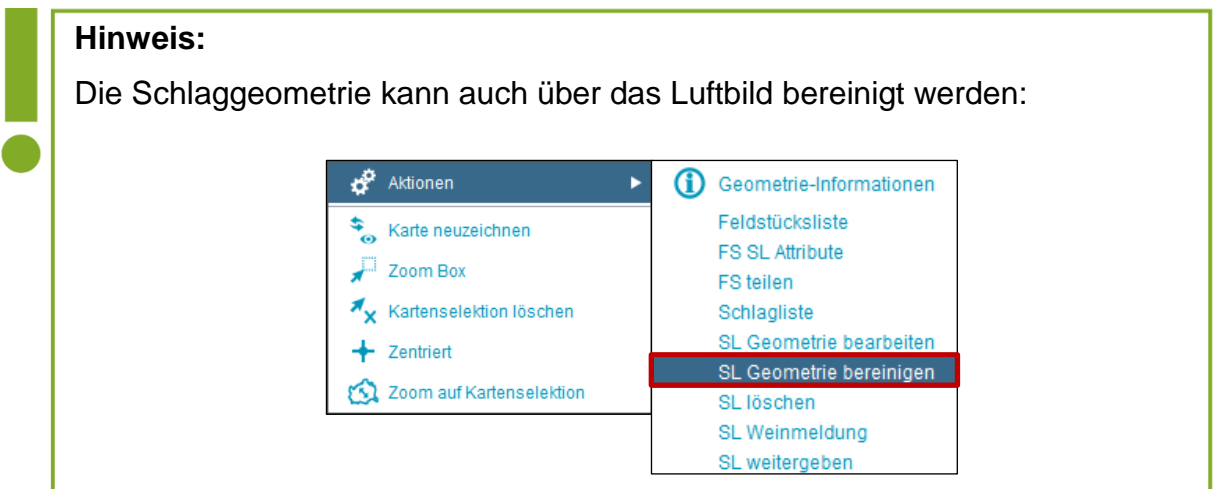

# Schlag löschen über das "FS SL Attribute"-Fenster

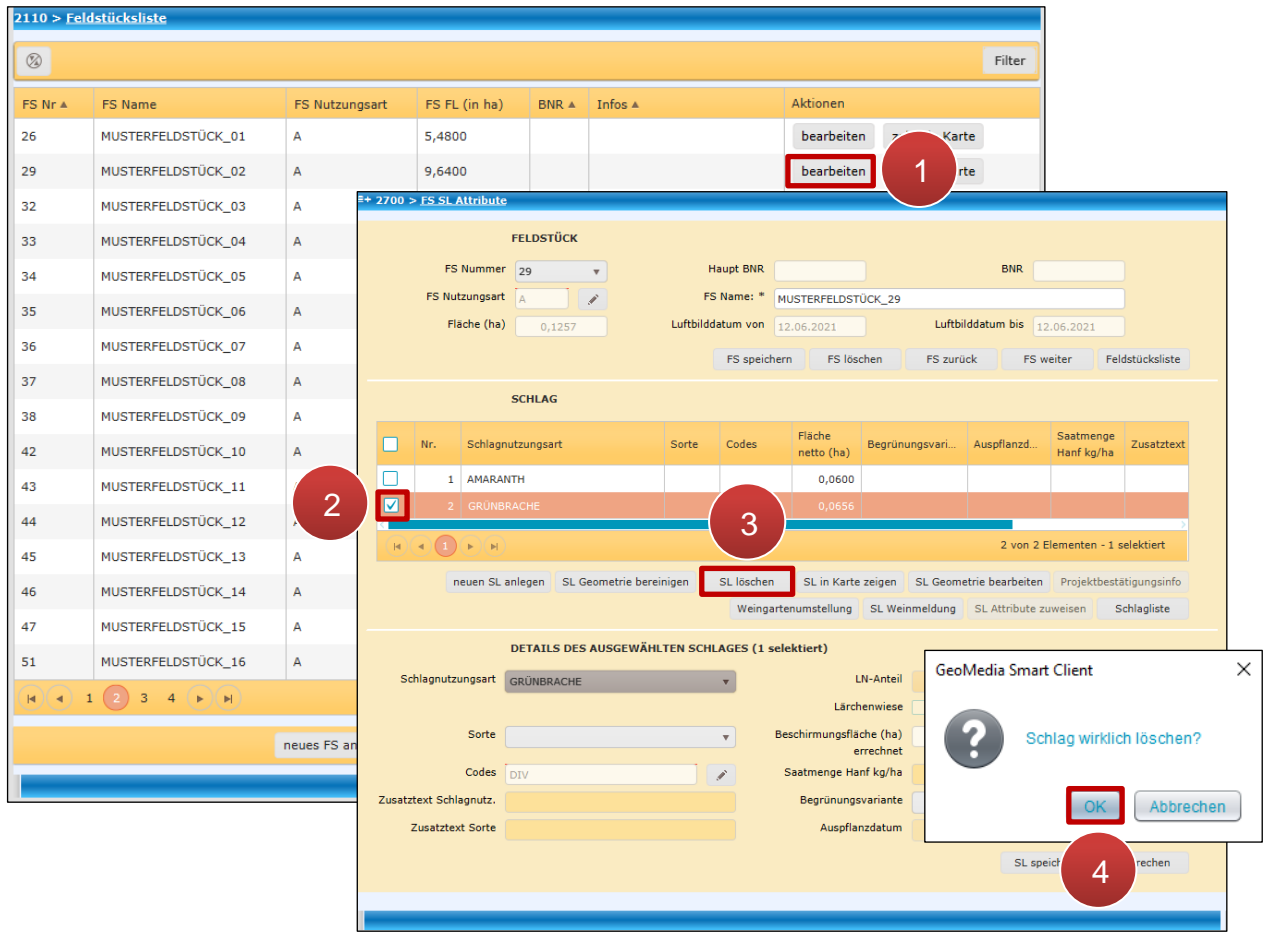

Schlag im FS SL Attribute löschen

### **Schritt 1:** Klick auf "bearbeiten" (1).

**Schritt 2:** Schlag auswählen (**2**).

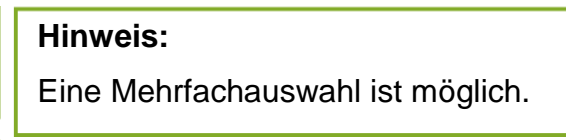

**Schritt 3: Klick auf "SL Löschen" (3).** 

**Schritt 4: Klick auf "OK" (4).** 

# **Achtung:**

Werden alle Schläge eines Feldstücks gelöscht, verschwindet das gesamte Feldstück. Die Nummer des gelöschten Feldstückes ist bis zum nächsten Antrag gesperrt.

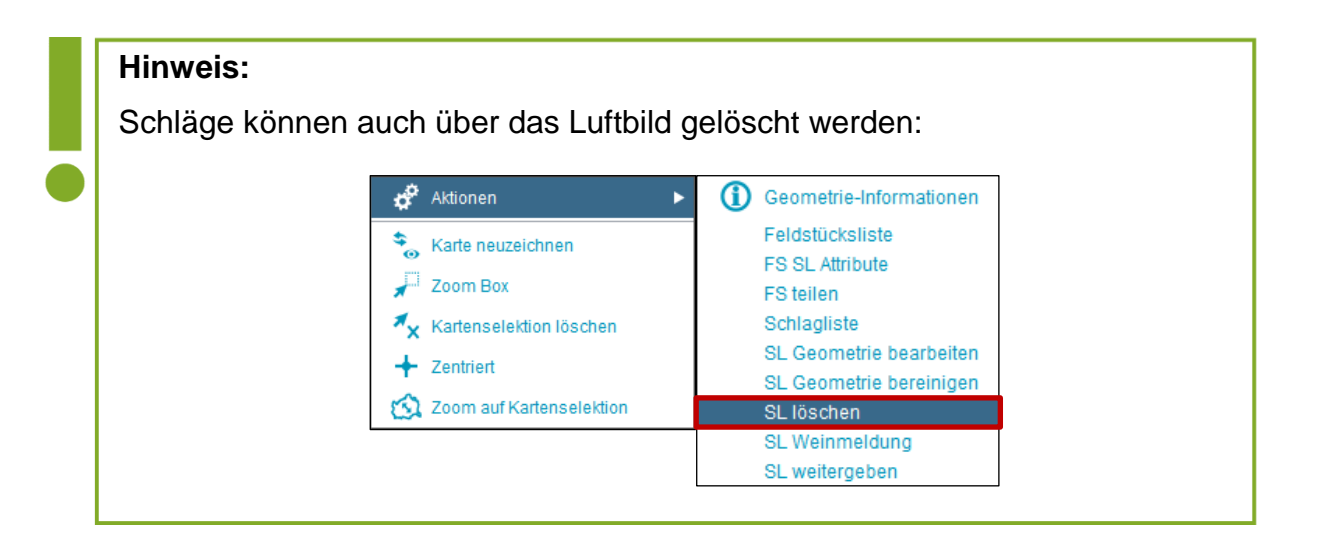
## <span id="page-72-0"></span>**3.2.5 SCHLAG IN KARTE ZEIGEN**

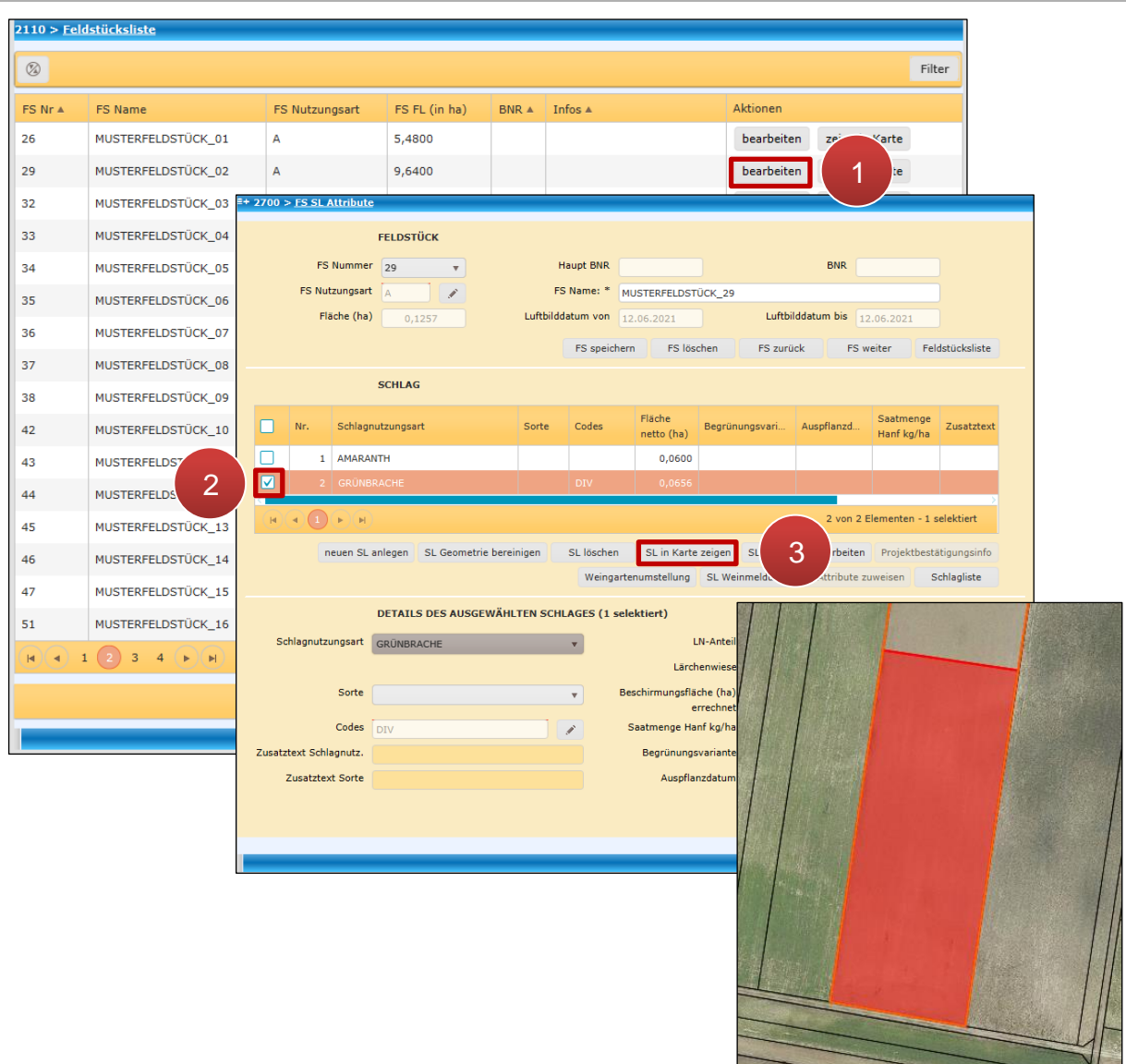

Schlag in Karte anzeigen

**Schritt 1:** Klick auf "bearbeiten" (1).

**Schritt 2:** Schlag auswählen (**2**).

**Schritt 3: Klick auf "SL in Karte zeigen" (3).** 

### <span id="page-72-1"></span>**3.2.6 SCHLAG WEITERGEBEN / ÜBERNEHMEN / ZURÜCKNEHMEN**

Schläge können an einen anderen Betrieb weitergegeben, von einem anderen Betrieb übernommen und zurückgenommen werden. Die Vorgangsweise ist dabei ähnlich wie bei der Feldstücksweitergabe (siehe [Feldstück weitergeben / übernehmen / zurücknehmen\)](#page-43-0). Die Weitergabe von Schlägen wird über die Schlagliste ausgeführt. Das Übernehmen und Zurücknehmen von Schlägen ist sowohl in der Schlagliste über "SL übernehmen", als auch über die Funktion "FS übernehmen" in der Feldstücksliste möglich.

#### <span id="page-73-0"></span>**Achtung:**

Es kann immer **nur eine Schlaggeometrie bearbeitet** werden. Wird mehr als ein Schlag ausgewählt, ist eine Bearbeitung nicht möglich.

#### **Schlaggeometrie bearbeiten**

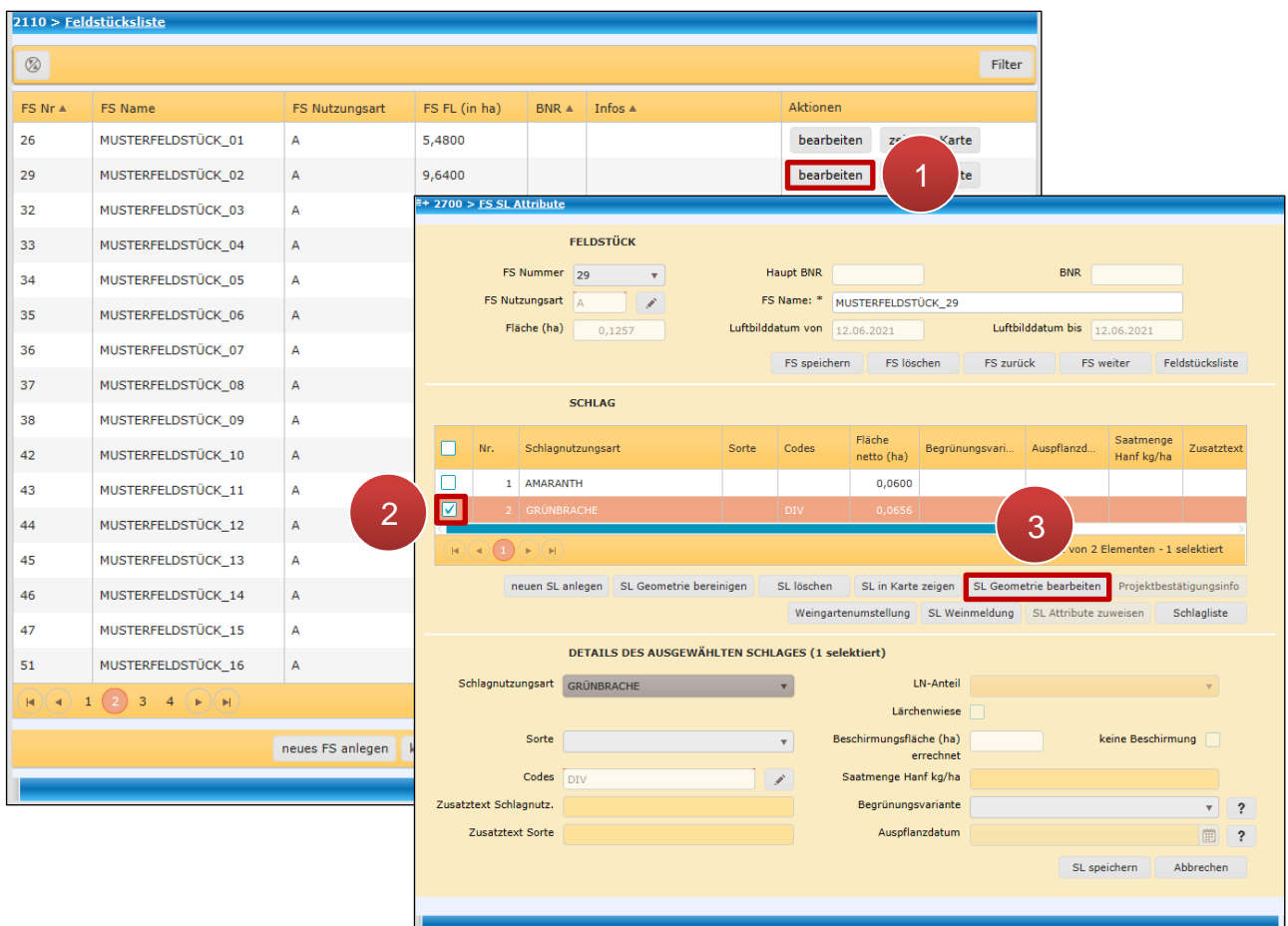

Schlaggeometrie über das "FS SL Attribute Fenster" bearbeiten

**Schritt 1:** Klick auf "bearbeiten" (1).

**Schritt 2:** Schlag auswählen (**2**).

**Schritt 3:** Klick auf "SL Geometrie bearbeiten" (3).

Details zur [Geometriebearbeitung](#page-96-0) sind im Kapitel Geometriebearbeitung angeführt.

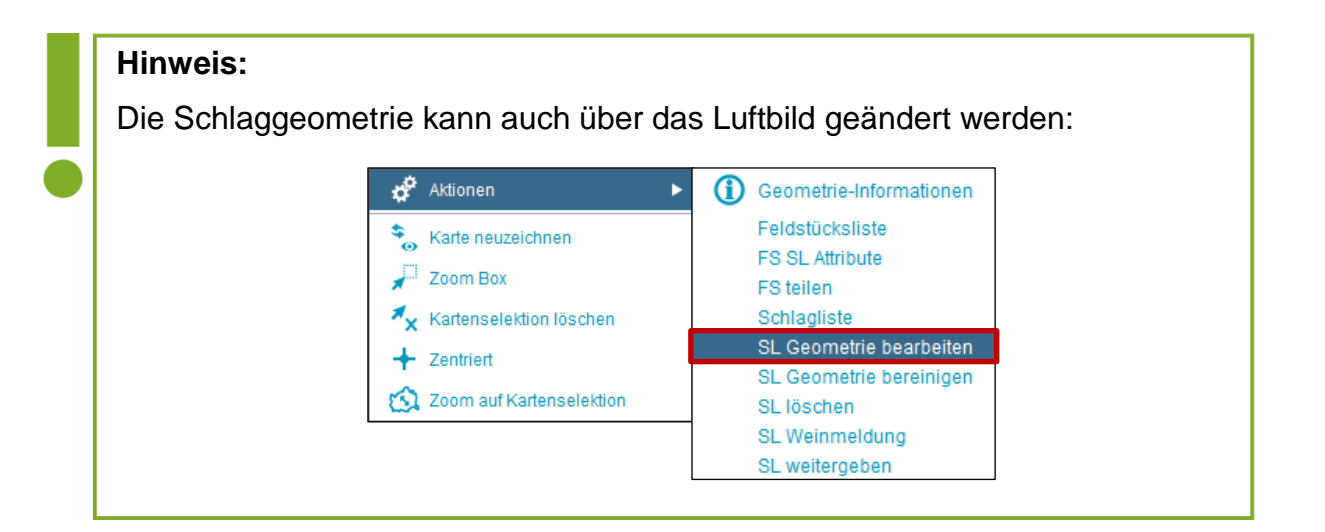

## <span id="page-74-0"></span>**3.2.8 PROJEKTBESTÄTIGUNGSINFO - AUFLAGEN**

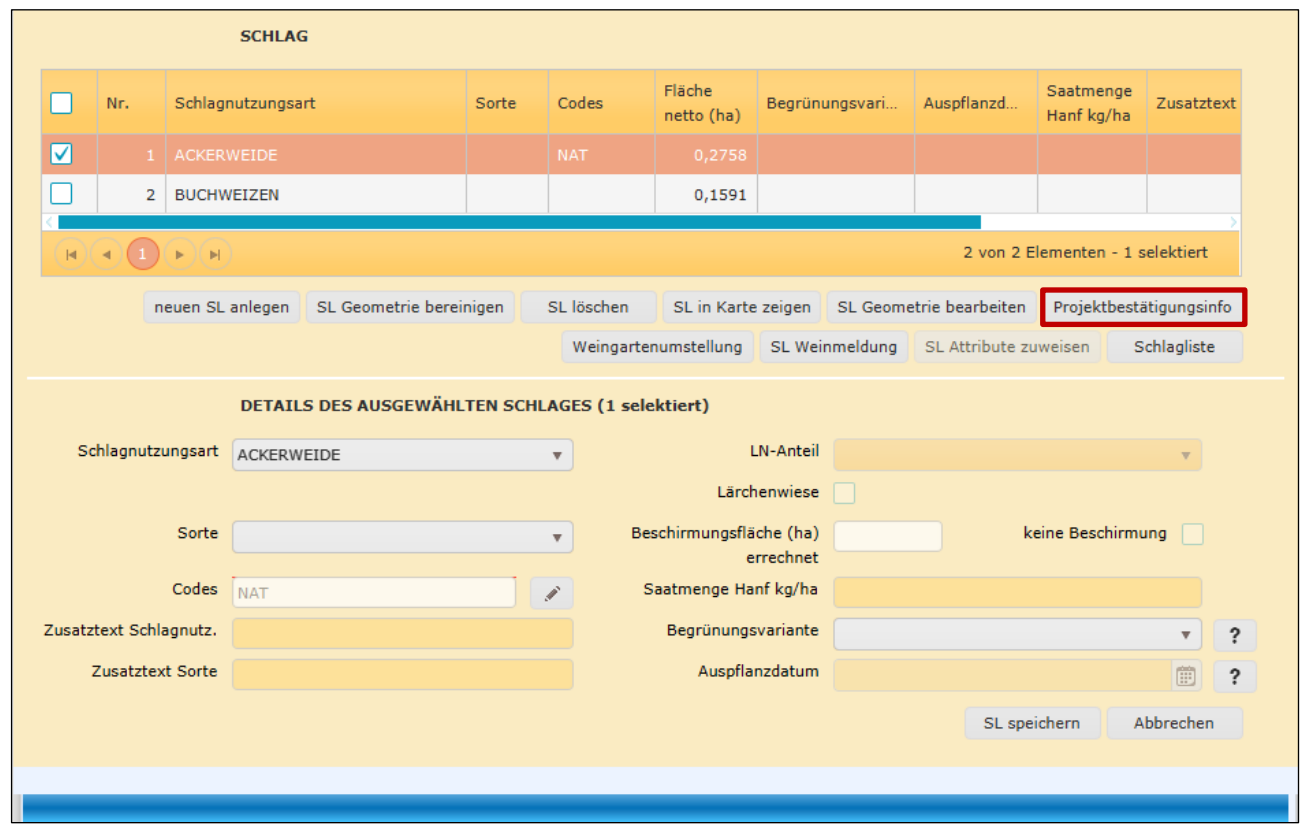

Projektbestätigungsinfo

Durch Klick auf "Projektbestätigungsinfo" werden die zu erfüllenden Auflagen für den jeweiligen Schlag aufgerufen.

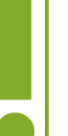

# **Hinweis:**

Der Button "Projektbestätigungsinfo" ist erst dann verfügbar, wenn vorher ein Naturschutz-Code erfasst wurde und der jeweilige Schlag auf einer Naturschutzreferenz liegt.

### **3.2.9 WEINGARTENUMSTELLUNG**

Dieses Kapitel erläutert wie ein Feldstück im INVEKOS-GIS einem Antrag auf Weingartenumstellung zugeordnet werden kann.

Um ein Feldstück einem Antrag auf Weingartenumstellung zuordnen zu können, muss bereits in der "Digitalen Förderplattform" (DFP) unter der Maßnahme "58-01 – Umstellungsförderung" ein Antrag angelegt sein. Nähere Informationen zur Antragstellung über die DFP sind auf der Homepage [www.ama.at](http://www.ama.at/) unter dem Reiter "Sektor- und Projektmaßnahmen" zu finden.

Nach der Auswahl des "Fördergegenstandes" im Antrag in der DFP kann das INVEKOS-GIS von dort aus direkt aufgerufen werden:

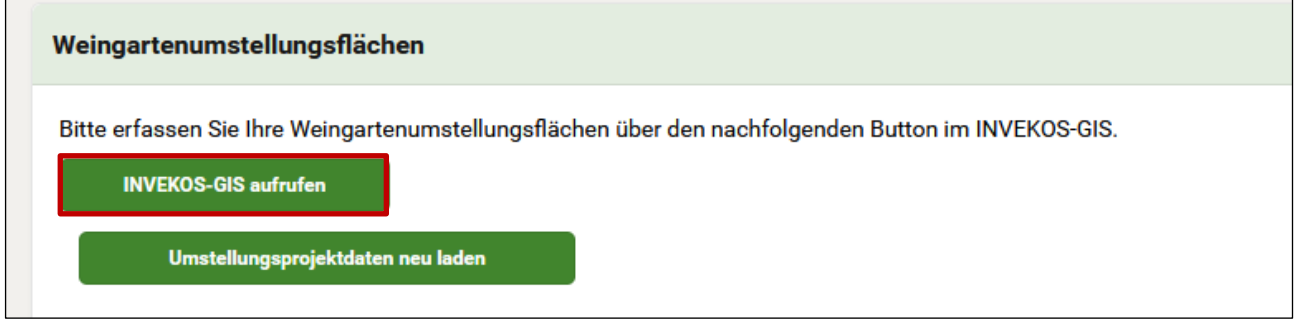

Einstieg ins INVEKOS-GIS über die Digitale Förderplattform

Sobald das INVEKOS-GIS geöffnet ist, kann die Zuordnung eines Feldstücks zum Antrag über die [Feldstücksliste](#page-32-0) erfolgen:

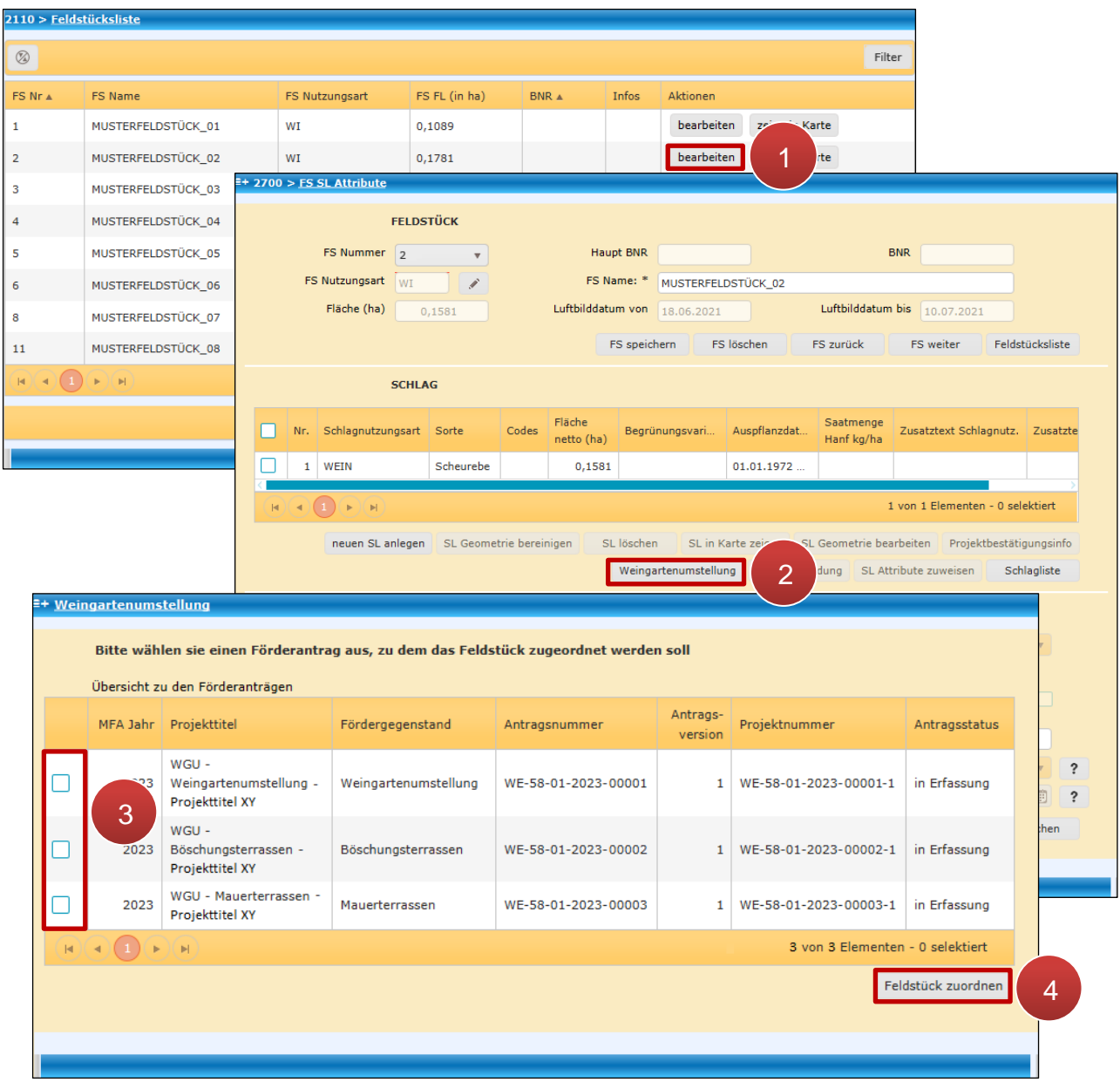

Weingartenumstellung – Feldstück zuordnen

**Schritt 1:** Auswahl eines Feldstücks in der Feldstücksliste mit Klick auf "bearbeiten" (1).

**Schritt 2: Klick auf Button "Weingartenumstellung" (2).** 

**Schritt 3:** Den betroffenen Förderantrag mit Hakerl auswählen (**3**).

**Schritt 4: Bestätigen mit Klick auf "Feldstück zuordnen" (4).** 

Anschließend ist im Fenster "Ansicht Weingartenumstellung" eine Auflistung aller Feldstücke ersichtlich, welche dem ausgewählten Antrag zugeordnet sind. Das soeben hinzugefügte Feldstück ist in der Tabelle bereits inkludiert:

| E+ Ansicht Weingartenumstellung                                  |                                       |                   |                              |                   |                    |            |                |                 |
|------------------------------------------------------------------|---------------------------------------|-------------------|------------------------------|-------------------|--------------------|------------|----------------|-----------------|
|                                                                  |                                       |                   |                              |                   |                    |            |                |                 |
|                                                                  | WE-58-01-2023-00002<br>Antragsnummer: |                   | Antragsversion:<br>$\vert$ 1 | Fördergegenstand: | Böschungsterrassen |            | Antragsstatus: | in Erfassung    |
| <b>Übersicht Feldstücke</b>                                      |                                       |                   |                              |                   |                    |            |                |                 |
| FS Nr                                                            | FS Name                               | FS Fl (in ha) $ $ | Umst Fl (in ha)              | Böschung (in m)   | Mauern (in qm)     | Aktionen   |                |                 |
| 12                                                               | MUSTERFELDSTÜCK_01                    | 0,1581            | 0                            | 0                 | 0                  | bearbeiten | zeige in Karte | löschen         |
| 14                                                               | MUSTERFELDSTÜCK_02                    | 0,5137            | 0                            | 90,96             | 0                  | bearbeiten | zeige in Karte | löschen         |
| $ \mathbf{q} $<br>2 von 2 Elementen<br>$\mathbb{H}$<br>$\vert$ 4 |                                       |                   |                              |                   |                    |            |                |                 |
|                                                                  |                                       |                   |                              |                   |                    |            |                | Feldstücksliste |
|                                                                  |                                       |                   |                              |                   |                    |            |                |                 |
|                                                                  |                                       |                   |                              |                   |                    |            |                |                 |

Weingartenumstellung – Ansicht zugeordnete Feldstücke

Für jedes Feldstück stehen folgende Aktionen zur Verfügung:

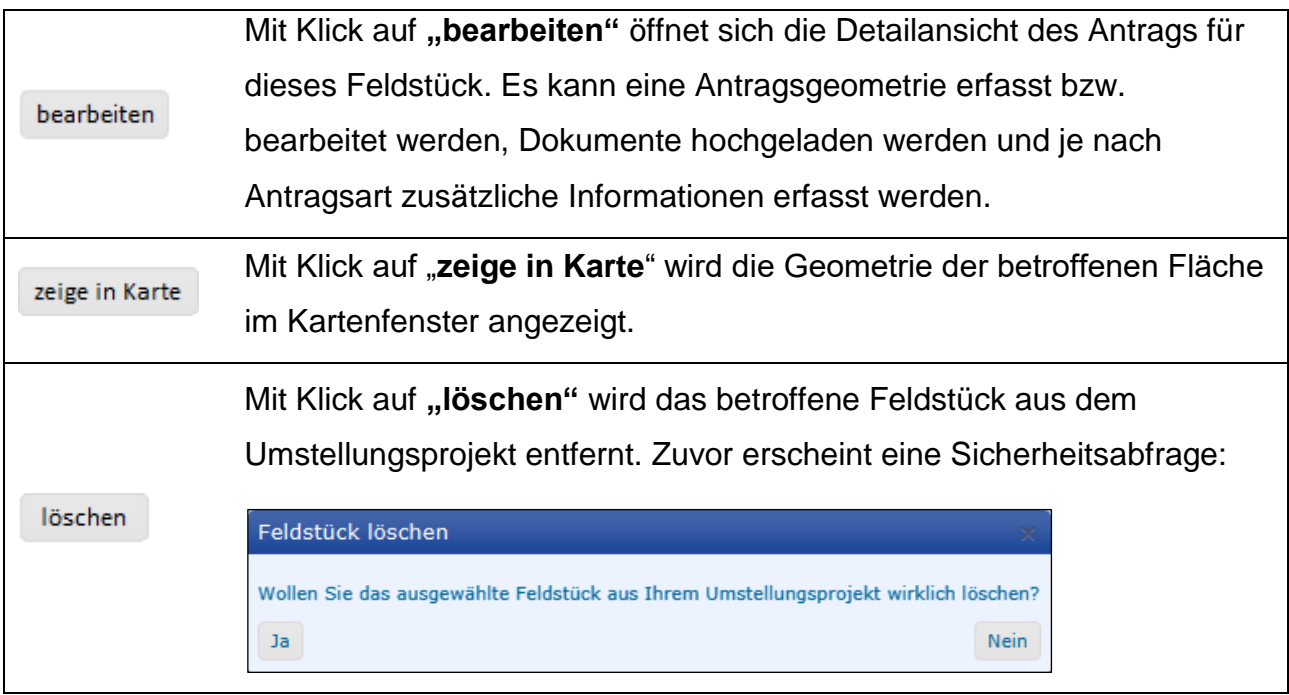

Über den Button Feldstücksliste kann in die Feldstücksliste zurückgekehrt werden.

### **3.2.9.1 DETAILANSICHT FELDSTÜCK UND WEINGARTENELEMENTE**

Ein Umstellungsantrag zu einem Feldstück kann in der Detailansicht nachbearbeitet werden. Sie wird in der "Ansicht Weingartenumstellung" mit Klick auf "bearbeiten" aufgerufen. Je nach Fördergegenstand unterscheiden sich die Masken der Detailansicht. Hier wird die Oberfläche anhand eines Antrags auf Weingartenumstellung (Fördergegenstand 1) erklärt:

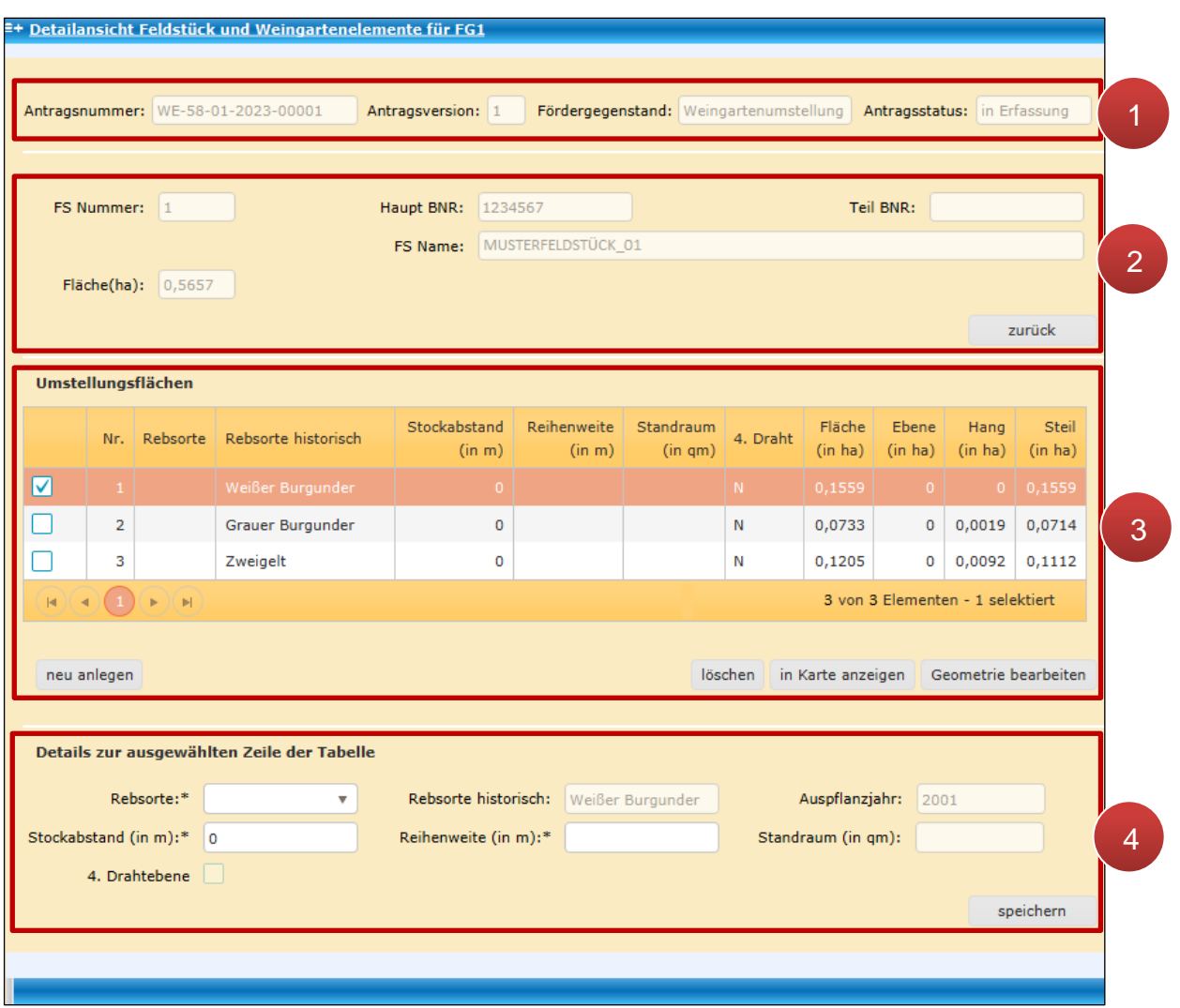

Detailansicht Weingartenumstellung

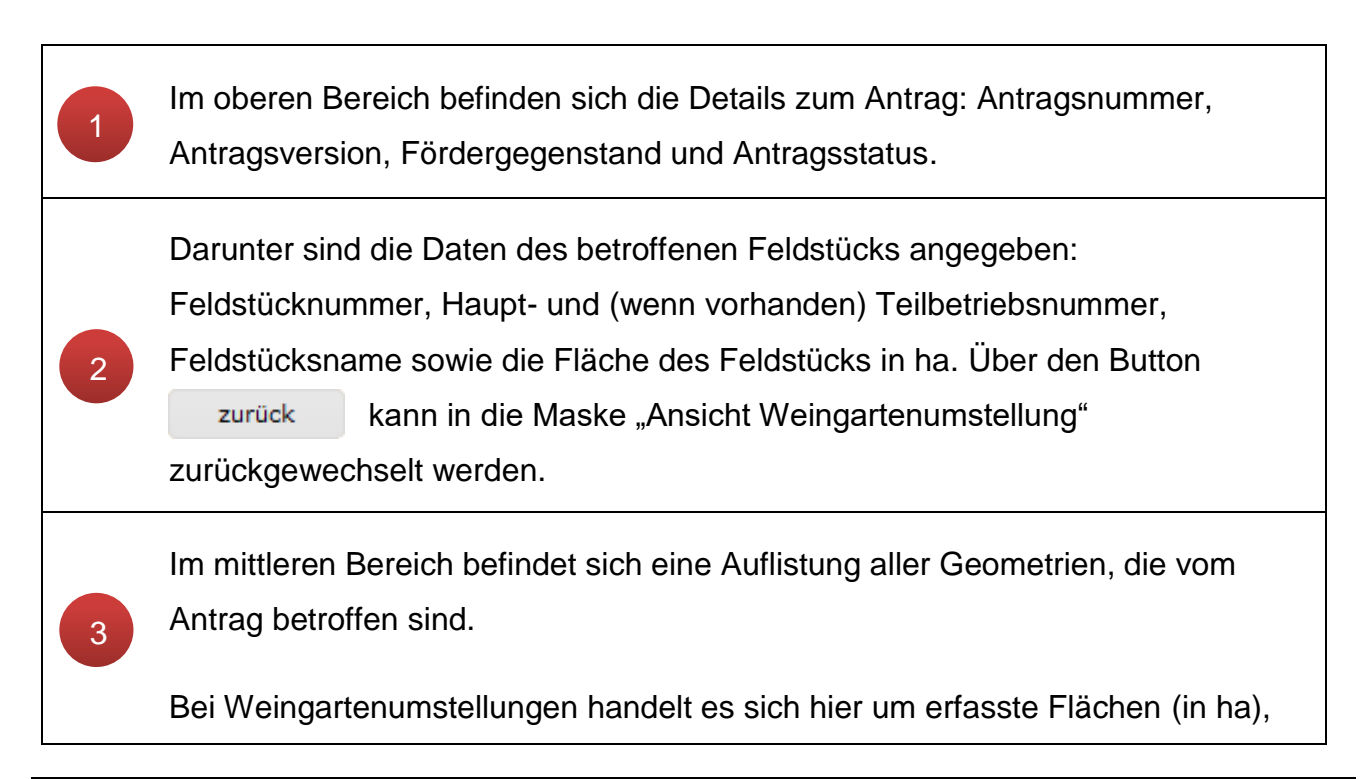

bei Böschungsterrassen um Laufmeter (in m) und bei Mauerterrassen um Punktgeometrien mit Quadratmeter-Angaben (in qm). Bei Mauerterrassen muss je Mauerabschnitt ein eigener Punkt gesetzt werden.

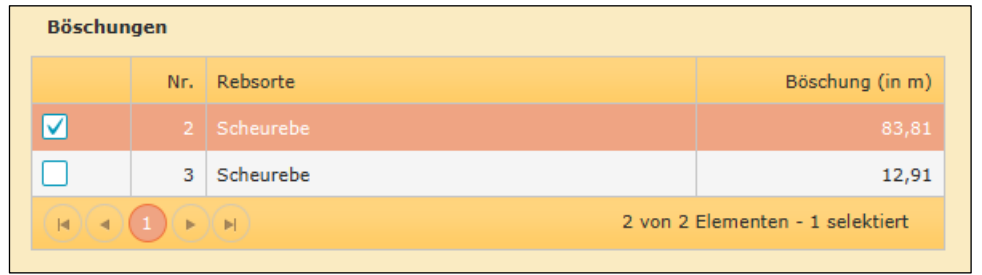

Auflistung der Geometrien – Böschungsterrassen

| <b>Mauerflächen</b>                                                                              |     |                       |                                  |  |  |  |  |  |  |
|--------------------------------------------------------------------------------------------------|-----|-----------------------|----------------------------------|--|--|--|--|--|--|
|                                                                                                  | Nr. | Rebsorte              | Mauerfläche (in qm)              |  |  |  |  |  |  |
|                                                                                                  |     | 2 Scheurebe           | 14,50                            |  |  |  |  |  |  |
|                                                                                                  | 3   | Scheurebe             |                                  |  |  |  |  |  |  |
| $ \mathbf{q} $<br>4<br><b>ELL</b><br>$\begin{array}{c} \begin{array}{c} \end{array} \end{array}$ |     | $\blacktriangleright$ | 2 von 2 Elementen - 1 selektiert |  |  |  |  |  |  |

Auflistung der Geometrien - Mauerterrassen

Folgende Buttons stehen zur Verfügung:

neu anlegen

Wechsel in den Geometriebearbeitungsmodus um eine neue Geometrie anzulegen.

löschen

Eine mit Hakerl selektierte Geometrie wird gelöscht.

in Karte anzeigen

Eine mit Hakerl selektierte Geometrie wird im Kartenfenster angezeigt.

Geometrie bearbeiten

Eine mit Hakerl selektierte Geometrie kann bearbeitet werden. Bei Klick auf den Button öffnet sich der [Geometriebearbeitungsmodus.](#page-97-0)

#### **Hinweis:**

Je nach Fördergegenstand können im Geometriebearbeitungsmodus nur Flächen (Weingartenumstellung), Linien (Böschungsterrassen) oder Punkte (Mauerterrassen) erfasst werden. Die eingezeichneten Geometrien werden anschließend im Layer "Weingartenumstellung -Letztstand" angezeigt:

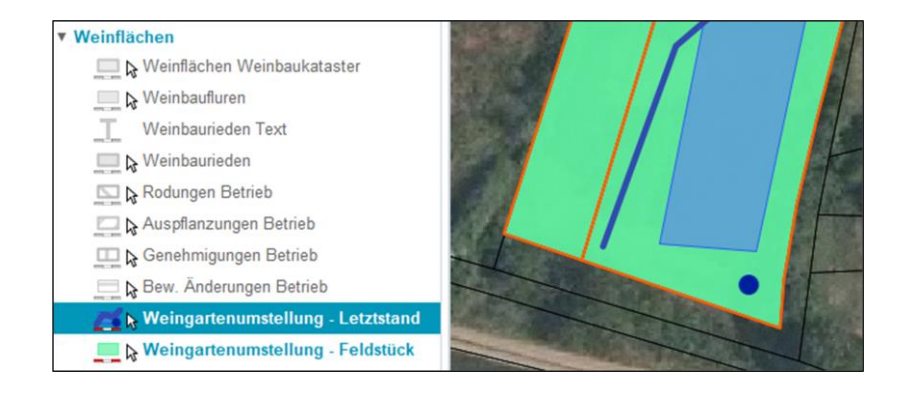

Ist in der Tabelle eine Geometrie mit Hakerl selektiert, so werden im unteren Bereich die Details dazu eingeblendet. Manche Werte können bearbeitet werden. Bei Anträgen der Weingartenumstellung können die Rebsorte, der Stockabstand, die Reihenweite und der Standraum (wird automatisch berechnet) bearbeitet werden.

Das Hakerl bei "4. Drahtebene" zeigt nach der Genehmigung eines Antrages an, ob die Auflage zur Anlage einer 4. Drahtebene erteilt wurde. Damit verbunden ist die Auflage des maximalen Standraums von 2,8 m² je Rebstock.

Änderungen werden mit Klick auf speichern übernommen.

4

Bei Anträgen zu Böschungs- und Mauerterrassen können hier Bilder zur ausgewählten Geometrie abgerufen bzw. hochgeladen und verwaltet werden:

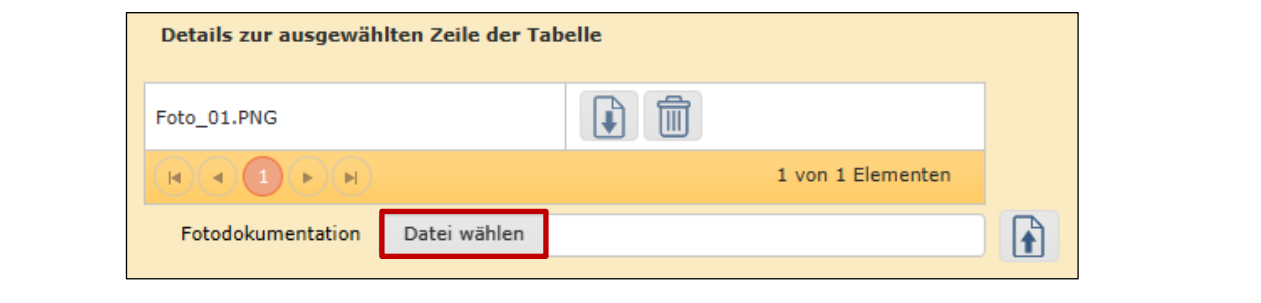

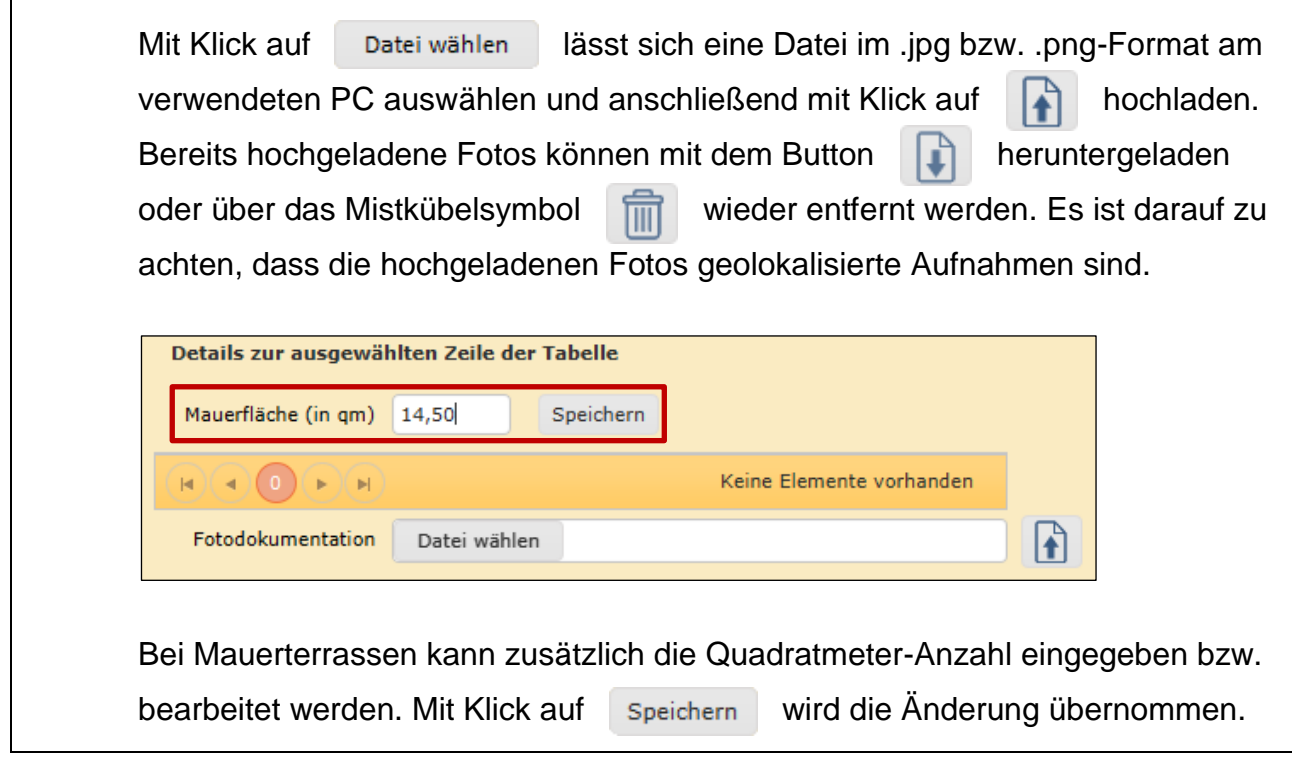

Um im INVEKOS-GIS alle Anträge betreffend Weingartenumstellung zu verwalten ohne zusätzliche Feldstücke zuzuordnen, steht die Funktion [Weingartenumstellung](#page-132-0) in der Menüzeile zur Verfügung.

Nach der Erfassung im INVEKOS-GIS können die erfassten Daten mit dem Button **"Umstellungsprojektdaten neu laden"** in den DFP-Antrag geladen werden:

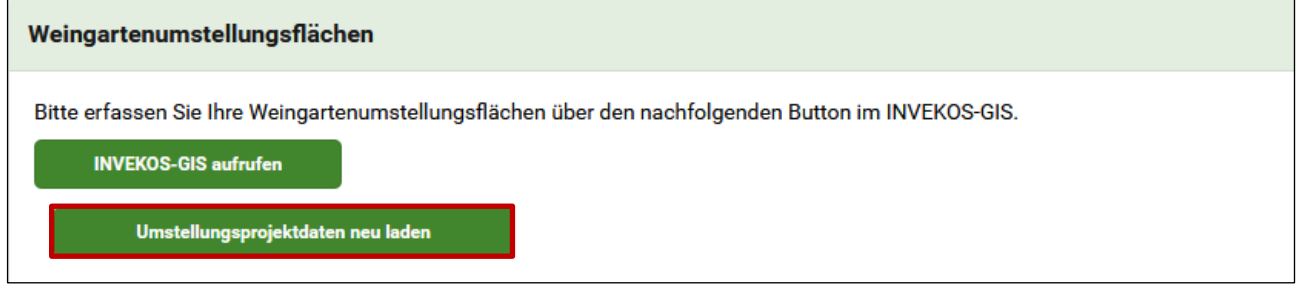

Daten aus INVEKOS-GIS in den DFP-Antrag laden

## <span id="page-82-0"></span>**3.2.10 SL WEINMELDUNG**

Dieses Kapitel erläutert die Vorgehensweise zur Erstellung einer Weinmeldung bzw. eines Antrags im Rahmen des Weinbaukatasters für einen Schlag und die elektronische Übermittlung an die zuständige katasterführende Stelle.

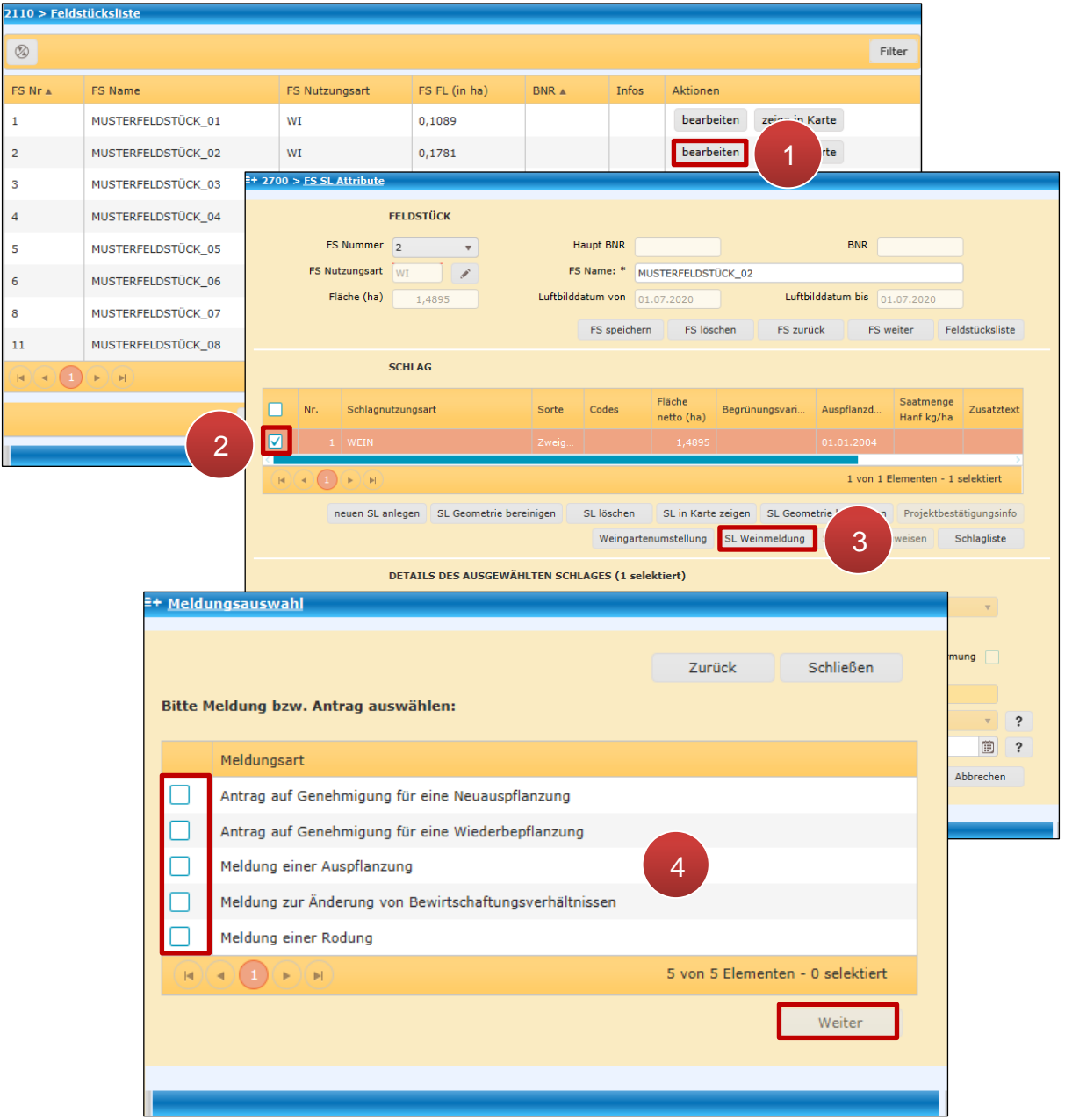

SL Weinmeldung

**Schritt 1:** Auswahl eines Feldstücks in der Feldstücksliste mit Klick auf "bearbeiten" (1).

**Schritt 2:** Den betroffenen Schlag auswählen (**2**).

**Schritt 3: Klick auf Button "SL Weinmeldung" (3).** 

**Schritt 4: Meldungsart auswählen und bestätigen mit Klick auf "Weiter" (4).** 

#### **Hinweis:**

Die Erfassung einer Weinmeldung wird anhand der Auspflanzmeldung erklärt. Andere Meldungen bzw. Anträge unterscheiden sich nur bei den auszufüllenden Pflichtfeldern.

Da relevante Informationen übernommen werden, ist es wichtig, etwaige Änderungen am Schlag vorab durchzuführen!

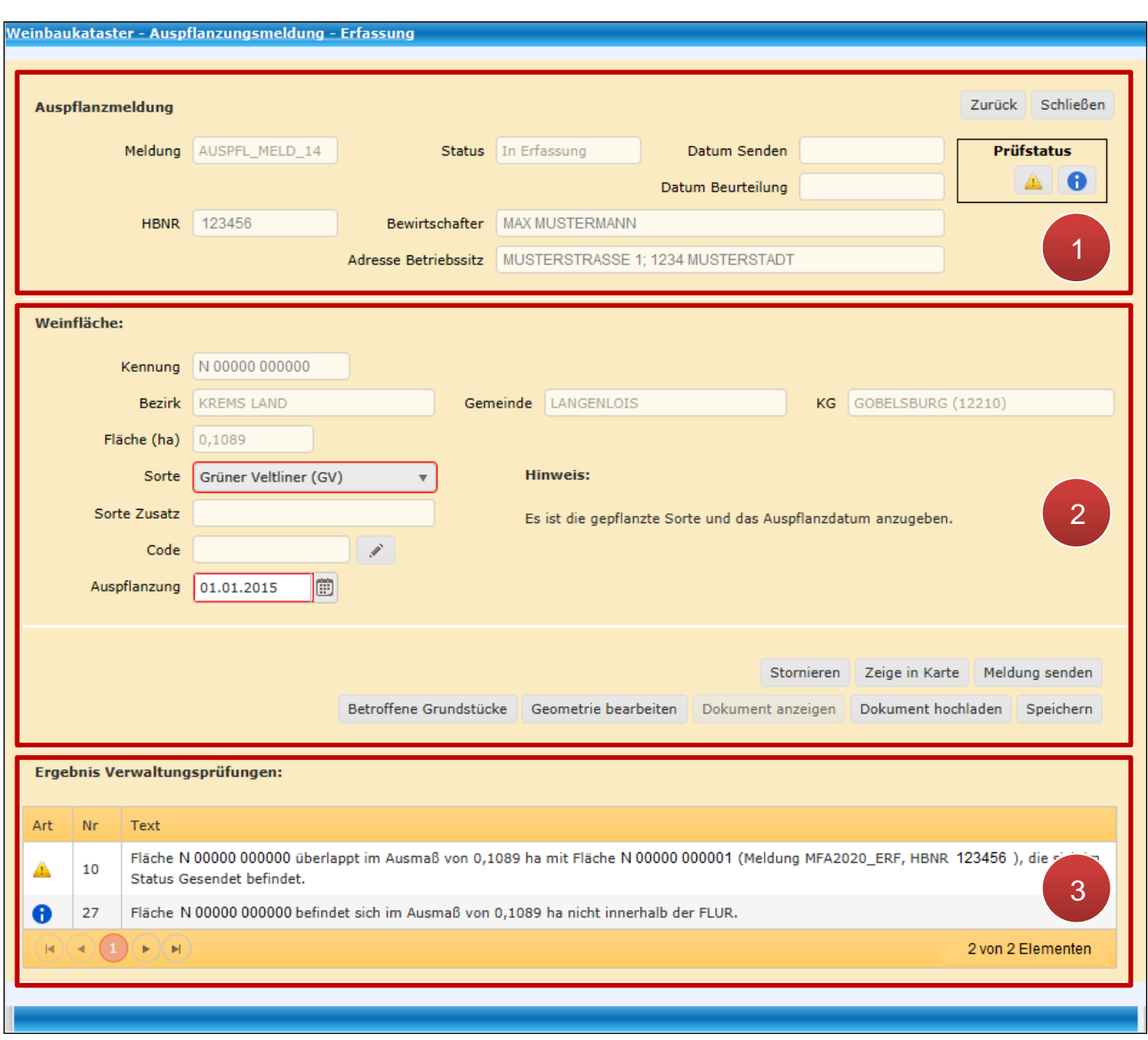

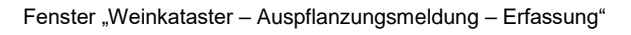

In **Abschnitt** (**1**) sind die Stammdaten der Meldung und des Betriebs angegeben. Diese sind nicht bearbeitbar. Im Feld "Meldung" wird ein automatisch generiertes Kürzel angezeigt. Unter "Status" ist der derzeitige Status der Meldung abzulesen. Bei "Datum Senden" wird das Sendedatum und bei "Datum Beurteilung" das Datum der abgeschlossenen Beurteilung der Meldung angezeigt.

Die erfassten Daten werden im INVEKOS (Integriertes Verwaltungs- und Kontrollsystem) verwaltungstechnisch überprüft bzw. abgeglichen. Im rechten oberen Bereich unter "Prüfstatus" werden Symbole angezeigt, die auf mögliche Ergebnisse hinweisen:

- Keine Hinweise, Warnungen und Fehler vorhanden
- **Hinweis**

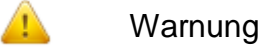

Ø

£

x

Fehler

Im **Abschnitt** (**2**) sind rot umrandete Felder verpflichtend auszufüllen. Als Hilfestellung werden Hinweise zum Ausfüllen der Felder angezeigt. Jede Meldungsart kann sich in einigen Punkten unterscheiden:

## **Antrag auf Genehmigung für eine Neuauspflanzung**

Verpflichtende Angaben: betroffene Fläche

### **Antrag auf Genehmigung für eine Wiederbepflanzung**

Verpflichtende Angaben: betroffene Fläche

### **Meldung einer Auspflanzung**

Verpflichtende Angaben: ausgepflanzte Fläche, Sorte und Auspflanzdatum

### **Meldung zur Änderung von Bewirtschaftungsverhältnissen**

Verpflichtende Angaben: betroffene Fläche und Datum der Änderung

### **Meldung einer Rodung**

Verpflichtende Angaben: gerodete Fläche und Rodungsdatum

Informationen, die bereits im Zuge der Flächenerfassung am Schlag bekannt gegeben wurden, werden bei der Anlage einer neuen Meldung bereits vorgeschlagen. Zusätzlich stehen folgende Buttons zur Verfügung:

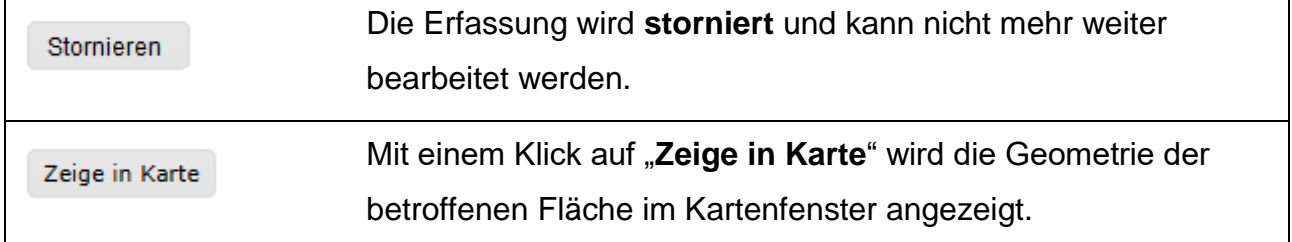

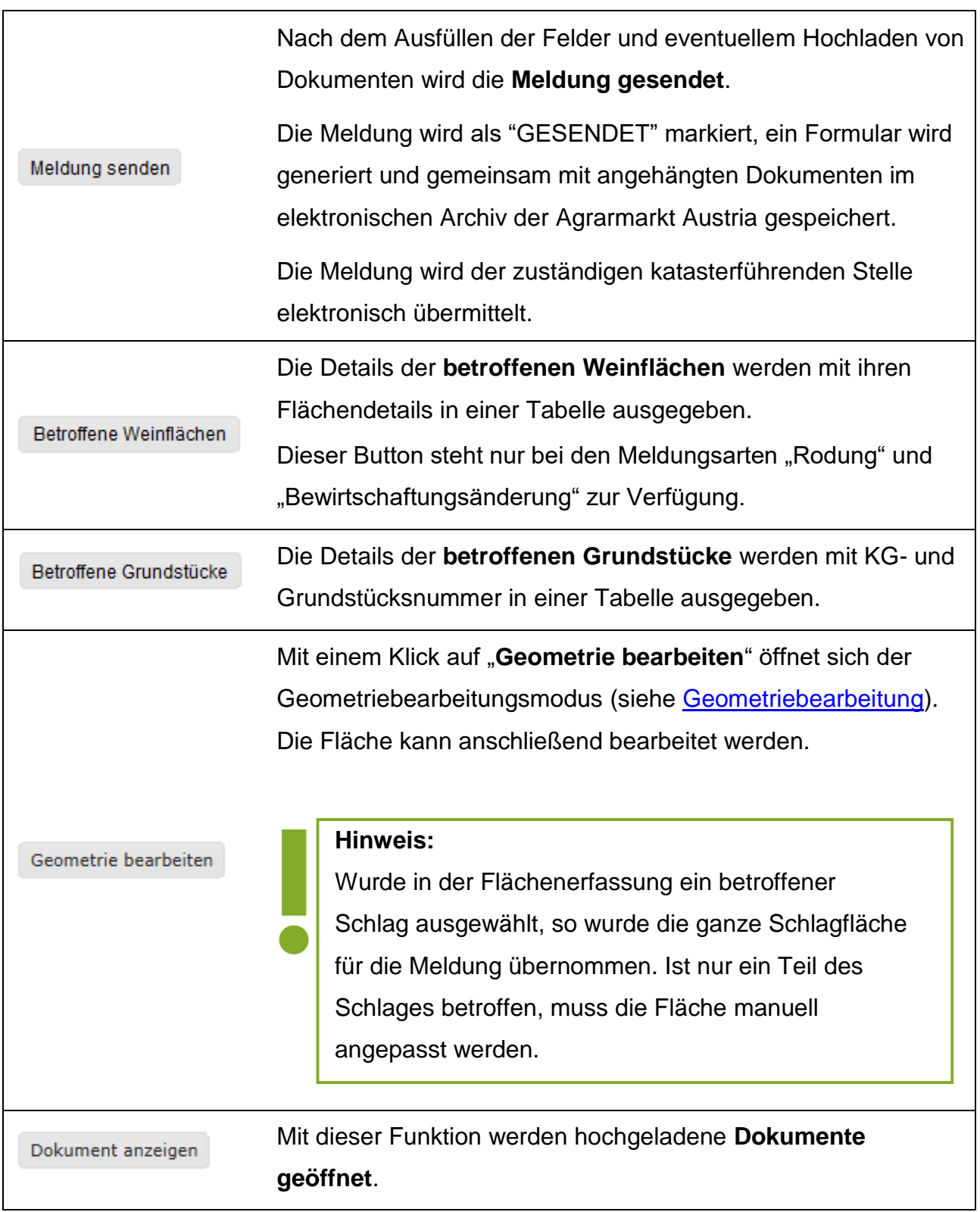

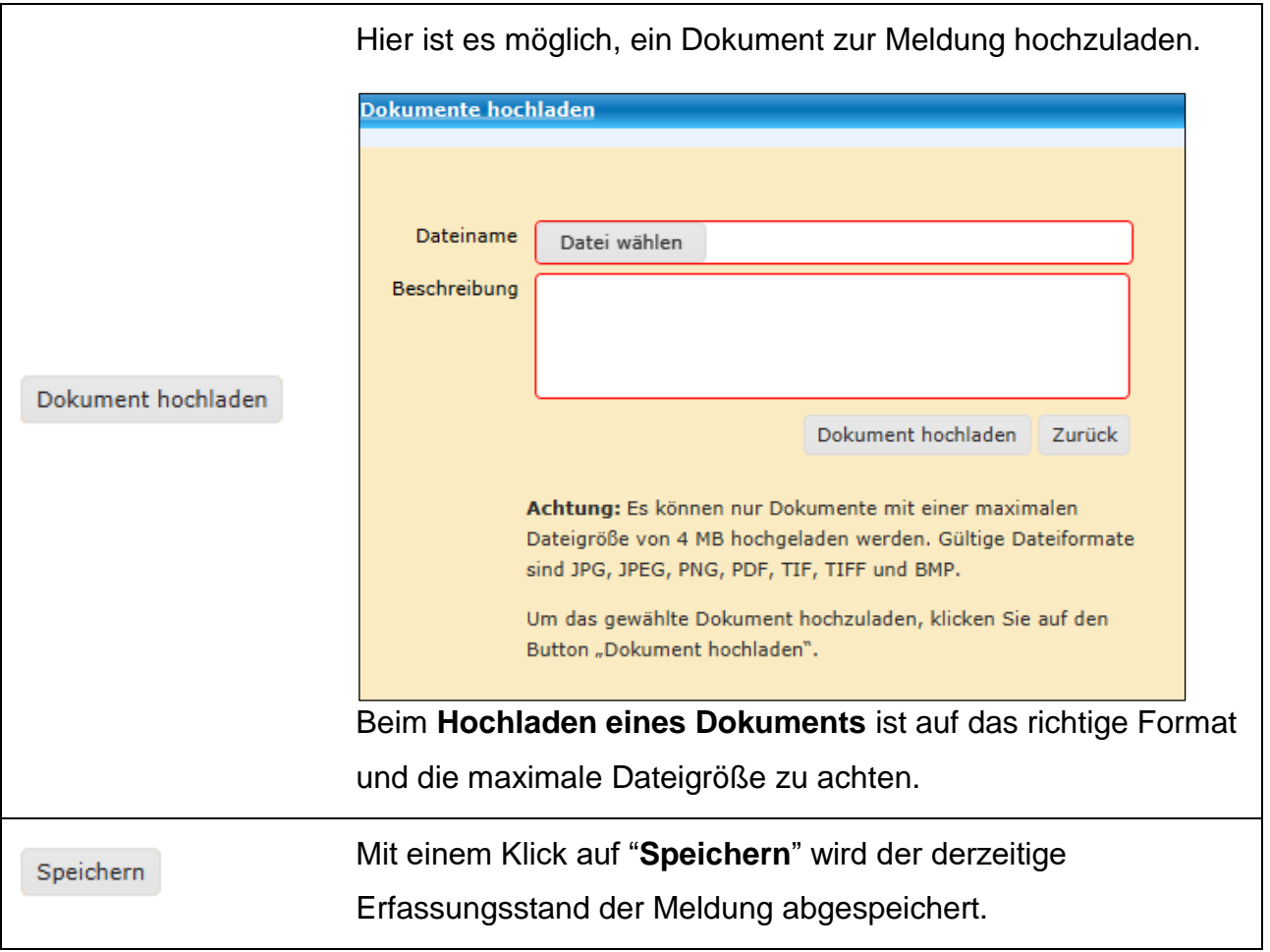

Im **Abschnitt** (**3**) werden mögliche Ergebnisse von automatisch durchgeführten Verwaltungsprüfungen angezeigt. Ist die Liste leer, liegen keine Hinweise, Warnungen oder Fehler vor.

Sowohl erfasste als auch gesendete Meldungen sind unter [Weinmeldungen](#page-133-0) jederzeit aufrufbar.

## **3.2.11 SL ATTRIBUTE ZUWEISEN**

Mit dieser Funktion können Codes bzw. Begrünungsvarianten gleich mehreren Schlägen zugewiesen werden, ohne dabei andere Schlagattribute zu verändern. Der Button steht in der Maske "FS SL Attribute" und auch in der ["Schlagliste"](#page-91-0) zur Verfügung.

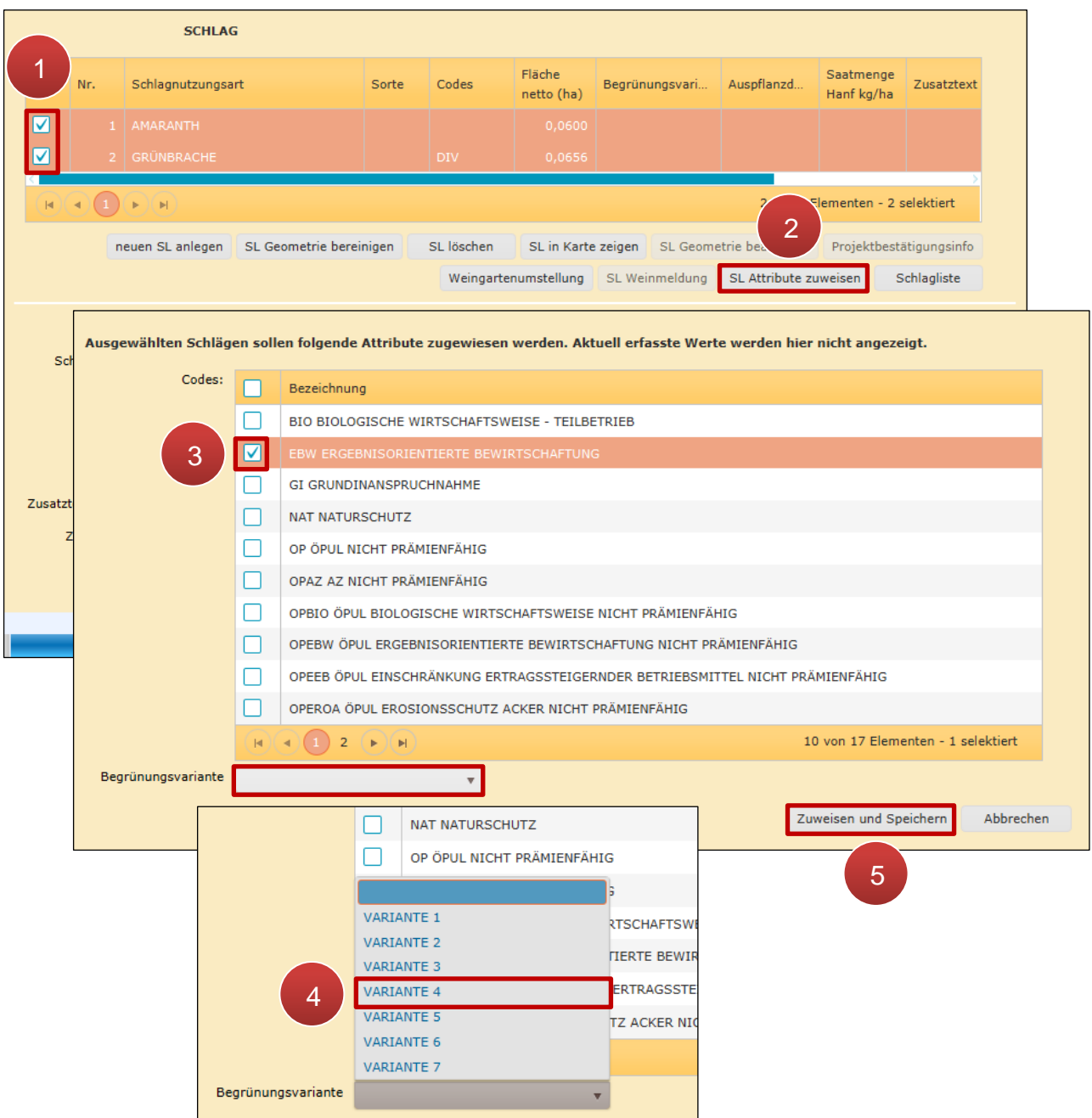

SL Attribute zuweisen

**Schritt 1:** Zwei oder mehr Schläge auswählen (**1**).

**Schritt 2:** Klicke auf "SL Attribute zuweisen" (2).

**Schritt 3:** Nach Bedarf einen oder mehrere Codes auswählen (**3**).

**Schritt 4:** Nach Bedarf unterhalb im Drop-Down-Menü eine Begrünungsvariante auswählen (**4**).

**Schritt 5:** Klick auf "Zuweisen und Speichern" (5).

### **Hinweis:**

Mit "SL Attribute zuweisen" werden Codes den Schlägen hinzugefügt, das heißt zuvor vergebene Codes bleiben bestehen.

Ist für einen ausgewählten Schlag bereits eine Begrünungsvariante erfasst und wird über "SL Attribute zuweisen" eine andere ausgewählt, erscheint ein Hinweis:

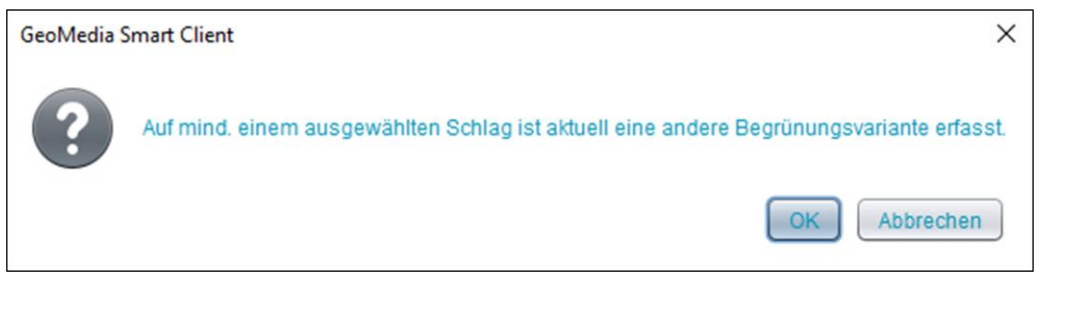

Mit Klick auf "OK" wird die zuvor vergebene Begrünungsvariante mit der neu zugewiesenen überschrieben.

## **3.2.12 SCHLÄGE VERBINDEN**

<span id="page-89-0"></span>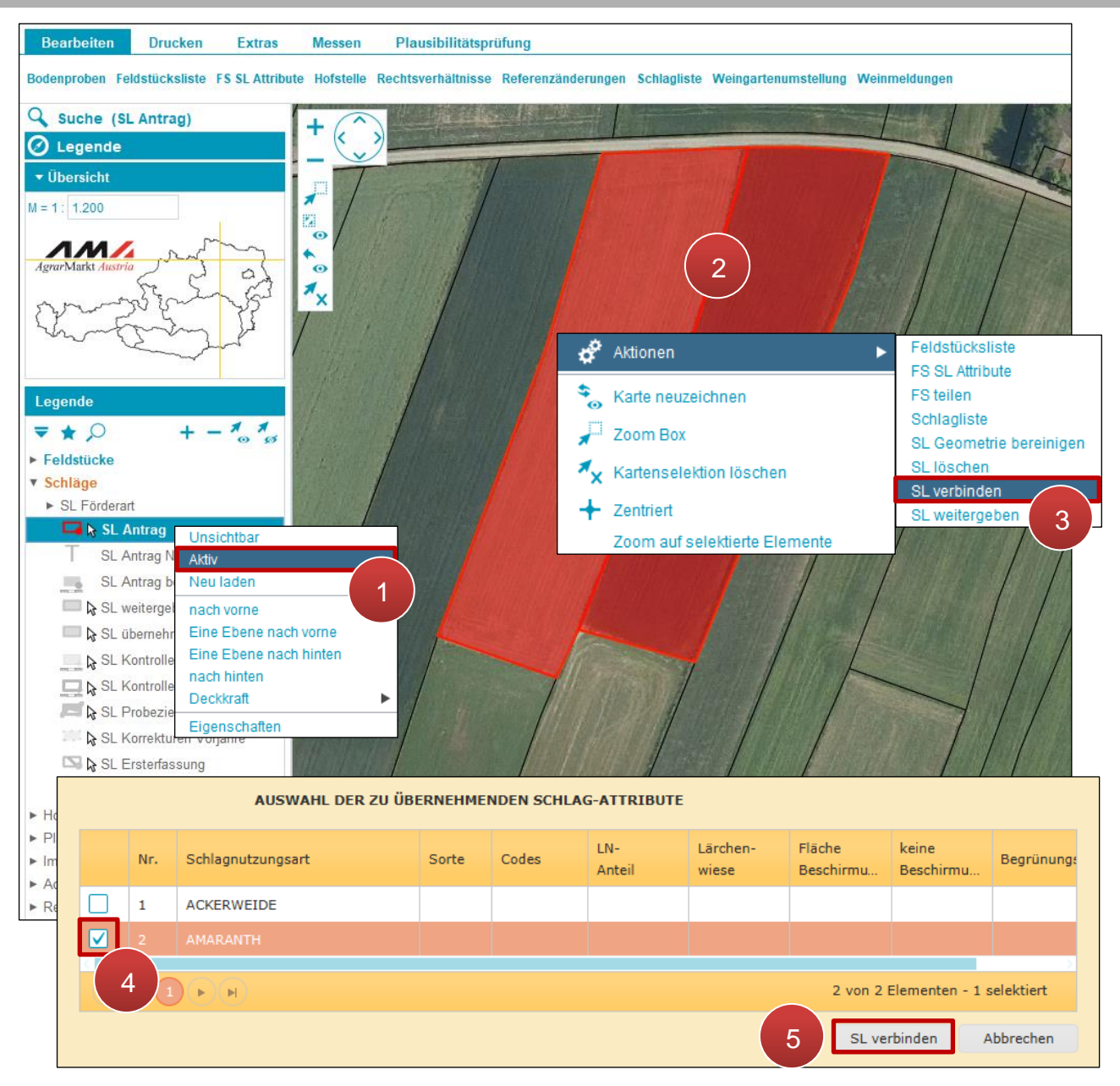

Schläge verbinden

**Schritt 1:** Mit der rechten Maustaste auf "SL Antrag" klicken und "Aktiv" auswählen (1).

**Schritt 2:** Schläge mit Klick markieren (**2**).

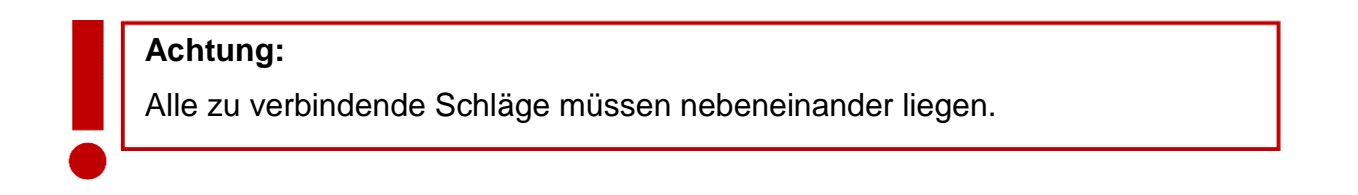

**Schritt 3:** Rechtsklick auf einen der markierten Schläge und "SL verbinden" auswählen (3).

**Schritt 5:** Klick auf "SL verbinden" (5).

## **3.2.13 ALLE SCHLÄGE VERBINDEN**

Die Funktion "FS alle Schläge verbinden" verbindet alle Schläge eines Feldstücks.

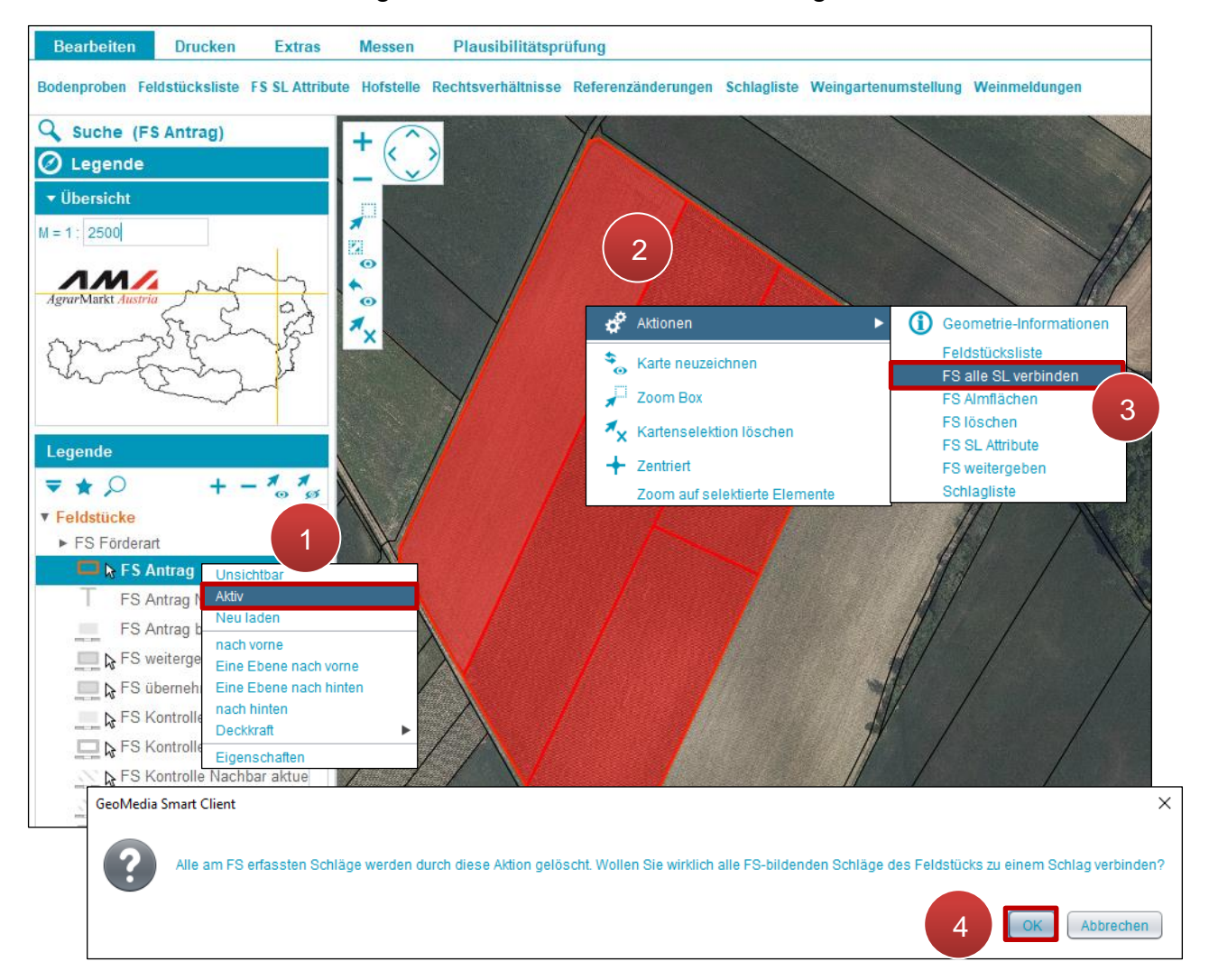

Alle Schläge verbinden

Schritt 1: Mit der rechten Maustaste auf "FS Antrag" klicken und "Aktiv" auswählen (1).

**Schritt 2:** Feldstück mit Klick markieren (**2**).

**Schritt 3: Rechtsklick auf das markierte Feldstück und "FS alle SL verbinden" auswählen** (**3**).

**Schritt 4: Klick auf "OK" (4).** 

## <span id="page-91-0"></span>**3.2.14 SCHLAGLISTE**

In der Schlagliste können mehrere Schläge auch von unterschiedlichen Feldstücken gleichzeitig bearbeitet werden.

Befinden sich unter den aufgelisteten Schlägen welche mit den Schlagnutzungsarten "Almweidefläche" oder "Hutweide", werden zusätzlich die Spalten "Fläche brutto (ha)", "LN-Anteil", "Lärchenwiese", "Fläche Beschirmung (ha)" und "keine Beschirmung" angezeigt.

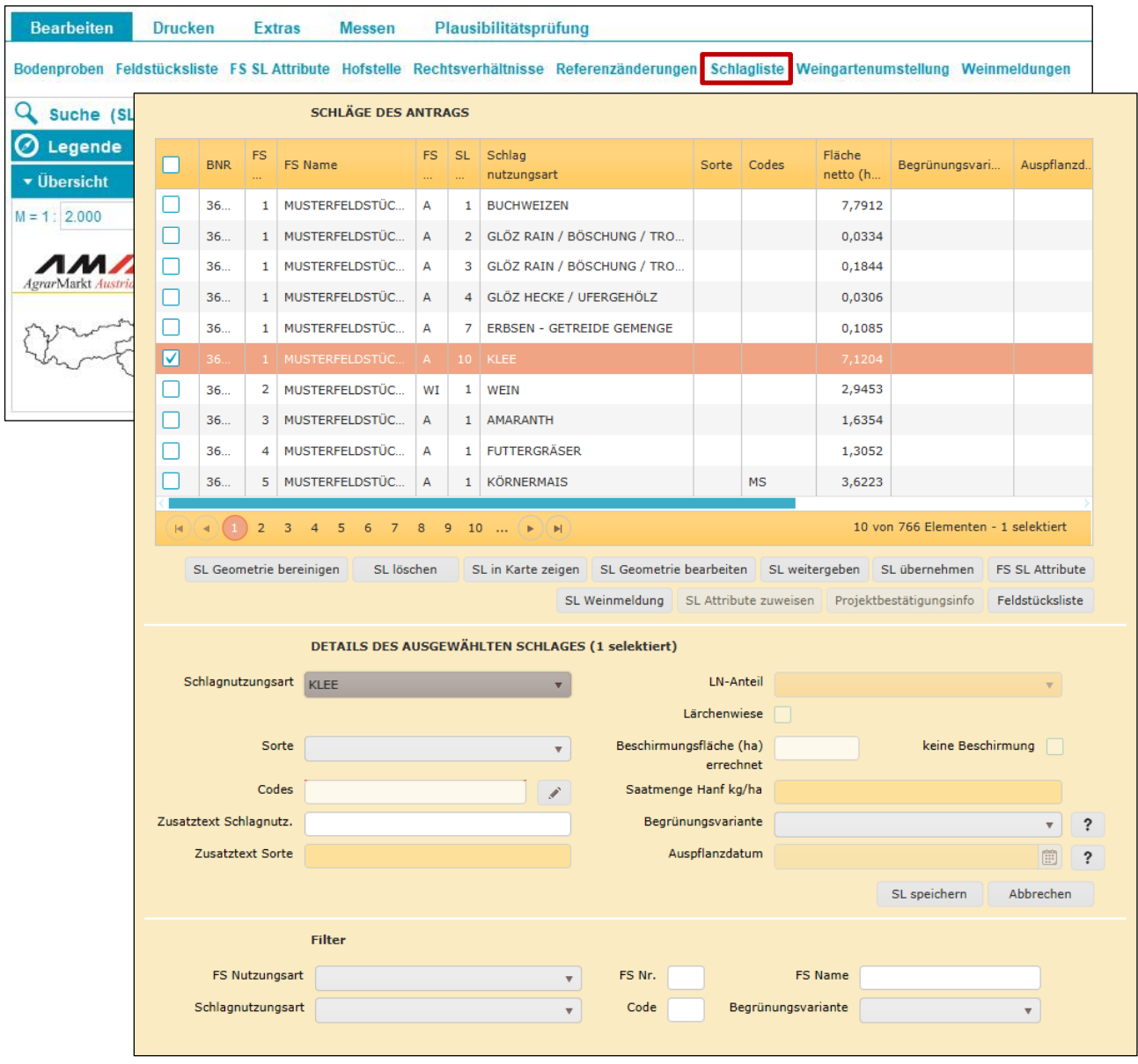

Schlagliste öffnen

Die Schlagliste wird durch einen Klick auf "Schlagliste" geöffnet.

### **Aufbau und Funktionen der Schlagliste**

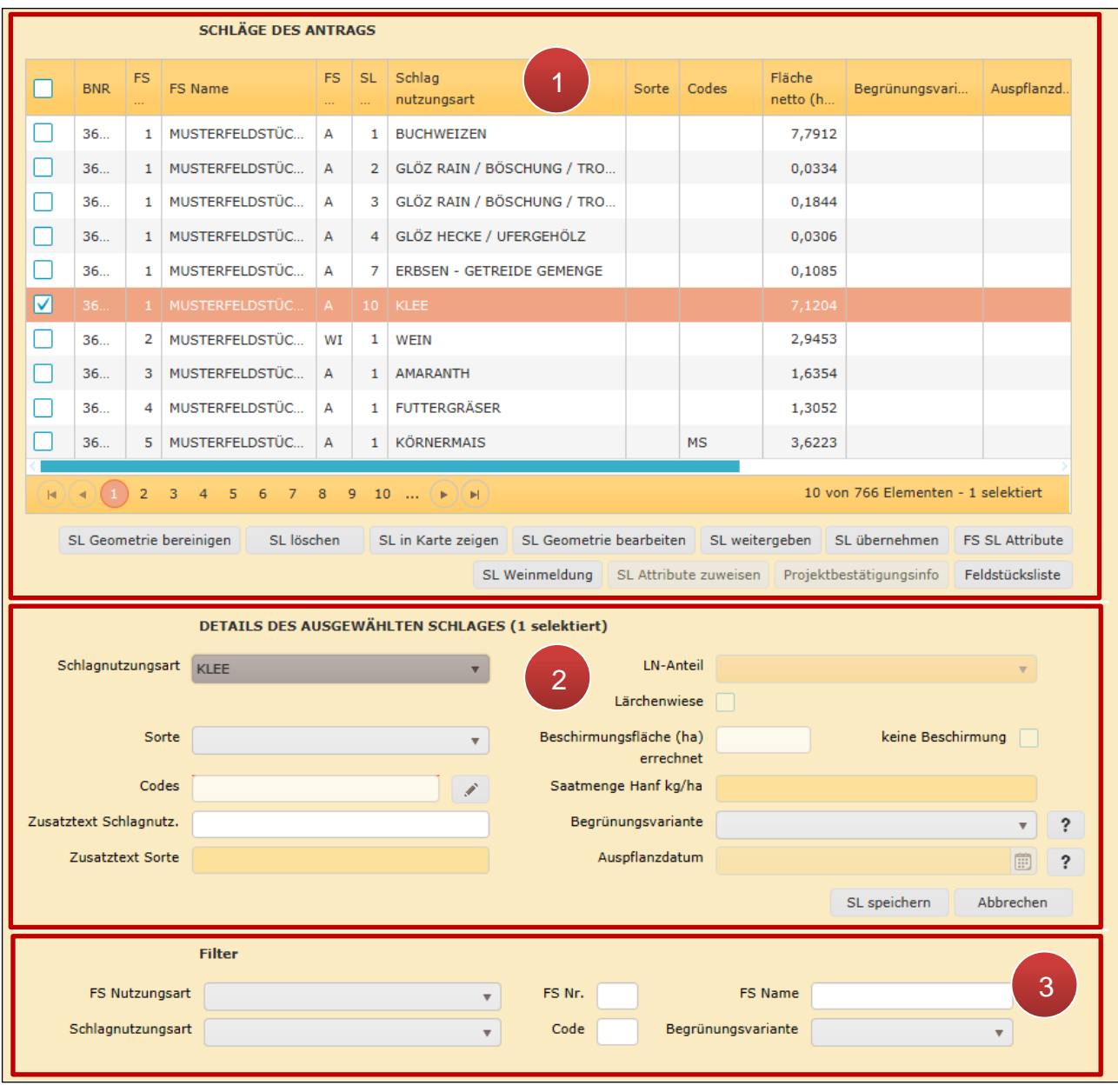

Aufbau und Funktionen der Schlagliste

Im oberen Bereich sind die Schläge aufgelistet (**1**). Im mittleren Bereich befinden sich Details zu einem ausgewählten Schlag (**2**). Im unteren Bereich wird nach Schlägen gesucht (**3**).

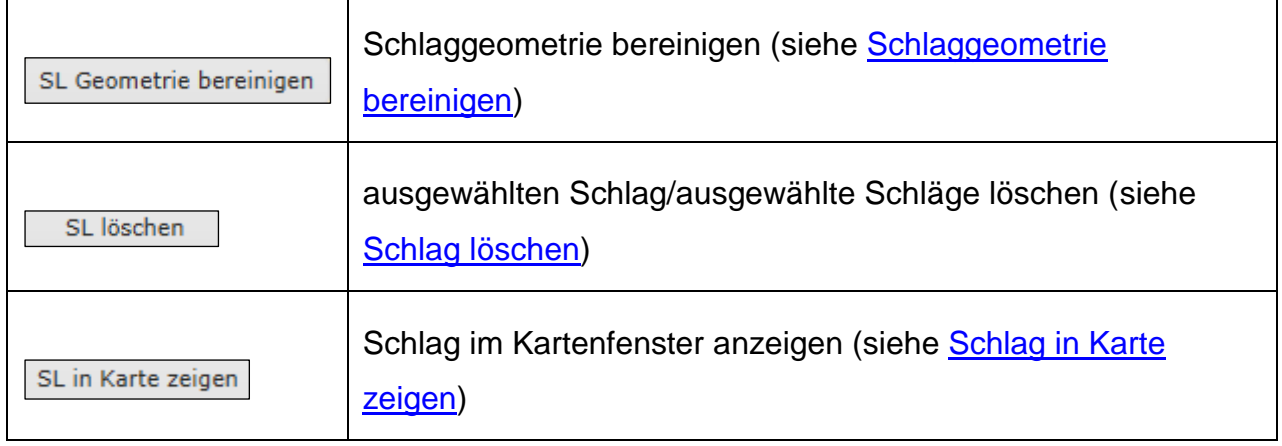

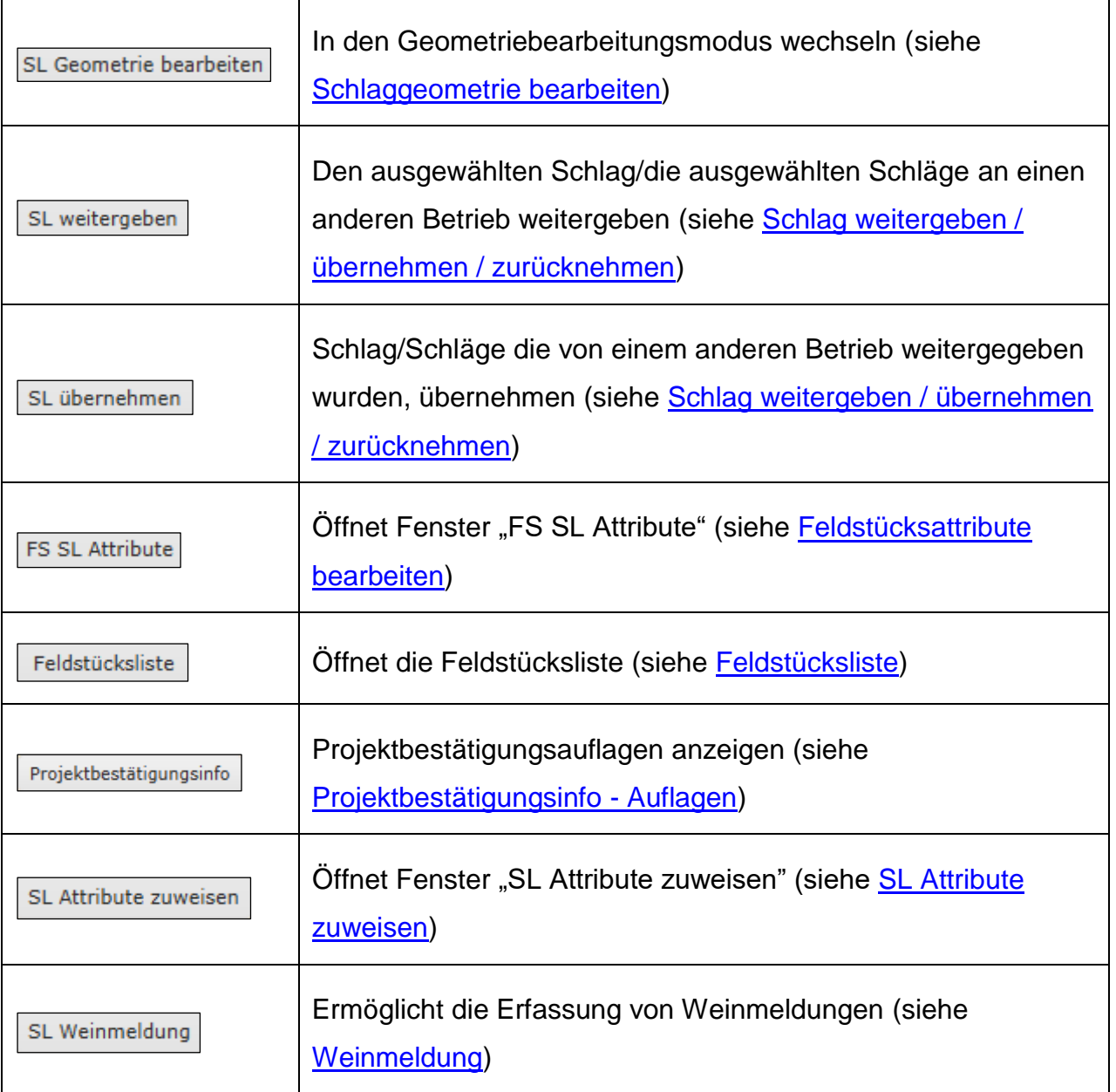

## **3.2.15 KONTEXTMENÜ AKTIONEN SCHLÄGE**

Mittels Rechtsklick auf einen Schlag auf dem Luftbild wird ein Kontextmenü geöffnet. Je nachdem, ob ein Schlag ausgewählt ist oder mehrere nebeneinanderliegende Schläge ausgewählt sind, stehen unterschiedliche Aktionen zur Verfügung.

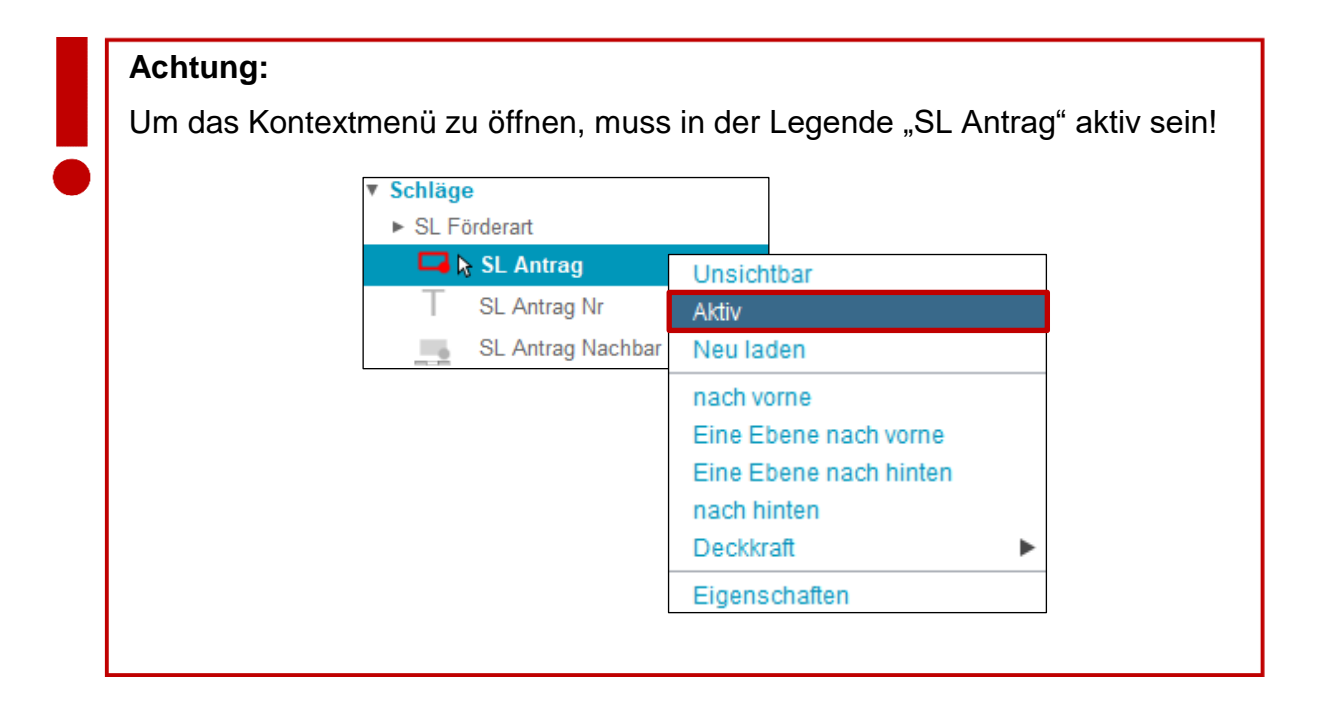

## **Auswahl: ein Schlag**

Folgende Aktionen stehen zur Verfügung:

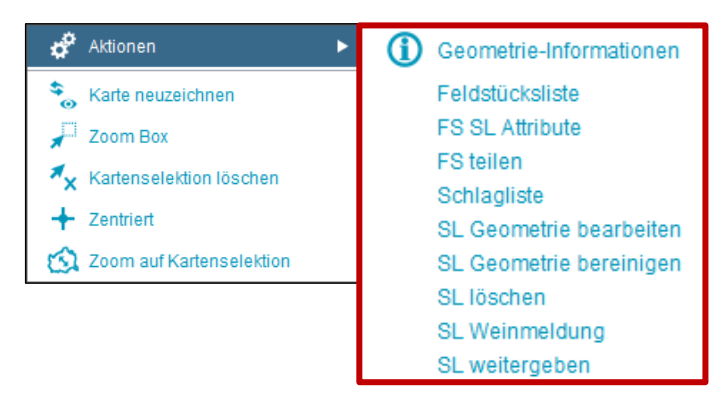

Auswahl bei einem Schlag

- **Geometrie-Informationen**
- **Feldstücksliste** (siehe [Feldstücksliste\)](#page-32-0)
- **FS SL Attribute** (siehe [Feldstücksattribute bearbeiten\)](#page-39-0)
- **FS teilen** (siehe [Feldstück teilen\)](#page-53-0)
- **Schlagliste** (siehe [Schlagliste\)](#page-91-0)
- **SL Geometrie bearbeiten** (siehe [Schlaggeometrie bearbeiten\)](#page-73-0)
- **SL Geometrie bereinigen** (siehe **Schlaggeometrie bereinigen**)
- **SL löschen** (siehe [Schlag löschen\)](#page-70-0)
- **SL Weinmeldung** (siehe SL [Weinmeldung\)](#page-82-0)
- **SL weitergeben** (siehe [Schlag weitergeben / übernehmen / zurücknehmen\)](#page-72-1)

### **Auswahl: zwei oder mehrere nebeneinanderliegende Schläge**

Wurden zwei nebeneinanderliegende Schläge markiert, stehen folgende Aktionen zur Verfügung.

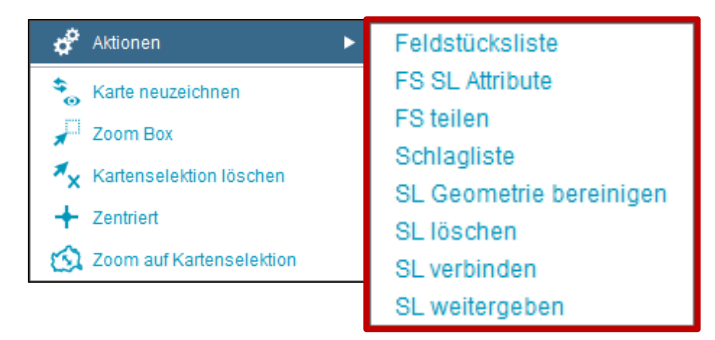

Auswahl bei zwei oder mehreren nebeneinanderliegenden Schlägen

- **Feldstücksliste** (siehe [Feldstücksliste\)](#page-32-0)
- **FS SL Attribute** (siehe [Feldstücksattribute bearbeiten\)](#page-39-0)
- **FS teilen** (siehe [Feldstück teilen\)](#page-53-0)
- **Schlagliste** (siehe [Schlagliste\)](#page-91-0)
- **SL Geometrie bereinigen** (siehe [Schlaggeometrie bereinigen\)](#page-68-0)
- **SL löschen** (siehe [Schlag löschen\)](#page-70-0)
- **SL verbinden** (siehe Schläge [verbinden\)](#page-89-0)
- **SL weitergeben** (siehe Schlag weitergeben [/ übernehmen / zurücknehmen\)](#page-72-1)

<span id="page-96-0"></span>Um Flächen zu bearbeiten, muss in den Geometriebearbeitungsmodus gewechselt werden.

## **3.3.1 START DES GEOMETRIEBEARBEITUNGSMODUS**

#### **Einstieg in den Geometriemodus über die Maske "FS SL Attribute"**

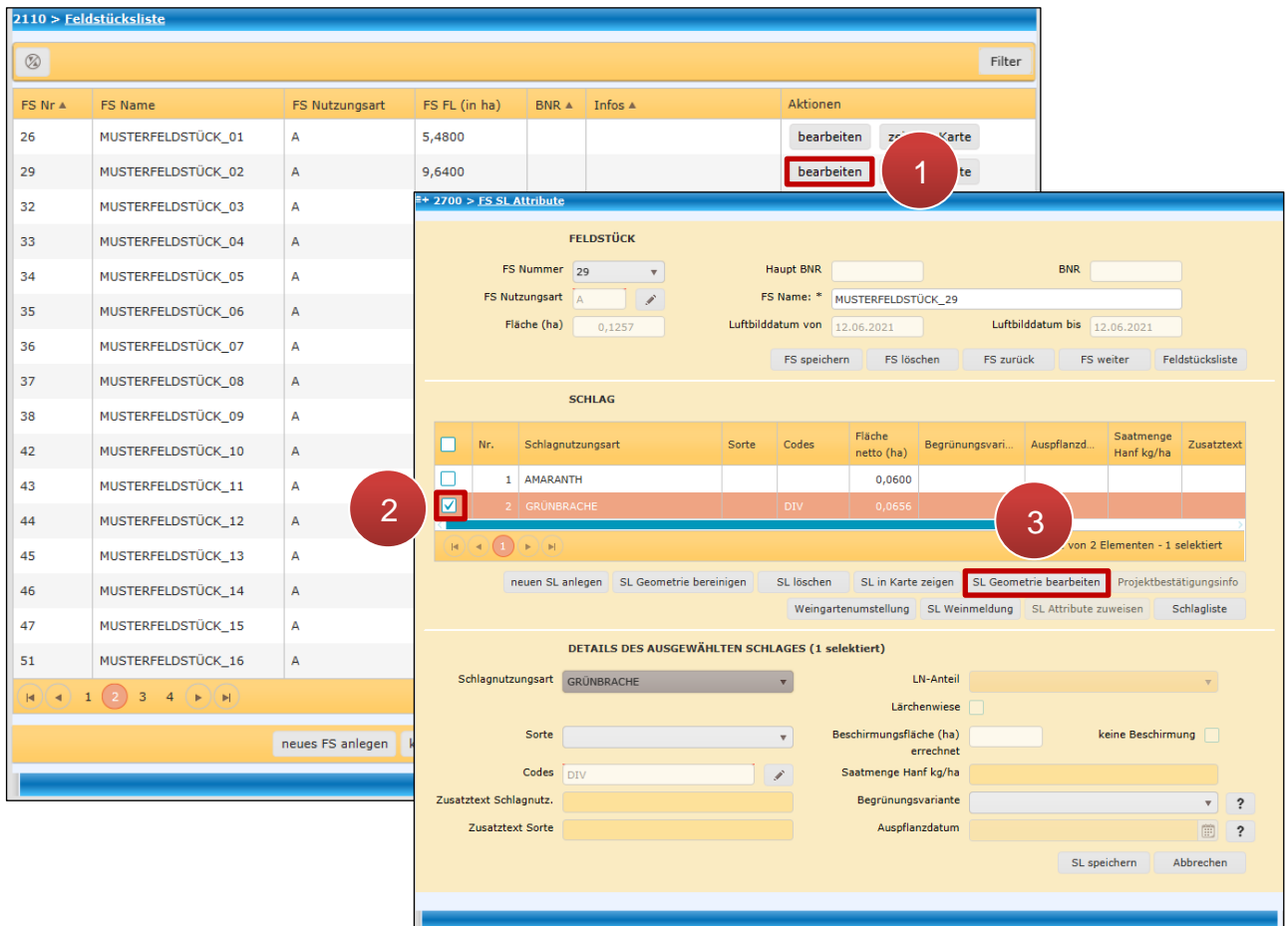

Einstieg in den Geometriebearbeitungsmodus über die Maske "FS SL Attribute"

#### **Schritt 1:** Klick auf "bearbeiten" (1).

**Schritt 2:** Schlag auswählen (**2**).

**Schritt 3: Klick auf "SL Geometrie bearbeiten" (3).** 

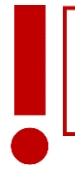

**Achtung:**

Es kann immer nur ein Schlag bearbeitet werden.

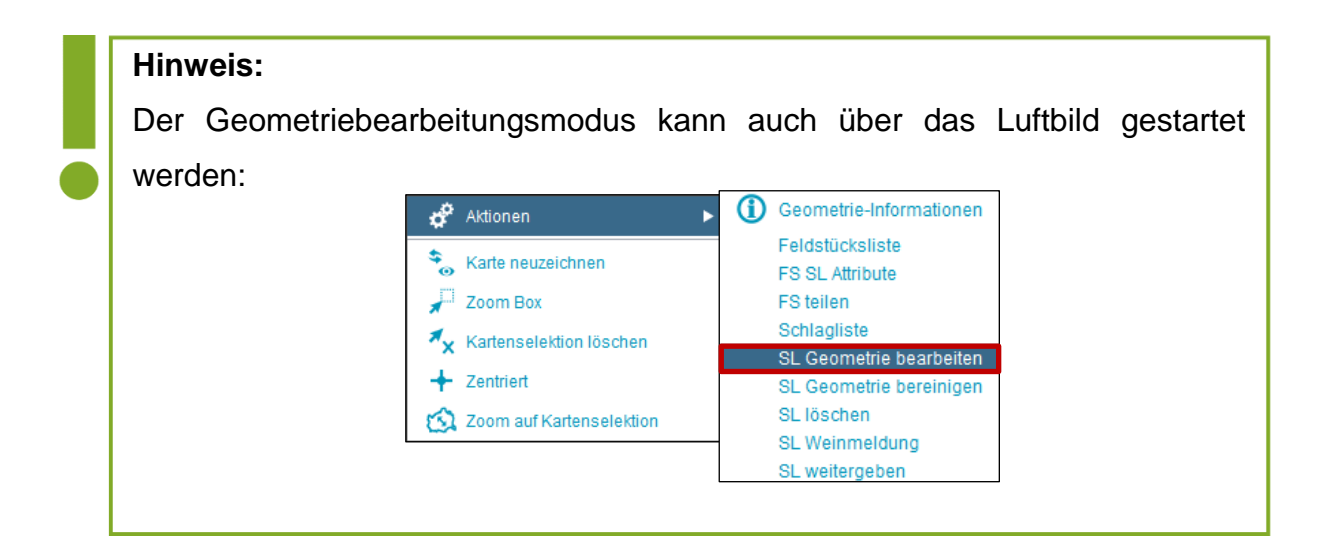

## <span id="page-97-0"></span>**3.3.2 ARBEITEN IM GEOMETRIEBEARBEITUNGSMODUS**

Mit Hilfe des Geometriebearbeitungsmodus können sowohl punktförmige als auch flächige Schläge neu eingezeichnet, bearbeitet, geteilt, verbunden und verschoben werden. Die nachstehende Abbildung bietet eine Übersicht über die zur Verfügung stehenden Werkzeuge bei der Geometriebearbeitung.

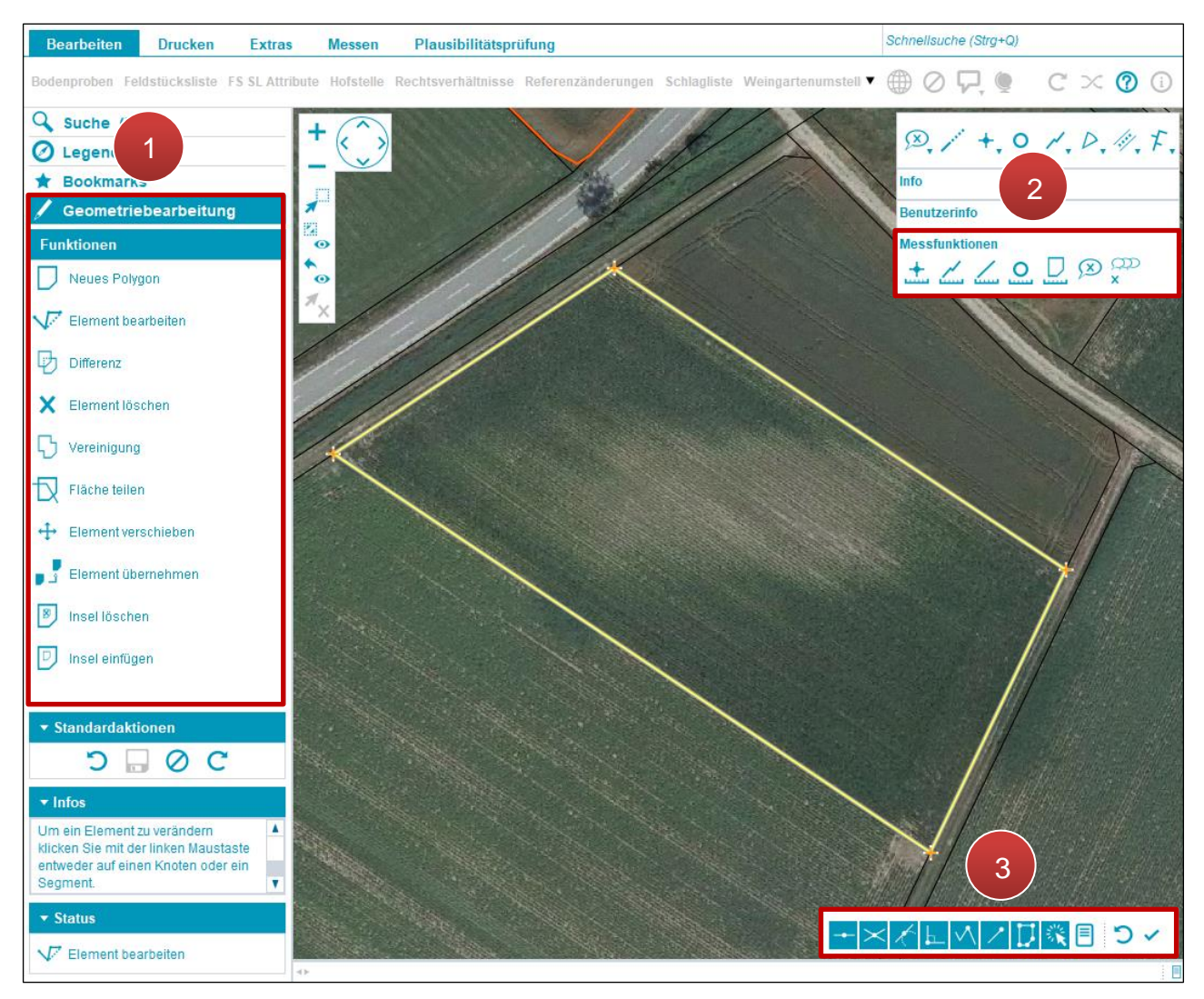

Übersicht Geometriebearbeitungsmodus

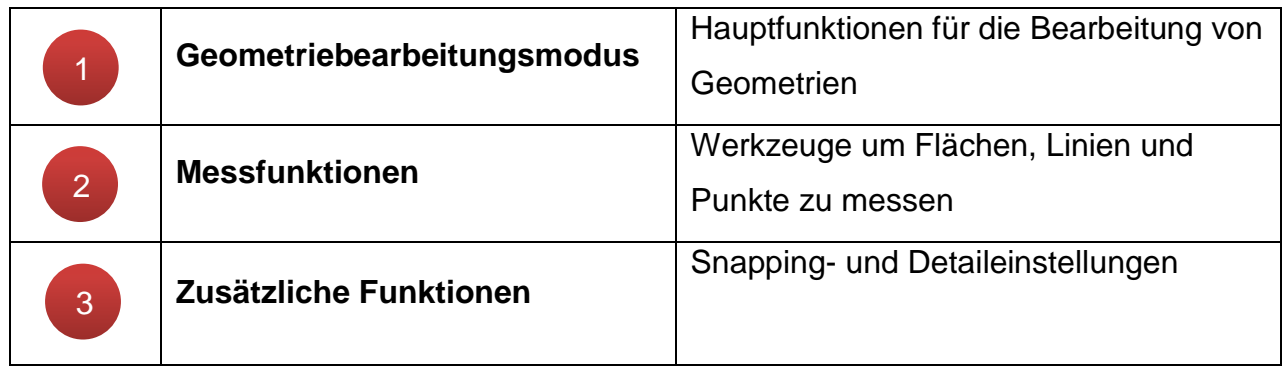

Im folgenden Abschnitt wird detaillierter auf die Werkzeuge und Anwendungen des Geometriebearbeitungsmodus eingegangen.

### **Geometriebearbeitungsmodus**

Bei der Bearbeitung von flächigen Geometrien (Schlägen) stehen folgende Werkzeuge zur Verfügung:

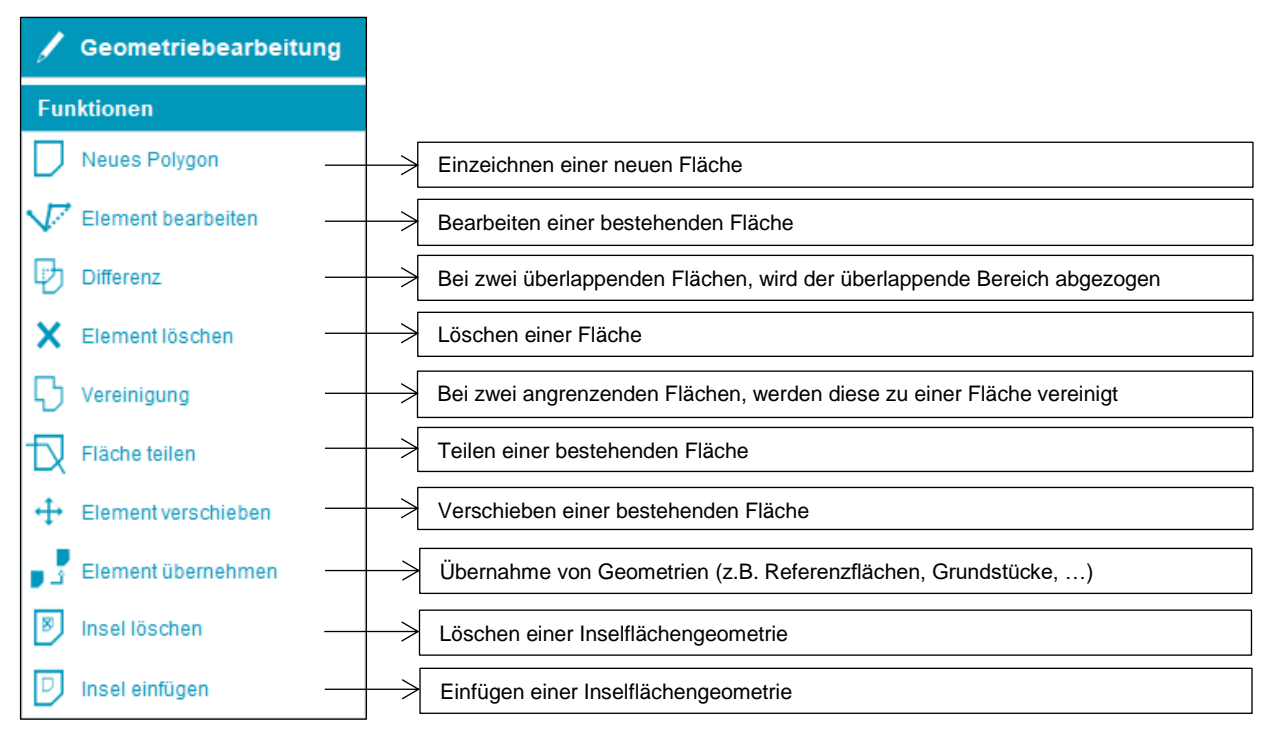

Funktionen bei flächigen Geometrien

Bei der Bearbeitung von punktförmigen Geometrien – z.B. LSE Bäume/Büsche – stehen folgende Werkzeuge zur Verfügung:

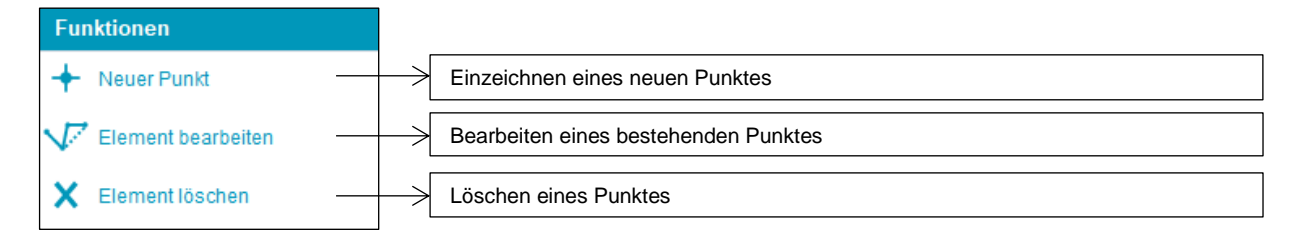

Funktionen bei punktförmigen Geometrien

### **Allgemeine Funktionen im Geometriebearbeitungsmodus**

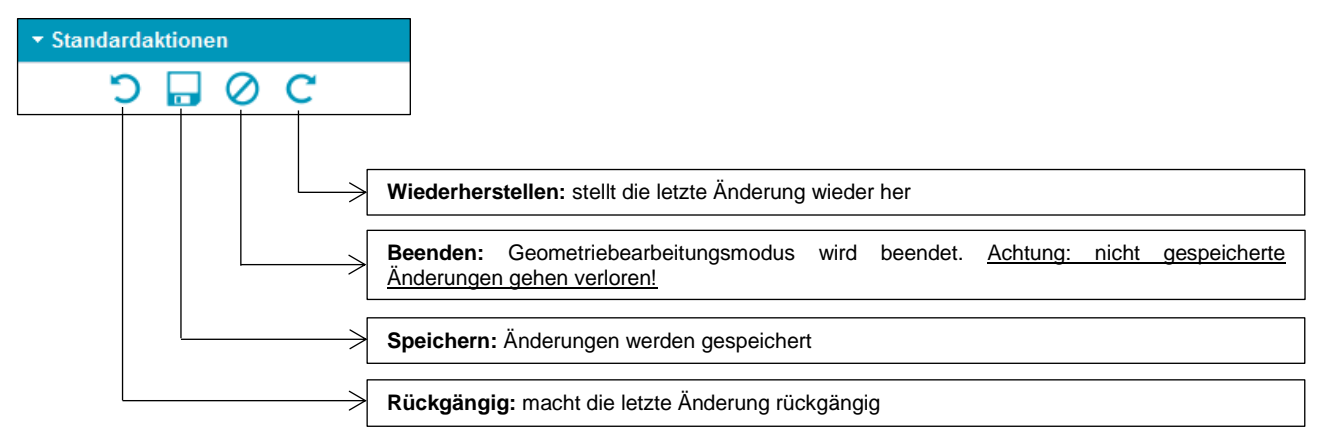

#### Allgemeine Funktionen

#### **Messfunktionen**

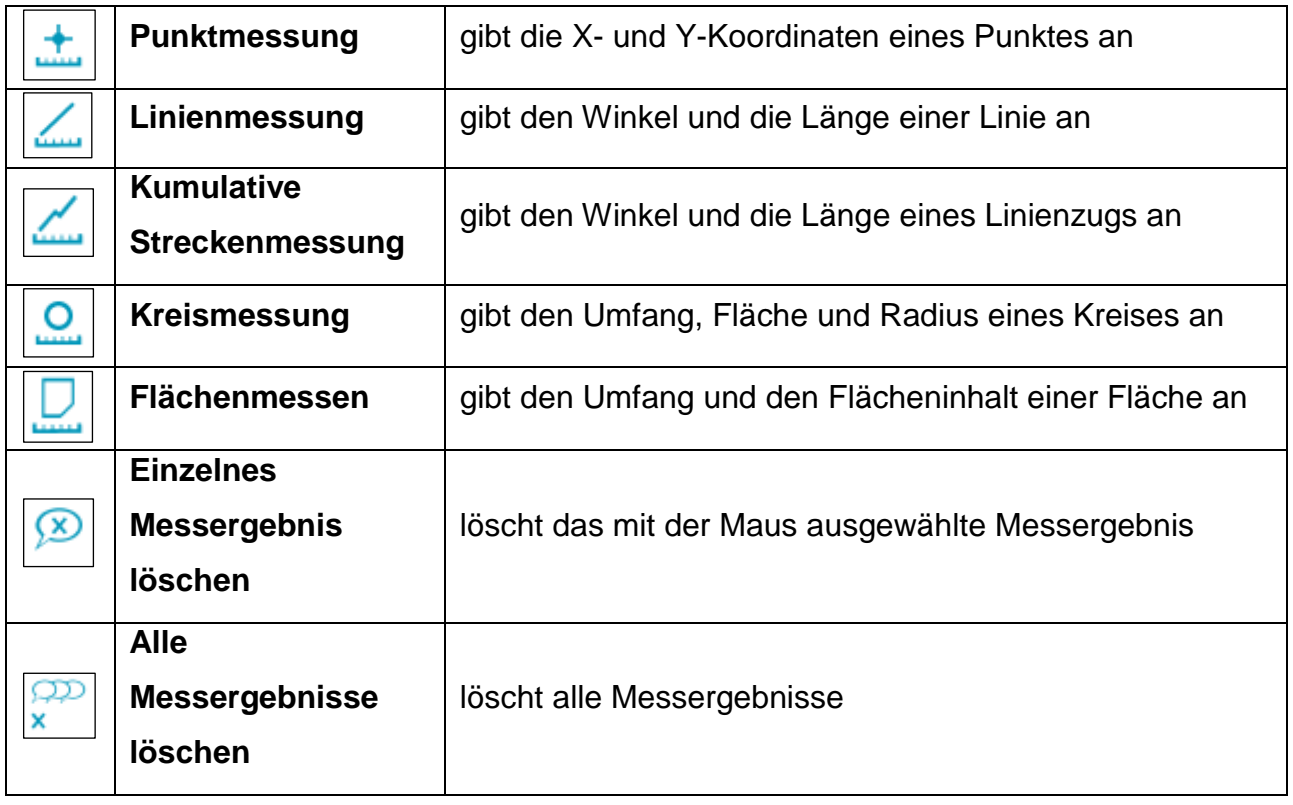

## **Hinweis:**

Die Messfunktionen stehen auch während der Geometriebearbeitung zur Verfügung.

Eine ausführliche Beschreibung steht im [Kapitel Messwerkzeuge.](#page-118-0)

#### **Schnappfunktionen**

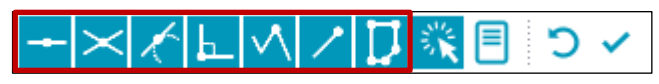

Allgemeine Schnappfunktionen

Schnappfunktion bedeutet, dass beim Einzeichnen eines neuen Polygons Eckpunkte automatisch auf einen schon existierenden Punkt oder einer Linie – z.B. Katasterlinien – gesetzt werden. Dadurch wird eine exakte Erfassung von Geometrien ermöglicht.

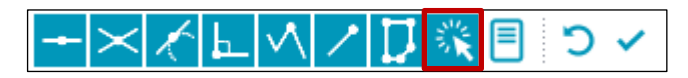

Automatische Schnappfunktionen

Ein- und Ausschalten der automatischen Schnappfunktion.

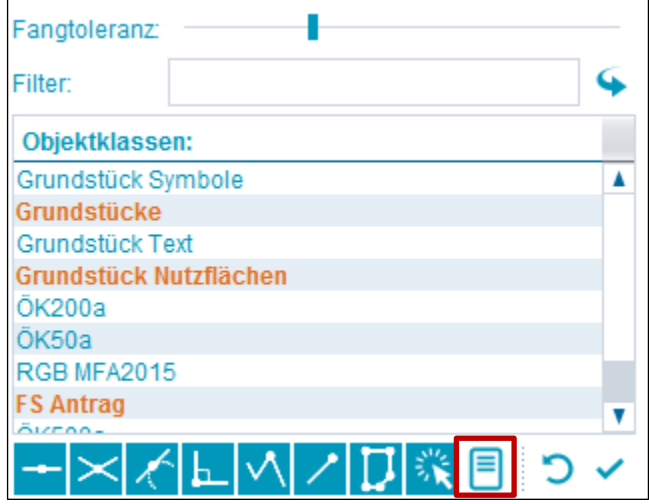

Detaileinstellungen für die Schnappfunktion.

Mittels Schiebereglers wird die Sensitivität der Fangtoleranz eingestellt. Zusätzlich können Objektklassen ausgewählt werden, die bei der Schnappfunktion berücksichtigt werden sollen.

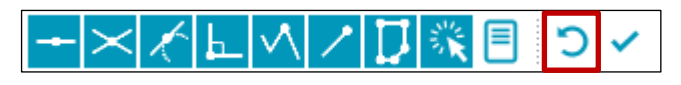

Rückgängig machen

Der letzte gesetzte Punkt beim Zeichnen wird gelöscht.

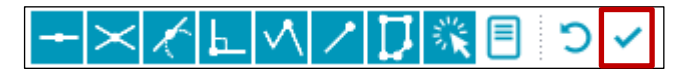

Bestätigung

Beenden der Digitalisierung.

## **3.3.2.1 FLÄCHENBEARBEITUNG**

Feldstücksflächen werden im INVEKOS-GIS in Form von Schlägen erfasst bzw. bearbeitet. Ein Feldstück bildet die Summe aller eingezeichneten Schläge. Wenn ein Schlag verändert wird, so wird auch das bestehende Feldstück automatisch verändert.

#### **Hinweis:**

Durch Drücken der "ESC"-Taste werden Werkzeuge abgewählt und Bearbeitungsvorgänge abgebrochen. Der Geometriebearbeitungsmodus wird dadurch nicht beendet und Änderungen werden nicht gespeichert.

#### **3.3.2.2 NEUE FLÄCHE ERSTELLEN**

Nachdem ein neuer Schlag in der Feldstücksliste angelegt wurde, erfolgt automatisch ein Wechsel in den Geometriebearbeitungsmodus. Der Mauszeiger nimmt die Form eines Kreuzes an. Das Werkzeug "Neues Polygon" ist bereits ausgewählt und es kann mit der Digitalisierung des Schlags begonnen werden. Durch Vergrößern und Verschieben wird das Luftbild für die Erfassung angepasst.

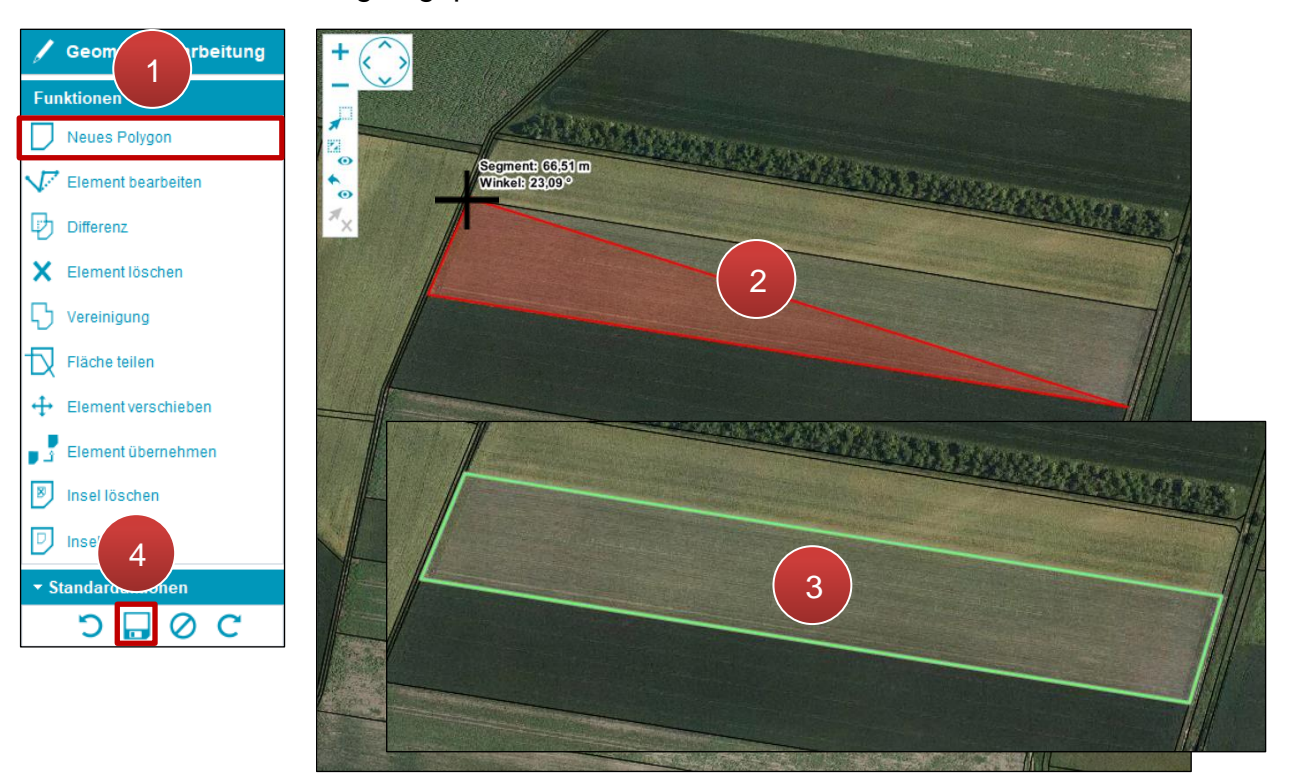

Eine neue Fläche einzeichnen

**Schritt 1:** Klick auf "Neues Polygon" (1).

**Schritt 2:** Klick auf das Luftbild um den ersten Eckpunkt der Fläche zu setzen. Weitere Eckpunkte werden mittels Klick gesetzt (**2**).

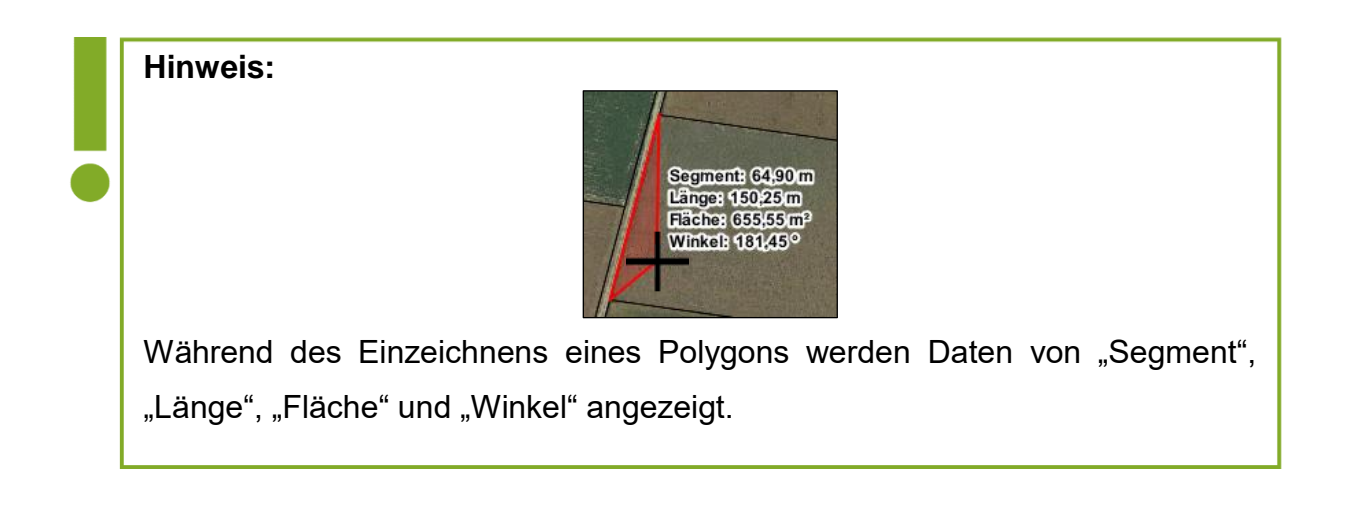

**Schritt 3:** Ist die Schlagfläche fertig gezeichnet, wird die Digitalisierung mit einem Doppelklick abgeschlossen (**3**).

**Hinweis:**

Durch Drücken der ESC-Taste während der Digitalisierung wird der ganze

Schlag entfernt.

**Schritt 4: Klick auf "Speichern" (4).** 

## **3.3.2.3 BESTEHENDE FLÄCHE BEARBEITEN**

Eckpunkte werden als orange Kreuze angezeigt.

#### **Punkt verschieben**

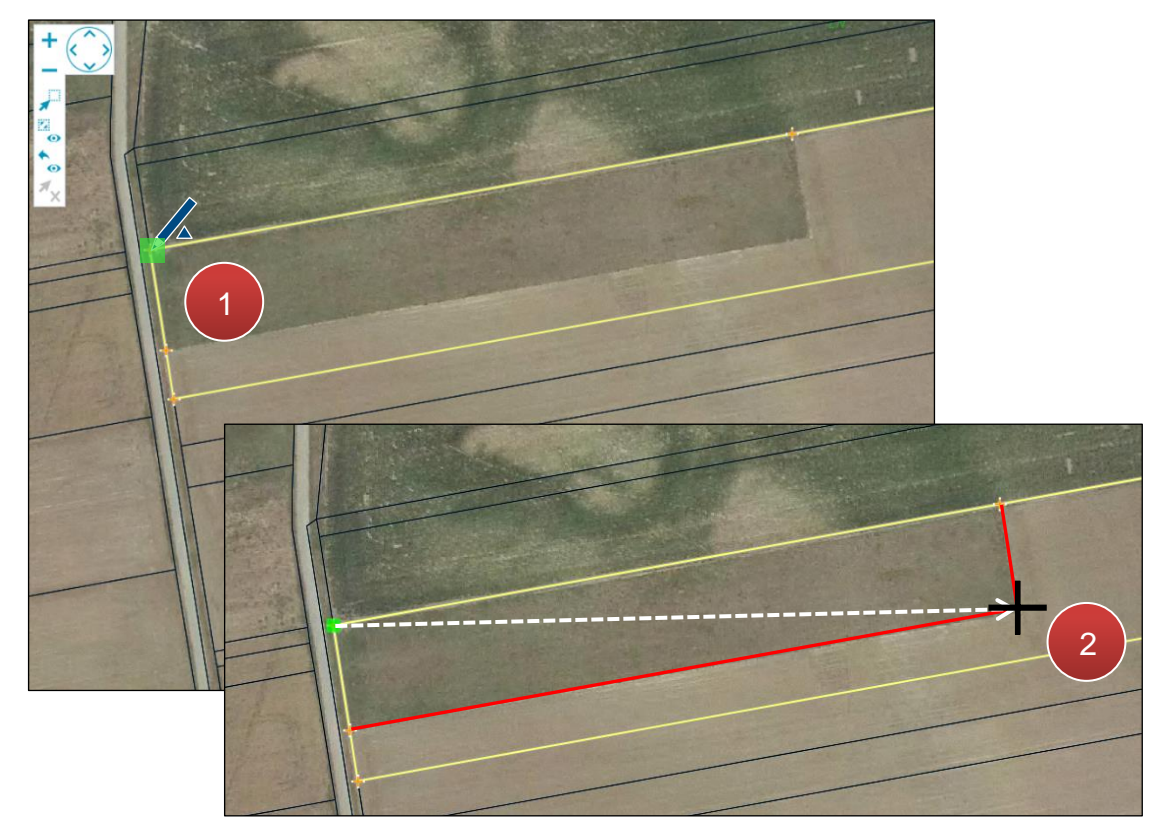

Punkt verschieben

**Schritt 1:** Punkt durch Klick auswählen (**1**).

**Schritt 2:** Punkt an neue Position verschieben und durch Klick setzen (**2**).

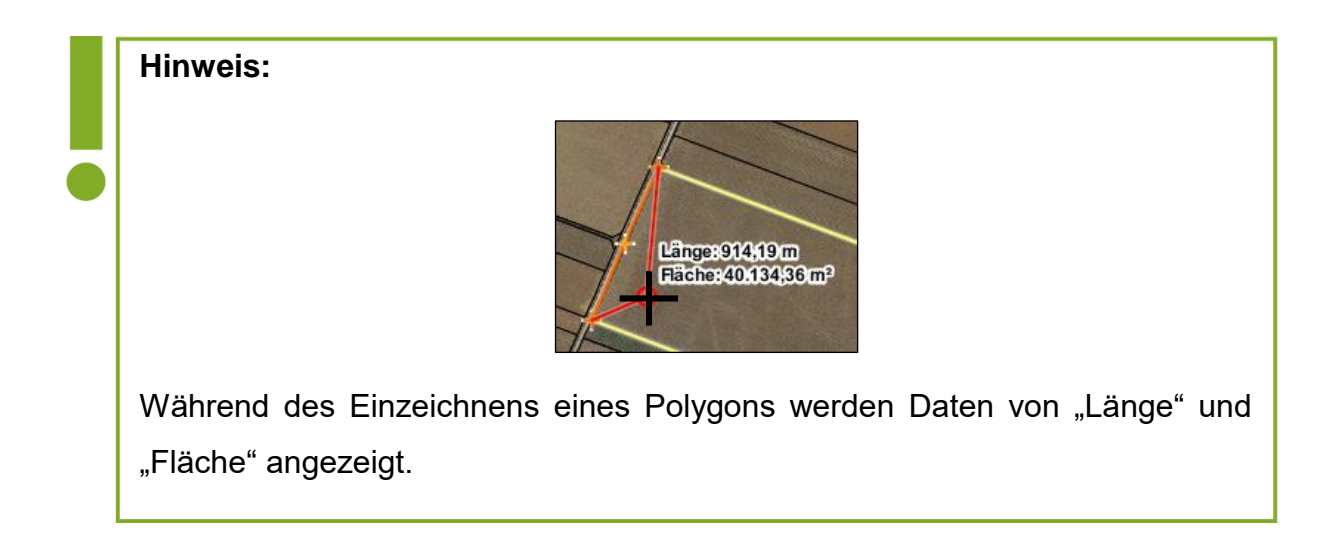

### **Neuen Punkt einfügen**

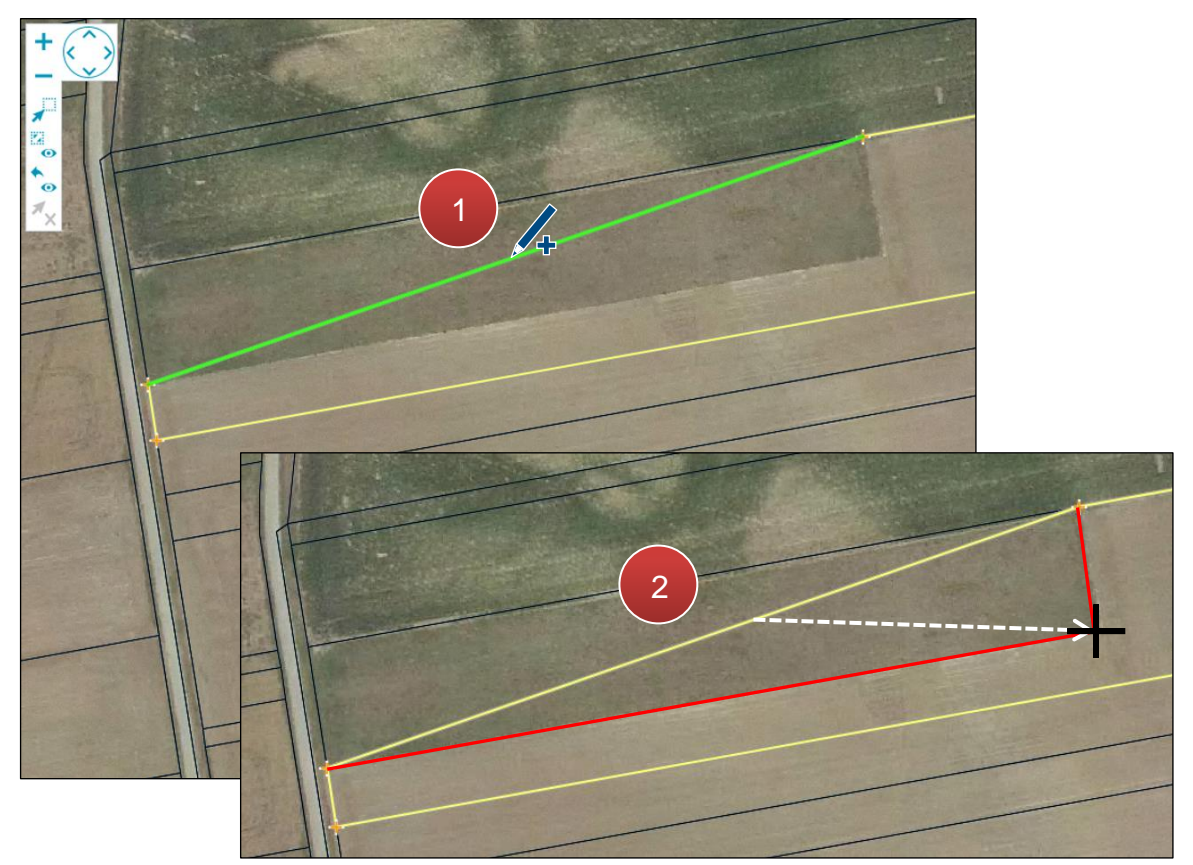

Neuen Punkt einfügen

**Schritt 1:** Klick auf die Schlaglinie (**1**).

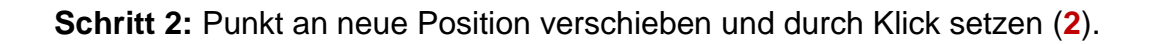

### **Punkt löschen**

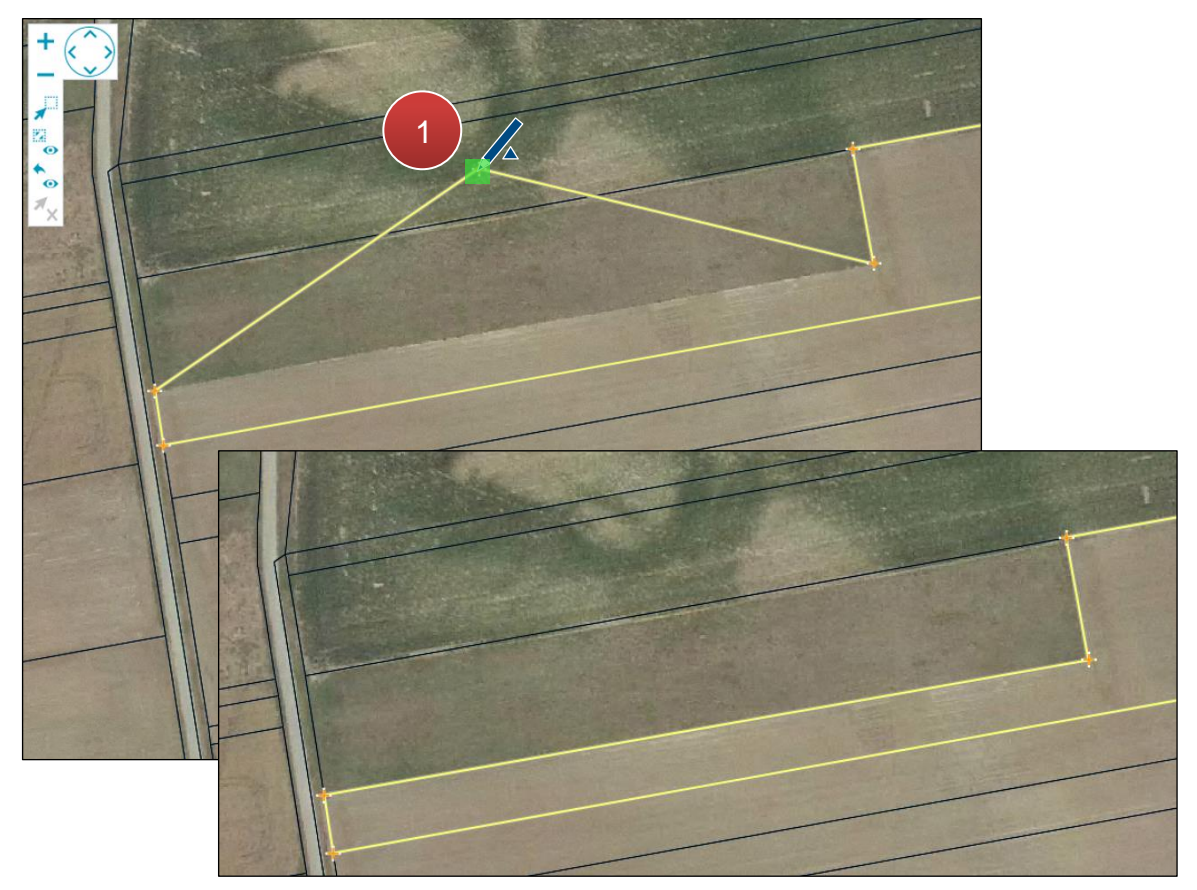

Punkt löschen

Klick mit der rechten Maustaste auf den Punkt (**1**).

# **3.3.2.4 FLÄCHE VERSCHIEBEN**

Mit "Element verschieben" wird ein Schlag an eine neue Position verschoben.

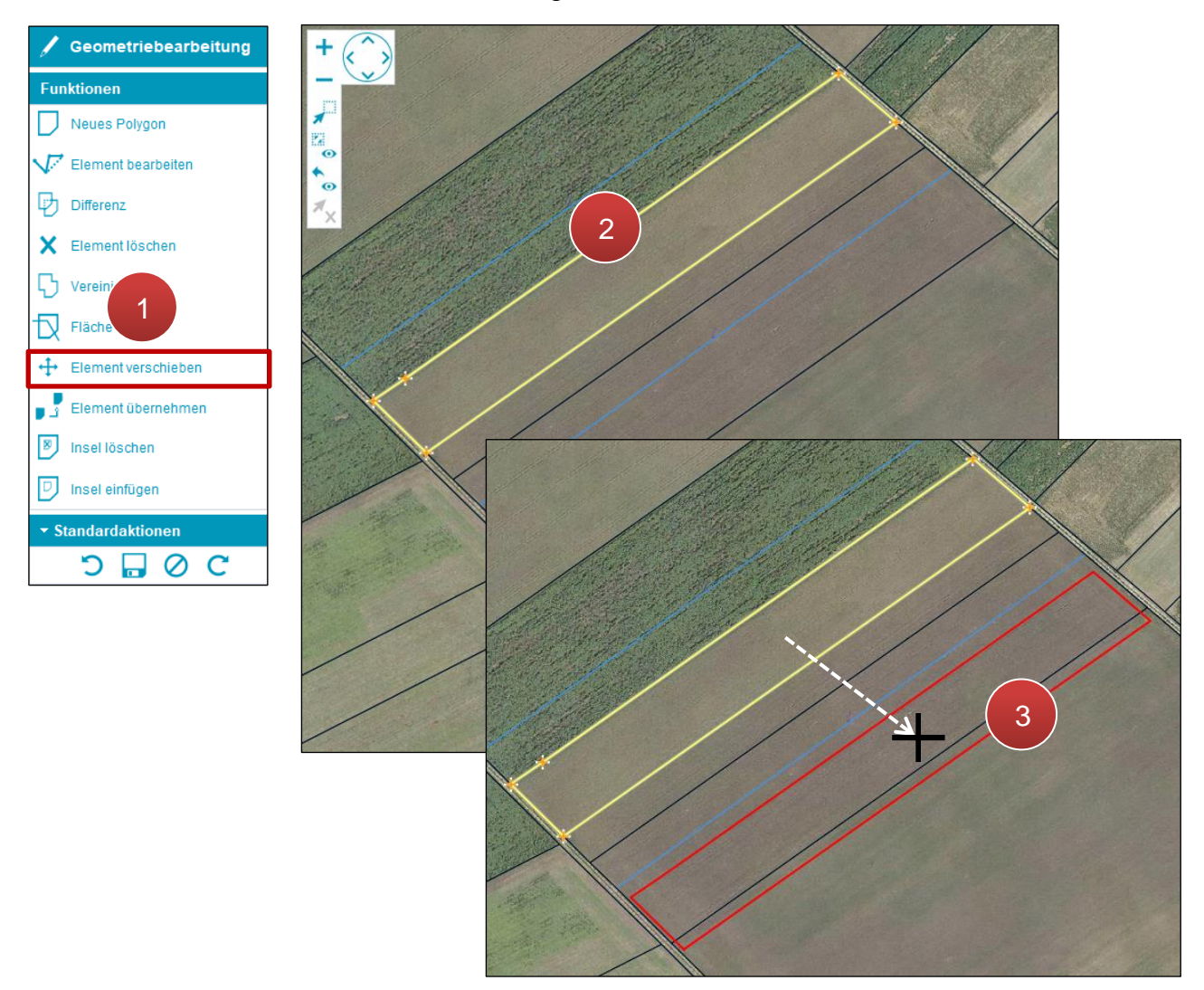

Gesamte Fläche verschieben

**Schritt 1:** Klick auf "Element verschieben" (1).

**Schritt 2:** Klick auf die zu verschiebende Fläche (**2**).

**Schritt 3:** Verschieben und durch Klick platzieren (**3**).

## **3.3.2.5 SCHLAG TEILEN**

Um einen Schlag zu teilen, muss dieser im Geometriebearbeitungsmodus zur Bearbeitung aufgerufen werden. Durch Drücken von "Fläche teilen" startet der Teilungsvorgang.

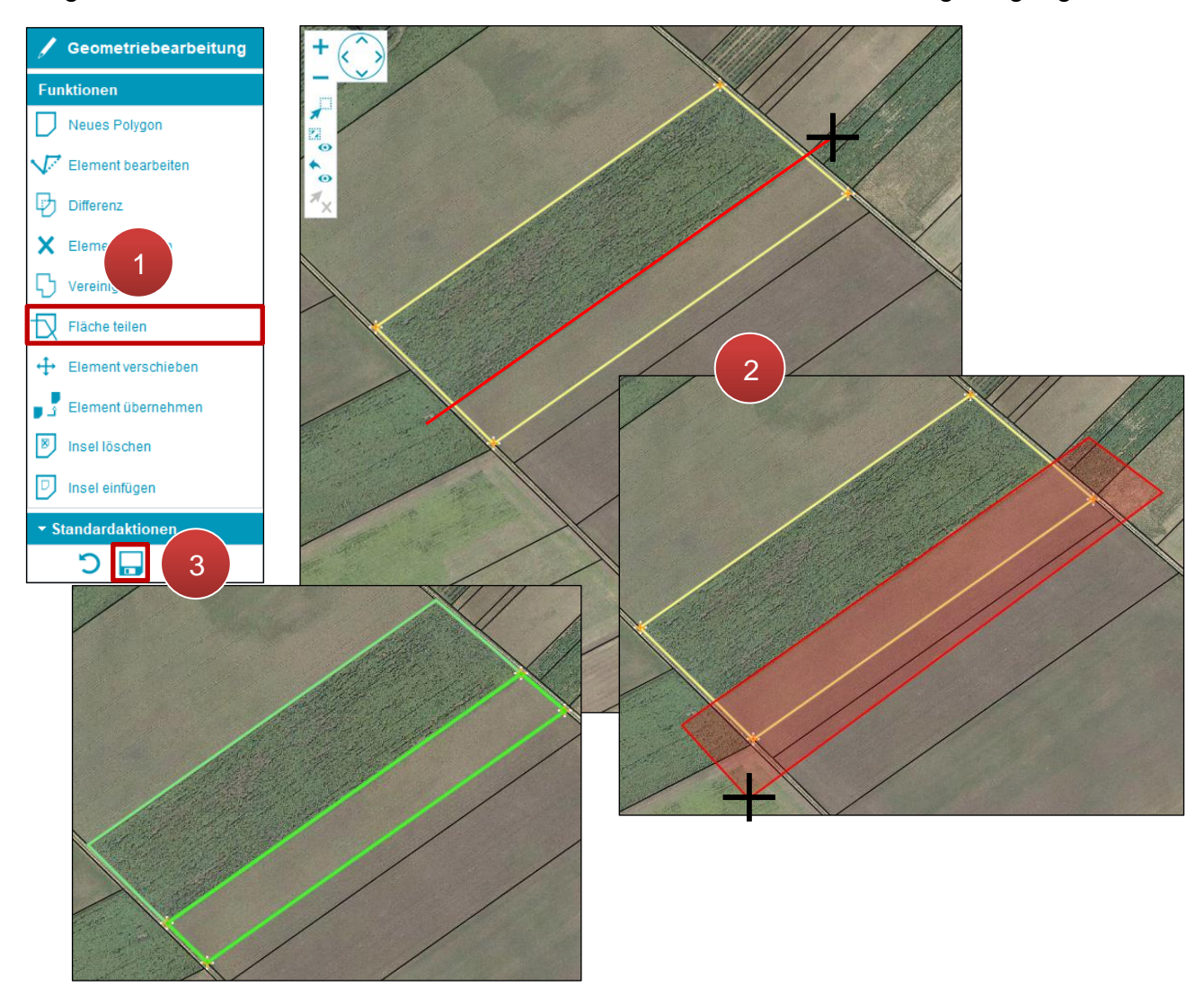

Schlag teilen

**Schritt 1:** Klick auf "Fläche teilen" (1).

**Schritt 2:** Teilungsfläche einzeichnen und mit Doppelklick abschließen (**2**).

#### **Achtung:**

Eine Linie der Teilungsfläche muss durch den Schlag führen. Die restlichen Linien müssen sich außerhalb der Teilungsfläche befinden.

**Schritt 3: Klick auf "Speichern" (3).**
**Hinweis:**

Es kann immer nur ein Schlag in zwei neue Schläge geteilt werden.

# **3.3.2.6 INSEL EINFÜGEN**

Eine Insel wird eingezeichnet, um z.B. die Fläche eines Gebäudes innerhalb eines Schlages zu entfernen.

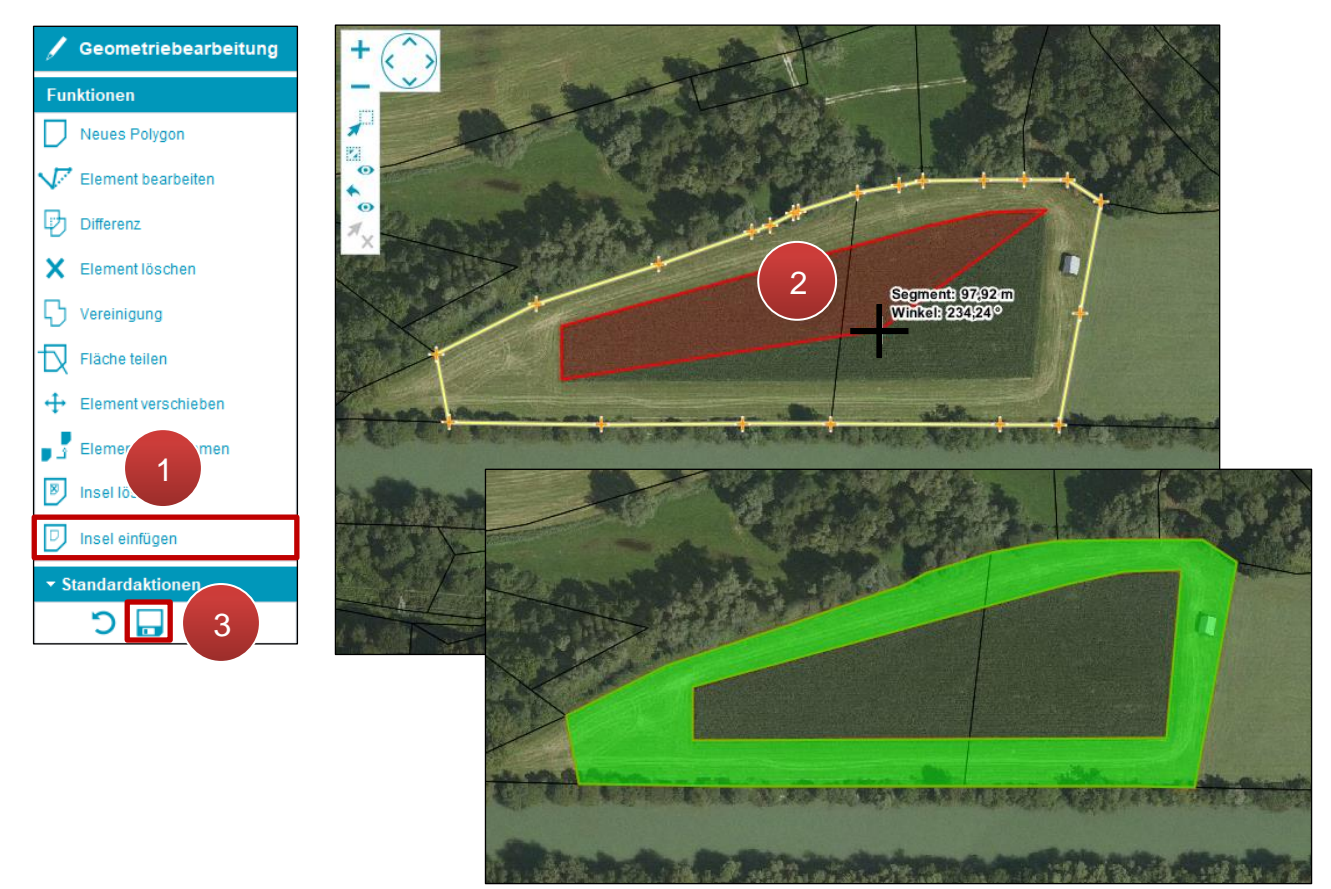

Insel einzeichnen

**Schritt 1:** Klick auf "Insel einfügen" (1).

**Schritt 2:** Inselfläche innerhalb der vorhandenen Fläche einzeichnen und Zeichenvorgang mit Doppelklick abschließen (**2**).

# **3.3.2.7 INSEL LÖSCHEN**

# Eine Insel wird entfernt, wenn z.B. eine Fläche wieder bewirtschaftet wird.

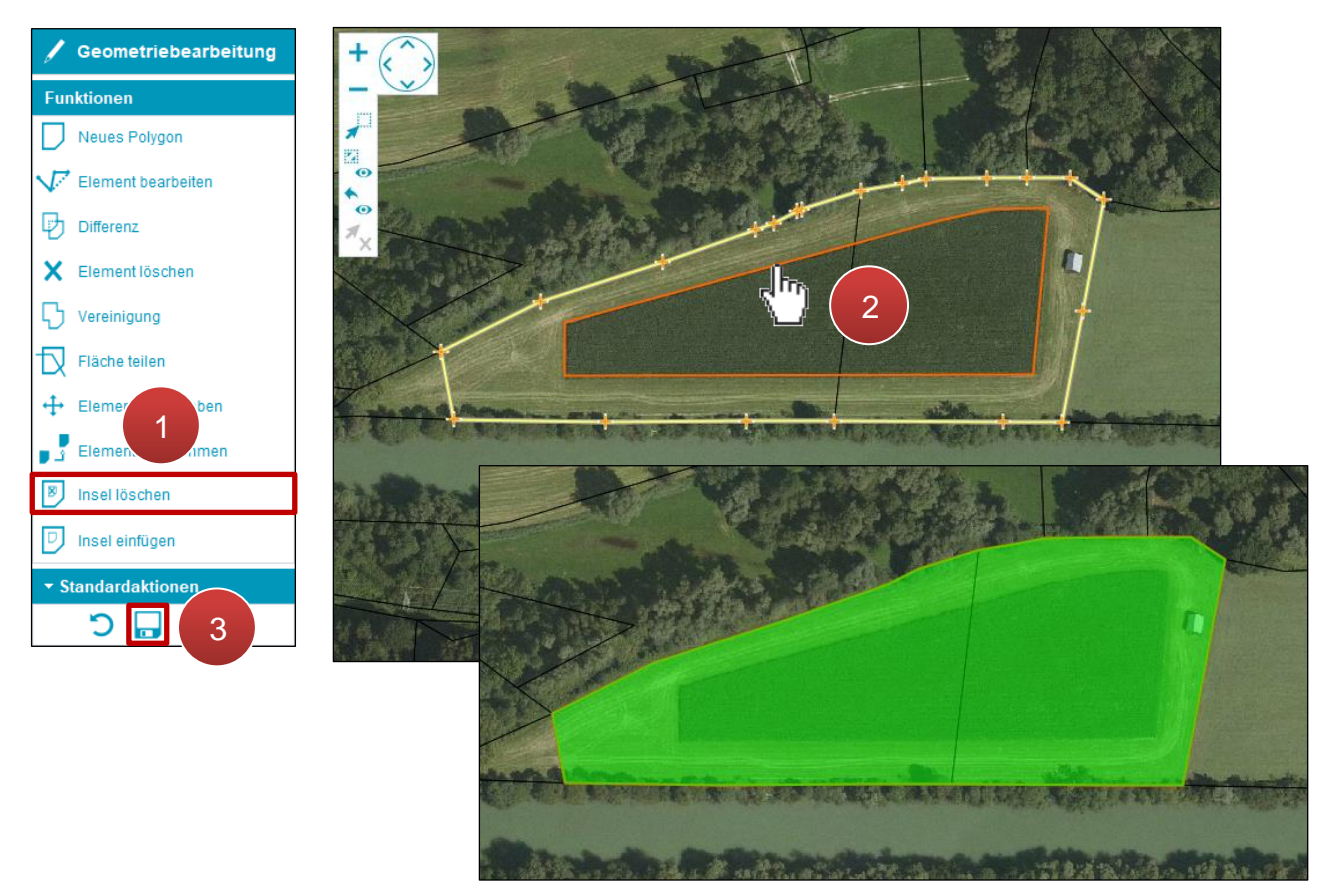

Insel entfernen

**Schritt 1:** Klick auf "Insel löschen" (1).

**Schritt 2:** Rand der Inselfläche auswählen (**2**).

Es gibt die Möglichkeit, zu einer bestehenden Fläche eine neu gezeichnete Fläche hinzuzufügen.

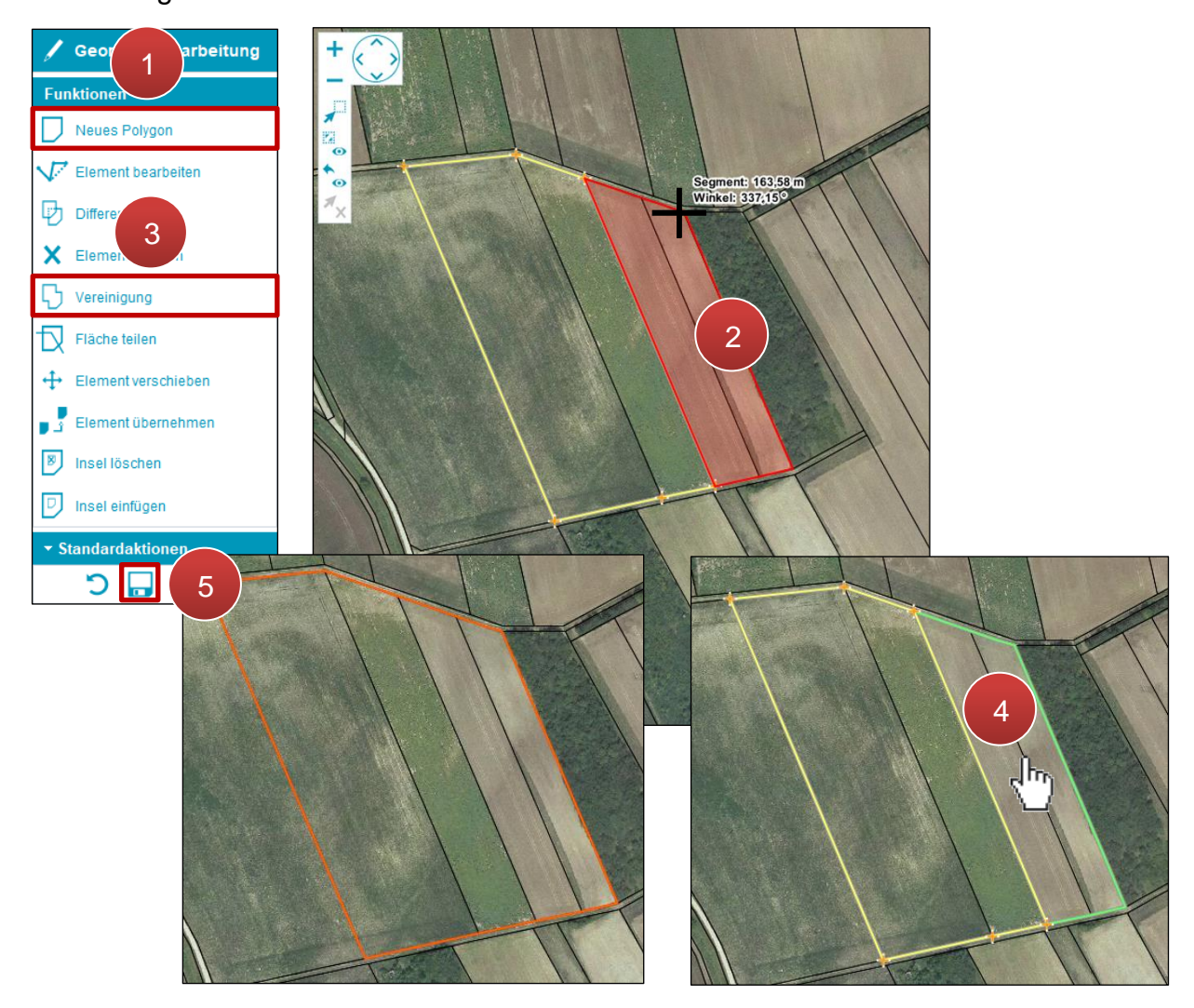

Flächen verbinden

**Schritt 1:** Klick auf "neues Polygon" (1).

**Schritt 2:** Fläche einzeichnen und Zeichenvorgang mit Doppelklick abschließen (**2**).

## **Hinweis:**

Beide Flächen (bestehend und neu) müssen sich überlappen oder an einer Stelle eine gemeinsame Grenze besitzen.

**Schritt 3: Klick auf "Vereinigung" (3).** 

**Schritt 4:** Klick auf die neue Fläche (**4**).

# **3.3.2.9 DIFFERENZ**

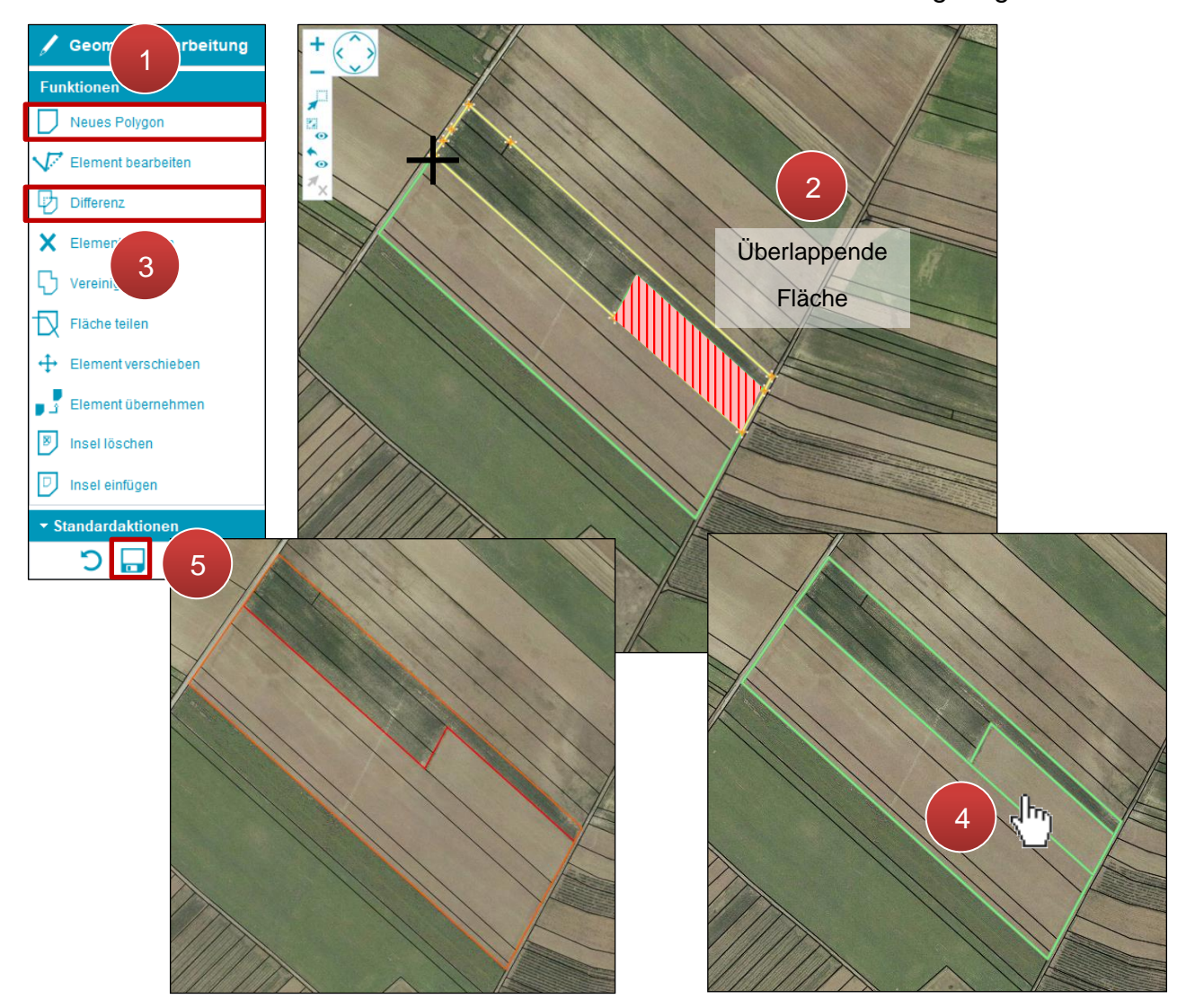

Mit "Differenz" wird eine neue Fläche von einer vorhandenen Fläche abgezogen.

Differenz bilden

**Schritt 1:** Klick auf "Neues Polygon" (1).

**Schritt 2:** Neue Fläche über die bestehende Fläche einzeichnen und mit Doppelklick abschließen (**2**).

**Schritt 3: Klick auf "Differenz" (3).** 

**Schritt 4:** Neu eingezeichnete Fläche mit einem Klick auswählen (**4**).

# <span id="page-112-0"></span>**3.3.2.10 ELEMENT ÜBERNEHMEN**

Referenzen, die auf dem Luftbild "Sichtbar" geschaltet sind, werden mit "Element übernehmen" als Schlag übernommen.

# **Beispiel Referenzflächen**

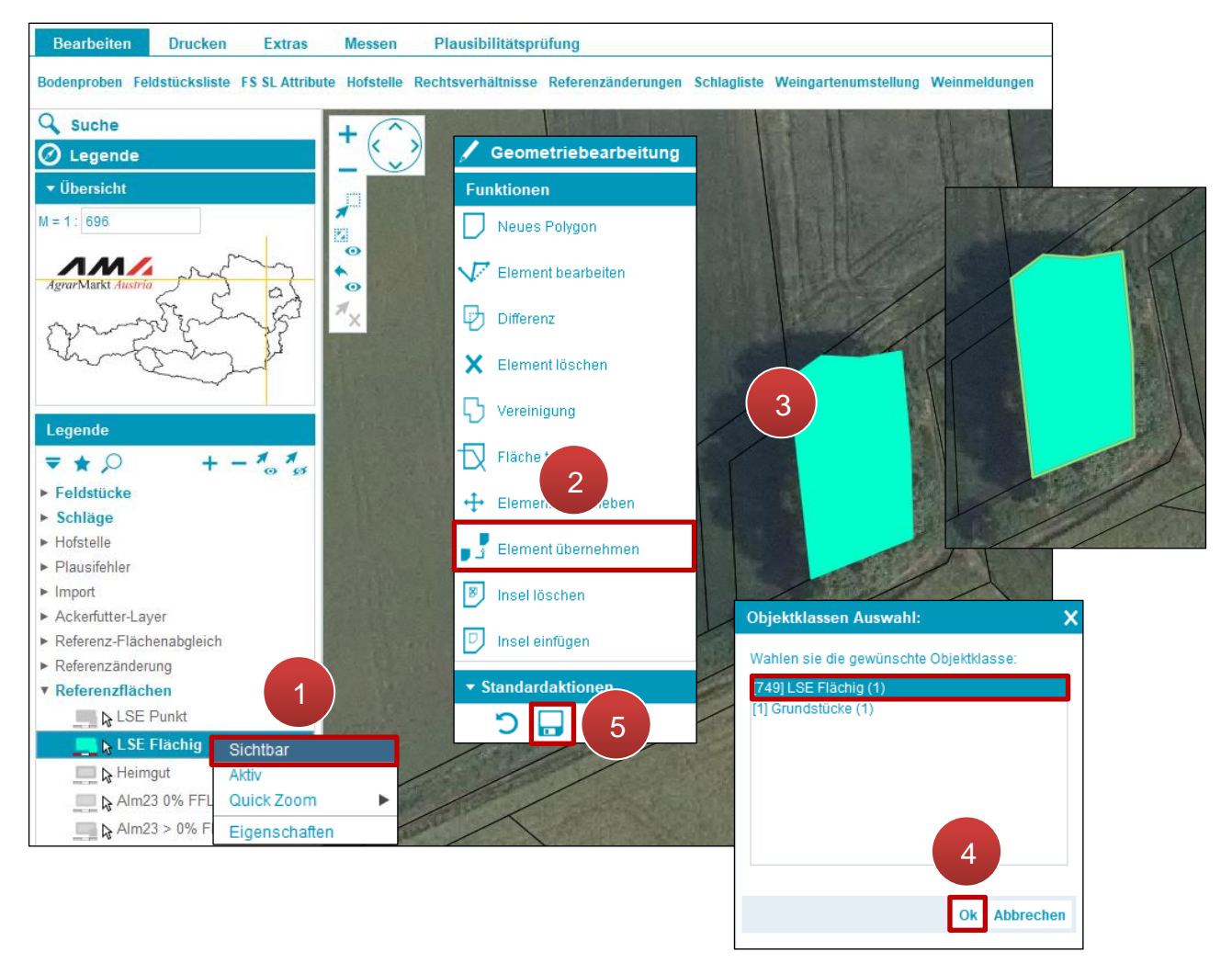

Flächen übernehmen (LSE Flächig)

**Schritt 1:** Mit der rechten Maustaste auf LSE Flächig klicken und "Sichtbar" auswählen (1).

**Schritt 2:** In der Geometriebearbeitung Klick auf "Element übernehmen" (2).

**Schritt 3:** Klick auf die Geometrie (**3**).

**Schritt 4:** Objektklasse auswählen und Klick auf "Ok" (4).

Feldstücke können durch die Kombination der Funktionen "Element übernehmen" und "Vereinigung" um angrenzende Flächen, z.B. Grundstücksflächen, erweitert werden.

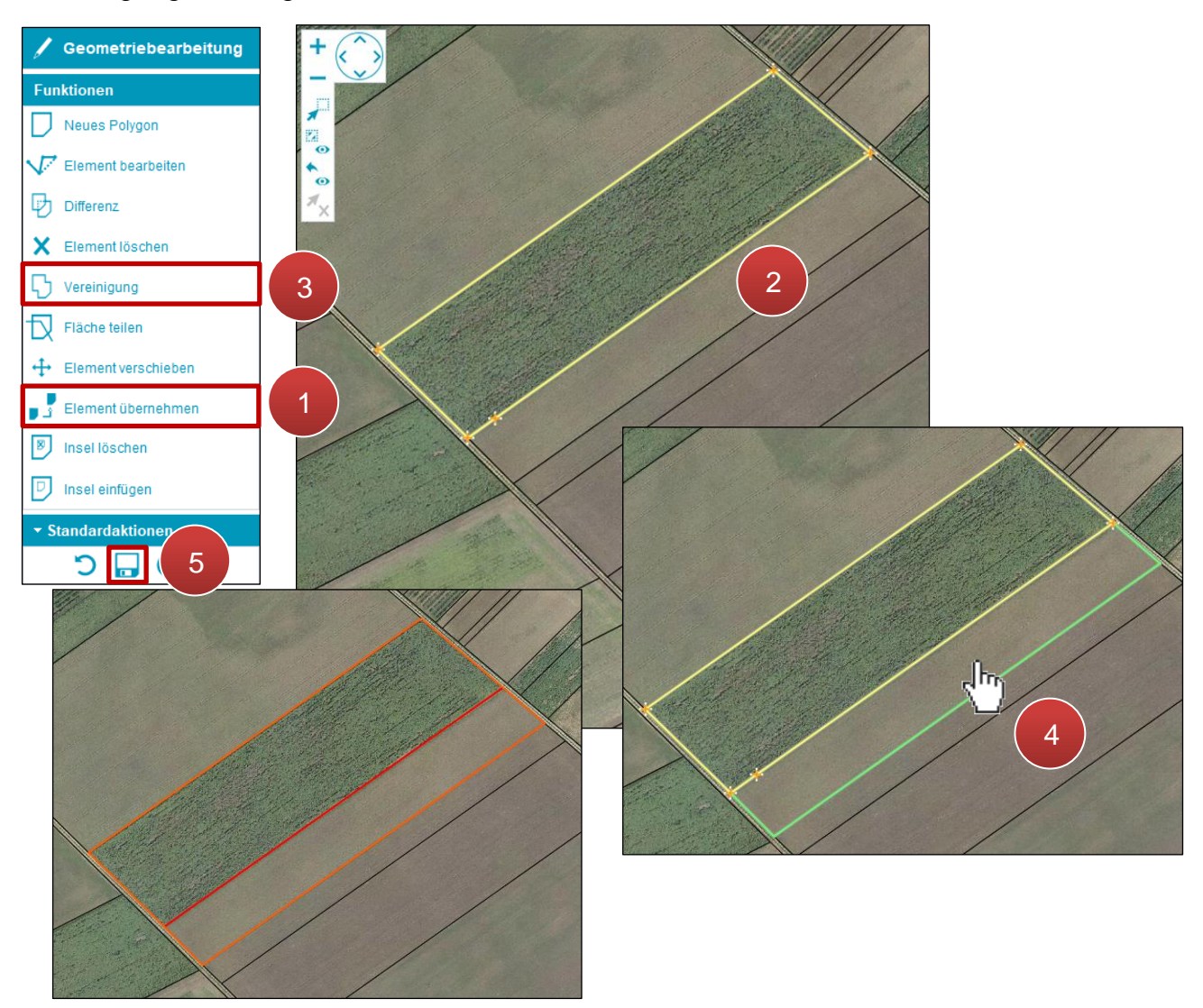

Flächen erweitern (Beispiel Kataster)

**Schritt 1:** Klick auf "Element übernehmen" (1).

**Schritt 2:** Klick auf das Grundstück neben der vorhandenen Fläche (**2**).

**Schritt 3: Klick auf "Vereinigung" (3).** 

**Schritt 4:** Klick auf die neu eingezeichnete Fläche (**4**).

Beim Einzeichnen bzw. Ändern von Schlägen kann es zu Überlappungen kommen. Es muss eine Auswahl getroffen werden, welche Geometrie bestehen bleiben soll.

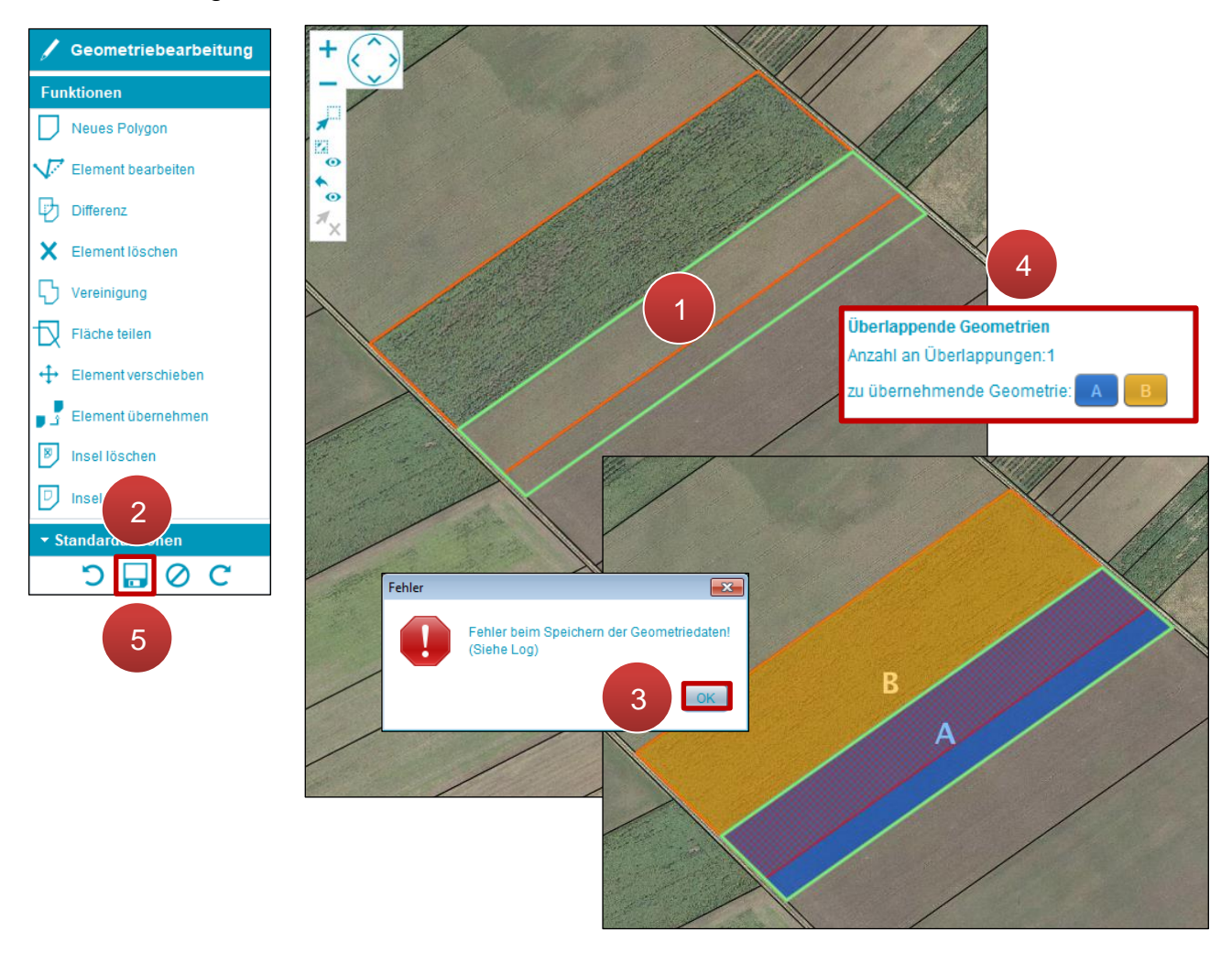

Überlappung von Schlägen

**Schritt 1:** Einen neuen Schlag (grün) über einen bestehenden Schlag zeichnen (**1**).

**Schritt 2:** Klick auf "Speichern" (2).

**Schritt 3: Klick auf "OK" (3).** 

**Schritt 4:** Die zu übernehmende Geometrie durch Klick auf A oder B auswählen (**4**).

# **Hinweis:**

Bei mehreren Überlappungen wird mit Klick auf "Weiter" zum nächsten Überlappungsbereich gewechselt.

# <span id="page-115-0"></span>**3.3.3 PUNKTBEARBEITUNG**

Bestimmte Schläge werden im INVEKOS-GIS in Form von Punkten dargestellt:

- LSE BÄUME/BÜSCHE
- GLÖZ NATURDENKMAL PUNKT

# **Punkt erstellen**

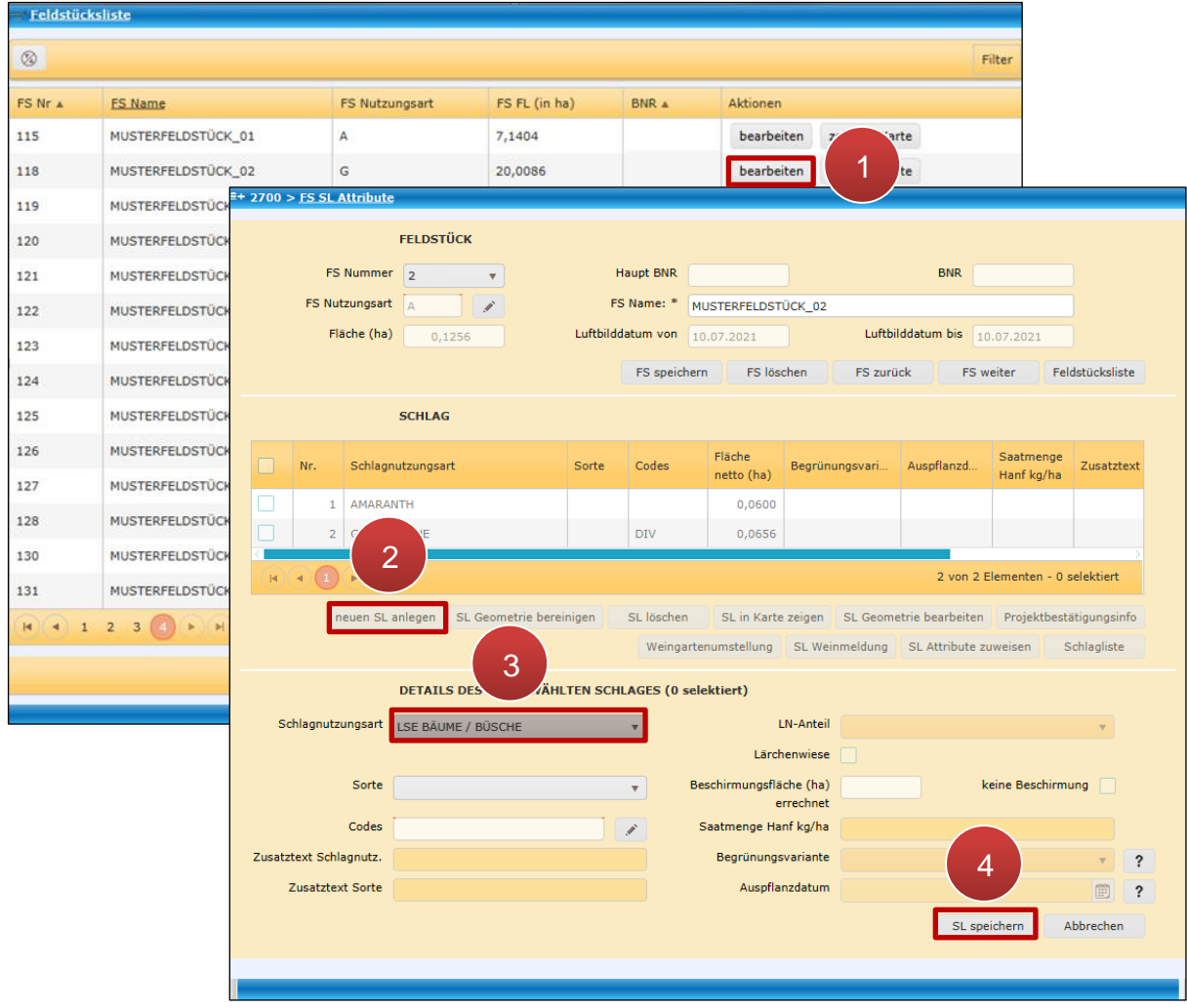

Einen punktförmigen Schlag anlegen

**Schritt 1:** Klick auf "bearbeiten" (1).

**Schritt 2:** Klick auf "neuen SL anlegen" (2).

**Schritt 3: Schlagnutzungsart** "LSE Bäume/Büsche" oder "GLÖZ Naturdenkmal Punkt" auswählen (**3**).

**Schritt 4:** Klick auf "SL speichern". Es wird automatisch in den Geometriebearbeitungsmodus gewechselt (**4**).

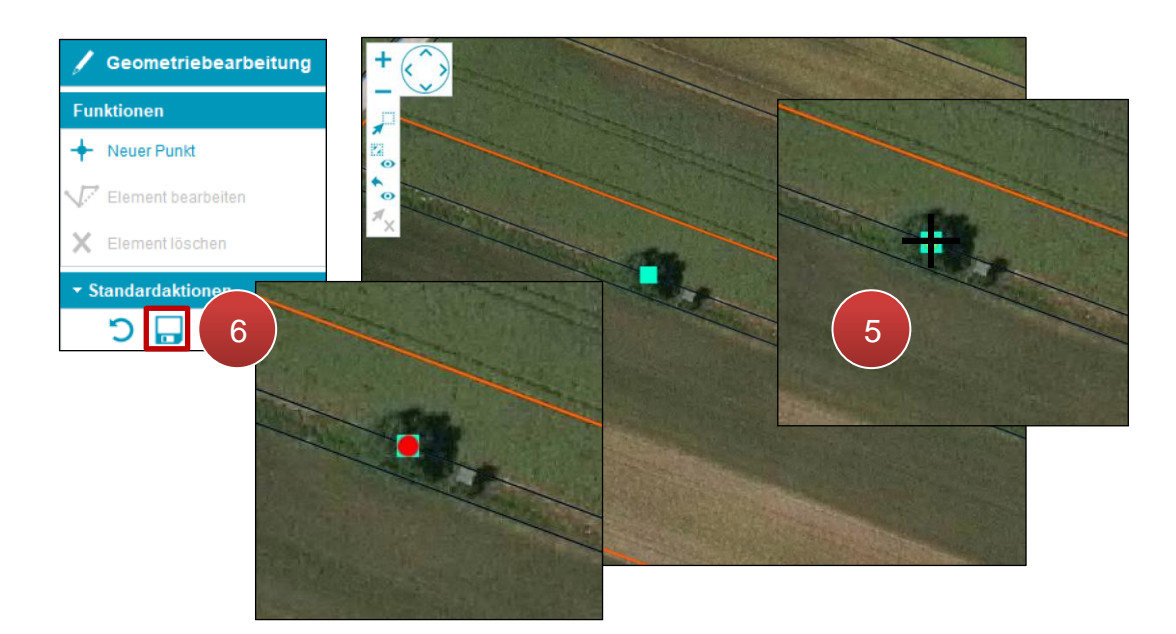

Punkt setzen

**Schritt 5:** Klick auf das Luftbild (**5**).

# **Hinweis:**

Die Funktion "Neuer Punkt" ist automatisch beim Wechsel in den Geometriebearbeitungsmodus aktiviert. Es können mehrere Punkte auf einmal gesetzt werden. Für jeden eingezeichneten "LSE Punkt" wird automatisch ein neuer Schlag angelegt.

# **Hinweis:**

Bei der Erstellung eines punktförmigen Schlages wird die Referenzfläche "LSE Punkt" in der Legende automatisch "sichtbar" geschaltet. Türkise Quadrate stellen die LSE Referenz, rote Punkte die eingezeichneten Schläge dar.

LSE Referenz

Punktförmiger Schlag

# **Punkt verschieben**

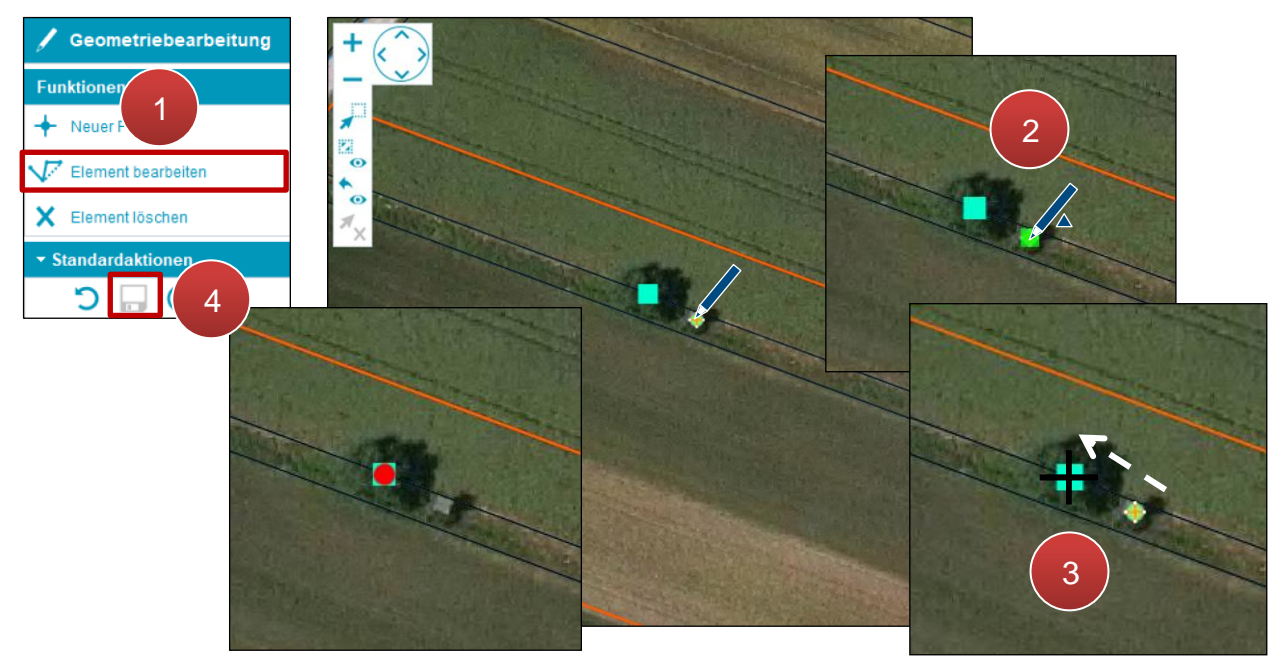

Punkt verschieben

**Schritt 1:** Klick auf "Element bearbeiten" (1).

**Schritt 2:** Klick auf den Punkt (**2**).

**Schritt 3:** Punkt an die gewünschte Stelle verschieben und mit einem Klick setzen (**3**).

## **Punkt löschen**

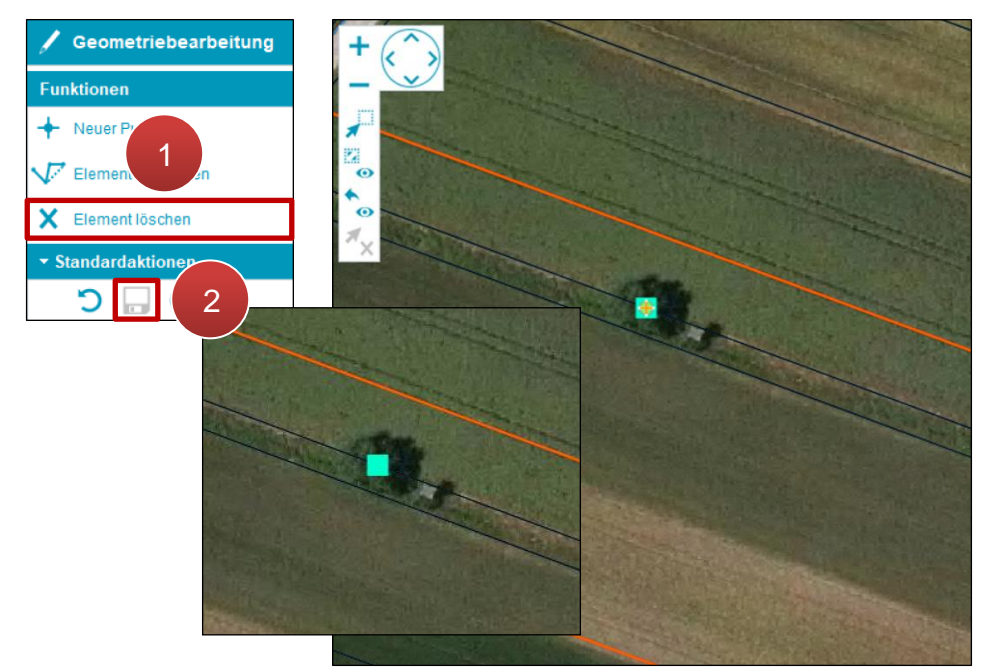

LSE Punkt löschen

**Schritt 1:** Klick auf "Element löschen" (1).

**Schritt 2: Klick auf "Speichern" (2).** 

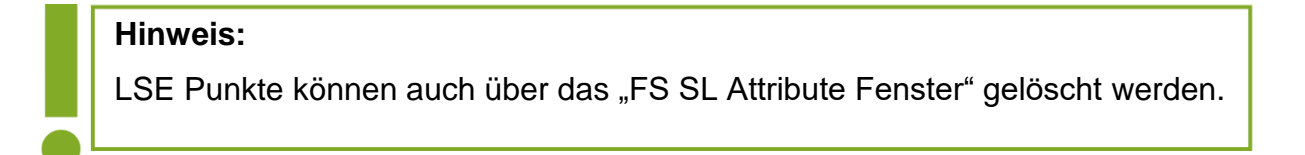

# **3.4 MESSWERKZEUGE**

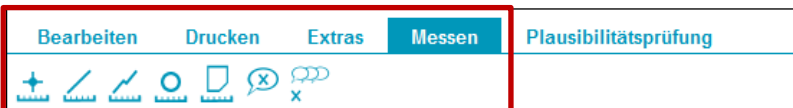

Messwerkzeuge

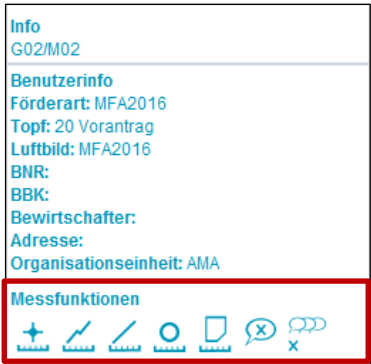

Messwerkzeuge während der Geometriebearbeitung

# **Punktmessung**

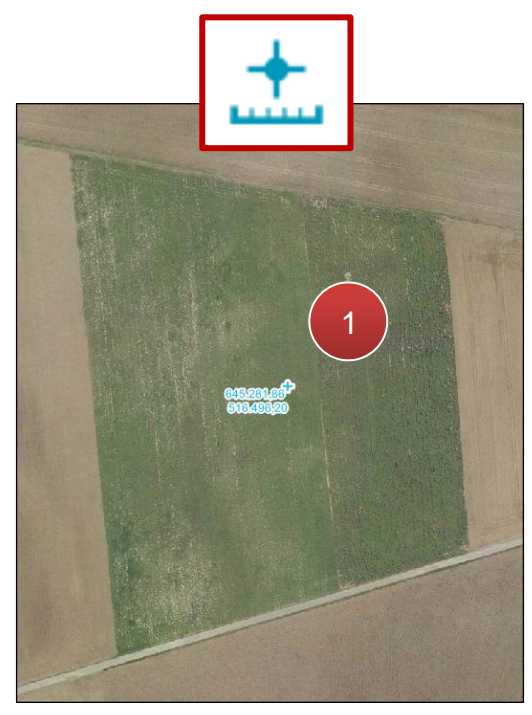

Punktmessung

Klick auf das Luftbild (**1**).

# **Linienmessung**

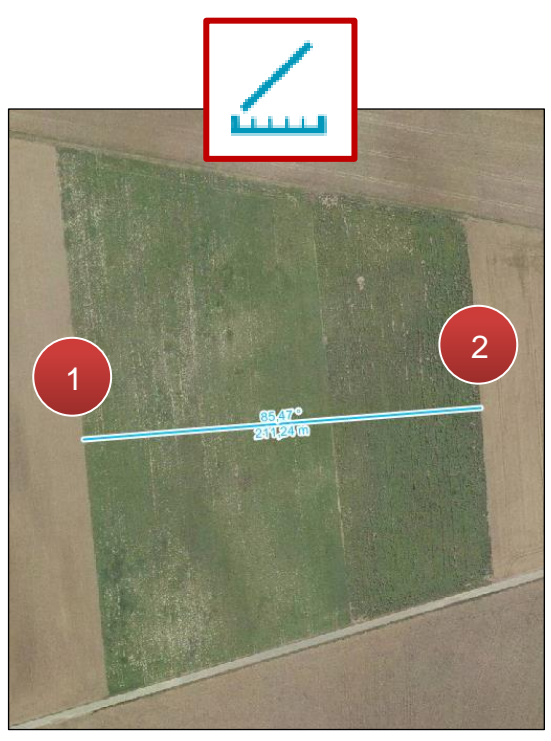

Linienmessung

**Schritt 1:** Klick auf das Luftbild und Linie auf die gewünschte Länge ziehen (**1**).

**Schritt 2:** Mit Klick abschließen (**2**).

# **Kumulative Streckenmessung**

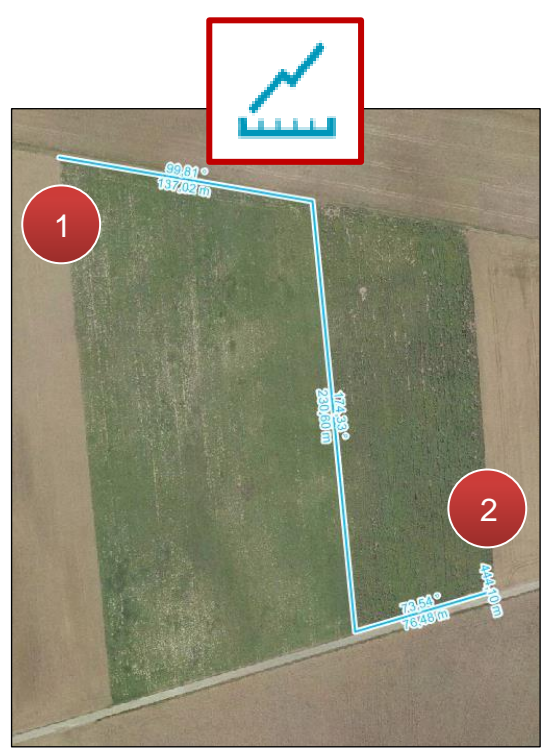

Kumulative Streckenmessung

**Schritt 1:** Klick auf das Luftbild und Linie durch das Setzen von Punkten einzeichnen (**1**).

**Schritt 2:** Mit Doppelklick abschließen (**2**).

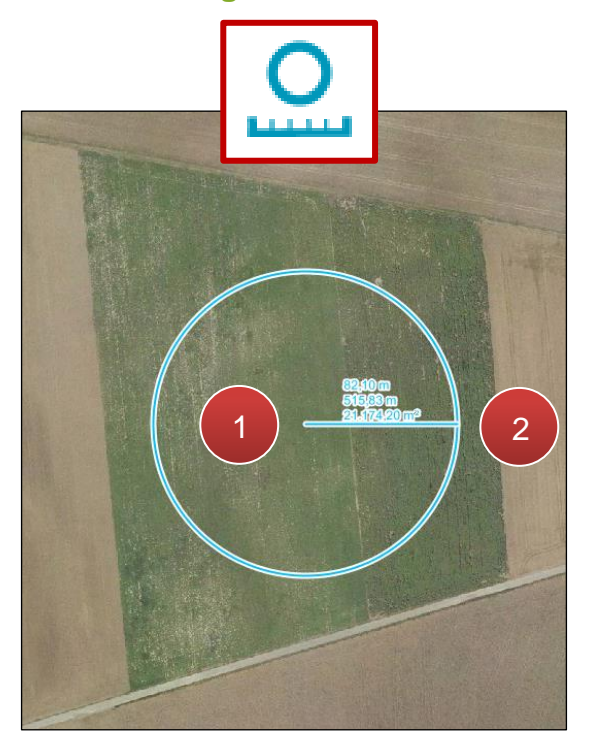

**Kreismessung**

Kreismessung

**Schritt 1:** Klick auf das Luftbild und anschließend den Radius auf die passende Größe ziehen (**1**).

# **Schritt 2:** Mit Klick abschließen (**2**).

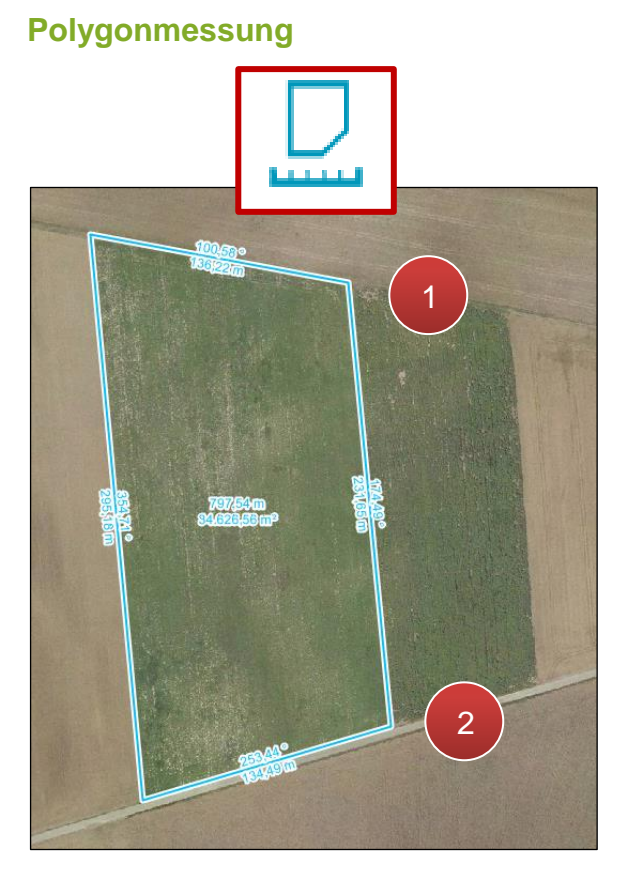

Polygonmessung

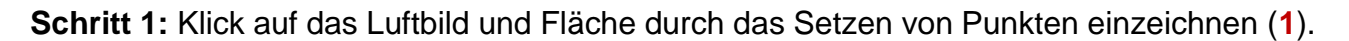

**Schritt 2:** Mit Doppelklick abschließen (**2**).

# **Messergebnis löschen**

Mit Klick auf  $\boxed{\circledR}$  können einzelne Messergebnisse durch Selektion entfernt werden. Mit

Klick auf  $\left[\frac{CD}{x}\right]$  werden alle Messergebnisse auf dem Luftbild gelöscht.

# **3.5 HILFSKONSTRUKTIONEN**

Die Hilfskonstruktionen bieten verschiedene Werkzeuge, um Objekte auf der Karte zu konstruieren und dienen dazu, das Zeichnen von Geometrieobjekten und Mess- und Bemaßungselementen zu erleichtern.

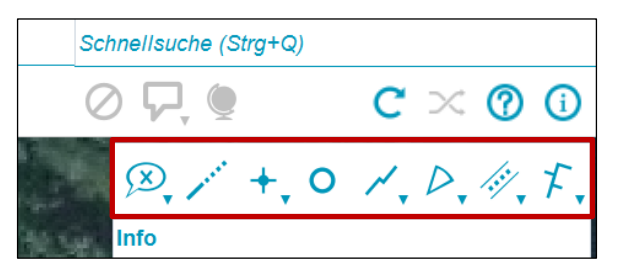

Hilfskonstruktionen

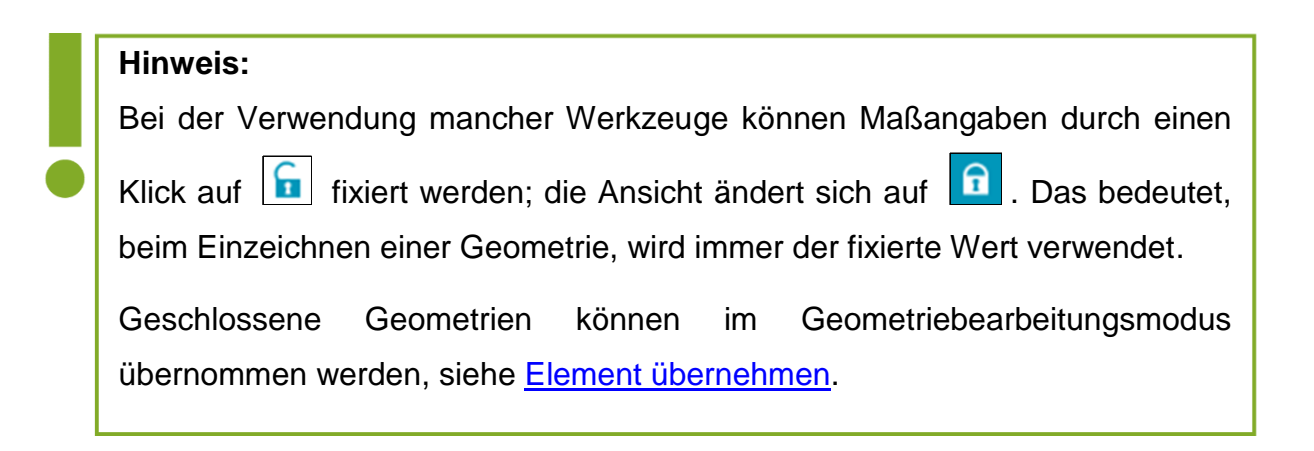

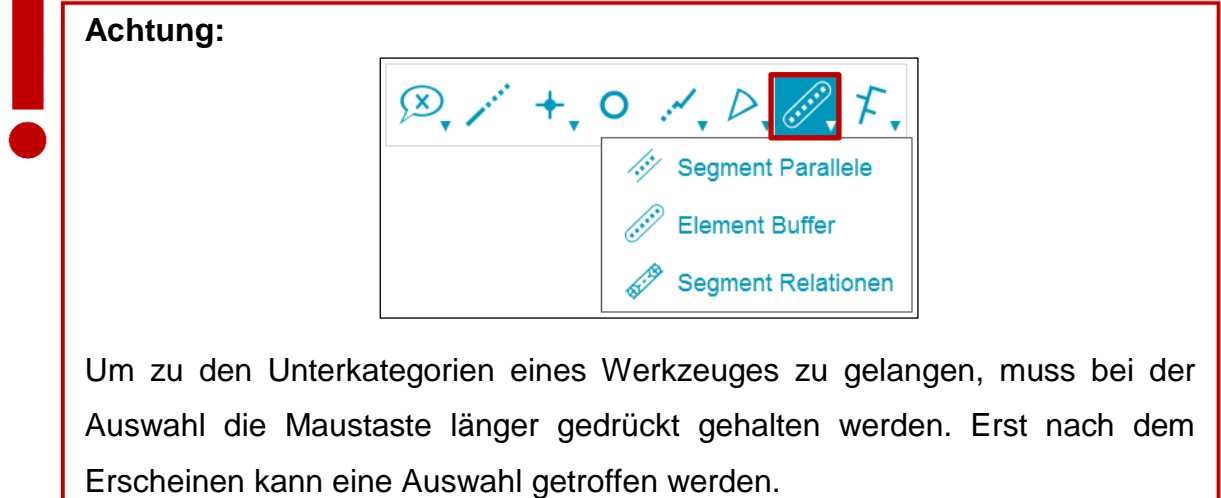

Folgend werden die wichtigsten Hilfskonstruktionen beschrieben.

# **Selektion löschen**

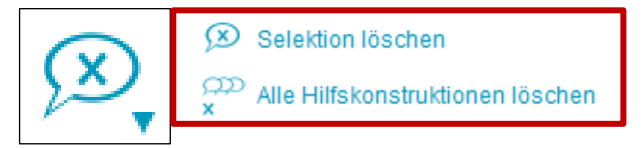

Selektion löschen

Mit Klick auf "Selektion löschen" können einzelne Hilfskonstruktionen durch Selektion entfernt werden. Mit Klick auf "Alle Hilfskonstruktionen löschen" werden alle Hilfskonstruktionen auf dem Luftbild gelöscht.

# **Verlängerung / Linienschnitt**

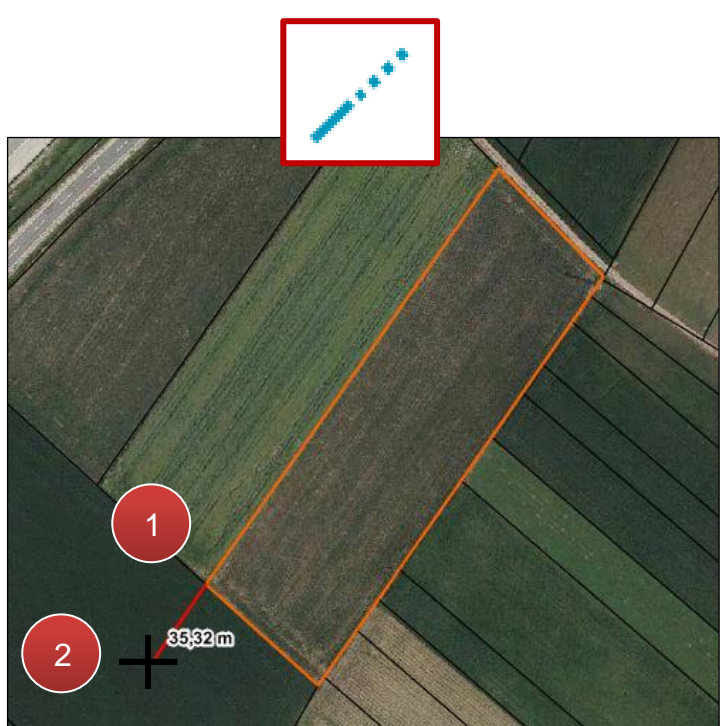

Verlängerung / Linienschnitt

**Schritt 1:** Klick auf eine bestehende Geometrie und Linie auf gewünschte Länge ziehen (**1**).

**Schritt 2:** Mit Klick abschließen (**2**).

#### **Punkt**

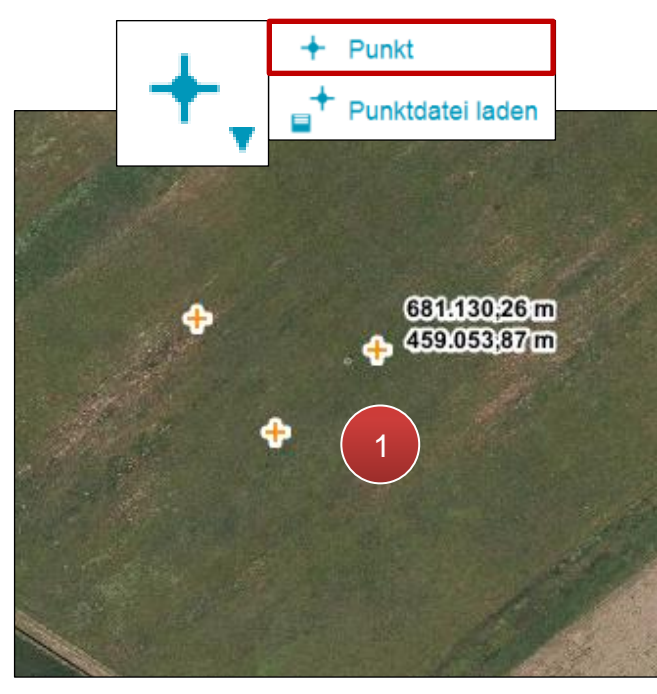

Punkt

Klick auf das Luftbild (**1**).

# **Punktdatei laden**

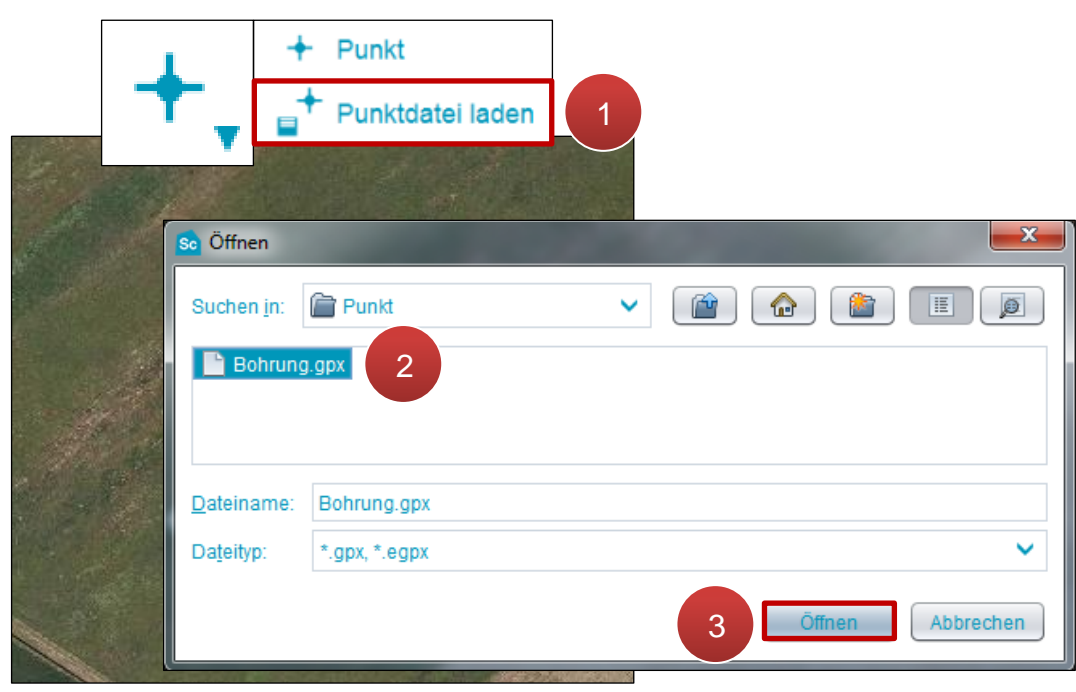

Punktdatei laden

**Schritt 1:** Klick auf "Punktdatei laden" (1).

**Schritt 2:** Datei auswählen (**2**).

```
Schritt 3: Klick auf "Öffnen" (3).
```
### **Distanz**

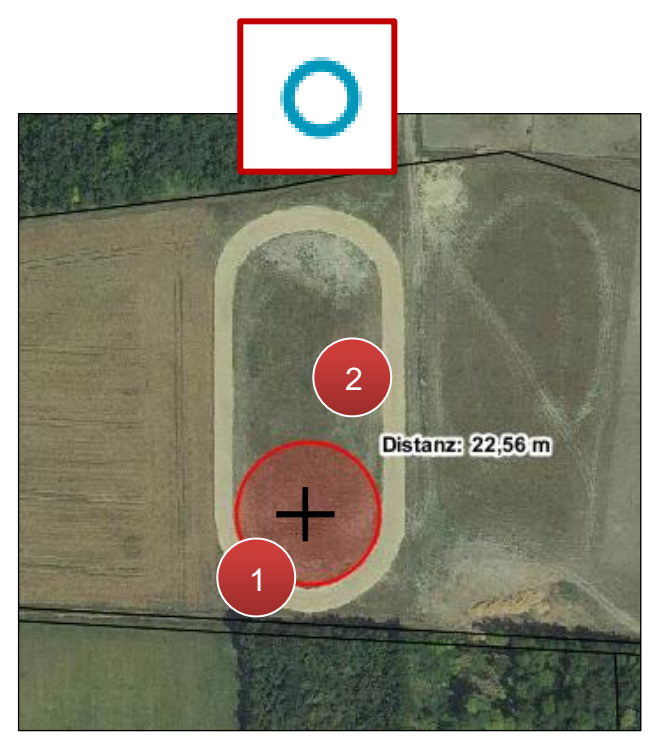

Distanz

**Schritt 1:** Klick auf das Luftbild und anschließend den Radius auf die passende Größe ziehen (**1**).

**Schritt 2:** Mit Klick abschließen (**2**).

**Polylinie**

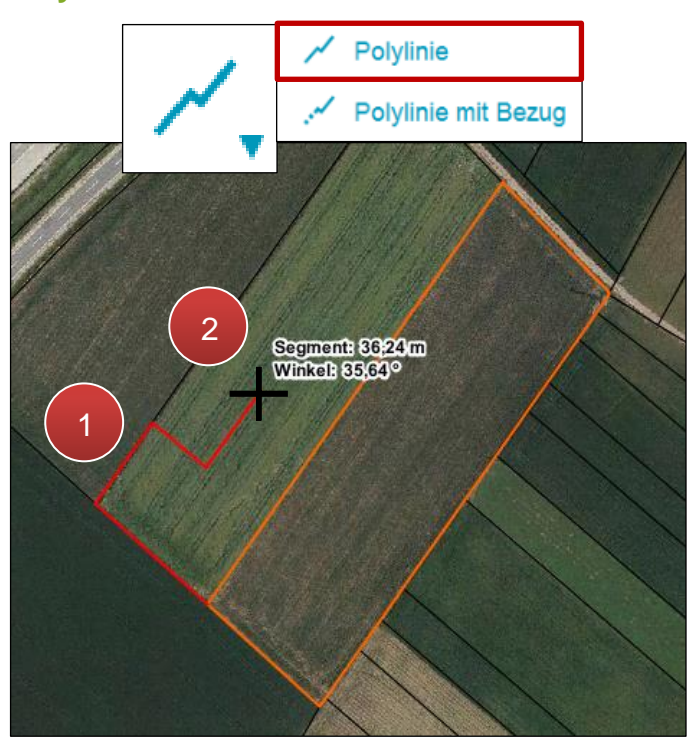

Polylinie

**Schritt 1:** Klick auf eine bestehende Geometrie und Linie durch Setzen von Punkten einzeichnen (**1**).

**Schritt 2:** Mit Doppelklick abschließen (**2**).

# Kreisbogen für Abrundung D D Kreisbogen über 3 Punkte Kreisbogen über Mittelpunkt 1Radius: 29-21 m 2

# **Kreisbogen für Abrundung**

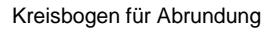

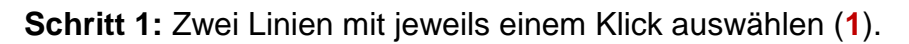

**Schritt 2:** Kreisbogen an gewünschte Position verschieben und mit Klick abschließen (**2**).

# **Segment Parallele**

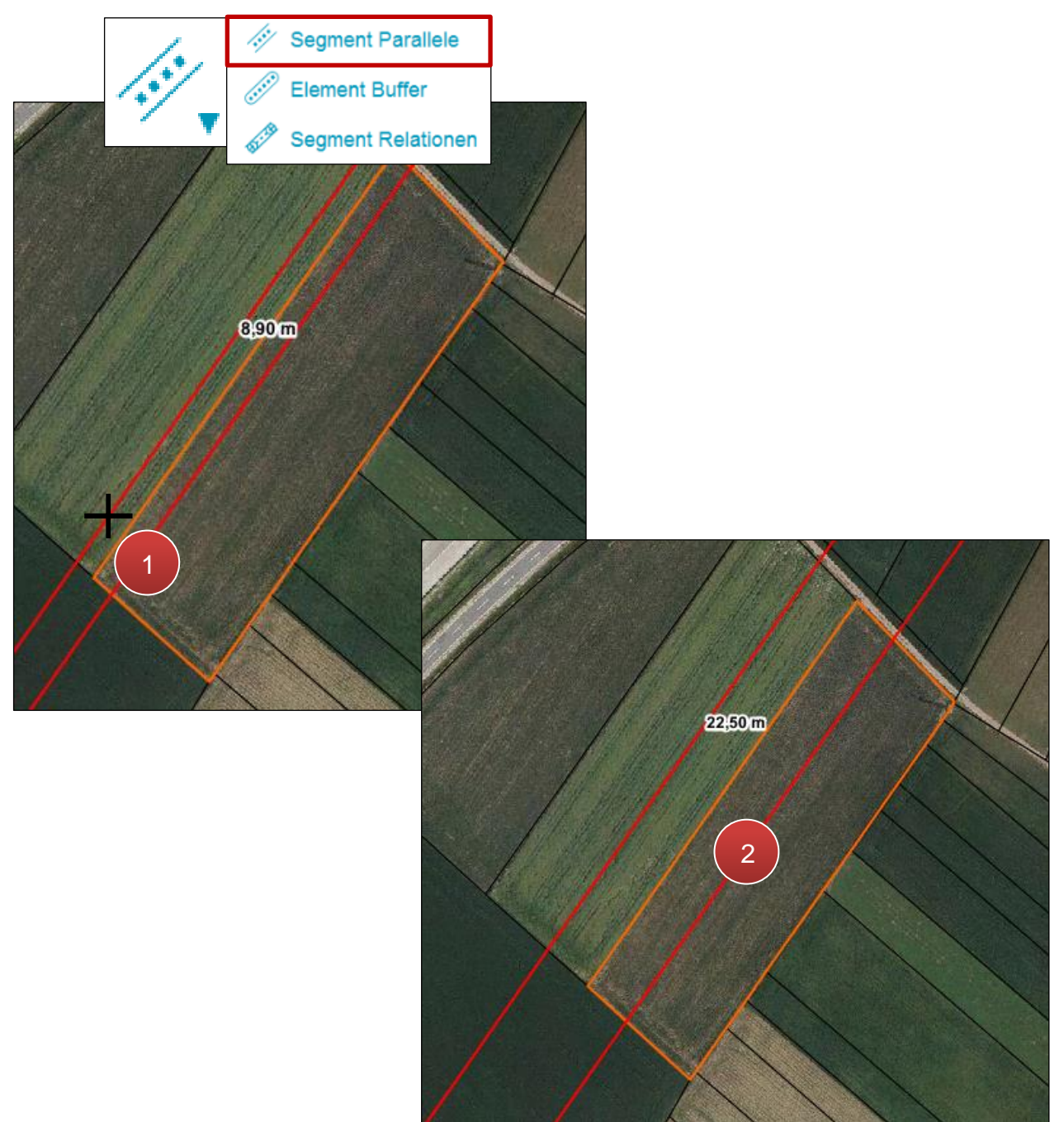

Segment Parallele

**Schritt 1:** Klick auf eine bestehende Geometrie (**1**).

**Schritt 2:** Parallele Linien zur gewünschten Position verschieben und mit Klick abschließen (**2**).

# **Element Buffer**

Element Buffer ist das Ergebnis einer Funktion, die Zonen mit einem definierten Abstand um ein Objekt liefern; diese werden auch Bufferzonen genannt.

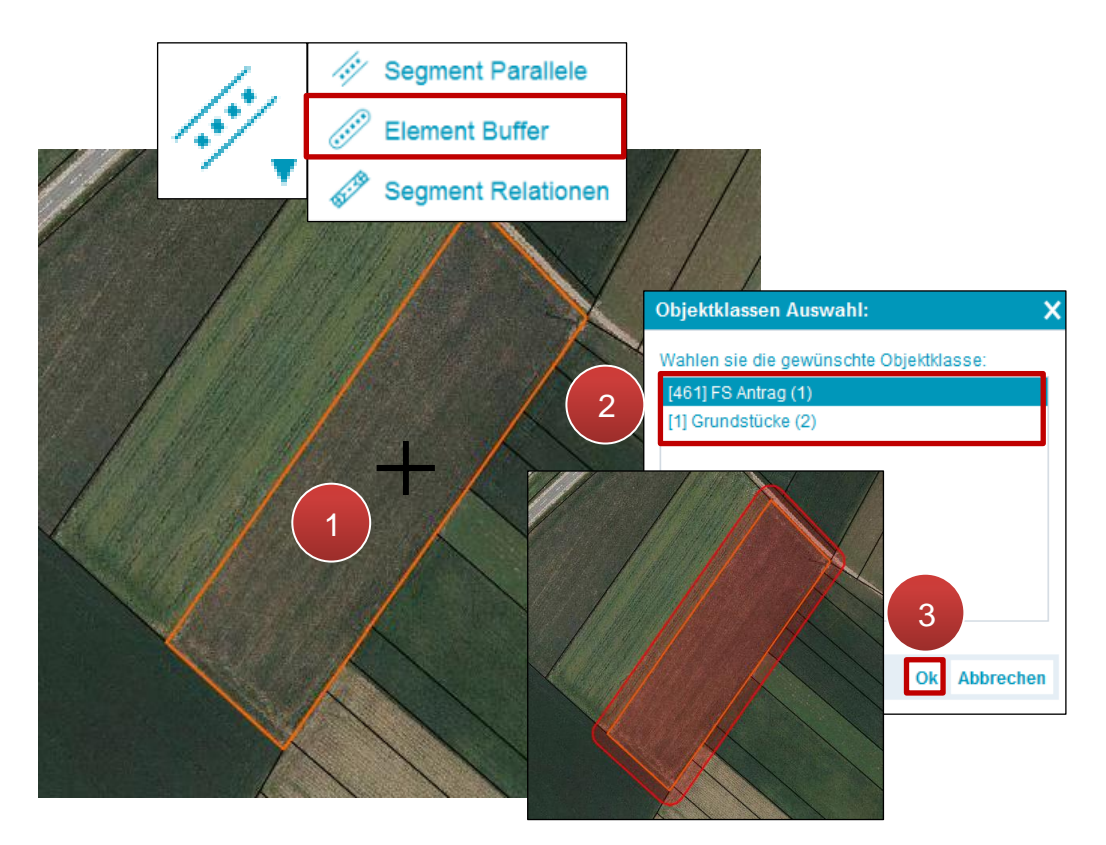

Element Buffer

**Schritt 1:** Klick auf eine bestehende Geometrie (**1**).

**Schritt 2:** Objektklasse auswählen (**2**).

**Schritt 3: Klick auf "OK" (3).** 

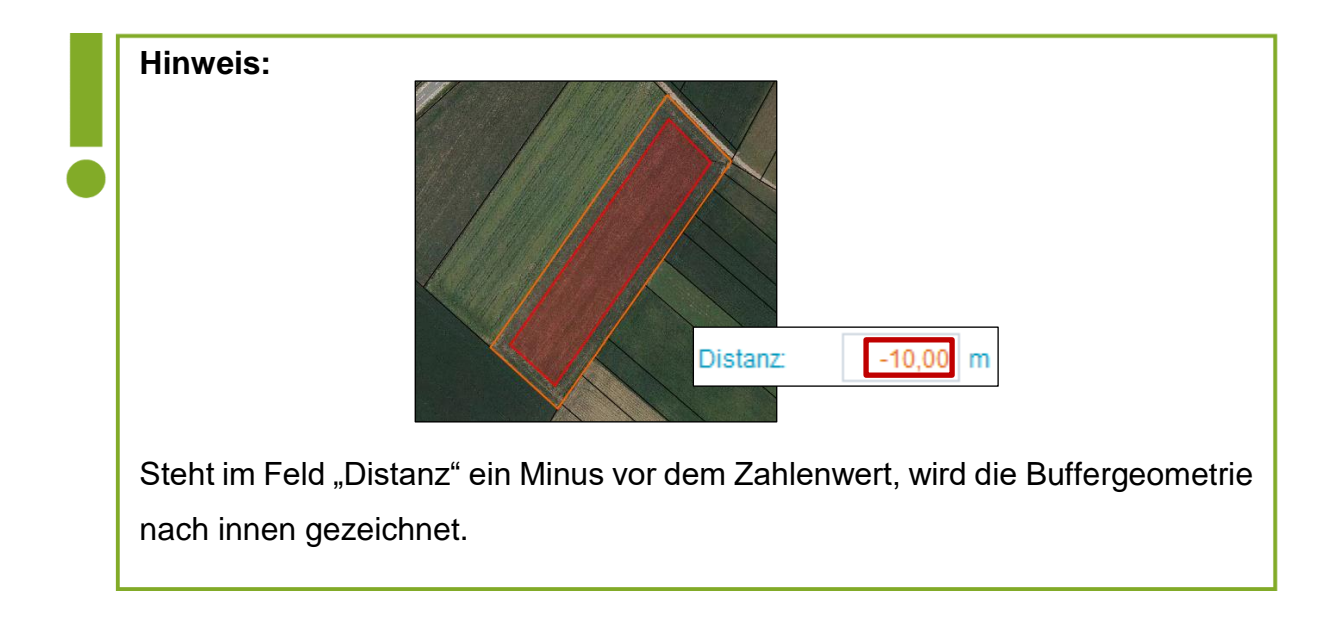

# **3.6 SHORTCUTS**

Folgende Tabelle zeigt eine Übersicht über die Tastenkürzel für den Geometriebearbeitungsmodus.

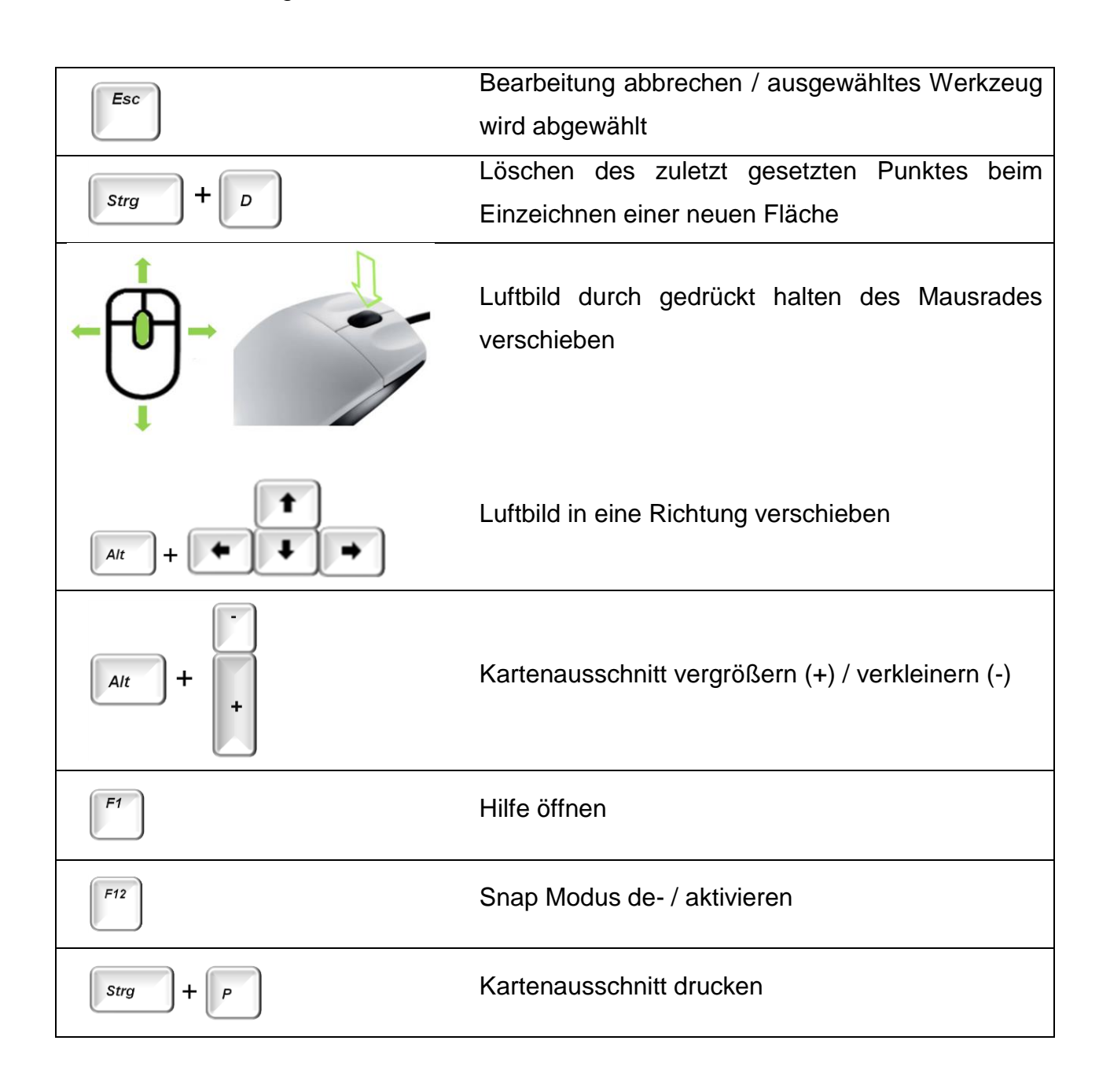

# **3.7 HOFSTELLE**

# **Hofstelle einfügen**

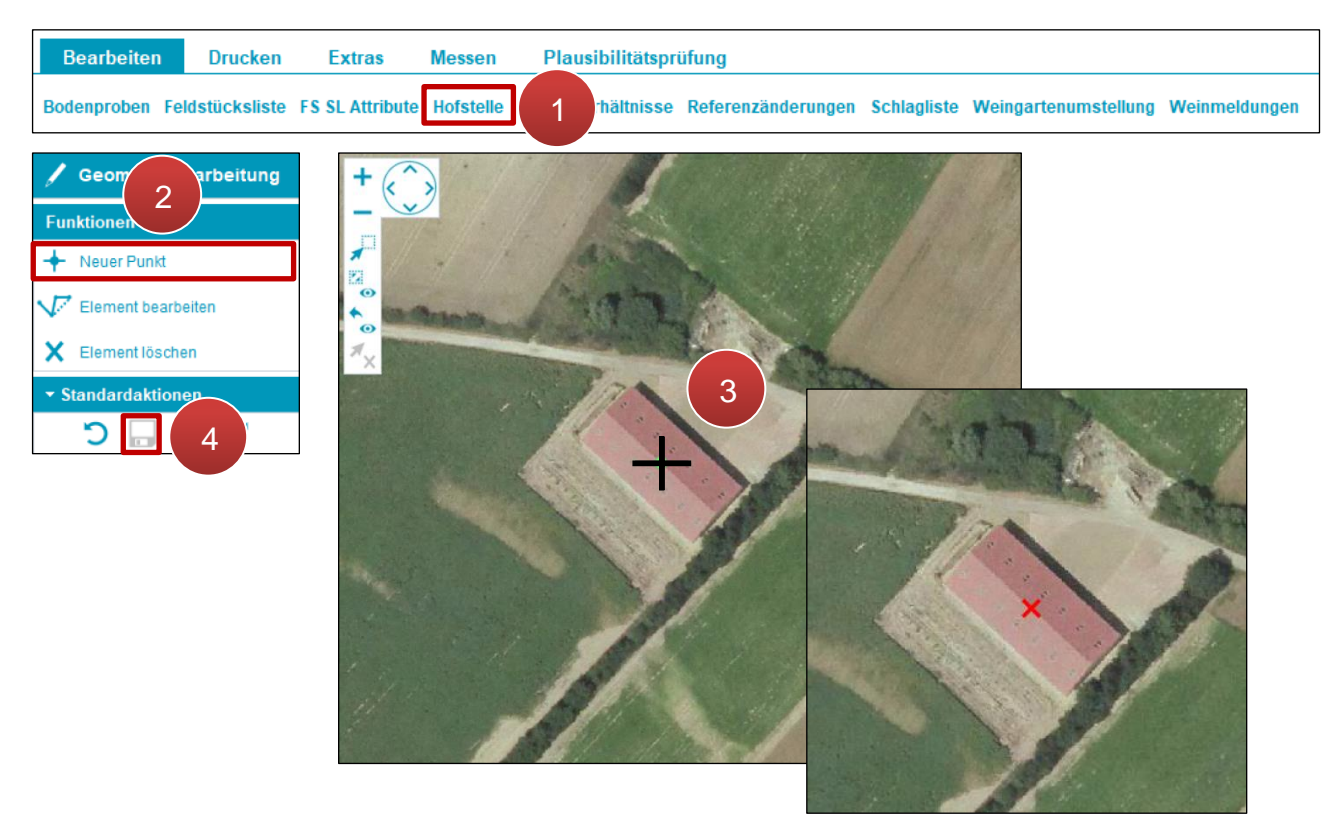

Hofstelle einfügen

**Schritt 1:** Klick auf "Hofstelle" (1).

**Schritt 2: Klick auf "Neuer Punkt" (2).** 

**Schritt 3:** Hofstelle durch Klick auf das Luftbild einfügen (**3**).

**Schritt 4: Klick auf "Speichern" (4).** 

## **Hofstelle verschieben**

Funktioniert wie "Punkt verschieben" (siehe [Punktbearbeitung\)](#page-115-0).

# **3.8 RECHTSVERHÄLTNISSE**

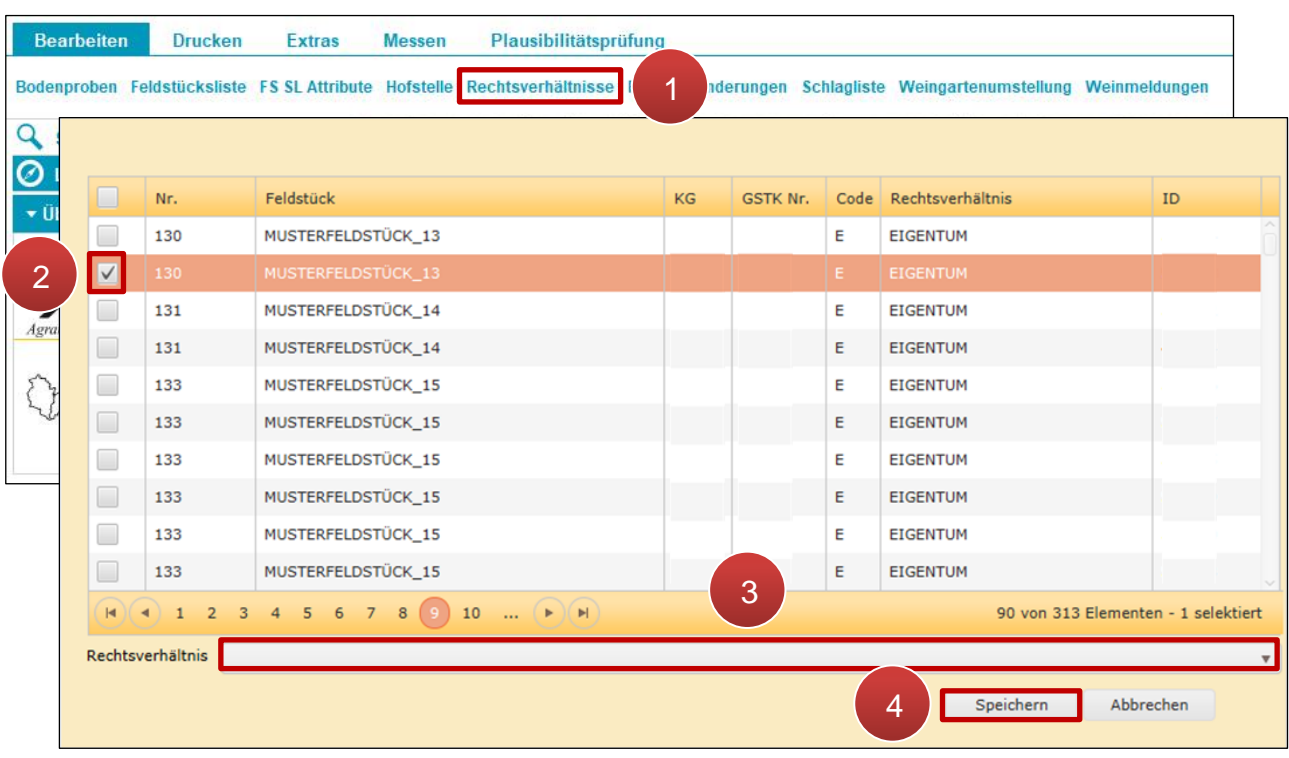

Anleitung zur Angabe von Rechtsverhältnisse von Feldstücken.

Rechtsverhältnisse bearbeiten

**Schritt 1:** Klick auf "Rechtsverhältnisse" (1).

**Schritt 2:** Grundstück auswählen (**2**).

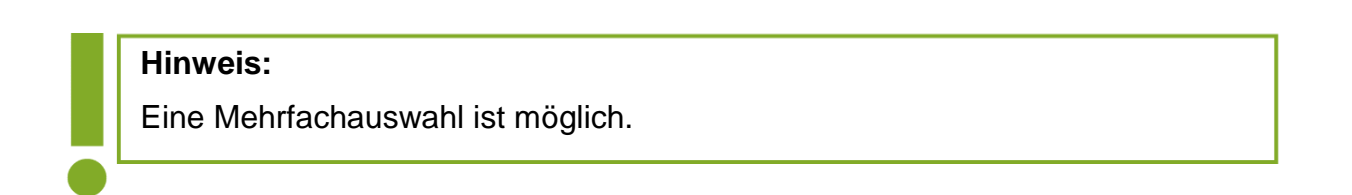

**Schritt 3:** Rechtsverhältnis durch Klick auf das Drop-Down Menü auswählen (**3**).

**Schritt 4: Klick auf "Speichern" (4).** 

# **3.9 REFERENZÄNDERUNGEN**

Informationen zu Referenzänderungen sind im "Benutzerhandbuch Referenzänderungsantrag (RAA)-Online" und "Fragen und Antworten zum Referenzänderungsantrag (RAA)-Online" unter [Mehrfachantrag -](https://www.ama.at/fachliche-informationen/mehrfachantrag/merkblaetter) Online abrufbar.

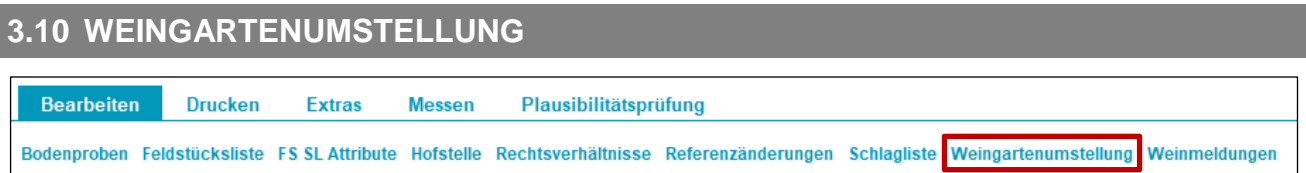

Weingartenumstellung

I

Bereits angelegte Umstellungsprojekte können hier angezeigt werden:

| <sup>≡+</sup> Weingartenumstellung |                                                                    |                                                                                      |                                                      |                      |                     |                     |                       |               |  |  |  |
|------------------------------------|--------------------------------------------------------------------|--------------------------------------------------------------------------------------|------------------------------------------------------|----------------------|---------------------|---------------------|-----------------------|---------------|--|--|--|
|                                    |                                                                    | Bitte wählen sie einen Förderantrag aus, zu dem das Feldstück zugeordnet werden soll |                                                      |                      |                     |                     |                       |               |  |  |  |
|                                    |                                                                    | Übersicht zu den Förderanträgen                                                      |                                                      |                      |                     |                     |                       |               |  |  |  |
|                                    |                                                                    | MFA Jahr Projekttitel                                                                |                                                      | Fördergegenstand     | Antragsnummer       | Antrags-<br>version | Projektnummer         | Antragsstatus |  |  |  |
|                                    |                                                                    | 2023                                                                                 | $WGU -$<br>Weingartenumstellung -<br>Projekttitel XY | Weingartenumstellung | WE-58-01-2023-00001 | 1                   | WE-58-01-2023-00001-1 | in Erfassung  |  |  |  |
|                                    |                                                                    | 2023                                                                                 | $WGU -$<br>Böschungsterrassen -<br>Projekttitel XY   | Böschungsterrassen   | WE-58-01-2023-00002 | 1                   | WE-58-01-2023-00002-1 | in Erfassung  |  |  |  |
|                                    |                                                                    | 2023                                                                                 | WGU - Mauerterrassen -<br>Projekttitel XY            | Mauerterrassen       | WE-58-01-2023-00003 | 1                   | WE-58-01-2023-00003-1 | in Erfassung  |  |  |  |
|                                    | 3 von 3 Elementen - 0 selektiert<br>$ \mathbf{q} $<br>$\mathbb{H}$ |                                                                                      |                                                      |                      |                     |                     |                       |               |  |  |  |
| Umstellungsprojekt aufrufen<br>2   |                                                                    |                                                                                      |                                                      |                      |                     |                     |                       |               |  |  |  |
|                                    |                                                                    |                                                                                      |                                                      |                      |                     |                     |                       |               |  |  |  |

Weingartenumstellung – Übersicht Umstellungsprojekte

Wird ein Projekt mit Häkchen ausgewählt (1) und anschließend auf "Umstellungsprojekt aufrufen" geklickt (**2**), so erscheint eine Übersicht über alle zugeordneten Feldstücke:

| <sup>≡+</sup> Ansicht Weingartenumstellung |                                         |               |                              |                   |                    |            |                |              |  |  |  |
|--------------------------------------------|-----------------------------------------|---------------|------------------------------|-------------------|--------------------|------------|----------------|--------------|--|--|--|
|                                            | WE-58-01-2023-00002<br>Antragsnummer:   |               | Antragsversion:<br>$\vert$ 1 | Fördergegenstand: | Böschungsterrassen |            | Antragsstatus: | in Erfassung |  |  |  |
| Übersicht Feldstücke                       |                                         |               |                              |                   |                    |            |                |              |  |  |  |
| FS Nr                                      | <b>FS Name</b>                          | FS Fl (in ha) | Umst Fl (in ha)              | Böschung (in m)   | Mauern (in qm)     | Aktionen   |                |              |  |  |  |
| 12                                         | MUSTERFELDSTÜCK_01                      | 0,1581        | 0                            | 0                 | $\mathbf{0}$       | bearbeiten | zeige in Karte | löschen      |  |  |  |
| 14                                         | MUSTERFELDSTÜCK_02                      | 0,5137        | 0                            | 90,96             | $\circ$            | bearbeiten | zeige in Karte | löschen      |  |  |  |
| $ \mathbf{q} $                             | 2 von 2 Elementen<br>$\mathbb{H}$<br>(H |               |                              |                   |                    |            |                |              |  |  |  |
|                                            | Feldstücksliste                         |               |                              |                   |                    |            |                |              |  |  |  |
|                                            |                                         |               |                              |                   |                    |            |                |              |  |  |  |
|                                            |                                         |               |                              |                   |                    |            |                |              |  |  |  |

Weingartenumstellung – Übersicht zugeordnete Feldstücke

Über die Buttons in der Spalte "Aktionen" lassen sich alle bisher im INVEKOS GIS erfassten Daten zu den einzelnen Feldstücken im Umstellungsprojekt verwalten. Eine genauere Beschreibung der einzelnen Funktionen und Masken befindet sich im [Kapitel 3.2.9](#page-75-0) .

Über den Button [Feldstücksliste](#page-32-0) kann von dieser Maske direkt in die Feldstücksliste gewechselt werden.

# **3.11 WEINMELDUNGEN**

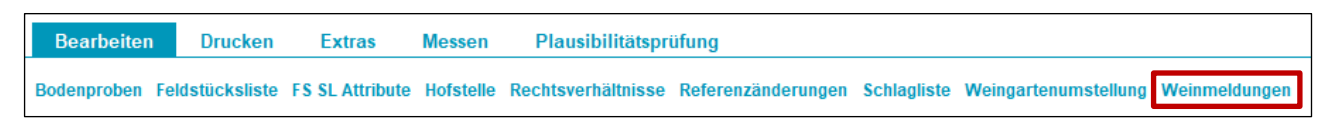

Weinmeldungen

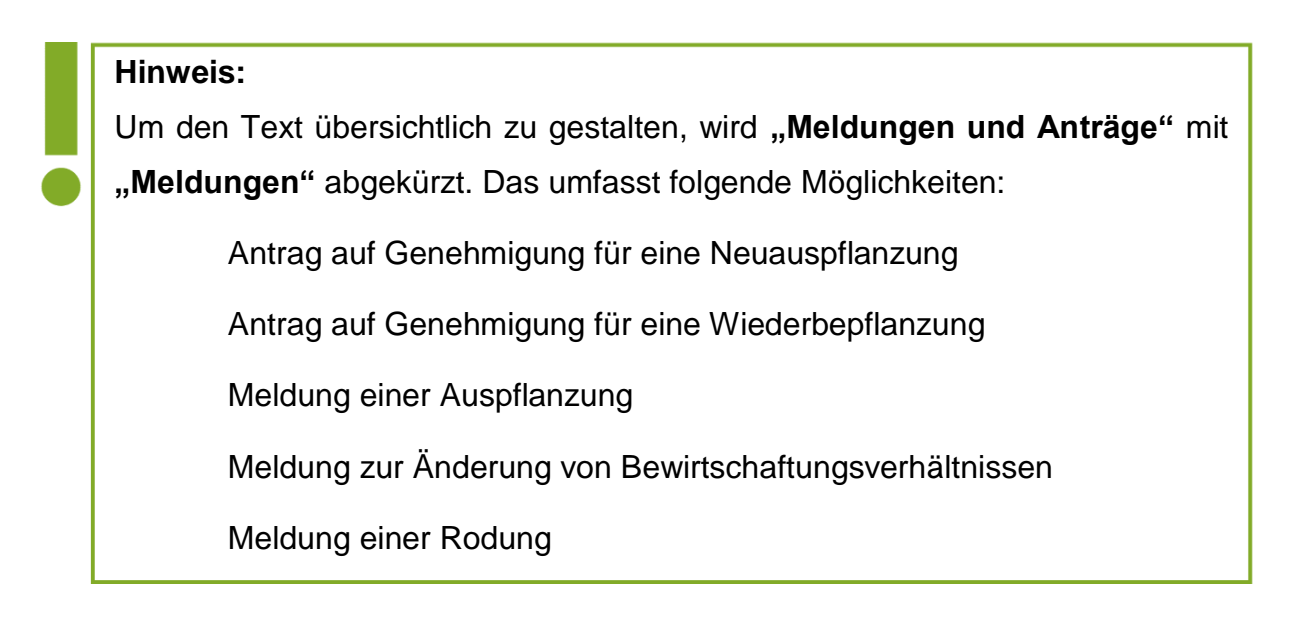

Erfasste Daten können angezeigt bzw. kann mit einer bereits begonnenen Erfassung fortgefahren werden. Es ist auch möglich, neue Meldungen unabhängig von einer Schlagerfassung anzulegen. Zusätzlich werden bestehende Pflanzansprüche angezeigt.

# **3.11.1 NEUE MELDUNG FÜR BETRIEB ERFASSEN**

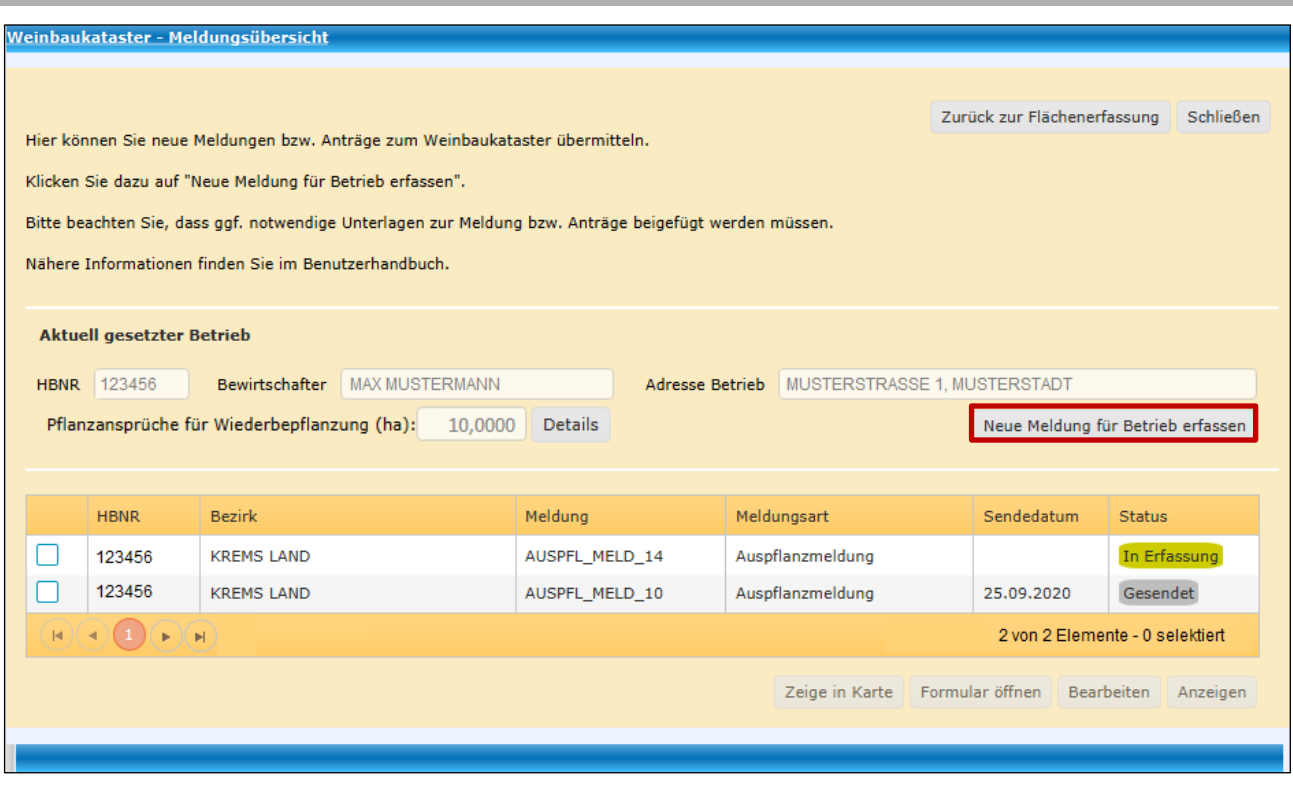

Neue Weinmeldung erfassen über das Fenster "Weinbaukataster – Meldungsübersicht"

Mit einem Klick auf "Neue Meldung für Betrieb erfassen" gibt es die Möglichkeit, eine neue Meldung für den Betrieb zu erfassen, siehe ["SL Weinmeldung"](#page-82-0). Über diesen Weg ist die Fläche nicht vordefiniert, sondern ist noch über den Geometrieeditiermodus einzuzeichnen. Details dazu sind im Kapitel ["Neue Fläche erstellen"](#page-101-0) zu finden.

# **3.11.2 PFLANZANSPRÜCHE FÜR WIEDERBEPFLANZUNG**

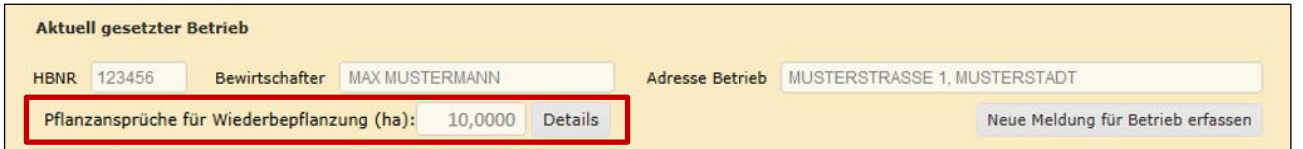

Pflanzansprüche in der Meldungsübersicht

Mit einem Klick auf Details können nähere Informationen zu den bestehenden Pflanzansprüchen in der Maske "Übersicht Ansprüche für Wiederbepflanzung" angezeigt werden.

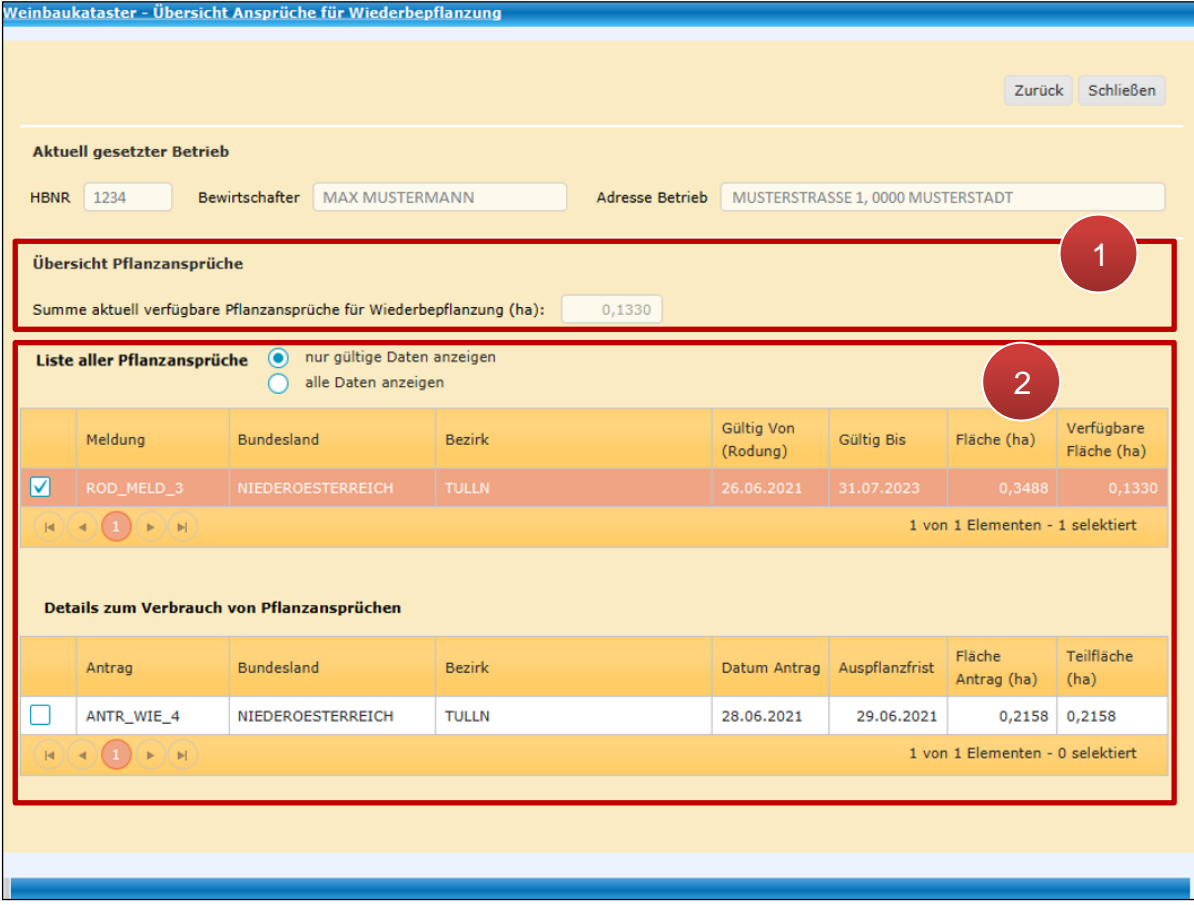

Übersicht Ansprüche für Wiederbepflanzung

| AT             | In der "Übersicht Pflanzansprüche" ist die Summe der aktuell<br>verfügbaren Pflanzansprüche für Wiederbepflanzungen in Hektar<br>angegeben.                                       |
|----------------|----------------------------------------------------------------------------------------------------|
| $\overline{2}$ | Im Abschnitt "Liste der Pflanzansprüche" kann zwischen "nur gültige<br>Daten anzeigen" und "alle Daten anzeigen" gewählt werden.                                                  |
|                | Wird in der Liste eine Meldung ausgewählt, werden im Abschnitt "Details<br>zum Verbrauch von Pflanzansprüchen" zu dieser Meldung gehörige<br>Pflanzanspruchsverbräuche angezeigt. |

# **3.11.3 BEREITS ERFASSTE ANTRÄGE**

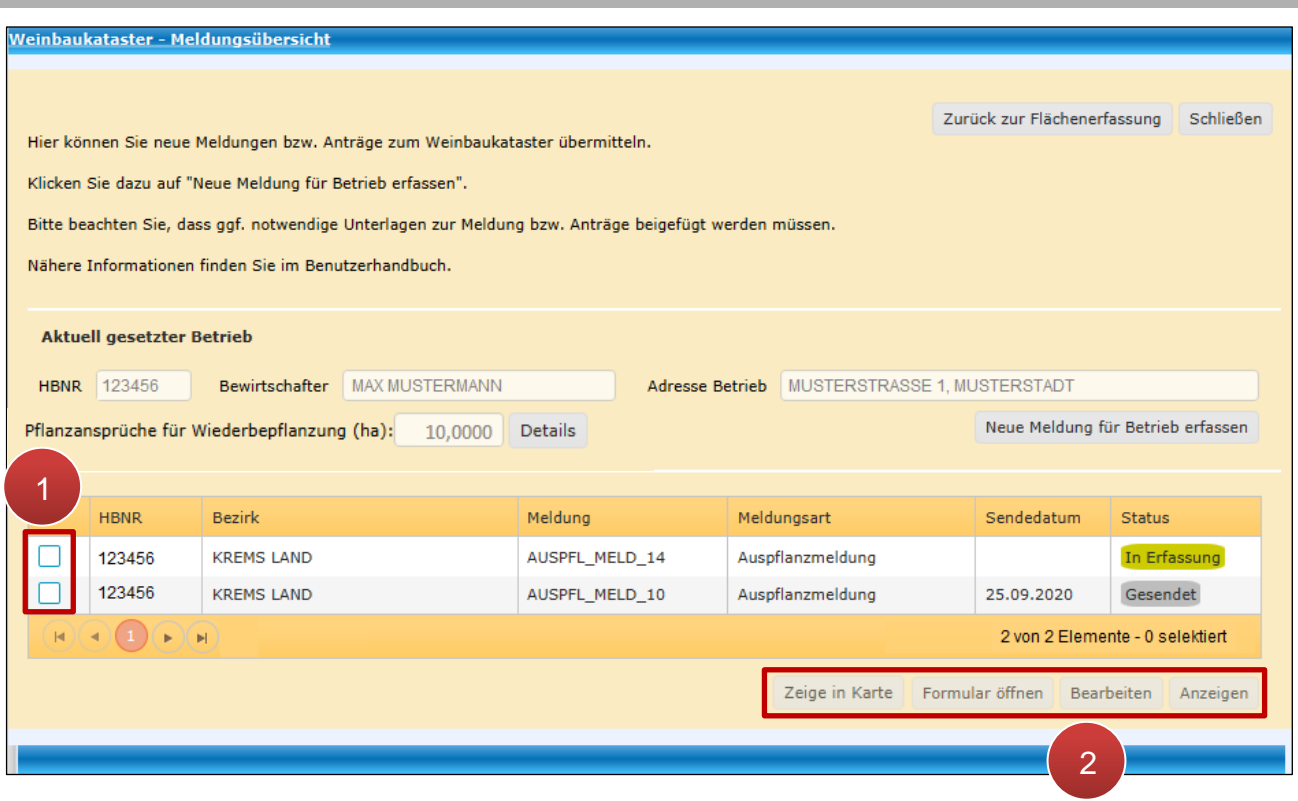

![](_page_136_Figure_2.jpeg)

**Schritt 1:** Gewünschte Meldung anhaken (**1**).

**Schritt 2:** Funktion auswählen (**2**). Hier stehen je nach Status folgende Buttons zur Verfügung.

# **Zeige in Karte**

Mit einem Klick auf zeige in Karte wird die von der Meldung betroffene Fläche rot markiert im Luftbild angezeigt.

# **Formular öffnen**

Mit einem Klick auf Formular öffnen wird das betreffende Formular im Format "pdf" vom elektronischen Archiv der Agrarmarkt Austria geöffnet. Hierzu muss die Meldung bereits gesendet sein.

![](_page_137_Picture_124.jpeg)

Beispiel Formular einer Weinmeldung

#### **Bearbeiten**

Mit einem Klick auf Bearbeiten ist es möglich, mit der Erfassung einer Meldung fortzufahren, solange sich diese im Status "IN ERFASSUNG" befindet. Details zum Fenster sind im Kapitel [SL Weinmeldung](#page-82-0) zu finden.

#### **Anzeigen**

Mit einem Klick auf Anzeigen wird die Meldung geöffnet, eine Bearbeitung ist mit dieser Funktion nicht möglich.

Jeder Meldung wird ein Status zugewiesen:

![](_page_137_Picture_125.jpeg)

## **3.12 BODENPROBEN**

Dieses Kapitel erläutert die Vorgehensweise für die Eingabe der Ergebnisse von Bodenproben, welche bei Teilnahme an den ÖPUL 2023-Maßnahmen "Vorbeugender Grundwasserschutz – Acker" bzw. "Humuserhalt und Bodenschutz auf umbruchsfähigem Grünland" erforderlich sind. Demnach sind bis spätestens 31. Dezember 2026 für die Maßnahme "Vorbeugender Grundwasserschutz – Acker" bzw. 31. Dezember 2025 für die Maßnahme "Humuserhalt und Bodenschutz auf umbruchsfähigem Grünland" Bodenproben durchzuführen und in dieser Maske zu erfassen.

Die Erfassung der Bodenproben wird über "Bearbeiten" in der [Menüzeile](#page-12-0) aufgerufen.

# **Bodenproben Auflisten**

Durch Klick auf den Menüpunkt "Bodenproben" öffnet sich das Fenster "Bodenproben Auflisten", in welchem bereits erfasste Bodenproben aufscheinen.

| <sup>≡+</sup> Bodenproben Auflisten                                            |              |                    |                |                |                    |               |              |   |                   |                |
|--------------------------------------------------------------------------------|--------------|--------------------|----------------|----------------|--------------------|---------------|--------------|---|-------------------|----------------|
| L                                                                              | 4            |                    |                |                |                    |               |              |   |                   | Filter         |
| Lfd. Nr.                                                                       | Probennummer | Förderart FS Nr. v |                | FS Nutzungsart | FS Name            | FS FL (in ha) | SL Nr.       |   | Gelöscht Aktionen |                |
| 1                                                                              | 123456890    | <b>MFA2024</b>     | 1              | G              | MUSTERFELDSTÜCK 01 | 0,5096        | $\mathbf{1}$ | N | anzeigen          | Ì<br>$\times$  |
| $\overline{2}$                                                                 | 234567891    | <b>MFA2024</b>     | $\vert$ 1      | G<br> 2        | MUSTERFELDSTÜCK_01 | 0,5096        | $\mathbf{1}$ |   | anzeigen          |                |
| 3                                                                              | 876543210    | <b>MFA2023</b>     | $\overline{2}$ | А              | MUSTERFELDSTÜCK 02 | 2,5201        | $\mathbf{1}$ | N | anzeigen          | P.<br>$\times$ |
| $\overline{4}$                                                                 | 987654321    | <b>MFA2023</b>     | $\overline{2}$ | A              | MUSTERFELDSTÜCK_02 | 2,5201        | $\mathbf{1}$ | J | anzeigen          |                |
| 4 von 4 Elementen<br>Χы<br>$\mathbb{R}^n$                                      |              |                    |                |                |                    |               |              |   |                   |                |
| Abbrechen<br>Bodenprobe Plausiprüfung starten<br>neue Bodenprobe erfassen<br>3 |              |                    |                |                |                    |               |              |   |                   |                |
|                                                                                |              |                    |                |                |                    |               |              |   |                   |                |

Bodenproben Auflisten

![](_page_138_Picture_6.jpeg)

Im zweiten Abschnitt werden alle Bodenproben aufgelistet. Die laufende Nummer in der Spalte "Lfd. Nr." wird automatisch vergeben. Die darauffolgenden Spalten enthalten Informationen zur Zuordnung der Bodenprobe. Bei gelöschten Bodenproben wird die Feldstücks- und Schlagzuordnung aufgehoben, diese sind an dem "J" für Ja in der Spalte "Gelöscht" erkennbar.

Für jede Bodenprobe stehen in der Spalte "Aktionen" eine Reihe von Schaltflächen zur Verfügung:

#### anzeigen

Das Fenster "Bodenproben Details" wird geöffnet. Es können **keine**  Änderungen durchgeführt werden.

**A** 

 $\times$ 

2

3

Das Fenster "Bodenproben Details" wird geöffnet. Änderungen können durchgeführt werden.

Bodenprobe wird, durch Bestätigung der Infomeldung "Wollen Sie diese Bodenprobe wirklich löschen" mit "Ja", gelöscht. Soll die Bodenprobe nicht gelöscht werden, wird der Vorgang mittels Klick auf "Nein" abgebrochen.

#### Bodenprobe Plausiprüfung starten

Die Plausibilitätsprüfung für die Bodenproben wird gestartet. Das Ergebnis der Prüfung kann im Fenster [Plausibilitäts-Fehler anzeigen](#page-141-0) abgerufen werden.

#### neue Bodenprobe erfassen

Das Fenster "Bodenproben Details" wird geöffnet. Eine neue Bodenprobe kann erfasst werden.

#### Abbrechen

Das Fenster "Bodenproben Auflisten" wird geschlossen.

# **Bodenproben Details**

Im Fenster "Bodenproben Details" ist das Erfassen einer neuen Bodenprobe möglich.

![](_page_140_Picture_81.jpeg)

Bodenproben Details

Schritt 1: Die Felder "Eingangsdatum Labor", "Labor" und die Probennummer sind verpflichtend zu befüllen. Die entsprechenden Labore stehen in der Drop-Down Liste zur Verfügung (**1**). Sobald ein Labor ausgewählt wurde, ist die Eingabe des Ergebnisses der Laboranalyse möglich.

**Schritt 2:** Die Angaben zu den Bodenproben werden getätigt. Pflichtfelder sind durch den roten Rahmen gekennzeichnet. Das Eingabefeld "Stickstoff" ist nur bei der Feldstücksnutzungsart Ackerland relevant und verschwindet, wenn die Bodenprobe einem Feldstück mit der Nutzungsart Grünland zugeordnet wird (**2**).

**Schritt 3:** Die aktuelle Förderart ist vorausgewählt und kann über die Drop-Down-Liste geändert werden. Bodenproben können ab MFA 2022 (Beprobungsdatum ab 1. Jänner 2022) erfasst werden (**3**).

**Schritt 4:** Bodenproben können auf Feldstücken mit der Nutzungsart Ackerland und Grünland erfasst werden. Aus der Liste der Feldstücke, die in dieser Förderart zur Verfügung stehen, wird das Feldstück ausgewählt, von dem die Bodenprobe stammt. Eine Bodenprobe kann nur einem einzigen Feldstück zugewiesen werden. Es können jedoch mehrere Bodenproben einem Feldstück zugewiesen werden. Sollte beim Phosphor (ÖNORM L 1087) ein Wert <15 ausgewiesen werden, dann muss im Eingabefeld der Wert 15 erfasst werden (**4**).

**Schritt 5:** Aus der Liste der Schläge, die auf dem gewählten Feldstück liegen, wird jener Schlag ausgewählt, von dem die Bodenprobe stammt. Es ist möglich, die Bodenprobe mehreren Schlägen dieses Feldstücks zuzuordnen. In der Liste erscheinen nur Schläge, denen in dieser Förderart noch keine Bodenproben zugeordnet wurden (**5**).

**Schritt 6:** Durch Klick auf speichern wird die Bodenprobe abgespeichert (6).

Die neu erfasste Bodenprobe scheint im Anschluss im Fenster "Bodenproben Auflisten" auf.

# <span id="page-141-0"></span>**3.13 PLAUSIBILITÄTSPRÜFUNG**

Die Plausibilitätsprüfung prüft den Antrag auf Fehler.

#### **Hinweis:**

Die Plausibilitätsprüfung kann erst dann gestartet werden, wenn bei der Feldstücksliste eine Änderung gespeichert wurde. Wurde nichts erfasst, kann sie mit Klick auf "keine Flächenänderung" gespeichert werden.

# **Durchführung der Plausibilitätsprüfung**

![](_page_142_Picture_86.jpeg)

Plausibilitätsprüfung starten

**Schritt 1:** Klick auf "Prüfung starten" (1).

![](_page_142_Figure_4.jpeg)

**Schritt 2:** Alternativ Klick auf "Plausiprüfung starten" im geöffneten Fenster (2).

**Schritt 3:** Durch Klick auf "Zeige in Karte" den Plausibilitätsfehler in der Karte anzeigen (3).

Das Ergebnis enthält folgende Informationen: Die "Art" gibt die Klassifizierung des Fehlers (Fehler, Warnung, Hinweis) an. Eine genauere Beschreibung dafür ist im [Benutzerhandbuch](https://www.ama.at/fachliche-informationen/mehrfachantrag-flaechen/merkblaetter)  ["Online-Erfassung Mehrfachantrag"](https://www.ama.at/fachliche-informationen/mehrfachantrag-flaechen/merkblaetter) unter Punkt 2.5 zu finden. Die "Nummer" gibt den jeweiligen Fehlercode an. Bei "Text" steht eine Fehlerbeschreibung. "Gültig ab" steht für das Durchführungsdatum der Plausibilitätsprüfung.

## **Hinweis:**

Werden Änderungen an einem Feldstück mit Plausibilitätsfehlergeometrien durchgeführt, muss für eine aktualisierte Darstellung der Fehler auf dem Luftbild die Plausibilitätsprüfung erneut gestartet werden.

# **Anzeige von Plausibilitätsfehlergeometrien**

Die Layer der verschiedenen Plausibilitätsfehlerarten können auf dem Luftbild angezeigt werden.

![](_page_143_Picture_5.jpeg)

Layer "Aktiy" / "Sichtbar" schalten

**Schritt 1:** Mit der rechten Maustaste auf "Plausifehler" klicken und "Aktiv" auswählen (1).

**Schritt 2:** Mit der rechten Maustaste auf "Warnung" klicken und "Sichtbar" auswählen (2).

Nach der "Aktiv"-Schaltung werden alle Plausibilitätsfehlergeometrien angezeigt (**1**). Einzelne Plausibilitätsfehler können durch Auswahl und Klick mit der rechten Maustaste "Sichtbar" / "Unsichtbar" geschaltet werden (**2**).
### **3.14 DRUCKEN**

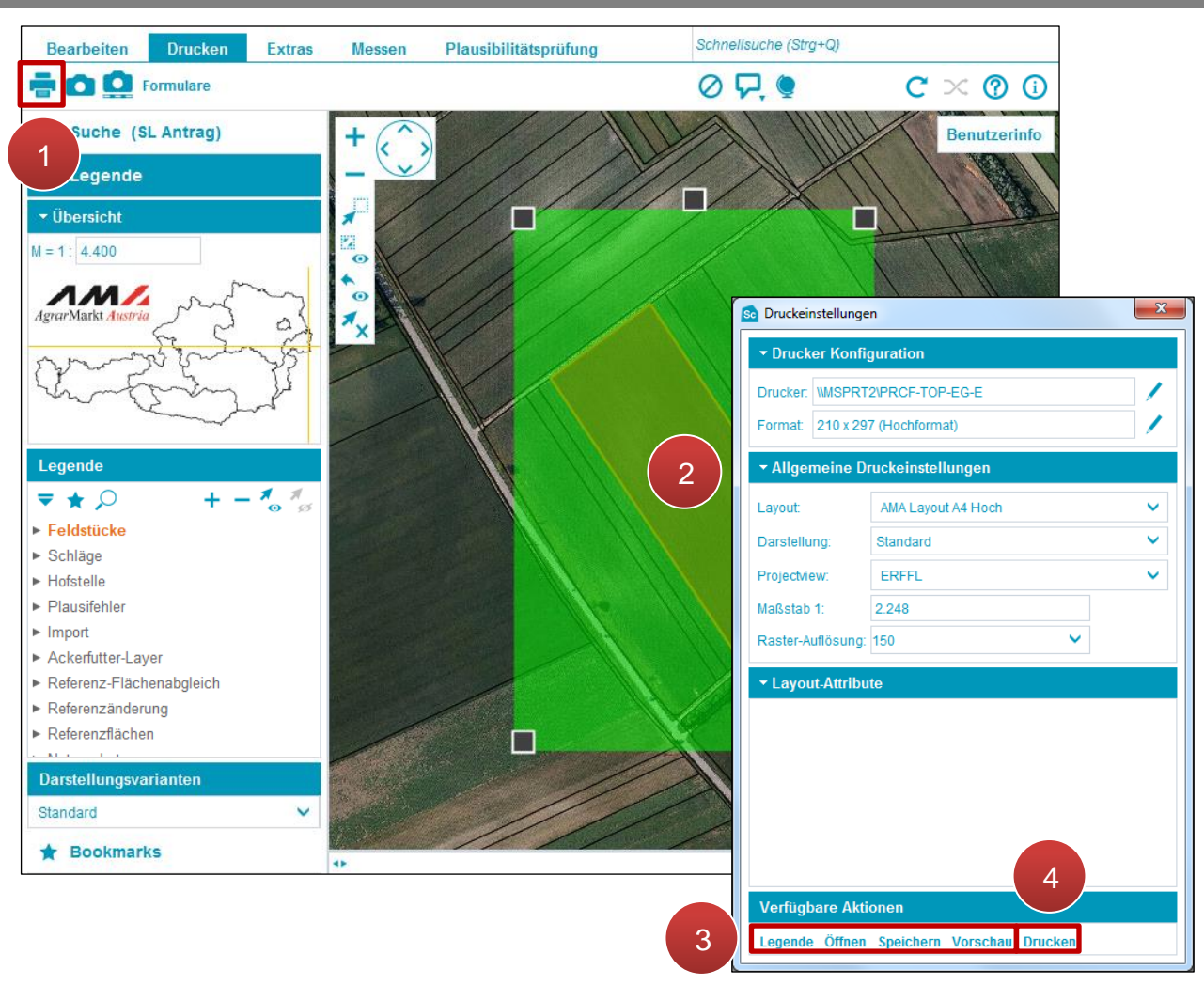

Druckeinstellungen

**Schritt 1:** Klick auf "Druckdialog öffnen" (1).

**Schritt 2:** Auf dem Luftbild wird ein grünes Rechteck angezeigt, das den Druckbereich definiert. Durch Verschieben der Karte und Ändern des Maßstabes innerhalb der Druckeinstellungen wird der Druckbereich angepasst. Die Eckpunkte des Rechtecks werden zum Vergrößern / Verkleinern verwendet (**2**).

**Schritt 3:** Anpassen der "Druckeinstellungen" (3).

**Legende:**

Zeigt an welche Ebenen in der Legende der Hofkarte dargestellt werden. Einzelne Ebenen werden mittels Doppelklick ein- und ausgeblendet.

**Öffnen:**

Öffnet eine gespeicherte Druckeinstellung.

**Speichern:** 

Speichert die aktuelle Druckeinstellung und Position des grünen Druckbereichs.

## **Vorschau:**

Öffnet die Druckvorschau.

**Schritt 4: Klick auf "Drucken" (4).** 

## **3.15 SCREENSHOTS UND FORMULARE**

**Screenshot ohne Maßstabszeile**

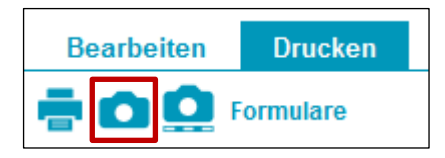

Screenshot ohne Maßstabszeile

Durch Klick auf das "Kamerasymbol" wird ein Screenshot ohne Maßstabsleiste in der Zwischenablage gespeichert.

### **Screenshot mit Maßstabszeile**

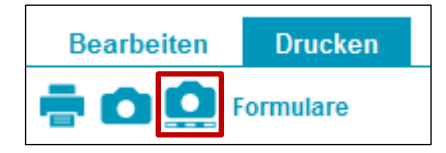

Screenshot mit Maßstabszeile

Durch Klick auf das "Kamerasymbol mit Lineal" wird ein Screenshot mit Maßstabsleiste in der Zwischenablage gespeichert.

### **Formulare**

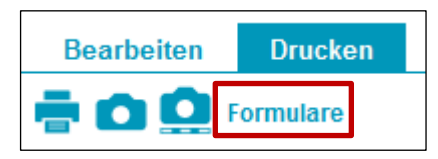

Formulare erstellen

Durch Klick auf "Formulare" wird das Übersichtsfenster "Dateiexporte" geöffnet.

Formulare können ebenso über das Menü "Extras" unter "GIS Datenexport" generiert werden.

Folgende Formulare stehen zur Verfügung:

**Antrag Feldstücksliste:**

Auflistung der Feldstücke und Schläge

**Antrag Feldstücksliste – Grundstücke:**

Auflistung der Feldstücke und Schläge sowie KG-Nr., Grundstücks-Nr. und Rechtsverhältnis

**Antrag Feldstücksliste – Hangneigungen:**

Auflistung der Feldstücke und Schläge sowie Hangneigungsstufen

**Antrag Feldstücksliste – Landschaftselemente:**

Auflistung der Feldstücke und Schläge sowie Landschaftselemente

**Antrag Feldstücksliste – Naturschutz:**

Auflistung der Feldstücke und Schläge sowie Naturschutzflächen

**Antrag Feldstücksliste – Referenz:**

Auflistung der Feldstücke und Schläge sowie Referenzflächen

**Antrag Feldstücksliste – Details:**

Auflistung der Feldstücke und Schläge sowie sämtliche vorhandene Details

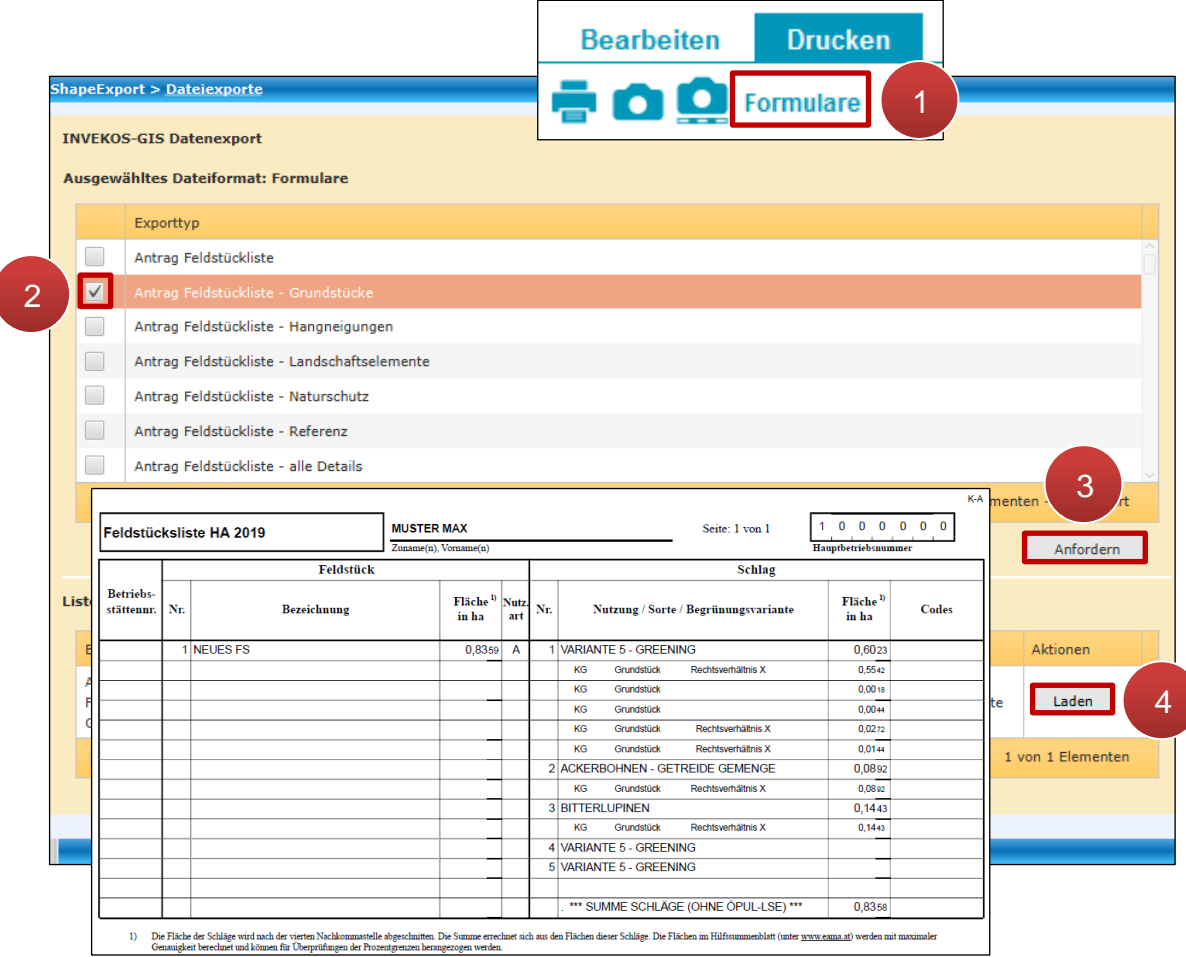

Formulare drucken

**Schritt 1:** Klick auf "Formulare" (1).

**Schritt 2:** Exporttyp auswählen (**2**).

**Schritt 3: Klick auf "Anfordern" (3).** 

#### **Hinweis:**

Während der Generierung der Daten wird ein Ladesymbol mit Zahnrädern angezeigt. Erst wenn "Laden" erscheint, kann die Feldstücksliste im PDF-Format geöffnet werden.

**Schritt 4: Klick auf "Laden" (4).** 

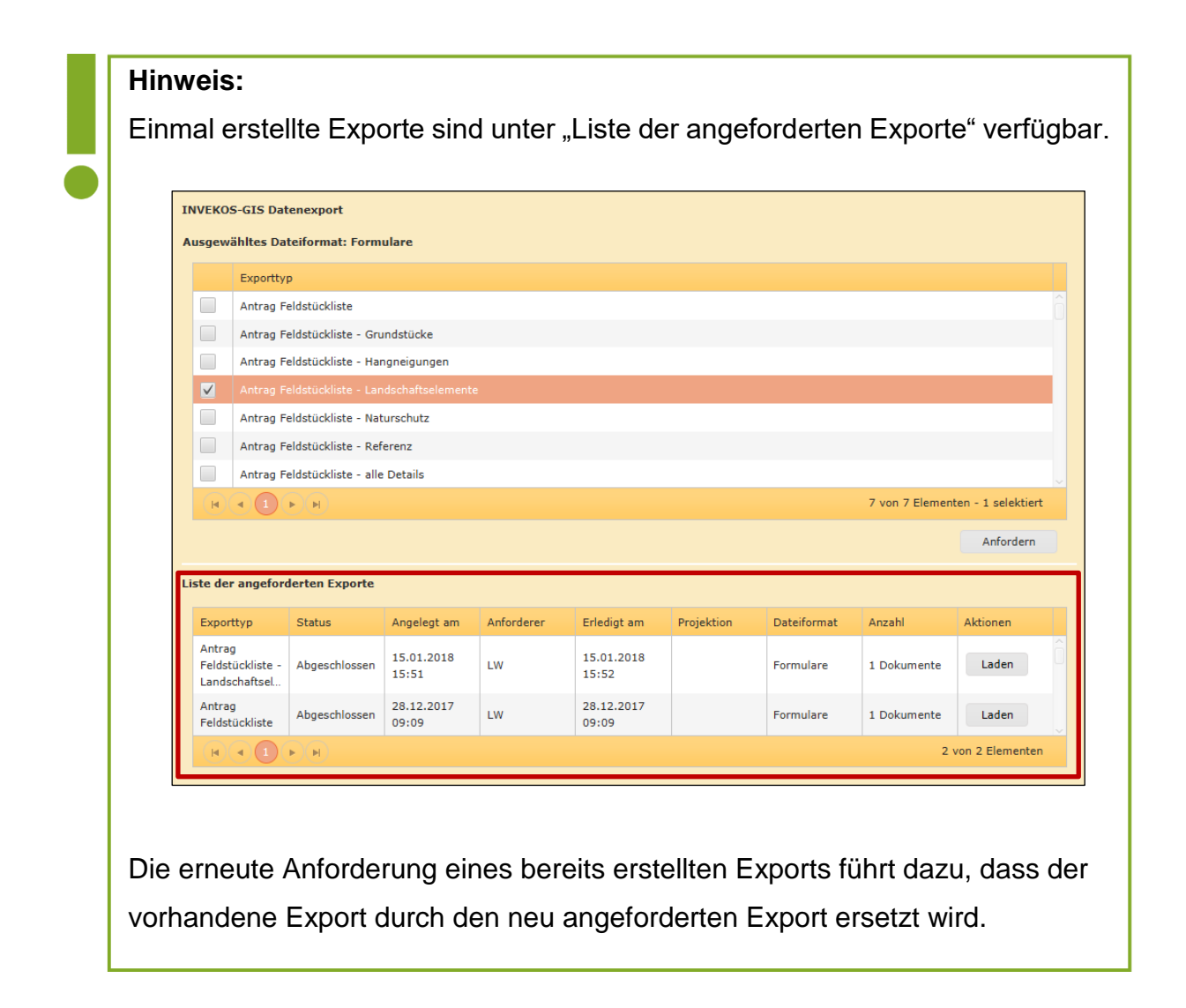

# **3.16 EXTRAS**

#### **Förderart wechseln**

Ohne den GSC zu schließen kann auf historische und aktuelle Förderarten gewechselt werden. Eine Bearbeitung ist nach dem Wechsel nur dann möglich, wenn ein (Korrektur-) Antrag vorhanden ist, der noch nicht gesendet wurde.

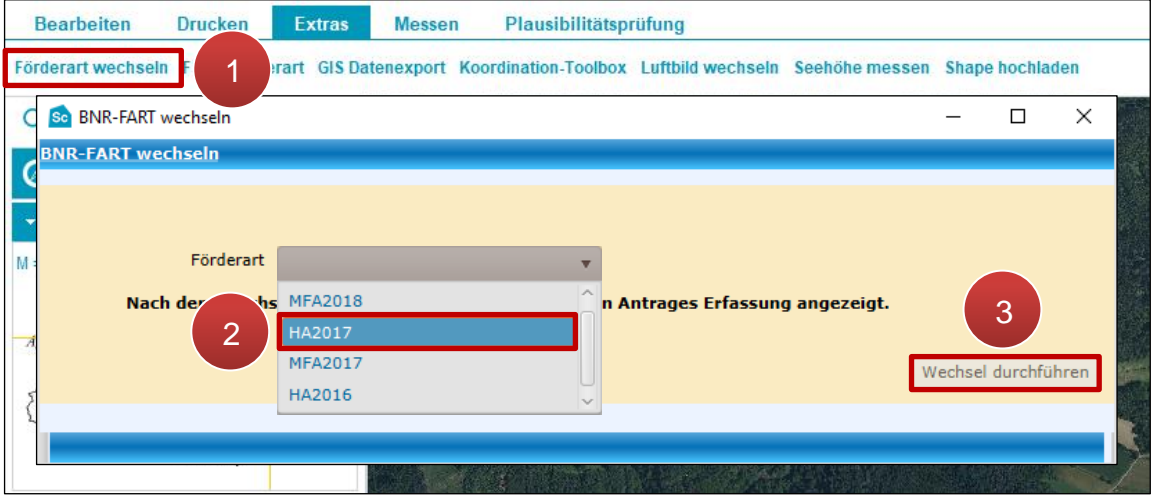

Förderart wechseln

**Schritt 1:** Klick auf "Förderart wechseln" (1).

**Schritt 2:** Förderart (Antragsjahr) auswählen (**2**).

**Schritt 3: Klick auf "Wechsel durchführen" (3).** 

### **FS SL Förderart**

Beschreibung im [Kapitel Legende](#page-20-0) unter "Wichtige Layer".

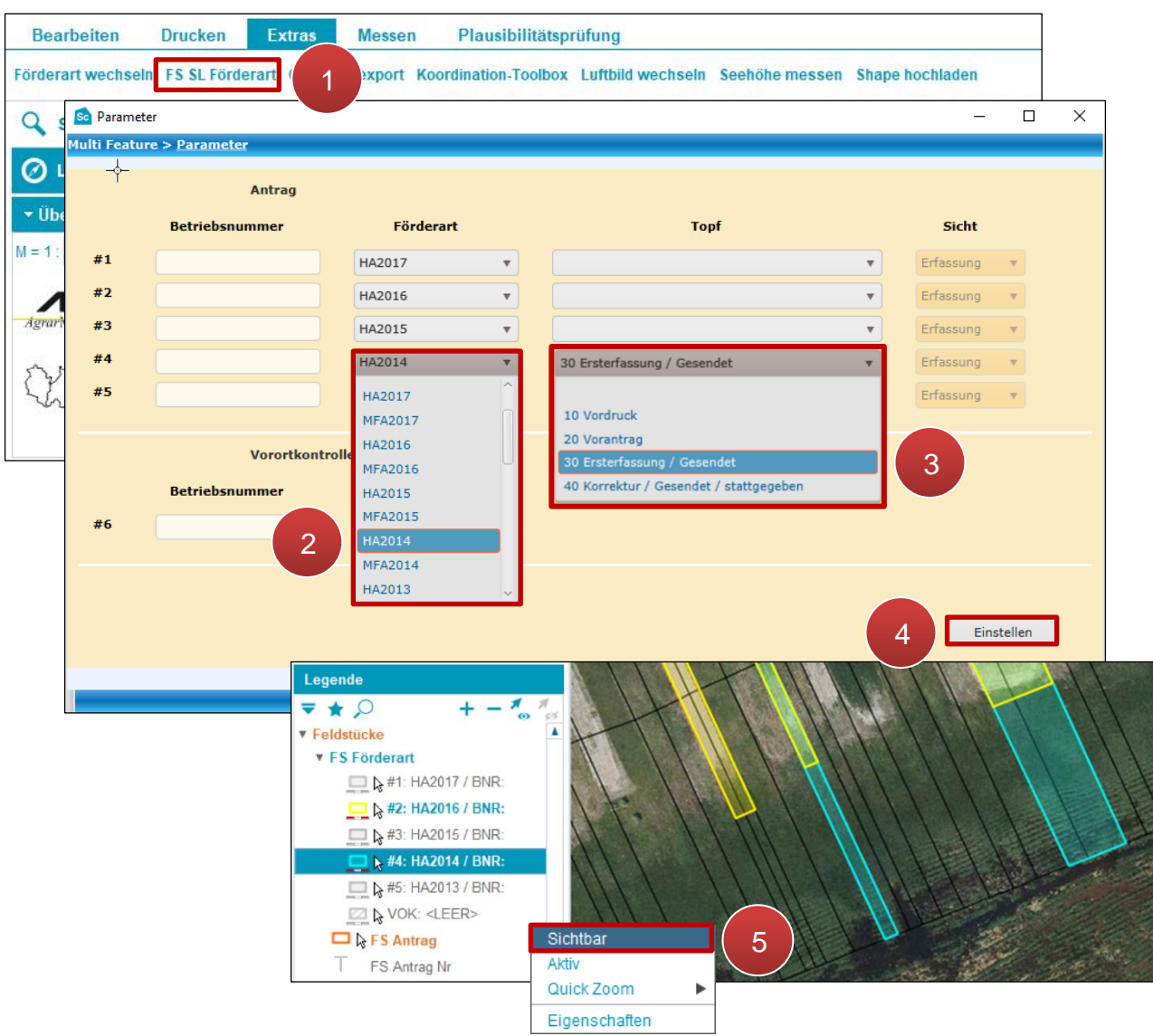

FS SL Förderart

**Schritt 1:** Klick auf "FS SL Förderart" (1).

**Schritt 2:** Förderart (Antragsjahr) auswählen (**2**).

**Schritt 3:** Topf (Erfassungsstand) auswählen (**3**). Diese Auswahl ist optional.

**Schritt 4: Klick auf "Einstellen" (4).** 

**Schritt 5:** Mit der rechten Maustaste auf einen Layer klicken und "Sichtbar" auswählen (5).

#### **Hinweis:**

Die angezeigten Geometrien können im Geometriebearbeitungsmodus übernommen werden, siehe [Element übernehmen.](#page-112-0)

#### **GIS Datenexport**

Unter "GIS Datenexport" können folgende Dateiformate exportiert werden:

**Formulare:**

Antrag Feldstücksliste mit verschiedenen Details (Grundstücke, Hangneigungen, Naturschutz, Referenz und alle Details)

**CSV:**

Beantragte Feldstücke, beantragte Schläge, beantragte Schläge alle Details, beantragte Wein-Schläge und Weinflächen lt. Wein-Online

**Shapefile:**

Beantragte Feldstücke, beantragte Schläge (flächig) und beantragte Schläge (punktförmig)

**XML:**

Beantragte Feldstücke (XML), beantragte Schläge (XML) und beantragte Schläge inkl. GSTK (XML)

**Hofkarten:**

Hofkarte der gesamten Betriebsstruktur als PDF-Datei (im Format A3)

Beispiel anhand vom XML-Export:

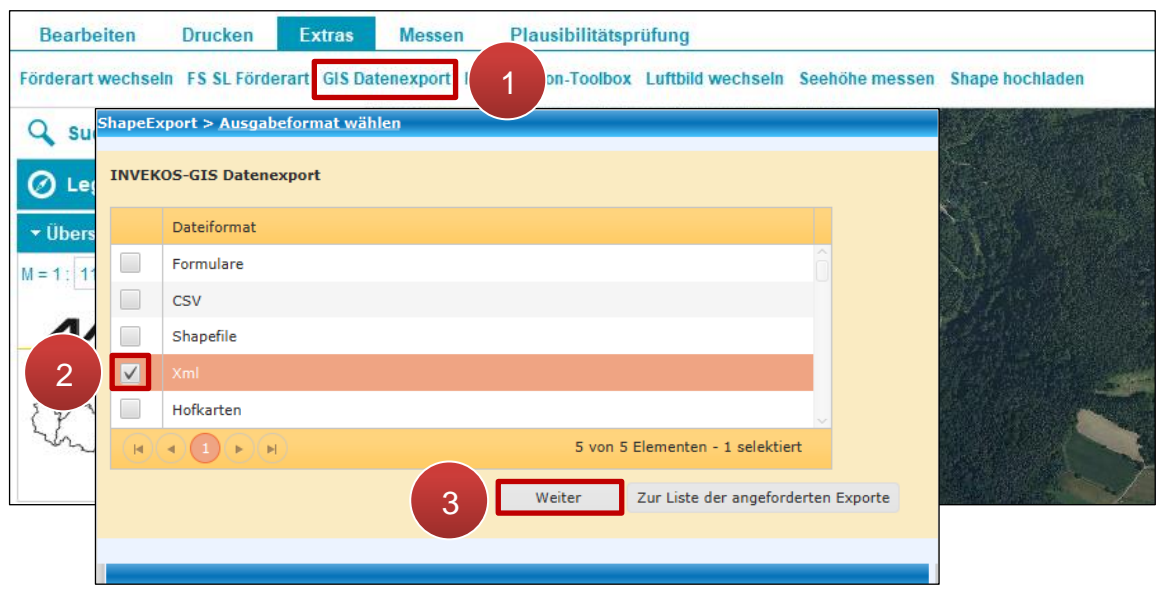

GIS Datenexport

**Schritt 1:** Klick auf "GIS Datenexport" (1).

**Schritt 2:** Dateiformat auswählen (**2**).

## **Schritt 3: Klick auf "Weiter" (3).**

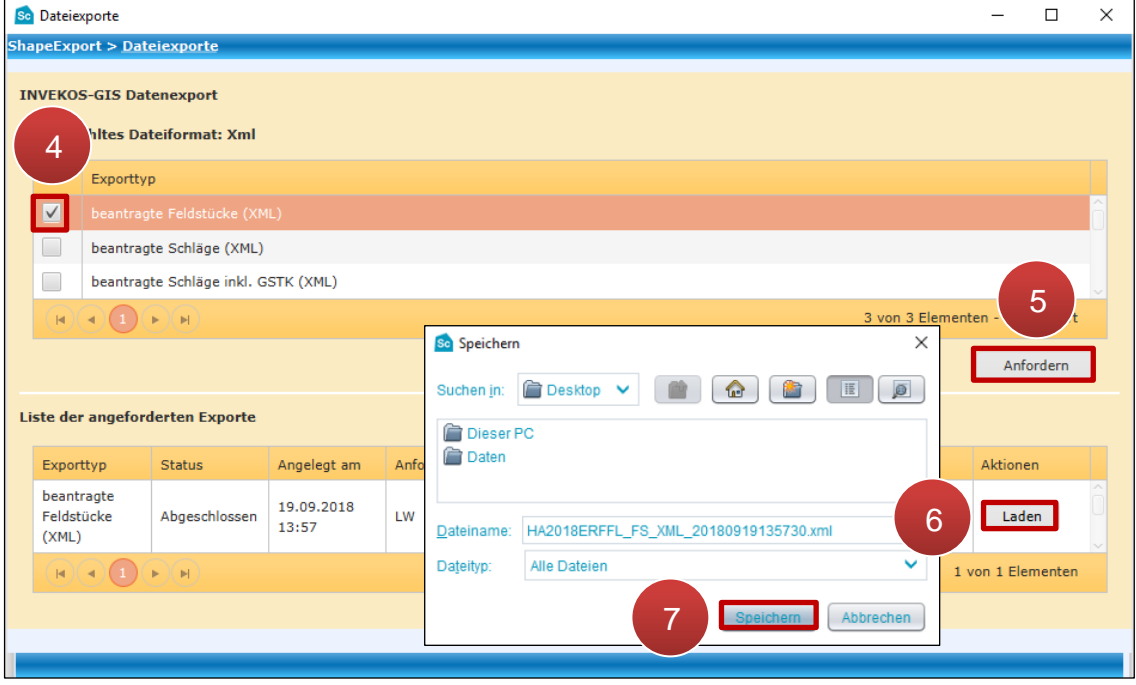

GIS Datenexport

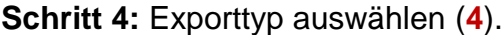

**Schritt 5:** Klick auf "Anfordern" (5).

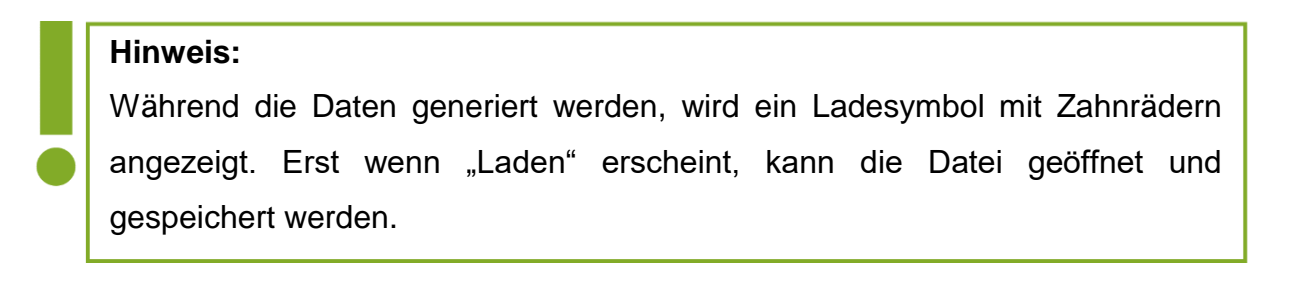

**Schritt 6:** Klick auf "Laden" (6).

**Schritt 7:** Speicherpfad auswählen und Klick auf "Speichern" (7).

**Hinweis:** Einmal erstellte Exporte sind über "Zur Liste der angeforderten Exporte" verfügbar. rt > Ausgabeformat wählen **INVEKOS-GIS Datenexport** Dateiformat Formulare  $\Box$  $\Box$  $CSV$  $\overline{\phantom{a}}$ Shapefile  $Xml$ 4 von 4 Elementen - 0 selektiert  $\mathbf{H}(\mathbf{A})\mathbf{A}(\mathbf{A})\mathbf{A}(\mathbf{A})$ Weiter Zur Liste der angeforderten Exporte

Die erneute Anforderung eines bereits erstellten Exports führt dazu, dass der vorhandene Export durch den neu angeforderten Export ersetzt wird.

### **Koordination-Toolbox**

Mit der "Koordination-Toolbox" können Koordinaten abgefragt, gesucht und exportiert werden.

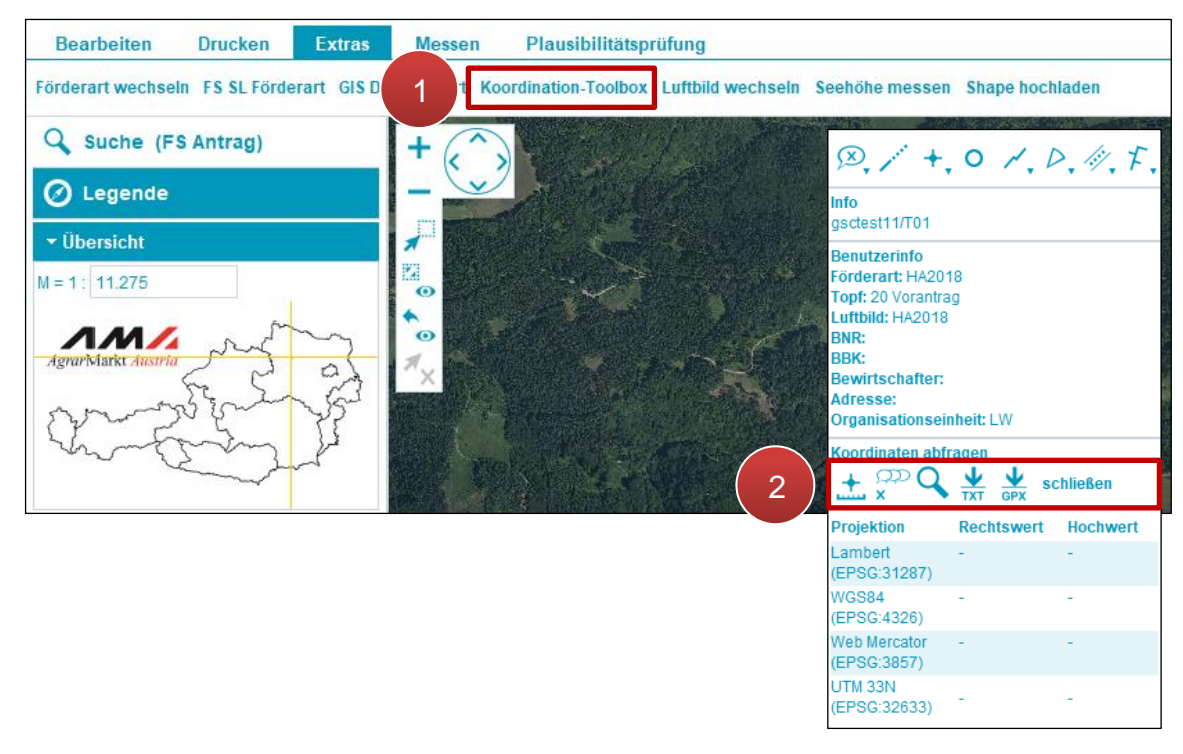

Koordination-Toolbox

**Schritt 1:** Klick auf "Koordination-Toolbox" (1).

**Schritt 2:** Gewünschte Funktion auswählen (**2**).

#### **Luftbild wechseln**

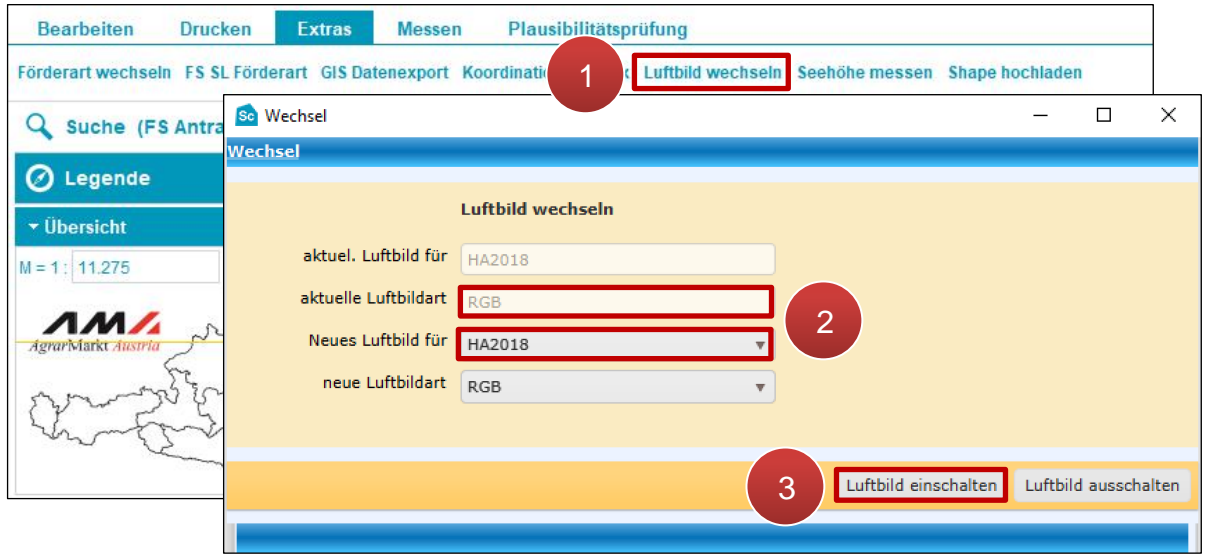

Luftbild wechseln

**Schritt 1:** Klick auf "Luftbild wechseln" (1).

**Schritt 2:** Antragsjahr und Luftbildart auswählen (**2**).

**Schritt 3: Klick auf "Luftbild einschalten" (3).** 

#### **Luftbild ausschalten**

Das Luftbild wird mit Klick auf "Luftbild ausschalten" ausgeblendet; Klick auf "Luftbild einschalten" zeigt es wieder an.

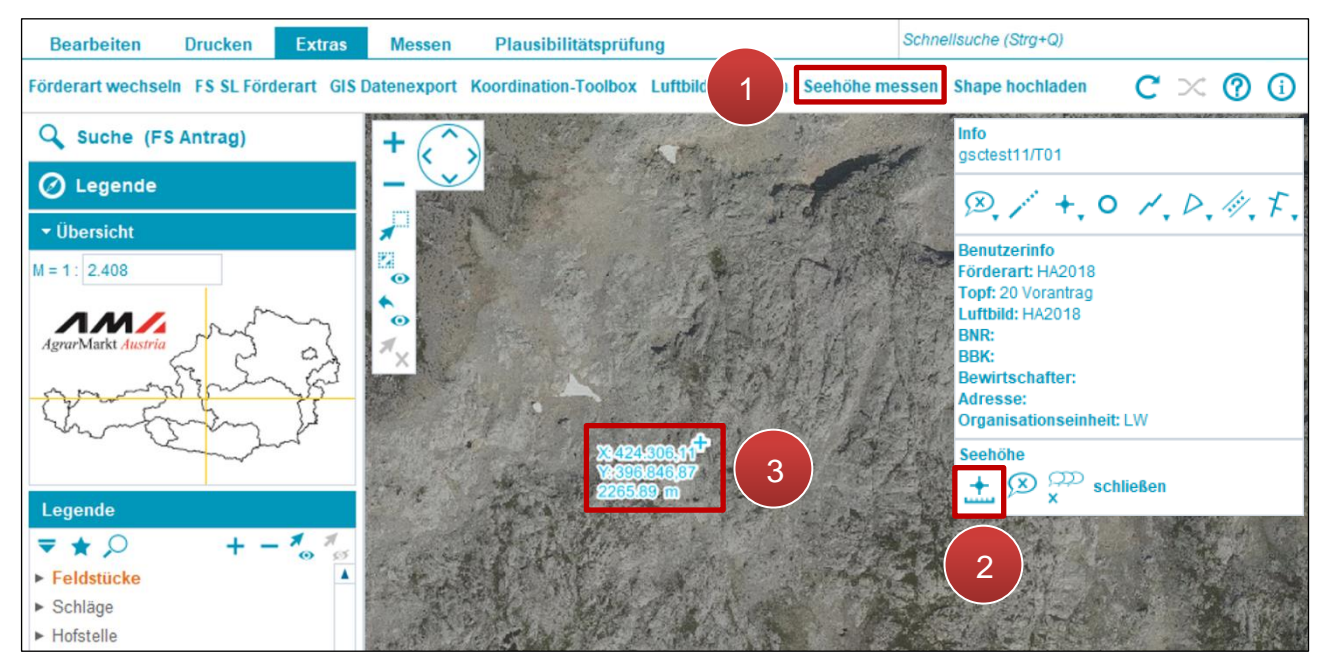

#### **Seehöhe messen**

Seehöhe messen

**Schritt 1:** Klick auf "Seehöhe messen" (1).

**Schritt 2:** Klick auf Punktmessung (**2**).

**Schritt 3:** Klick auf das Luftbild (**3**).

### **Shape hochladen**

Mit "Shape hochladen" werden Daten, z.B. von GPS-Systemen oder vorher – aus einem anderen Antragsjahr – heruntergeladene Geometrien, eingespielt. Die hochgeladenen Geometrien dienen hauptsächlich der Überprüfung bzw. Orientierung. Die Flächen können aber auch mit dem Button "Element übernehmen" im Geometriebearbeitungsmodus übernommen werden (siehe [Element übernehmen\)](#page-112-0).

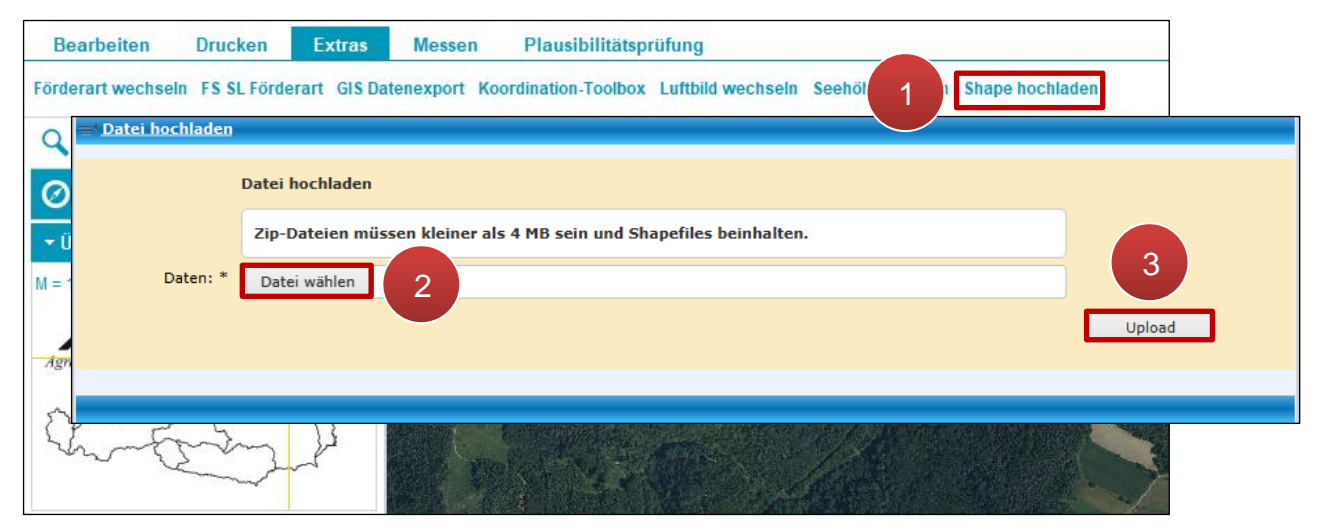

Shape hochladen

**Schritt 1:** Klick auf "Shape hochladen" (1).

**Schritt 2:** ZIP-Datei auswählen (**2**).

**Schritt 3: Klick auf "Upload" (3).** 

**Schritt 4: Klick auf "Zuletzt abgeschlossene Daten aktivieren"** 

# **Achtung:**

Importierte Daten können nur unter der Betriebsnummer angezeigt und bearbeitet werden, unter der sie hochgeladen wurden.

Aktuell können nur Shape-Dateien mit der Projektion "MGI\_Austria\_Lambert" (EPSG-Code 31287) verarbeitet werden.

Die Verwaltungsbehörde ist das Bundesministerium für Land- und Forstwirtschaft, Regionen und Wasserwirtschaft.

Dieses Handbuch dient als Information und enthält rechtlich unverbindliche Aussagen. Die Ausführungen basieren auf den zum Zeitpunkt des Redaktionsschlusses bestehenden Rechtsgrundlagen. Änderungen werden auf unserer Homepage [www.ama.at](http://www.ama.at/) aktuell gehalten.

#### **Impressum**

Informationen gemäß § 5 E-Commerce Gesetz und Offenlegung gemäß § 25 Mediengesetz

Agrarmarkt Austria

Dresdner Straße 70

1200 Wien

UID-Nr.: ATU16305503

Telefon: +43 50 3151 - 0

Fax: +43 50 3151 - 299

E-Mail: office@ama.gv.at

Vertretungsbefugt:

- Dipl.-Ing. Günter Griesmayr, Vorstandsvorsitzender und Vorstandsmitglied für den Geschäftsbereich II
- Mag.<sup>a</sup> Lena Karasz, Vorstandsmitglied für den Geschäftsbereich I

Die Agrarmarkt Austria ist eine gemäß § 2 AMA-Gesetz 1992, BGBl. Nr. 376/1992, eingerichtete juristische Person öffentlichen Rechts, deren Aufgaben im § 3 festgelegt sind. Sie unterliegt gemäß § 25 AMA-Gesetz der Aufsicht des Bundesministers für Land- und Forstwirtschaft, Regionen und Wasserwirtschaft.

Hersteller: AMA

Bildnachweis: AMA

Verlagsrechte: Die hier veröffentlichten Beiträge sind urheberrechtlich geschützt. Alle Rechte sind vorbehalten. Nachdruck und Auswertung der von der AGRARMARKT AUSTRIA erhobenen Daten sind mit Quellenangabe gestattet. Alle Angaben ohne Gewähr.